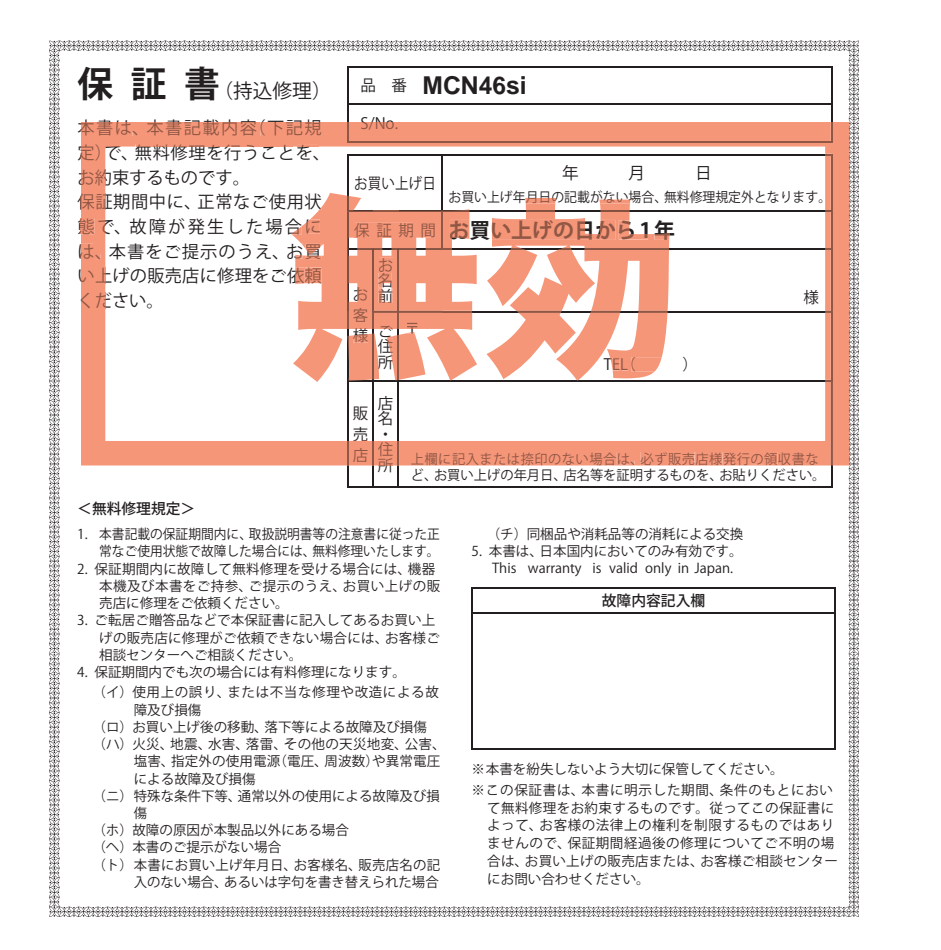

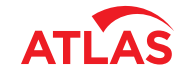

**Original Contents Navigation for Rider** 

Navigation

tor

**Rider** 

MCN46s

**Original Contents** 

# **Original Contents Navigation for Rider<br>MCN4651**

**取扱説明書** 12V車専用

このたびは、弊社製品をお買い上げいただきまして、まことにありがとうございます。本機は ナビゲーションで目的地までのルート案内をするとともに、固定設置式オービスや事故多発エ リアなどの、GPSターゲットデータを内蔵したナビゲーションシステムです。この説明書を よくお読みのうえ、安全運転のよきパートナーとして正しくお使いください。なお、お読みに なられたあとも、いつも見られる場所に大切に保管してください。

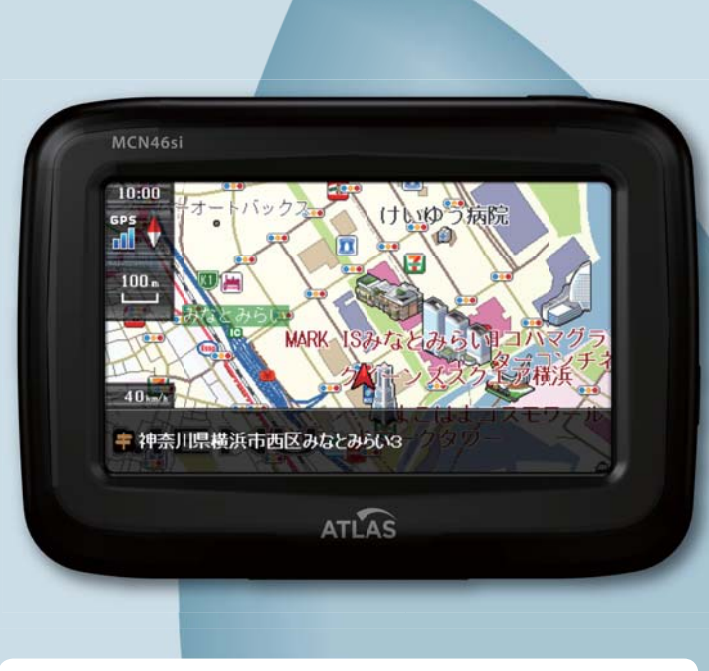

本機のご使用による、時間や車両燃料、有料道路料金などの損失、事故や違反、業務の中断や遅 延、逸失利益、精神的損害、その他特別な事情から生じたいかなる損害(弊社が予見、または予見 し得た場合を含む)および、第三者からお客様に対してなされた損害賠償請求に基づくいかなる 損害に対しても、弊社は一切責任を負いません。

#### **はじめに**

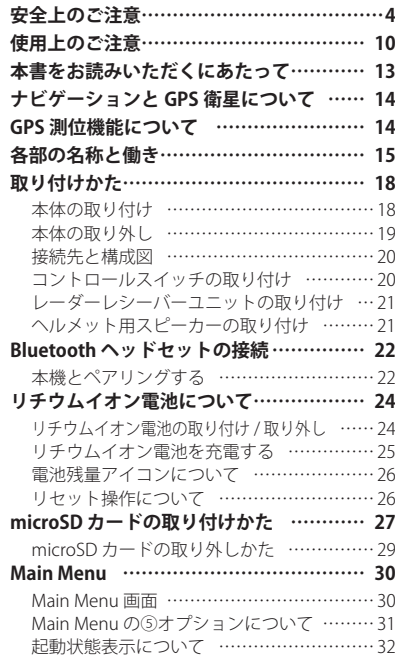

#### **基本操作**

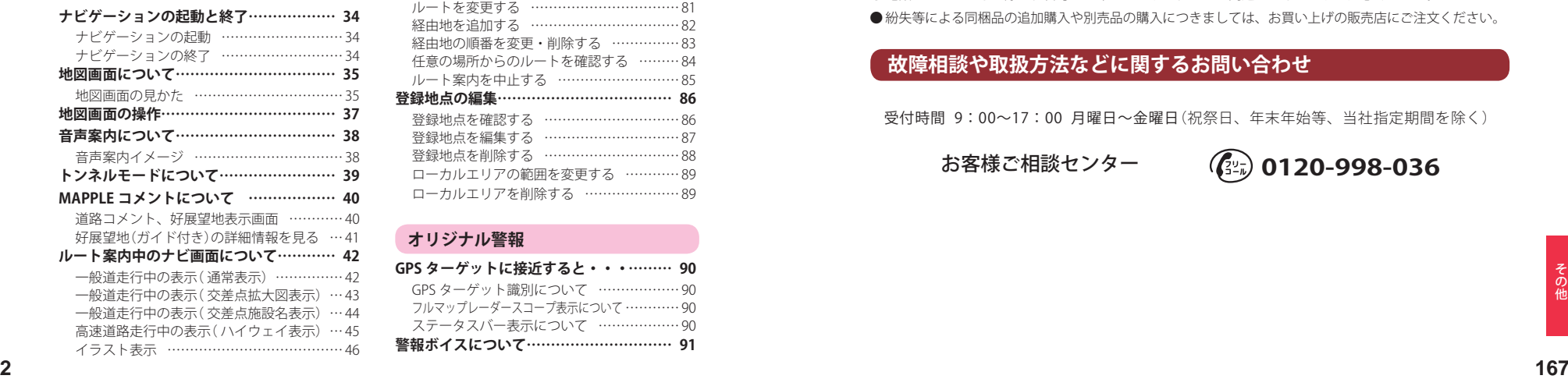

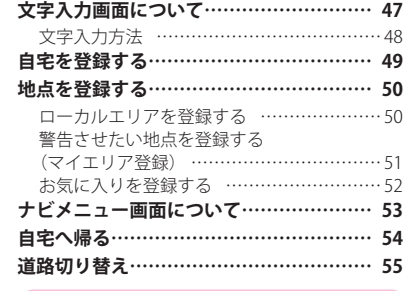

#### **ルート設定**

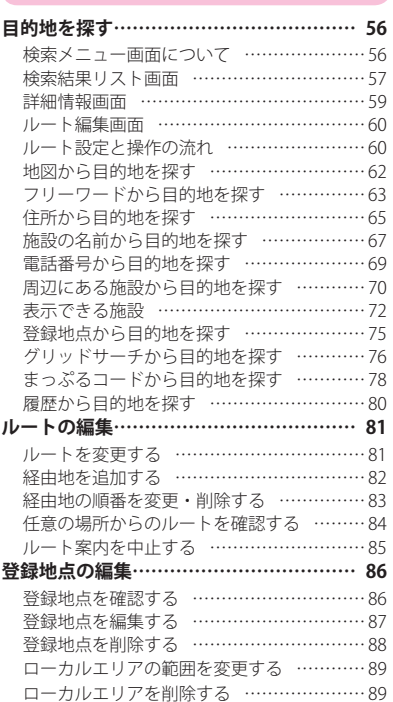

#### **オリジナル警報**

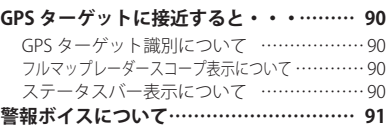

日 次 ファッション アフターサービスについて

#### ●保証書(裏表紙参照)

保証書は、必ず「販売店・お買い上げ年月日」をご確認のうえ、保証内容をよくお読みになって、 大切に保管してください。

#### ●保証期間

お買い上げの日から1年間です。

#### ●対象部分機器

本体(消耗部品は除く)

#### ●修理をご依頼されるとき

「故障かな?と思ったら」で確認しても、なお異常があると思われるときは、機種名(品番)、氏名、 住所、電話番号、購入年月日、保証書の有無と故障状況をご連絡ください。ご転居ご贈答品等で本保 証書に記入してあるお買い上げの販売店に修理がご依頼できない場合には、お客様ご相談センターへ ご相談ください。

#### ○保証期間中のとき

保証書の「故障内容記入欄」にご記入いただき、お買い上げの販売店まで、保証書とともに、機器 本体をご持参ください。 保証書の内容に従って修理いたします。

#### ○保証期間が過ぎているとき

まず、お買い上げの販売店にご相談ください。修理によって機能が維持できる場合は、ご要望によ り有料修理いたします。

※ 点検や修理の際、履歴や登録したデータが消去される場合があります。

※修理期間中の代替機の貸し出しは行っておりません。あらかじめご了承ください。

### **ユピテルご相談窓口**

お問い合わせの際は、使用環境、症状を詳しくご確認のうえ、お問い合わせください。

- ●下記窓口の名称、電話番号、受付時間は、都合により変更することがありますのでご了承ください。
- 電話をおかけになる際は、番号をお確かめのうえ、おかけ間違いのないようご注意ください。

●紛失等による同梱品の追加購入や別売品の購入につきましては、お買い上げの販売店にご注文ください。

#### **故障相談や取扱方法などに関するお問い合わせ**

受付時間 9:00~17:00 月曜日~金曜日(祝祭日、年末年始等、当社指定期間を除く)

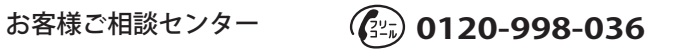

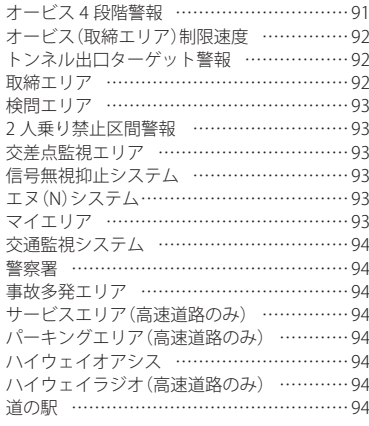

#### **レーダー波受信**

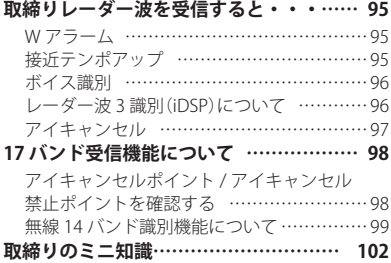

#### **ナビ設定**

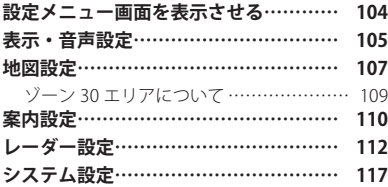

#### **ログビューア**

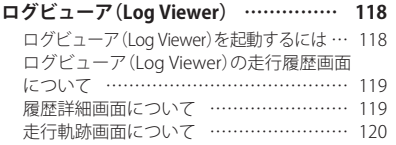

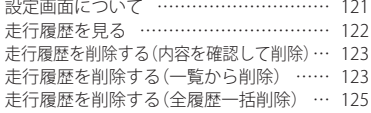

#### **ミュージックプレーヤー**

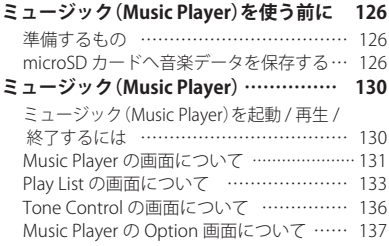

#### **ピクチャービューア**

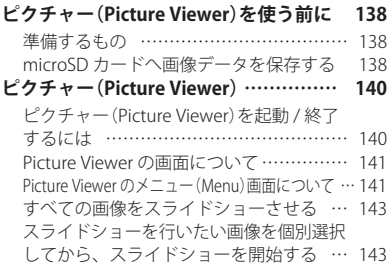

#### **その他**

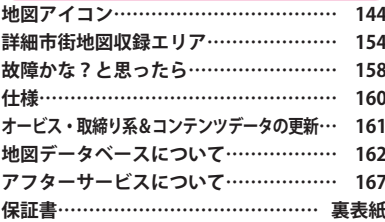

## 安全上のご注意

ご使用の前に、この「安全上のご注意」をよくお読みのうえ、正しくお使いく ださい。ここに記載された注意事項は、製品を正しくお使いいただき、使用す るかたへの危害や損害を未然に防止するためのものです。安全に関する重大な 内容ですので、必ず守ってください。また、注意事項は危害や損害の大きさを 明確にするために、誤った取り扱いをすると生じることが想定される内容を次 の表示で区分し、説明しています。

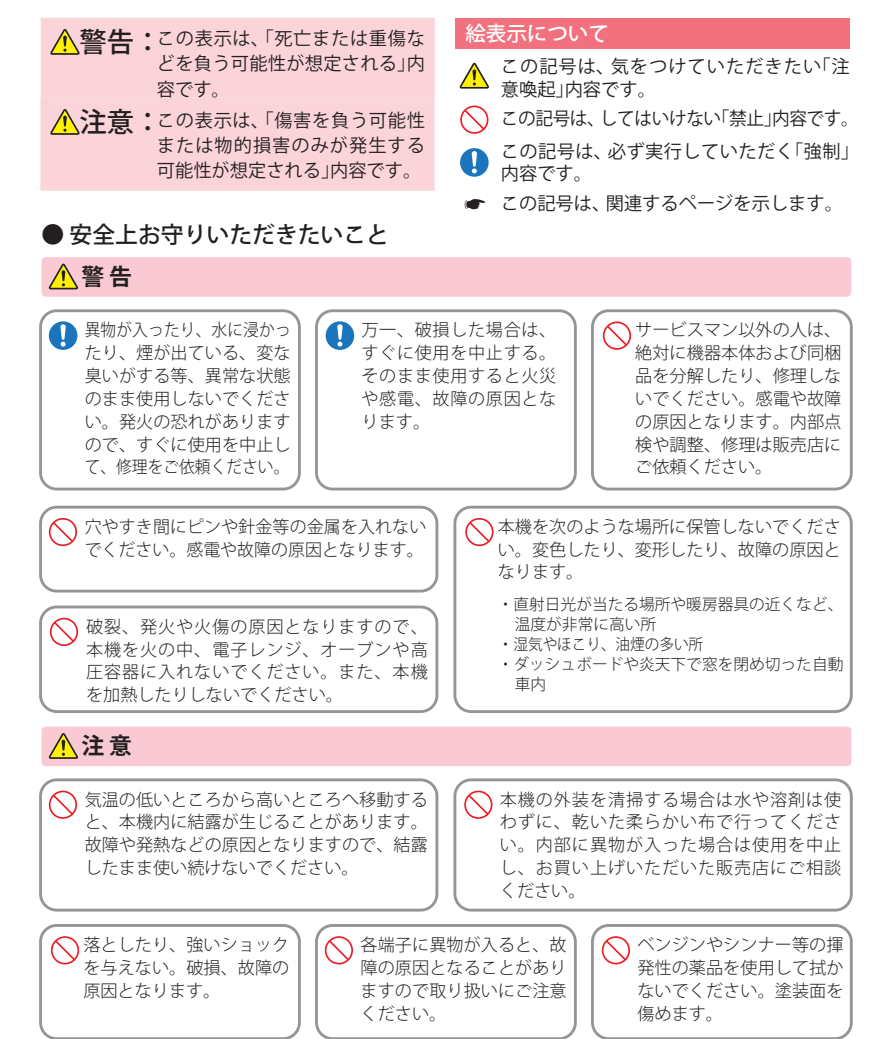

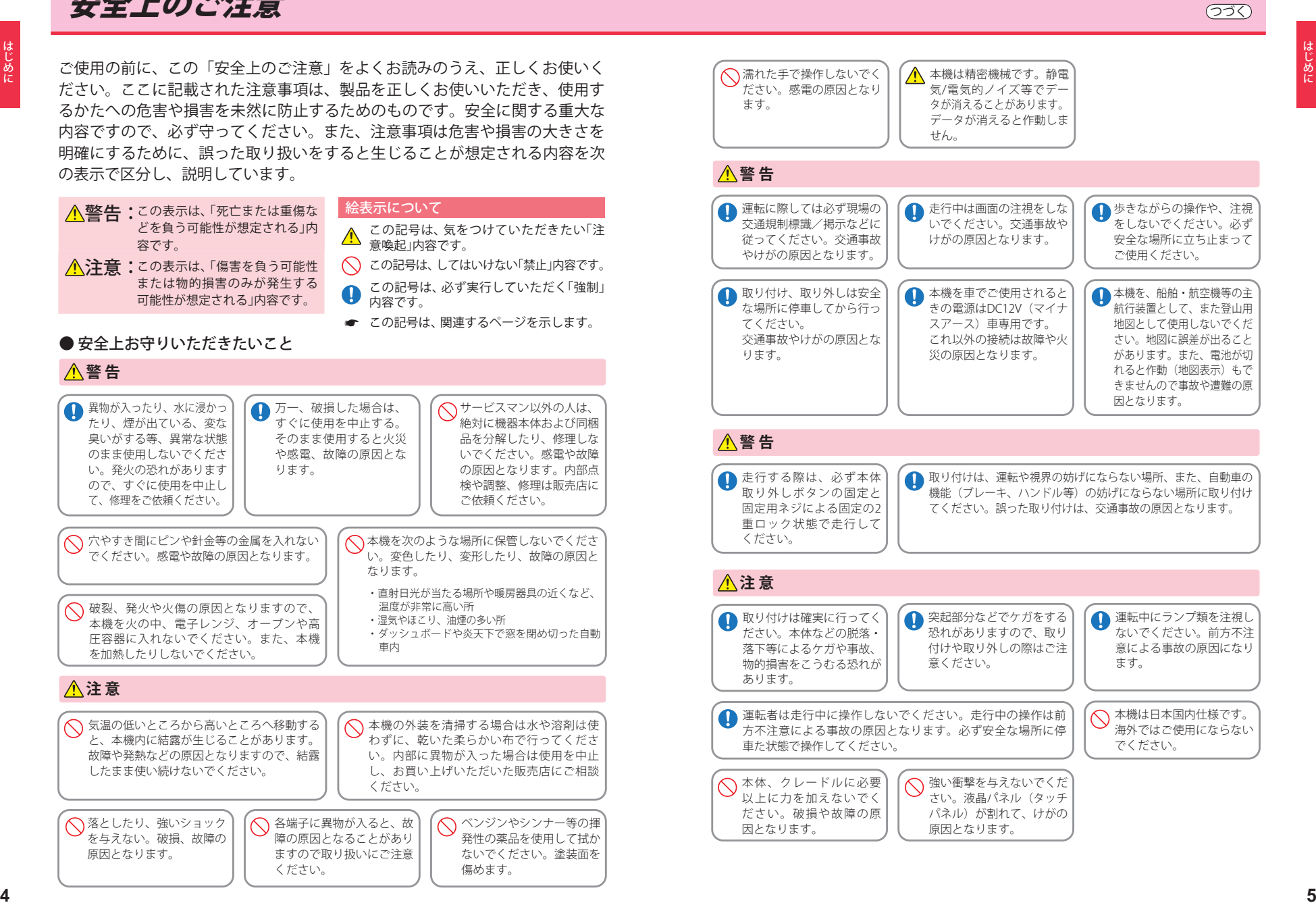

### 安全上のご注意 つづく しょうしょう しょうしょうしょう しょうしょうしょう しょうしょうしょうしょうしょうしょうしょうしょう

#### ● microSDカードについて

#### **警 告**

microSDカードの出し入れ は、本機の電源が入ってな いことを確認して行ってく ださい。

**△** microSDカードは一方向にしか入りません。挿入方向をよくお 確かめの上、挿入してください。無理に押し込むと、本機が壊 れることがあります。

#### ● タッチパネルについて

#### **警 告**

画面を強く押したり、先の鋭いもので押さないでください。タッチパネルが割れて、けがの原因と なります。

#### ● ACアダプター (別売品) について

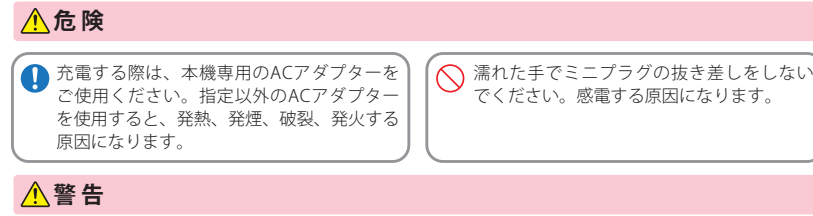

ACアダプターのコードが傷ついたり、本体が異常に発熱した場合は、直ちに使用を中止してくだ さい。そのまま使用すると、火災や感電の原因になります。

#### ● レーダー受信機(別売品)について

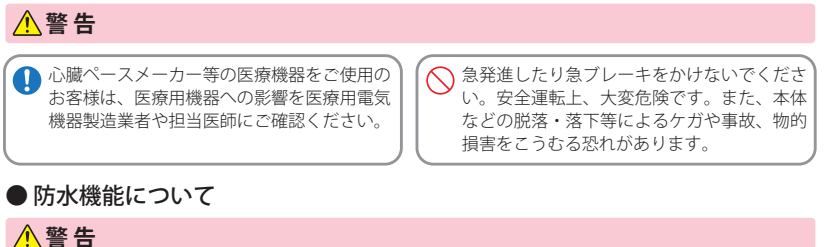

本製品は防水設計になっていますが、洗車時には本製品を外して洗車してください。

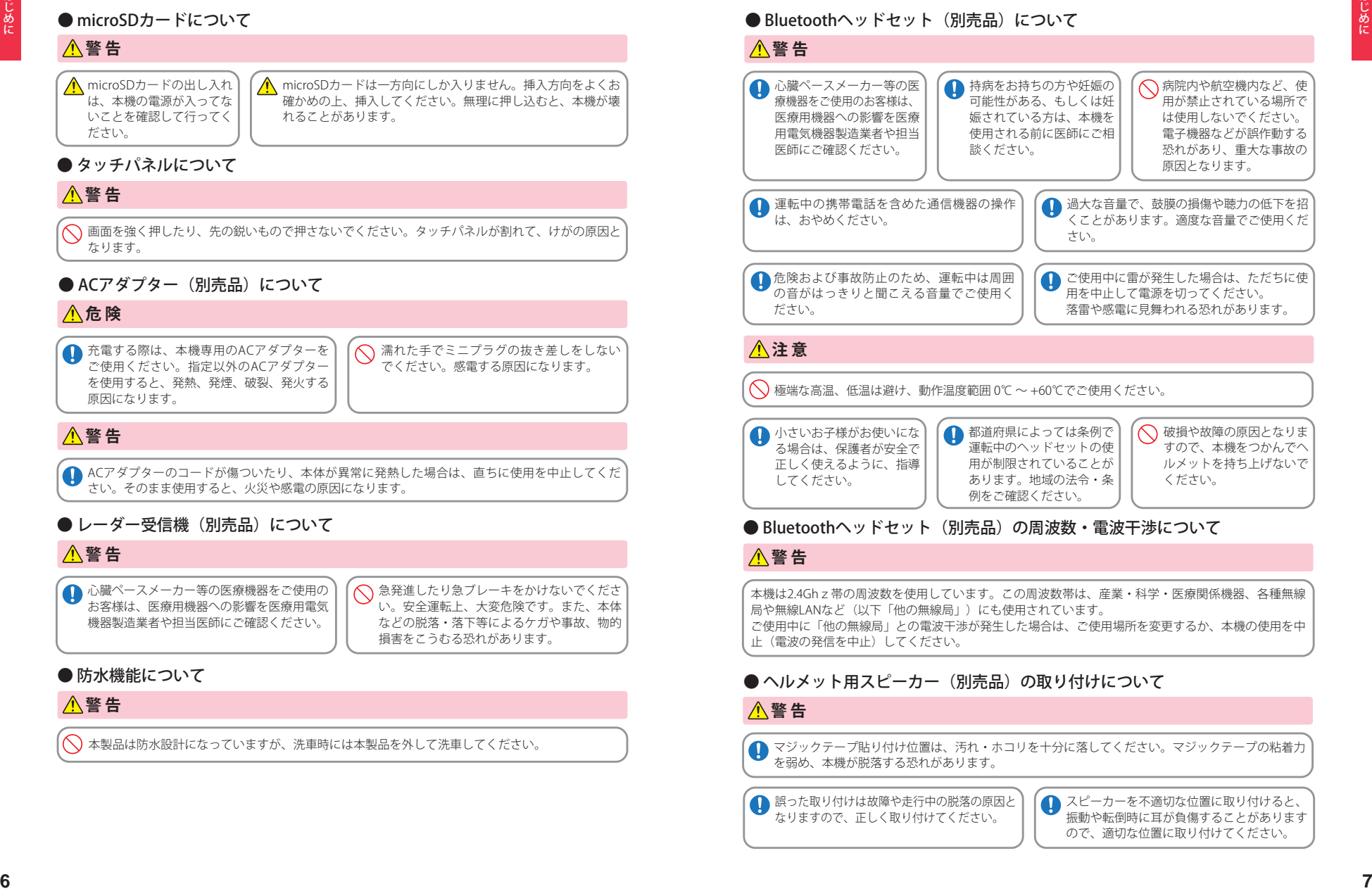

本機は2.4Ghz帯の周波数を使用しています。この周波数帯は、産業・科学・医療関係機器、各種無線 局や無線LANなど(以下「他の無線局」)にも使用されています。 ご使用中に「他の無線局」との電波干渉が発生した場合は、ご使用場所を変更するか、本機の使用を中 止(電波の発信を中止)してください。

#### ● ヘルメット用スピーカー(別売品)の取り付けについて

#### **警 告**

● マジックテープ貼り付け位置は、汚れ・ホコリを十分に落してください。マジックテープの粘着力 を弱め、本機が脱落する恐れがあります。

■ 誤った取り付けは故障や走行中の脱落の原因と なりますので、正しく取り付けてください。

● スピーカーを不適切な位置に取り付けると、 振動や転倒時に耳が負傷することがあります ので、適切な位置に取り付けてください。

### 安全上のご注意

**<sup>8</sup> <sup>9</sup>** はじめに はじめに ● リチウムイオン雷池について **へ**リチウムイオン電池を分解 したり、改造したりしない でください。リチウムイオ ン電池が液漏れ、発熱、発 煙、破裂、発火する原因と なります。 ○ リチウムイオン電池を火の 中に投入したり、加熱しな いでください。絶縁物が溶 けたり、電解液に引火した りして、液漏れ、発熱、発 煙、破裂、発火の原因とな ります。 リチウムイオン電池を火の そば、ストーブのそばなど の高温の場所 (80℃以上) で使用したり、放置しない でください。熱により樹脂 セパレータが損傷した場合、 リチウムイオン電池が内部 ショートし液漏れ、発熱、 発煙、破裂、発火する原因 となります。 リチウムイオン電池を水や 海水などに浸けたり、濡ら さないでください。リチウ ムイオン電池内部で異常な 化学反応が起こり、リチウ ムイオン電池が液漏れ、発 熱、発煙、破裂、発火する 原因となります。  $\bigcap$  火のそばや炎天下などで の充電や放置はしないで ください。リチウムイオ ン電池内部で異常な化学 反応が起こり、液漏れ、 発熱、発煙、破裂、発火 の原因となります。 釘を刺したり、ハンマーで 叩いたり、踏みつけたりし ないでください。リチウム イオン電池が破壊、変形さ れ内部でショート状態にな り、液漏れ、発熱、発煙、 破裂、発火の原因となります。 ◯強い衝撃を与えたり、投げ つけたりしないでください。 リチウムイオン電池を液漏 れ、発熱、発煙、破裂、発 火させる原因となる恐れが あります。 ◯ リチウムイオン電池が漏液 して液が目に入ったときは、 こすらずにすぐに水道水な どのきれいな水で充分に洗 ったあと、直ちに医師の治 療を受けてください。放置 すると液により目に障害を 与える原因となります。 **危 険** ● 譲渡について 本機内に保存されたペアリング情報は初期化(削除)できません。ペアリングを行った後で本機を譲渡 され、ペアリングされている機器と本機が接続距離内に入ると、受信内容や通話内容を傍受される場合 がありますので、十分に注意ください。 **注 意** へ ヘルメットの改造は絶対にしないでください。 | (へ) ハーフキャップタイプのヘルメットには取 り付けることができません。 ● 充電の際に所定の充電時間を越えても充電 が完了しない場合には、充電をやめてくだ さい。リチウムイオン電池を液漏れ、発熱、 発煙、破裂、発火させる原因になる恐れがあ ります。 ● リチウムイオン電池が漏液したり、異臭がす るときには、直ちに火気より遠ざけてくださ い。液漏れした電解液に引火し、発煙、破裂、 発火の原因となります。 リチウムイオン電池の端子部を針金などの金 属で接続しないでください。また、金属製の ネックレスやヘアピンなどと一緒に持ち運ん だり、保管しないでください。リチウムイオ ン電池がショート状態となり、過大な電流が 流れ、液漏れ、発熱、発煙、破裂、発火ある いは針金やネックレスやヘアピンなどの金属 が発熱する原因となります。 リチウムイオン電池を落としたりまたはその 他の理由で外傷や変形の激しいリチウムイオ ン電池は使用しないでください。液漏れ、発 熱、発煙、破裂、発火の原因となります。 リチウムイオン電池に直接ハンダ付けしないで ください。熱により、絶縁物が溶けて、液漏れ、発 熱、発煙、破裂、発火の原因となります。 ● リチウムイオン電池の充電温度範囲は、次 のとおりです。充電:0℃~+45℃ リチウムイオン電池が急に加熱されたり、 密閉状態が壊れたりして、液漏れ、発熱、 発煙、破裂、発火の原因となります。 また、リチウムイオン電池の性能や寿命を 低下させることがあります。 リチウムイオン電池が液漏れして、液が皮 膚や衣服に付着した場合は、直ちに水道水 などのきれいな水で洗い流してください。 皮膚がかぶれたりする原因になる恐れがあ ります。 ● リチウムイオン電池は、乳 幼児の手の届かない所に保 管してください。 ● お買い上げ後、初めて使用の際に、さびや異 臭、発熱、その他異常と思われたときは、使 用しないでお買い上げの販売店にご持参くだ さい。 ○ 濡れたリチウムイオン電池 は使用しないでください。 故障、感電、発熱、発火の 原因となります。 ○濡れた手でリチウムイオン 電池をさわらないでくださ い。感電の原因となること があります。 ◯通電中のリチウムイオン電池に長時間触れ ないでください。温度が相当上がることが あります。長時間皮膚が触れたままになっ ていると、低温やけどの原因となることが あります。 直射日光の強い所や炎天下の車内などの高温 の場所で使用したり、放置しないでください。 液漏れ、発熱、発煙の原因になる恐れがありま す。また、リチウムイオン電池の性能や寿命を 低下させることがあります。 **注 意 警 告**

## 使用上のご注意

- ●本機を使用中の違反に関しては、一切の青任を負いかねます。日頃からの安全運転をお心がけください。
- ●電波の透過率が低いガラス(金属コーティングの断熱ガラスなど)の場合、電波が受信しにくくなり、GPS 測位機能がはたらかない場合や、取締レーダー波の探知距離が短くなる場合があります。(※) ※別売品のレーダーレシーバーユニット(OP-RD1)を使用した場合
	- ・自然災害や火災、その他の事故、お客様の故意または過失、製品の改造等によって生じた損害に関して、当社は一切 の青任を負いません。
	- ・説明書に記載の使用方法およびその他の遵守すべき事項が守られないことで生じた損害に関し、当社は一切の責 任を負いません。
	- ・本機の仕様および外観、アイコン、表示名、表示の内容は、実際と異なったり、改良のため予告なしに変更する場合 があります。
	- ・本製品の取り付けによるダッシュボードおよび車両の変色・変形(跡が残る)に関し、当社では補償いたしかねます。

#### **■ ナビゲーションに関する注意**

#### **■ 表示画面に関する注意**

- ・一方通行や中央分離帯などで進行できない方向や、 車両が走行できない細い道路などを案内すること があります。
- ・曜日や時刻、天候や季節などによる道路規制には 対応していません。必ず現場の状況や交通規制・標 識・掲示などに従ってください。
- ・ルート探索時に表示される有料道路の通行料金は、 ETC を利用しない場合の料金表示となります。ETC を利用した場合の各種割引料金は表示されません。 また、通行料金は 2014 年4月1 日時点での料金表 示となります。
- ・本製品に関する地図更新は予定しておりません。

#### **■ ナビゲーションの操作の規制**

・車両での使用時は、一定速度以上になると、安全の ため走行中のナビゲーションの操作を規制します。

#### **■ オートリルートに関する注音**

・Music Player との同時起動中はオートリルートに 時間がかかる場合があります。

#### **■ 電話番号検索に関する注意**

- ・電話番号検索で表示された地図の場所と、実際の 場所が異なる場合があります。
- ・プライバシー保護のため、個人宅の電話番号は登 録されておりません。

#### **■ 細街路に関する注意**

・自動車が通行できない細い道や地元の住人しか利 用してはいけない道を探索することがあります。運 転の際は現地の状況に従ってください。また、探索 されない細街路もあります。

あります。 ・時刻は、GPS 測位により自動的に設定され、時刻合 わせの操作は不要です。(測位状況により時刻が合 わないことがあります。) ・自車速度や進行方向、高度、現在地、距離などの表

・表示内容は、実際と異なったり、変更になる場合が

- 示は、GPS の電波で計測しており、補正機能はあり ません。測位状況によって、実際とは異なる場合が ありますので、目安としてお考えください。 なお、車両の速度計は、実際より数値が高く表示さ れる(プラス誤差)傾向があります。 ・渋滞や低速走行時(発進直後を含む)は、自車速度 が正しく表示しないことがあります。
- ・到着予想時刻は、下記の速度で計算されます。 ・細街路:10km/h
	- ・一般道:20 ~ 30km/h
- ・高速道路/有料道:60 ~ 80km/h ※計算速度を変更することはできません。

#### **■ 取り付けに関する注意**

- ・取り付けは確実に行ってください。 ・本機を運転に支障をきたす場所に置いたり取り付 けたりしないでください。
- ・運転の際に、視界の妨げや運転操作に支障となる場 所、エアバッグ付近には取り付けないでください。 ・直射日光の当たる場所や高温の場所に長時間放置 しないでください。
- ・GPS 衛星からの電波を受信しやすい場所に取り付 けてください。また本体の上部にルーフや、他の機 器のアンテナ・金属等の障害物がない場所に取り
- 付けてください。 ・車載されている他の電装機器のアンテナの近くなど、
- 他の電装機器の電波干渉により GPS 衛星の電波を 受信できない場合があります。本機を取り付ける場 所は、他の電装機器との間隔を十分取ってください。

#### **■ microSD カードに関する注意**

- ・オービス・取締り系 & コンテンツデータ更新や、 Log Viewer、Music Player、Picture Viewer を使用す る際は、市販品の 2GB 以下の microSD カードまた は、16GB 以下の microSDHC カードをご用意(別途 ご購入)ください。
- ※microSD との相性による動作の不具合については保証い たしかねます。
- ・microSD カードの出し入れは、本体の USB 端子か らケーブルを外した状態で行ってください。
- ・microSD カードは一方向にしか入りません。無理 に押し込むと、microSD カードおよび本体が壊れ ることがあります。
- ・バッテリーが無い状態で電源を OFF したり、本体に 強い衝撃を与えると、microSD カードの読み出し / 書き込みのエラーが発生する場合があります。

#### **■ 液晶パネル部に関する注意**

- ・表示部を強く押したり、爪やボールペンなどの先 の尖ったもので操作をしないでください。表示部の 故障や破損でケガの原因となります。
- ・表示部を金属などで擦ったり引っ掻いたりしない でください。表示部の故障や破損でケガの原因とな ります。
- ・サングラスを使用時、偏光特性により、表示が見え なくなってしまうことがあります。あらかじめご了 承ください。
- ・周囲の温度が極端に高温になると表示部が黒くな る場合があります。これは液晶ディスプレイの特性 であり故障ではありません。周囲の温度が動作温度 範囲内になると、元の状態に戻ります。
- ・液晶パネルは非常に精密度の高い技術で作られて おり、99.99%以上の有効画素がありますが、0.01% の画素欠けや常時点灯する画素があります。あらか じめご了承ください。

#### **ご注意 電波法について**

- ■本体裏面の技術基準適合証明ラベルをはがさないでくだ さい。はがして使用すると、電波法により罰せられるこ とがあります。
- ■海外では使用しないでください。
- ■分解したり改造することは、電波法で禁止されています。 改造して使用した場合は、電波法より罰せられることが あります。

**■ GPS 測位に関する注意**

- ・本機を初めてご使用になる場合は、GPS 測位が完
- 了するまで 20 分以上時間がかかる場合があります。 ・走行速度や進行角度、距離などの表示は、GPS の電 波のみで計測しています。測位状況によって、実際 とは異なる場合があります。
- ・車載 TV を UHF56 チャンネルに設定していると、 GPS 測位できない場合があります。UHF56 チャン ネル受信周波数が障害電波となり、GPS 受信に悪 影響を与えるためです。
- ・新たに設置されたオービスなど、データ登録され ていないターゲットは警報できせんので、あらかじ めご了承ください。
- ・左右方向識別ボイス(P.91)は、告知時点でのター ゲット方向であり、右車線、左車線を示す訳ではあ りません。

#### ■ レーダーアラー**ムに関する注**音

※別売品のレーダーレシーバーユニット(OP-RD1)を使用した場合

- ・レーダー波を使用しない速度取締り(光電管式な ど)の場合、事前に検知することができませんので、 あらかじめご了承ください。
- ・走行環境や測定条件などにより、取締りレーダー 波の探知距離が変わることがあります。
- ・前に走行している車(とくに大型車)がある場合や、 コーナー、坂道では、電波が遮断され、探知距離が短 くなることがあります。スピードの出やすい下り坂 では、とくにご注意ください。
- ・狙い撃ちの取締り機(ステルス型取締り機)は、計 測する瞬間だけ電波を発射するため、受信できな かったり、警報が間に合わない場合があります。先 頭を走行する際はくれぐれもご注意ください。

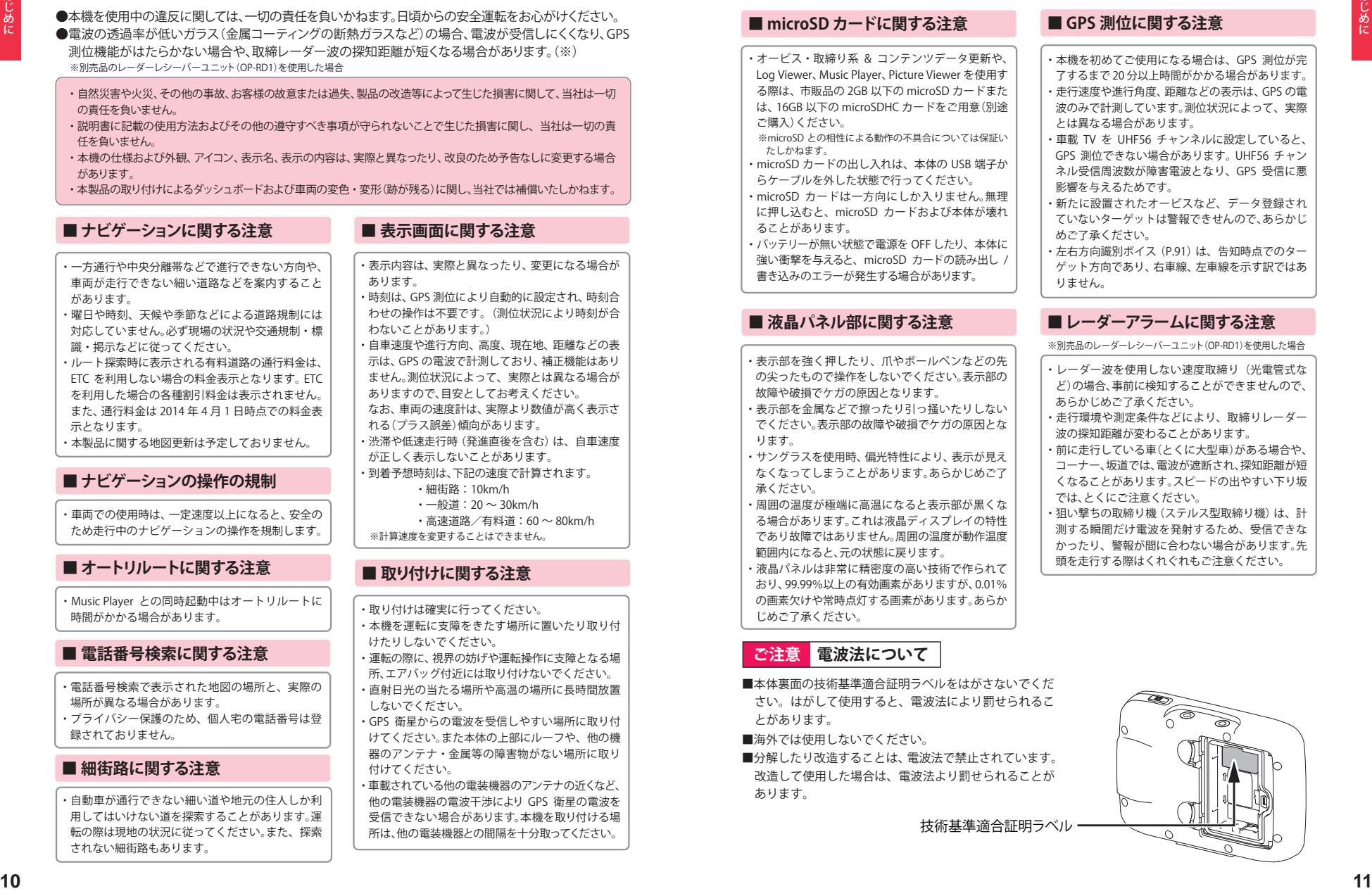

### 使用上のご注意

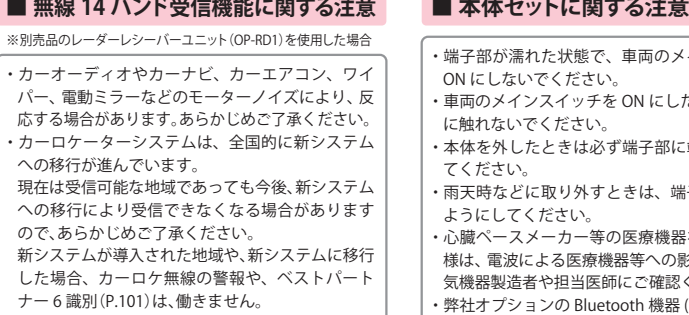

#### ■ 他社製品との組み合わせに関する注意 → ます。

・他社製品との組み合わせについては、動作検証等 を行っておりませんのでその動作については保障 することができません。あらかじめご了承ください。

・端子部が濡れた状態で、車両のメインスイッチを ON にしないでください。 メインスイッチを ON にした状態で、端子部 ないでください。 外したときは必ず端子部に端子カバーをし さい。 などに取り外すときは、端子部が濡れない ようにしてください。 ・心臓ペースメーカー等の医療機器をご使用のお客 様は、電波による医療機器等への影響を、医療用電 製造者や担当医師にご確認ください。 プションの Bluetooth 機器 (HD-BT1/HD-BT3) 以外の Bluetooth 機器との動作保証はいたしかね

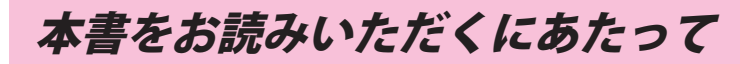

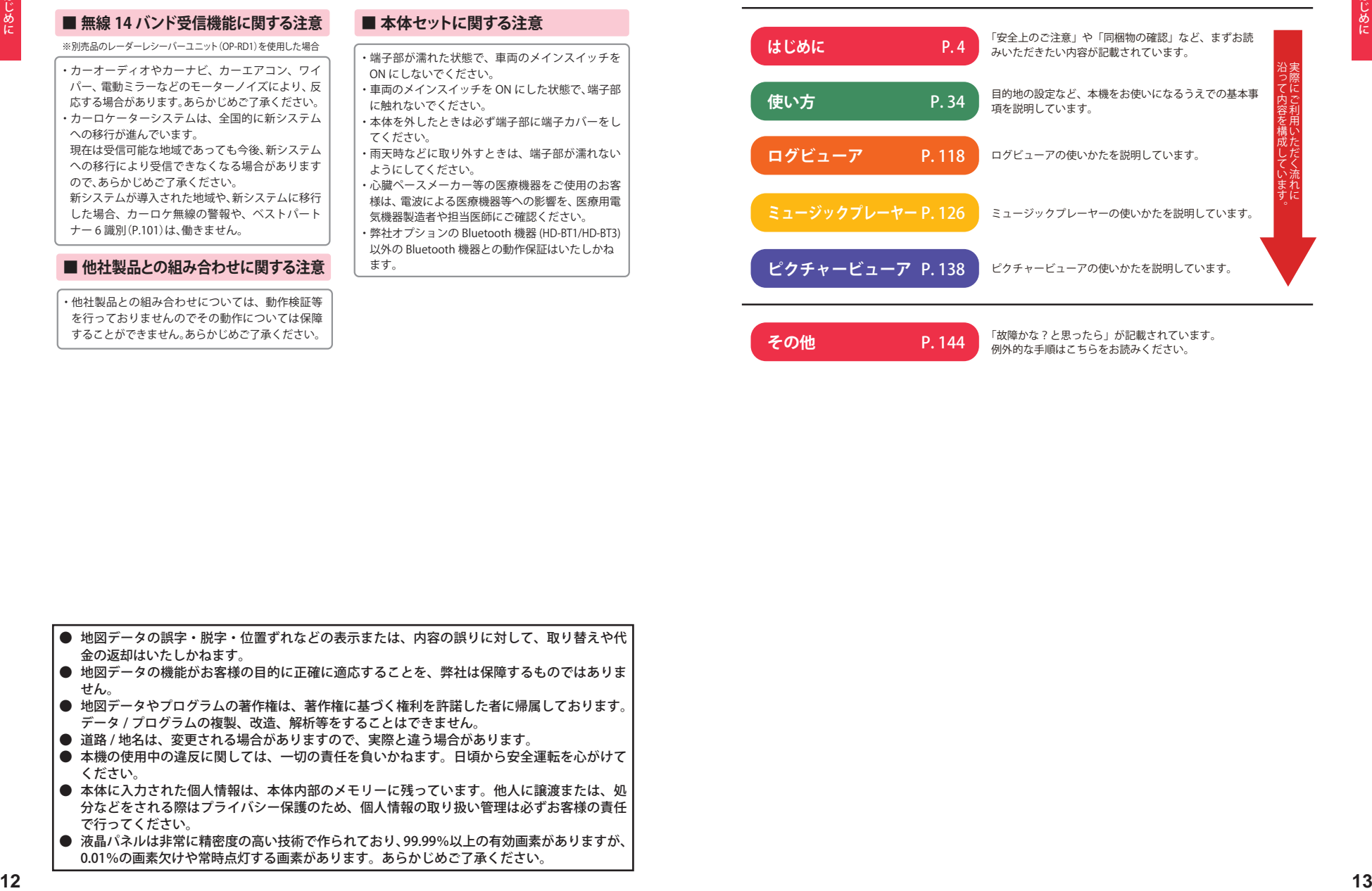

**その他 インスター P.144 「**故障かな?と思ったら」が記載されています。

- 地図データの誤字・脱字・位置ずれなどの表示または、内容の誤りに対して、取り替えや代 金の返却はいたしかねます。 ● 地図データの機能がお客様の目的に正確に適応することを、弊社は保障するものではありま せん。
- 地図データやプログラムの著作権は、著作権に基づく権利を許諾した者に帰属しております。 データ / プログラムの複製、改造、解析等をすることはできません。
- 道路 / 地名は、変更される場合がありますので、実際と違う場合があります。
- 本機の使用中の違反に関しては、一切の青任を負いかねます。日頃から安全運転を心がけて ください。
- 本体に入力された個人情報は、本体内部のメモリーに残っています。他人に譲渡または、処 分などをされる際はプライバシー保護のため、個人情報の取り扱い管理は必ずお客様の責任 で行ってください。
- 液晶パネルは非常に精密度の高い技術で作られており、99.99%以上の有効画素がありますが、 0.01%の画素欠けや常時点灯する画素があります。あらかじめご了承ください。

## ナビゲーションと GPS 衛星について

GPS(グローバル・ポジショニング・システム)衛星は、常に高精度な時間情報 等を地球に向けて送信しています。ナビゲーションは、このGPS衛星を利用し て得た現在地の情報を地図データに重ねて表示しながら、目的地までのルート を案内するものです。

## **誤差と修正方法について**

### 緯度・経度・高度や地図上の自車位置がずれている場合があります

GPS衛星からの電波が良好に受信で きる見通しの良い道をしばらく走行し て正しい現在地を認識すると、自動的 に現在位置を補正します。

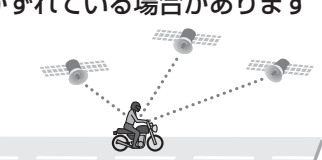

#### 誤差を生じる原因

- **●周囲を高いビルに囲まれた場所や、高速道路の下、トンネル内等、GPS測位** (電波を受信)ができない場所
- ●雪や雨等の悪天候の場合
- ●携帯電話中継局等大きな電波の発生源が近くにある場所
- ●車速パルスの入力やジャイロを搭載しておりませんので、自車位置がずれ ることがあります。

#### テレビによるGPS測位障害について

車載テレビ等をUHF56チャンネルに設定していると、GPSを測位できない 場合があります。これは、UHF56チャンネルの受信周波数が障害電波となり、 GPS衛星からの電波受信に悪影響を与えるためです。ご注意ください。

通常、GPS電波受信が終わるまで、約3分程度かかりますが、初めてのご使用や、 ビルの谷間等、視界の悪い場所では、GPS衛星からの電波を受信しにくく、受信 に20分以上時間がかかる場合があります。障害物や遮へい物のない視界の良い 場所へ移動し、車を停車して行ってください。

GPS 測位機能について

GPS(Global Positioning System)とは、衛星軌道上の人工衛星から発信される電波により、緯度 ・ 経度を測定するシステムです。

このシステムを利用して、オービス(無人式自動速度取締り装置)や、交通監視システム、N システム、 そして、過去に取締りや検問などが行われたポイントなどのターゲットを識別してお知らせします。

測位アナウンスについて

#### **本 体**

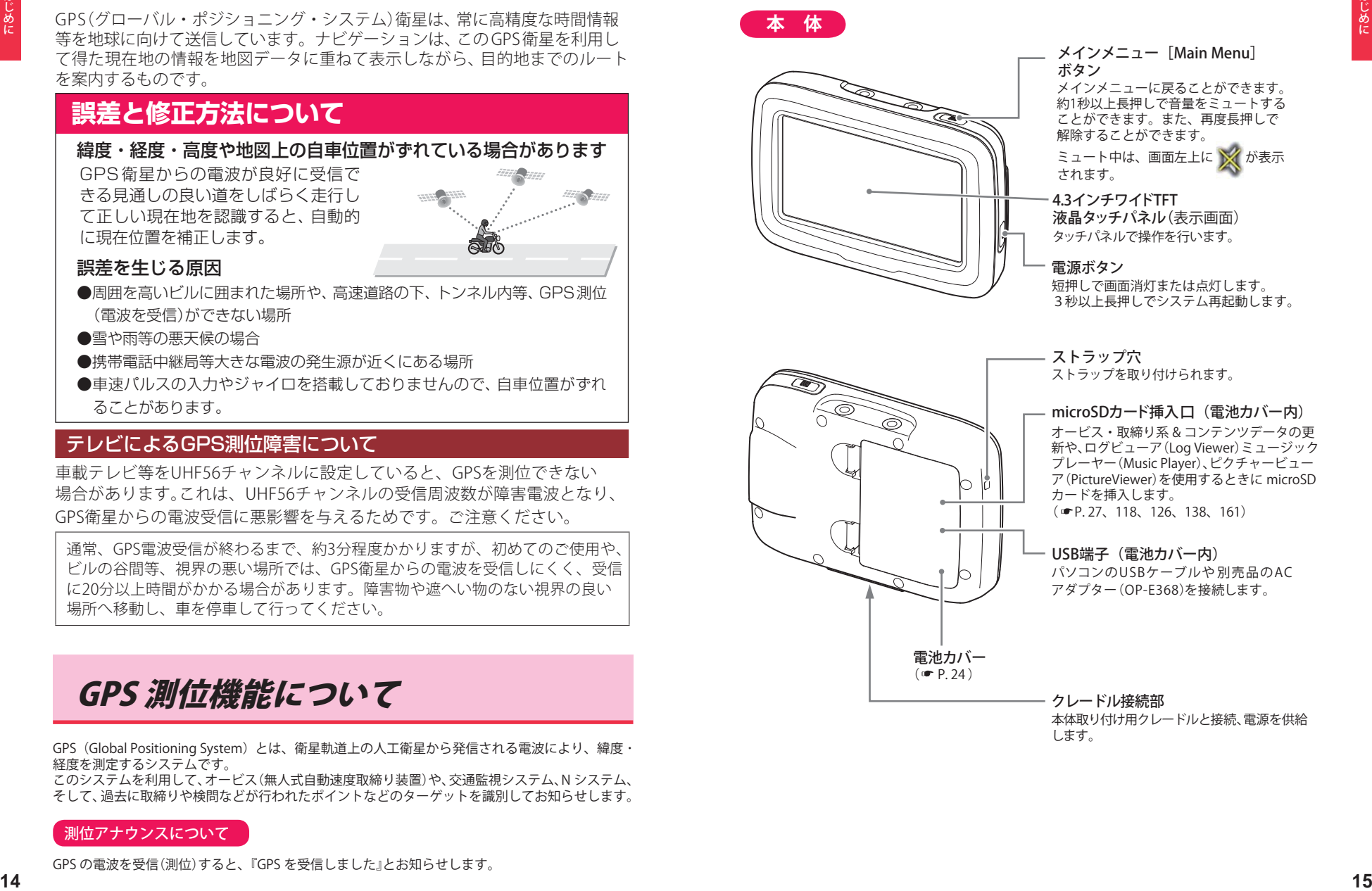

### 各部の名称と働き

## **同梱品**

- 雷源コード……1
- ●リチウムイオン雷池(本機専用)……1
- 取扱説明書 / 保証書 (本書)……1
- 本体取り付け用クレードル …………1

本体を車両に固定し、電源供給や各種別売品を接続するための専用クレードルです。

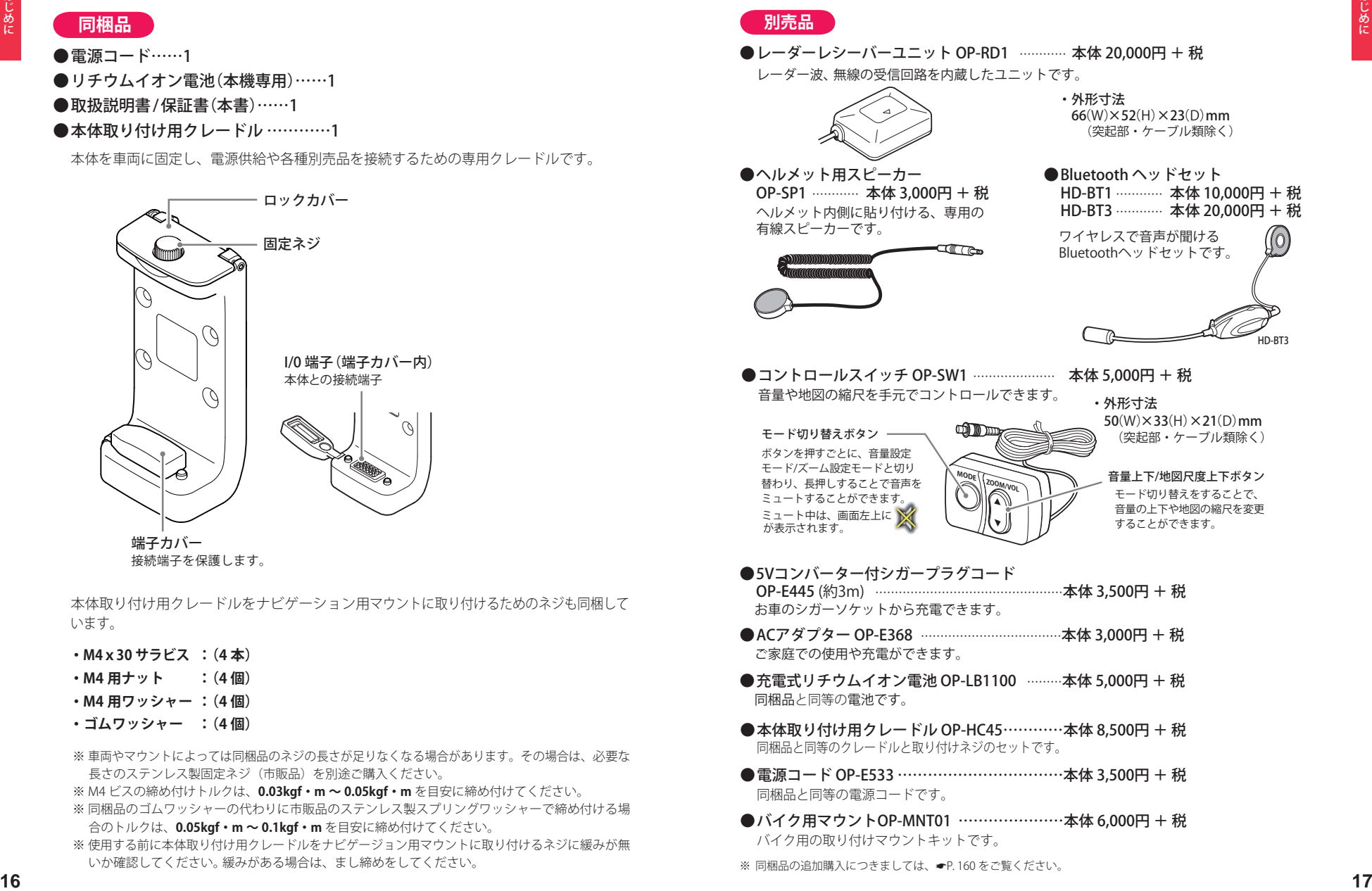

本体取り付け用クレードルをナビゲーション用マウントに取り付けるためのネジも同梱して います。

- **・ M4x30 サラビス :(4 本)**
- **・ M4 用ナット :(4 個)**
- **・ M4 用ワッシャー :(4 個)**
- **・ゴムワッシャー :(4 個)**
- ※ 車両やマウントによっては同梱品のネジの長さが足りなくなる場合があります。その場合は、必要な 長さのステンレス製固定ネジ(市販品)を別途ご購入ください。
- ※ M4 ビスの締め付けトルクは、**0.03kgf・m ~ 0.05kgf・m** を目安に締め付けてください。
- ※ 同梱品のゴムワッシャーの代わりに市販品のステンレス製スプリングワッシャーで締め付ける場 合のトルクは、**0.05kgf・m ~ 0.1kgf・m** を目安に締め付けてください。
- ※ 使用する前に本体取り付け用クレードルをナビゲージョン用マウントに取り付けるネジに緩みが無 いか確認してください。 緩みがある場合は、まし締めをしてください。

#### **別売品**

● レーダーレシーバーユニット OP-RD1 ………… 本体 20,000円 + 税 レーダー波、無線の受信回路を内蔵したユニットです。

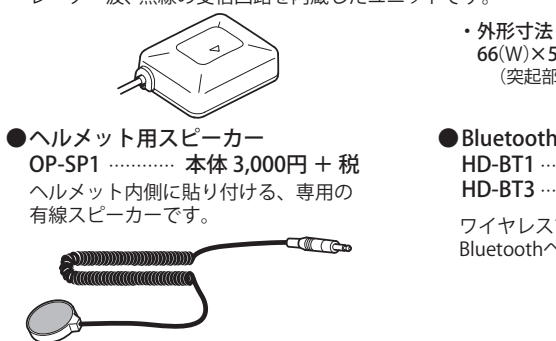

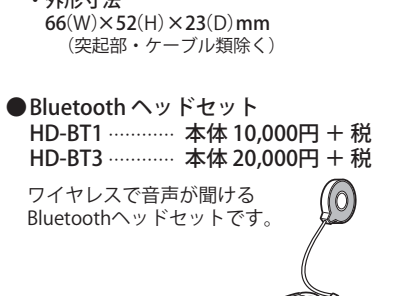

 $H<sub>D</sub>$ 

**●コントロールスイッチ OP-SW1 …………………… 本体 5,000円 + 税** 音量や地図の縮尺を手元でコントロールできます。

 $50(W)\times33(H)\times21(D)$  mm ・外形寸法

モード切り替えボタン 一 ボタンを押すごとに、音量設定 モード/ズーム設定モードと切り 替わり、長押しすることで音声を ミュートすることができます。 ミュート中は、画面左上に が表示されます。

音量上下/地図尺度上下ボタン モード切り替えをすることで、 (突起部・ケーブル類除く)

音量の上下や地図の縮尺を変更 することができます。

お車のシガーソケットから充電できます。 **●5Vコンバーター付シガープラグコード** OP-E445 (約3m) …………………………………………本体 3,500円 + 税

**MODE ZOOM/VOL**

- ACアダプター OP-E368 ………………………………………本体 3,000円 + 税 ご家庭での使用や充電ができます。
- **●充電式リチウムイオン電池 OP-LB1100 ………本体 5,000円 + 税** 同梱品と同等の電池です。
- **●本体取り付け用クレードル OP-HC45…………本体 8,500円 + 税** 同梱品と同等のクレードルと取り付けネジのセットです。
- 雷源コード OP-E533 …………………………………………………………… 本体 3,500円 + 税 同梱品と同等の電源コードです。
- バイク用マウントOP-MNT01 …………………本体 6,000円 + 税 バイク用の取り付けマウントキットです。
- ※ 同梱品の追加購入につきましては、●P. 160 をご覧ください。

## **取り付けかた** つづく こうしゃ こうしゃ こうしゃ こうしゃ こうしゃ こうしゃ こうしゃ

### 本体の取り付け

**1** クレードル上面の固定ネジをいっぱ いまで緩める

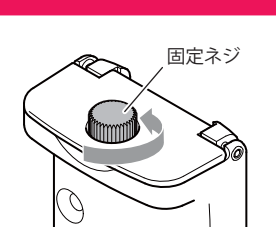

**2** クレードル上面のロックカバーを開 き、ロックを解除する

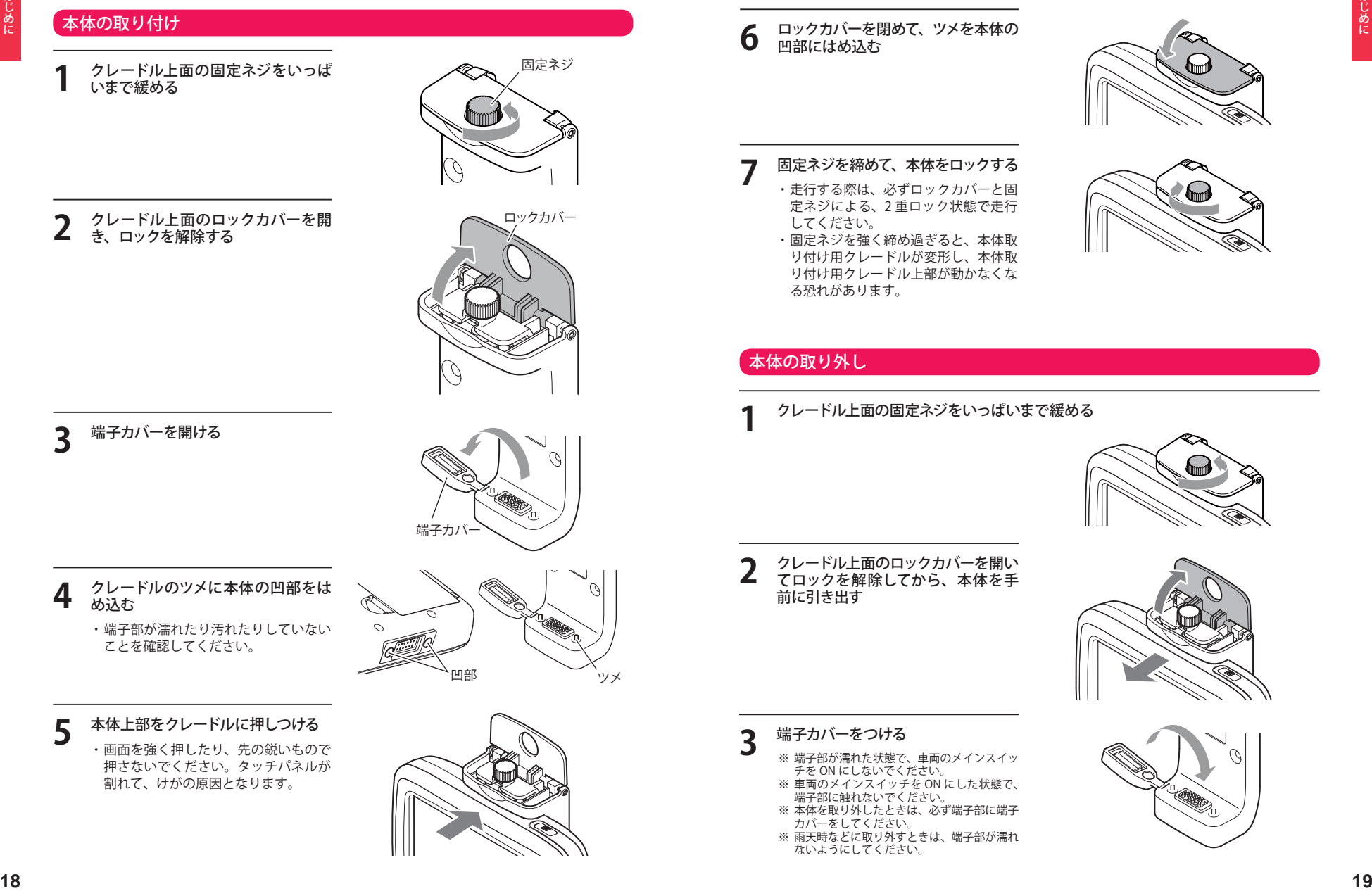

**3** 端子カバーを開ける

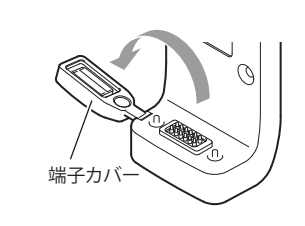

- **4** クレードルのツメに本体の凹部をは め込む
	- ・ 端子部が濡れたり汚れたりしていない ことを確認してください。

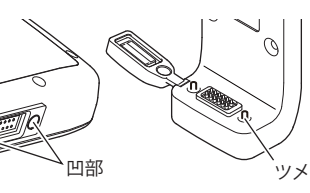

**5** 本体上部をクレードルに押しつける ・ 画面を強く押したり、先の鋭いもので 押さないでください。タッチパネルが

割れて、けがの原因となります。

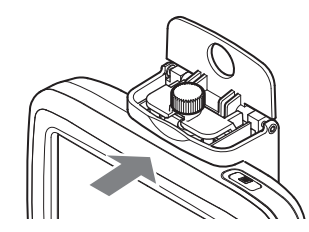

**6** ロックカバーを閉めて、ツメを本体の 凹部にはめ込む

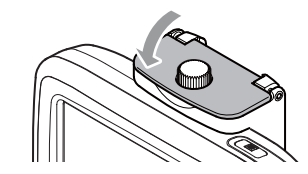

- **7** 固定ネシを締めて、本体をロックする<br>- <sub>・</sub>走行する際は、必ずロックカバーと固 定ネジによる、2 重ロック状態で走行 してください。
	- ・ 固定ネジを強く締め過ぎると、本体取 り付け用クレードルが変形し、本体取 り付け用クレードル上部が動かなくな る恐れがあります。

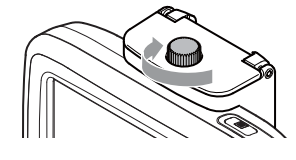

#### 本体の取り外し

**1** クレードル上面の固定ネジをいっぱいまで緩める

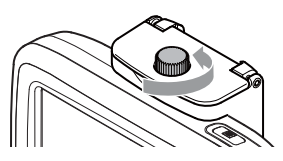

**2** クレードル上面のロックカバーを開い<br>2 てロックを解除してから、本体を手 前に引き出す

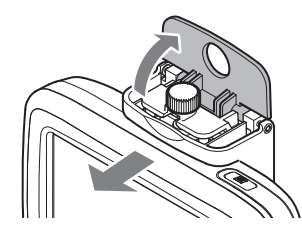

- 
- **3** 端子カバーをつける ※ 端子部が濡れた状態で、車両のメインスイッ チを ON にしないでください。
	- ※ 車両のメインスイッチを ON にした状態で、 端子部に触れないでください。 ※ 本体を取り外したときは、必ず端子部に端子
	- カバーをしてください。
	- ※ 雨天時などに取り外すときは、端子部が濡れ ないようにしてください。

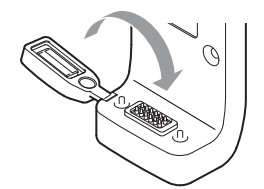

### 取り付けかた

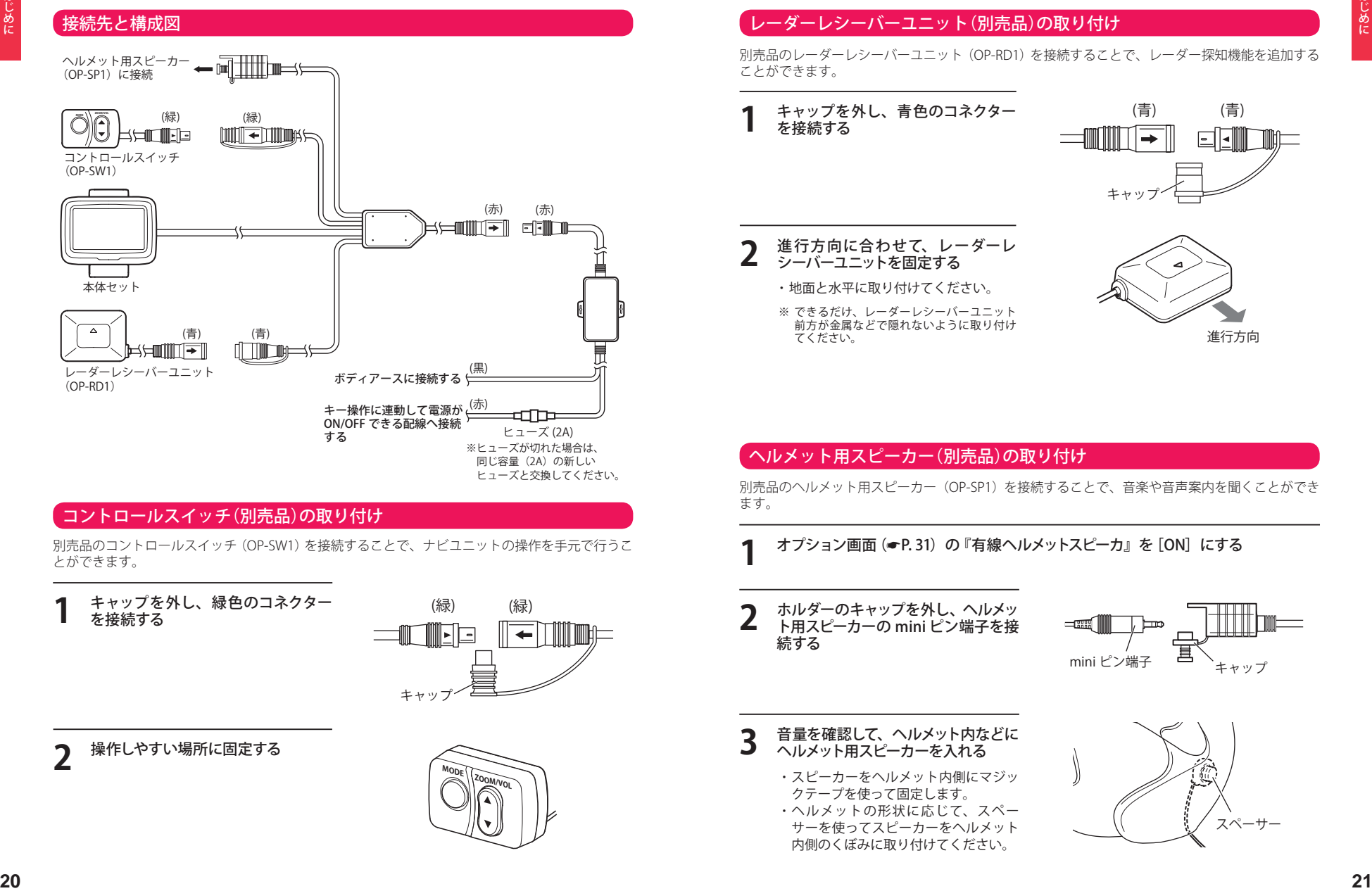

#### コントロールスイッチ(別売品)の取り付け

別売品のコントロールスイッチ(OP-SW1)を接続することで、ナビユニットの操作を手元で行うこ とができます。

**1** キャップを外し、緑色のコネクター を接続する

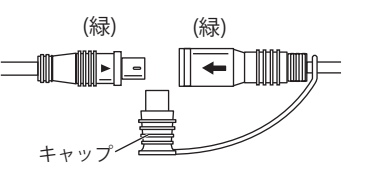

**MODE ZOOM/VOL**

**2** 操作しやすい場所に固定する

## レーダーレシーバーユニット(別売品)の取り付け

別売品のレーダーレシーバーユニット(OP-RD1)を接続することで、レーダー探知機能を追加する ことができます。

**1** キャップを外し、青色のコネクター を接続する

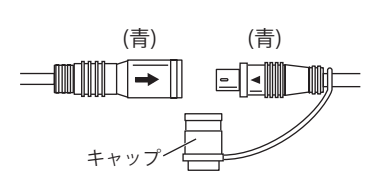

**2** 進行方向に合わせて、レーターレ<br>2 シーバーユニットを固定する

てください。

・ 地面と水平に取り付けてください。 ※ できるだけ、レーダーレシーバーユニット 、ここだけ、<br>前方が金属などで隠れないように取り付け

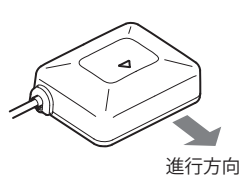

#### ヘルメット用スピーカー(別売品)の取り付け

別売品のヘルメット用スピーカー(OP-SP1)を接続することで、音楽や音声案内を聞くことができ ます。

- **オプション画面(●P.31)の『有線ヘルメットスピーカ』を「ON]にする**
- **2** ホルダーのキャップを外し、ヘルメッ ト用スピーカーの mini ピン端子を接 続する

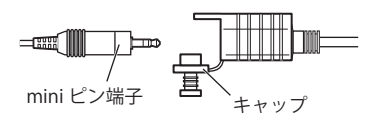

- **3** 音量を確認して、ヘルメット内などに ヘルメット用スピーカーを入れる
	- ・ スピーカーをヘルメット内側にマジッ クテープを使って固定します。

・ ヘルメットの形状に応じて、スペー サーを使ってスピーカーをヘルメット 内側のくぼみに取り付けてください。

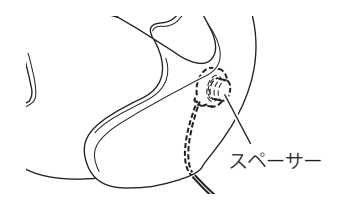

別売品の Bluetooth ヘッドセット(HD-BT1/HD-BT3)を接続することで、無線で音楽や音声案内を聞 くことができます。

#### 本機とペアリングする

#### 機器の準備

あらかじめ、接続する機器の電源を入れペアリ ングの待機状態にして、本機の近くに置きます。 HD-BT1/HD-BT3 では、電源ボタンを 7 秒以上 押し続けます。「ピー」という音が鳴り、電源ボ タンが赤色と青色で交互に点滅します。

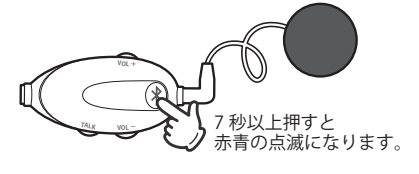

#### 本機操作手順

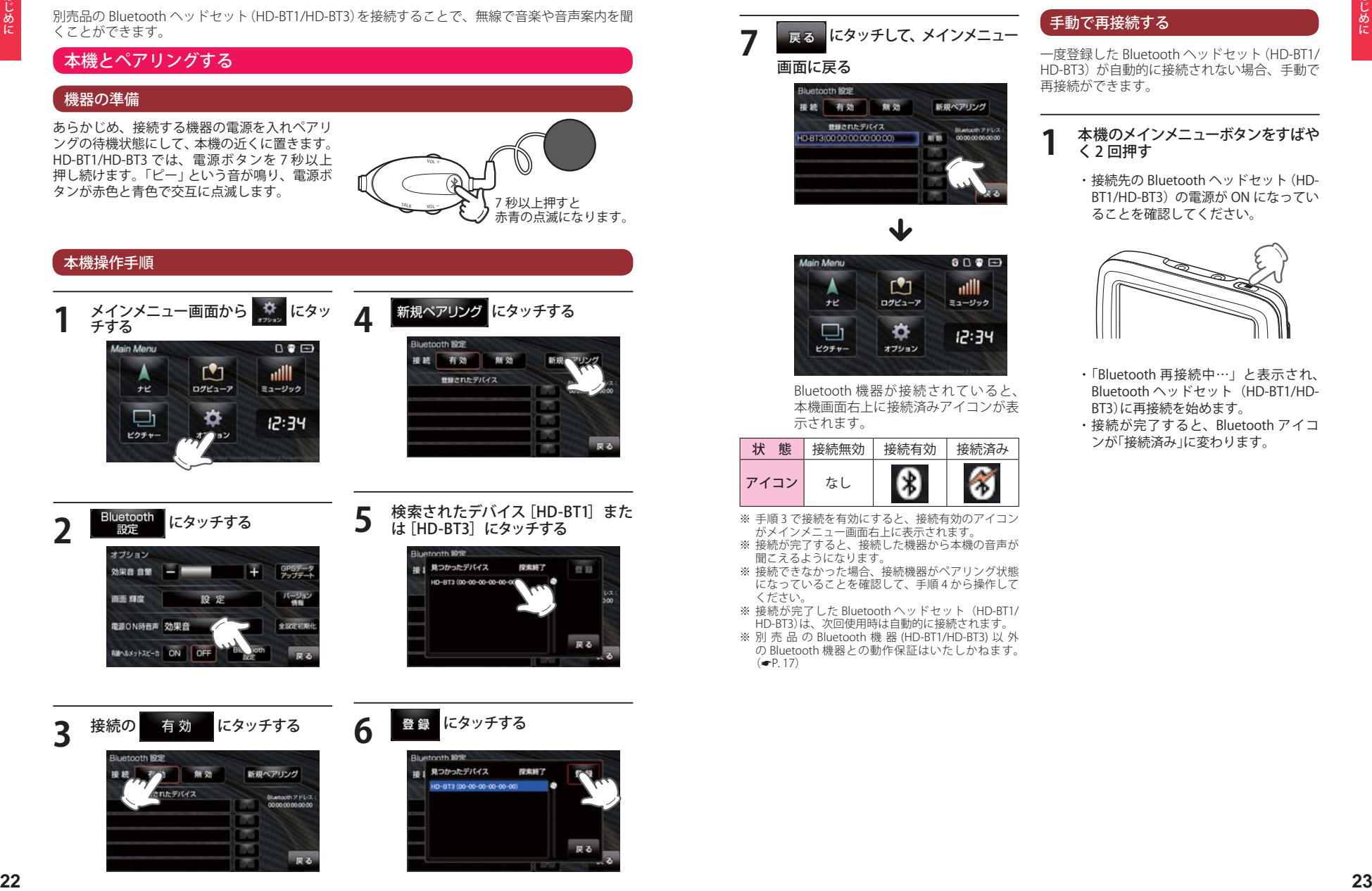

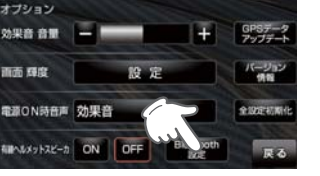

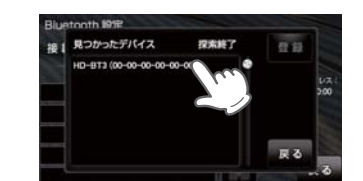

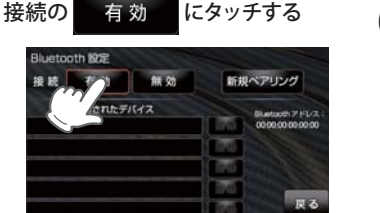

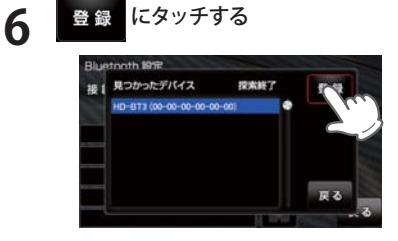

### **7** にタッチして、メインメニュー 画面に戻る

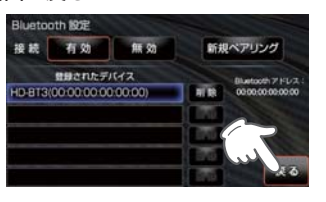

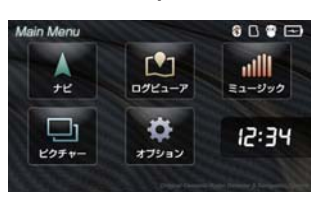

Bluetooth 機器が接続されていると、 本機画面右上に接続済みアイコンが表 示されます。

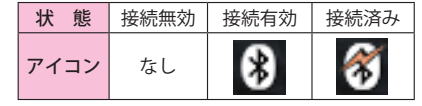

- ※ 手順 3 で接続を有効にすると、接続有効のアイコン がメインメニュー画面右上に表示されます。
- ※ 接続が完了すると、接続した機器から本機の音声が 聞こえるようになります。
- ※ 接続できなかった場合、接続機器がペアリング状態 になっていることを確認して、手順 4 から操作して ください。
- ※ 接続が完了した Bluetooth ヘッドセット (HD-BT1/ HD-BT3)は、次回使用時は自動的に接続されます。
- ※ 別 売 品 の Bluetooth 機 器 (HD-BT1/HD-BT3) 以 外 の Bluetooth 機器との動作保証はいたしかねます。  $( P. 17)$

#### 手動で再接続する

一度登録した Bluetooth ヘッドセット(HD-BT1/ HD-BT3)が自動的に接続されない場合、手動で 再接続ができます。

#### **1** 本機のメインメニューボタンをすばや く 2 回押す

・ 接続先の Bluetooth ヘッドセット(HD-BT1/HD-BT3)の電源が ON になってい ることを確認してください。

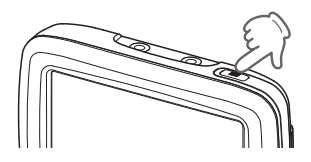

・ 「Bluetooth 再接続中…」と表示され、 Bluetooth ヘッドセット(HD-BT1/HD-BT3)に再接続を始めます。 ・ 接続が完了すると、Bluetooth アイコ ンが「接続済み」に変わります。

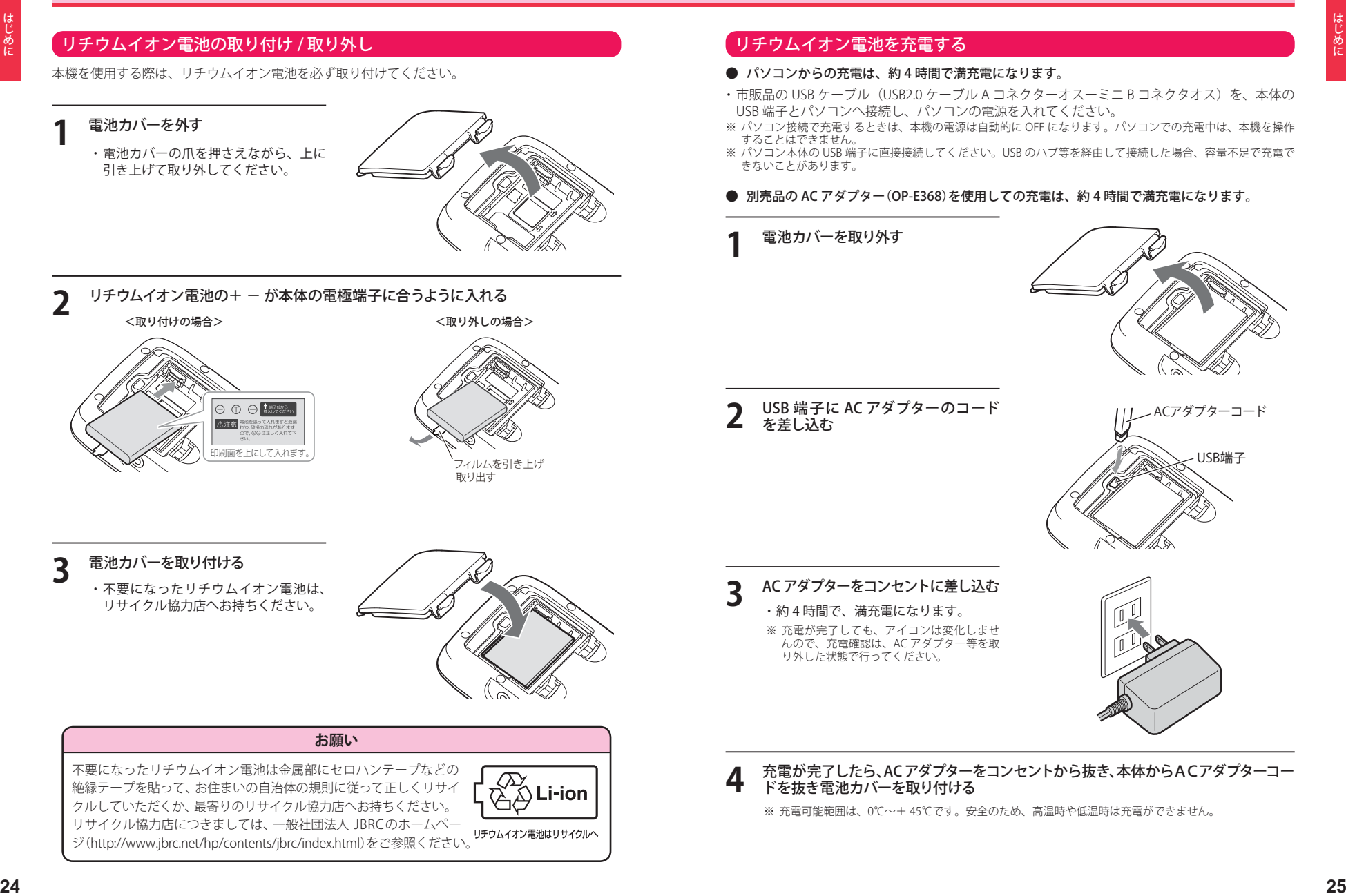

### リチウムイオン電池について

#### 本体取り付け用クレードルから充電する場合

- ・ 本機の使用状況によっては充電できない場合があります。
- ・ 本機の充電可能温度範囲は、0 ~+ 45℃です。外気温や、本機の発熱などにより+ 45℃を 超える場合は、安全のため充電を行いません。
- ・ 内蔵電池のみで使用する場合は、パソコンまたは別売品の AC アダプター(OP-E368)を使用し、 室内で事前に充電を行っておいてください。

#### 電池残量アイコンについて

メインメニュー画面(Main Menu)(\*P. 30)に次のように電池の状態が表示されます。

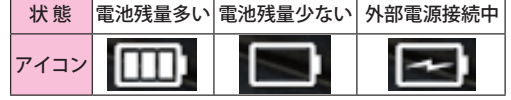

- ■ の状態になったときは充電してください。
- ・ 使用状況によっては、電池残量の表示が大きく変動することがあります。
- ・ 本機は、電源ボタンが押されたことを検出し、起動を行うため、電源が OFF の状態(使用してい ない状態)であっても、内蔵電池は消費されます。内蔵電池のみで使用する際は、事前に充電を行っ てください。
- 外部電源接続中は ■■ のアイコンが表示されます。充電可能温度範囲内であれば、内蔵電池の 充電も行います。

#### **満充電の状態で最長約2時間使用できます。**

※設定や動作条件によって短くなることがあります。

リチウムイオン電池には寿命があります。充電しても使用可能時間が短くなっ た場合は、販売店に「MCN46si用リチウムイオン雷池」でご注文のうえ、新しい リチウムイオン電池を購入し、交換してください。

#### リセット操作について

本機が動作しなくなったり、誤作動を起こしたときは、電源ボタンを 3 秒以上長押しして、システ ムを再起動させてください。

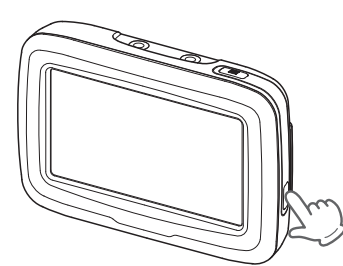

microSD カードの取り付けかた つづく

ログビューア(Log Viewer)や、ミュージックプレーヤー(Music Player)、ピクチャービューア(Picture Viewer)を使用する際は、市販品の 2GB 以下の microSD カードまたは、16GB 以下の microSDHC カー ドをご用意(別涂で購入)ください。

※ 本機と microSD カードとの相性による動作の不具合については保証いたしかねます。

#### 注 意

- ・microSDカードの出し入れは、本体のUSB端子からケーブルを外した状態で行 ってください。
- ・microSDカードは一方向にしか入りません。microSDカードを下図のように挿 入してください。無理に押し込むと、本機が壊れることがあります。

#### **1** 電池カバーを外す

• 雷池カバーのツメを押しながら上方向 へ引き上げ、電池カバーを外し、バッ テリーも外します。

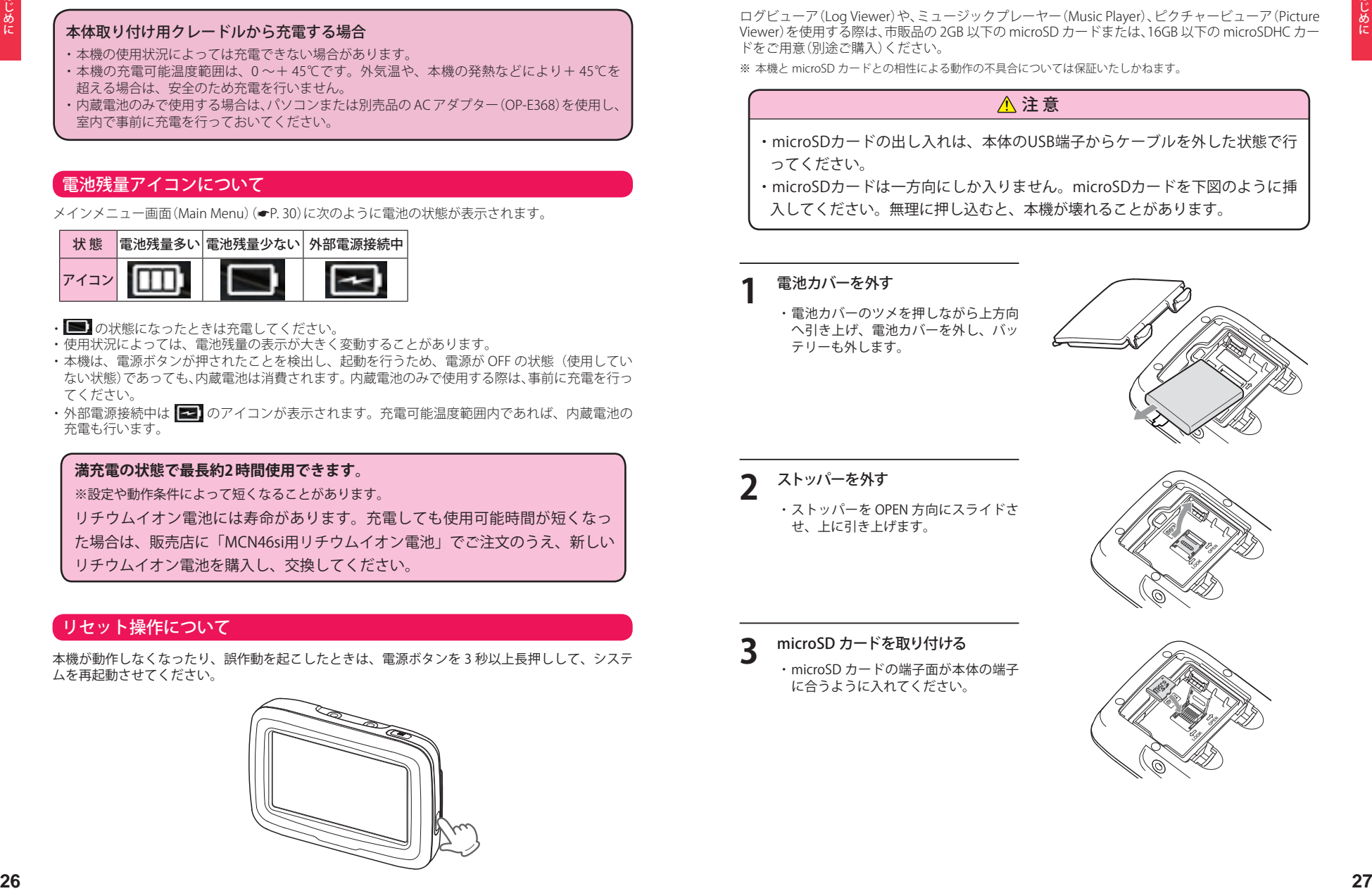

#### **2** ストッパーを外す

・ ストッパーを OPEN 方向にスライドさ せ、上に引き上げます。

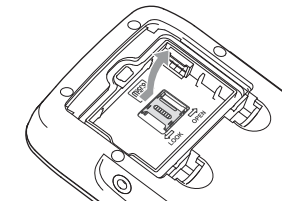

- 
- **3** microSD カードを取り付ける ・ microSD カードの端子面が本体の端子 に合うように入れてください。

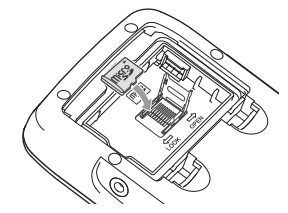

### microSD カードの取り付けかた

**4** ストッパーを閉める ・ ストッパーを倒し、LOCK 方向にスラ

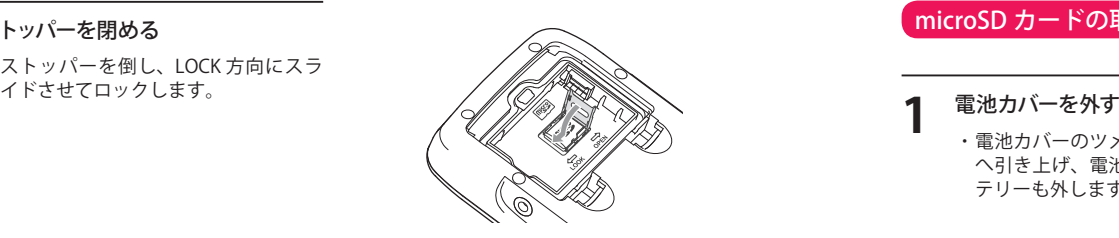

**5** リチウムイオン電池の+ - か本体の<br>**5** 電極端子に合うように入れる

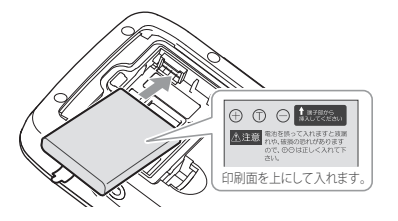

**6** 電池カバーを取り付ける

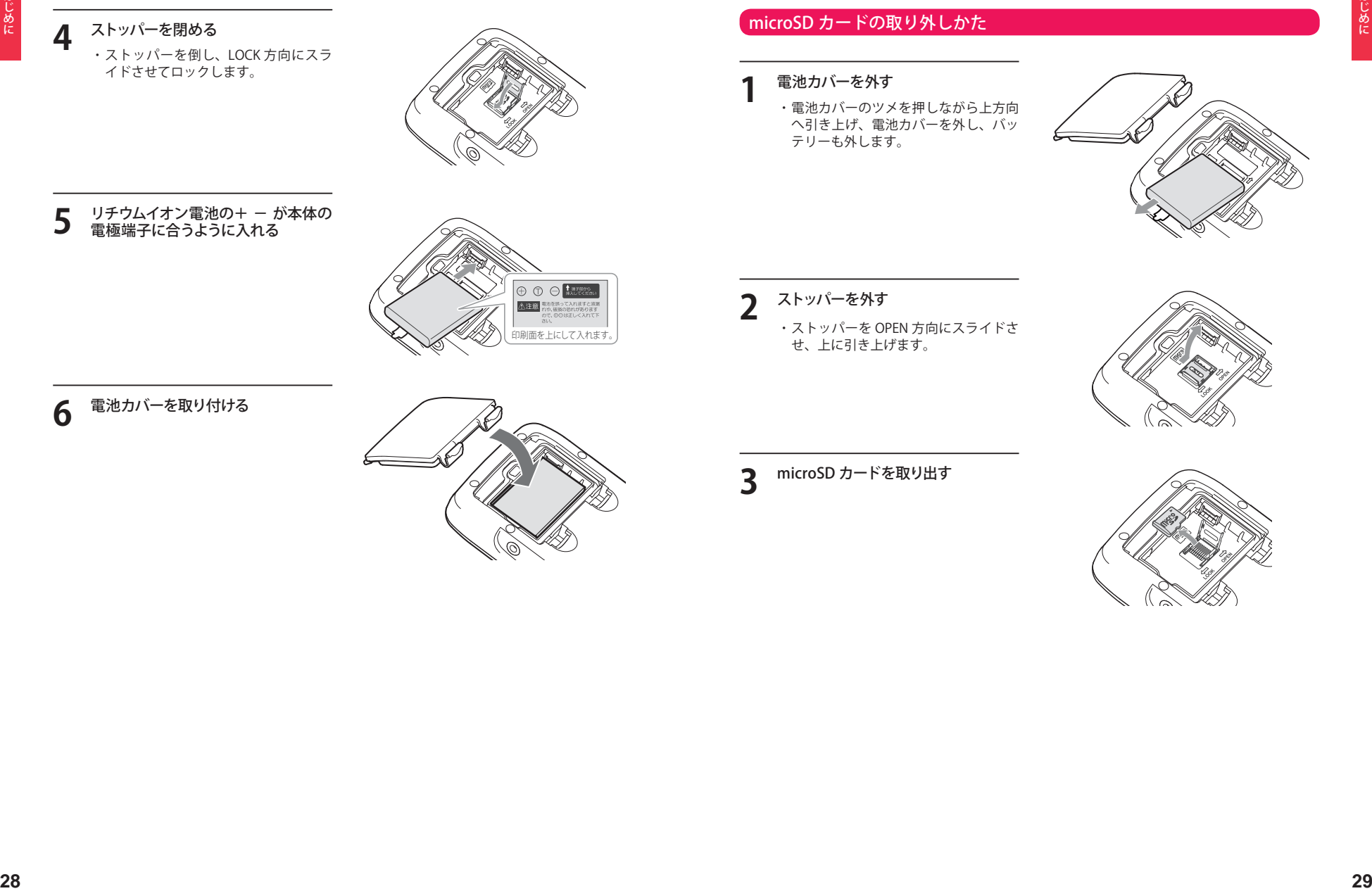

#### microSD カードの取り外しかた

・ 電池カバーのツメを押しながら上方向 へ引き上げ、電池カバーを外し、バッ テリーも外します。

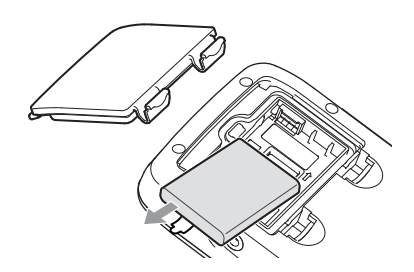

**2** ストッパーを外す ・ ストッパーを OPEN 方向にスライドさ せ、上に引き上げます。

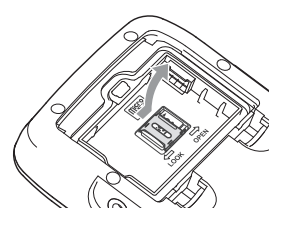

**3** microSD カードを取り出す

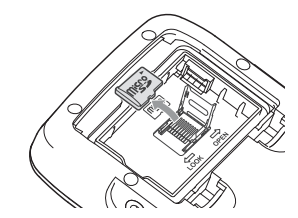

## Main Menu

#### Main Menu 画面

お買い求め時に電源を入れたときや、本体上部のメインメニューボタンを押すと、次の画面が表示 されます。

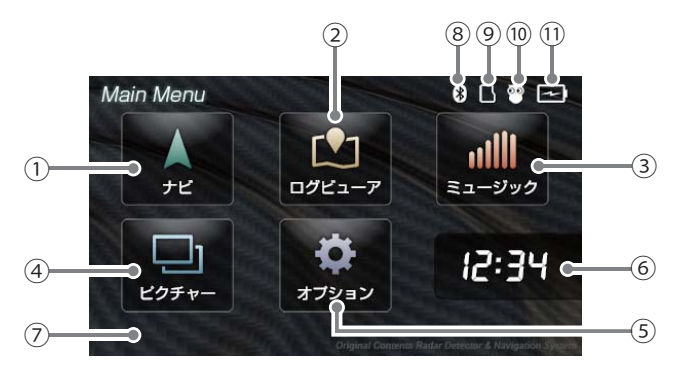

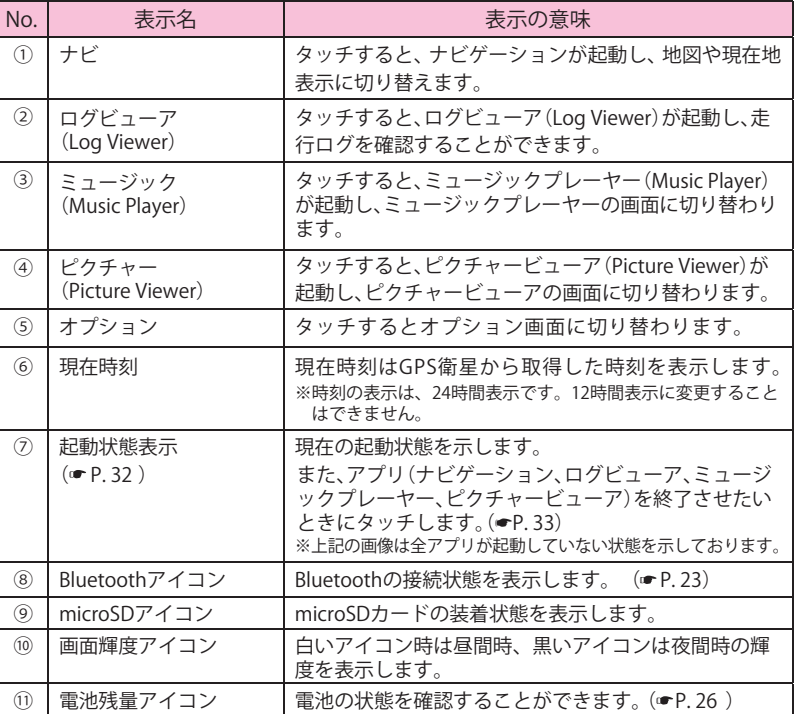

#### Main Menu の⑤オプションについて

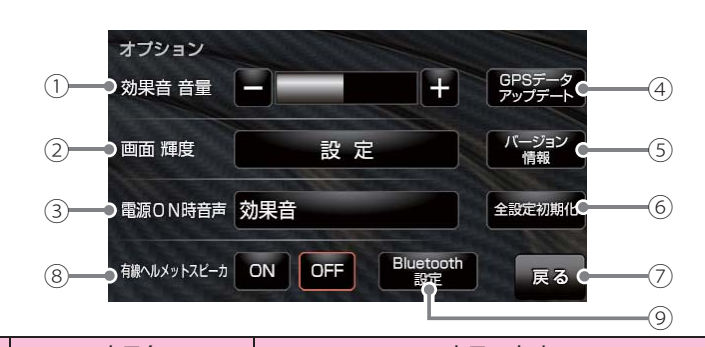

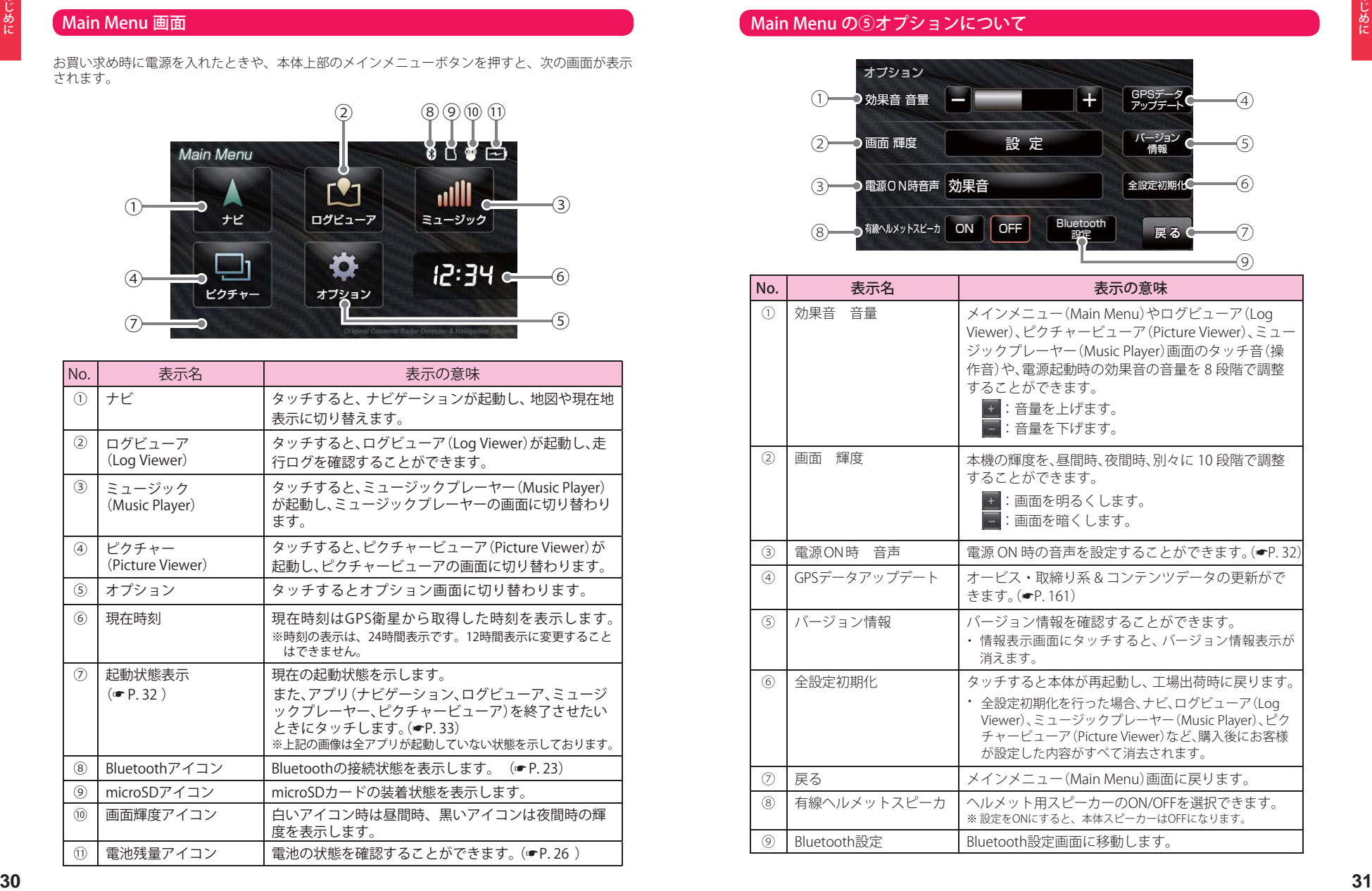

#### Main Menu

#### ③ 電源 ON 時の音声を設定する

オープニング画面、電源 ON 時音声は、お買い求め時に電源を ON にしたとき、リセットなどで再 起動した時に表示、発音されます。

**1** オプション画面の[電源 ON 時音声] をタッチする

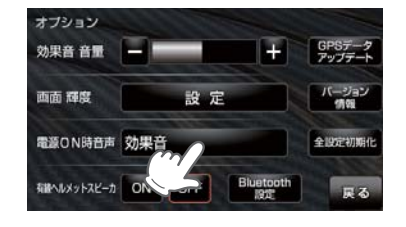

**2** 選択したい音声を設定する

スピーカーのアイコン(1) にタッチ すると、音声を聞くことができます。 ※ 初期値は、「効果音」に設定されています。

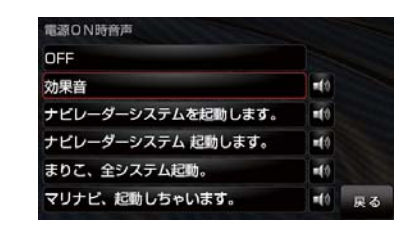

#### 起動状態表示について

● ナビゲーション起動中 ● ● ログビューア起動中

● ミュージックプレーヤー起動中 ● ピクチャービューア起動中

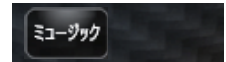

● ログビューア、ミュージック プレーヤー同時起動中

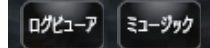

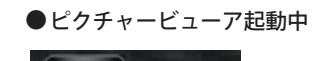

 ● ナビゲーション、ミュージック プレーヤー同時起動中

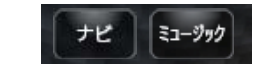

※ 「ピクチャー」起動中は、「ナビゲーション」、「ログビューア」、「ミュージックプレーヤー」を使用(起動)すること はできません。(<del>●</del>P. 33)

「ログビューア(Log Viewer)とミュージックプレーヤー(Music Player)」、「ナビゲーションとミュー ジックプレーヤー(Music Player)」を同時に起動することは可能ですが、処理負荷が重くなり、本機の 動作が鈍くなることがあります。

#### 例: ナビゲーションを起動中に、ピクチャービューア(Picture Viewer)を同 時起動しようとした場合の動作について

「現在以下のアプリが動作しているため、起動 できません。」と表示されます。[はい]をタッチ し、ナビを終了させてください。

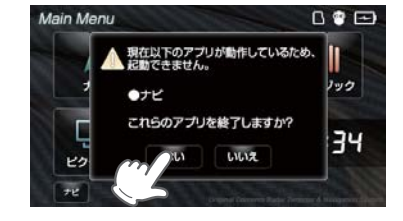

#### アプリの終了について

#### 例:ナビゲーションを終了する場合

**1** 本体上部のメインメニューボタン(\*P. 15)を押し、メインメニュー(Main Menu) 画面を表示させたあと、画面左下の「ナビ]にタッチする

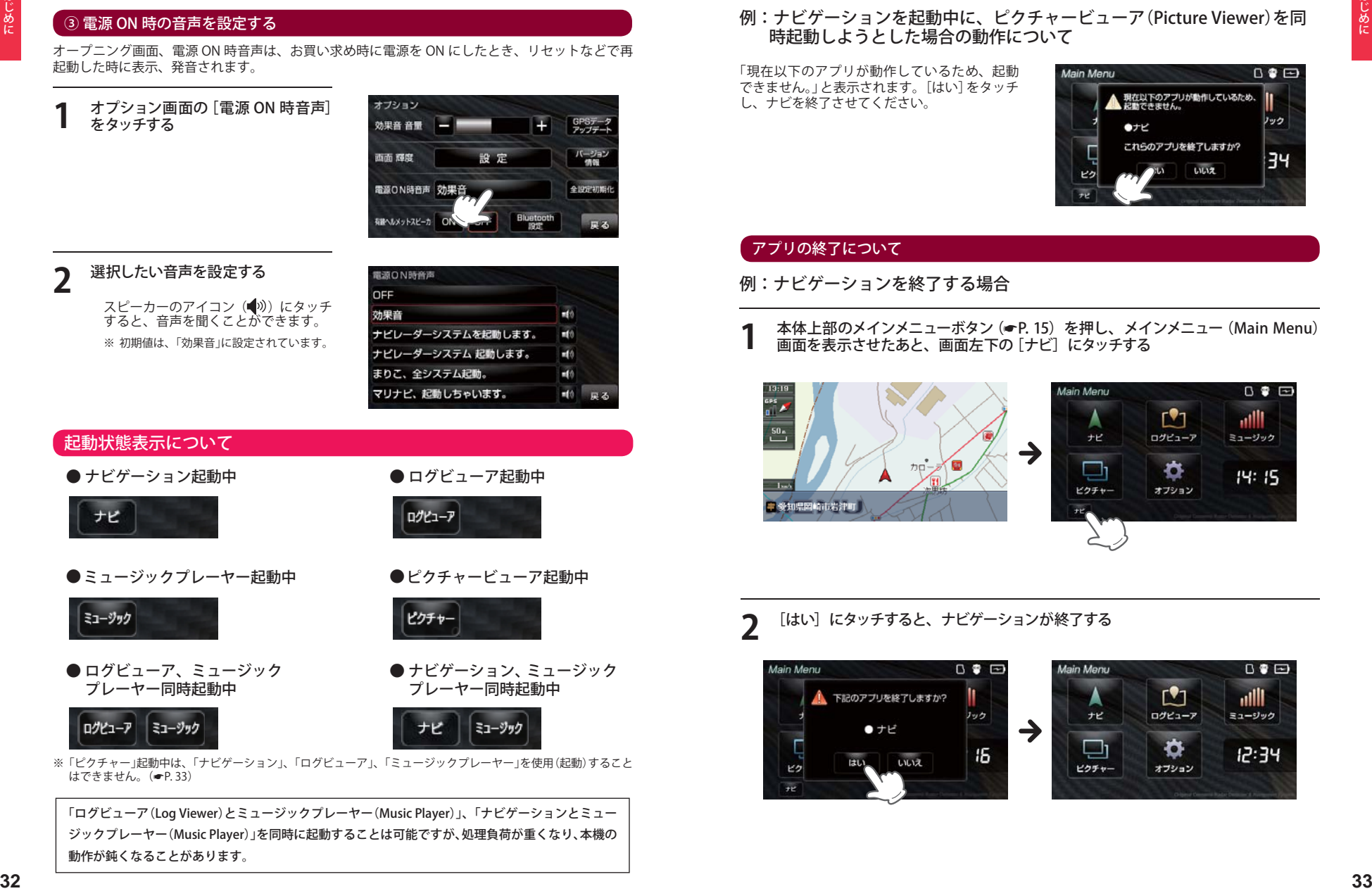

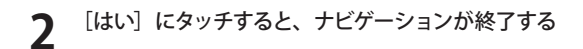

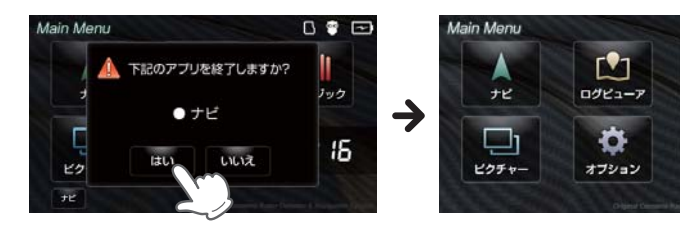

ナビゲーションの起動と終了

#### ログビューアやピクチャービューアと同時に起動することはできません。(● P.32)

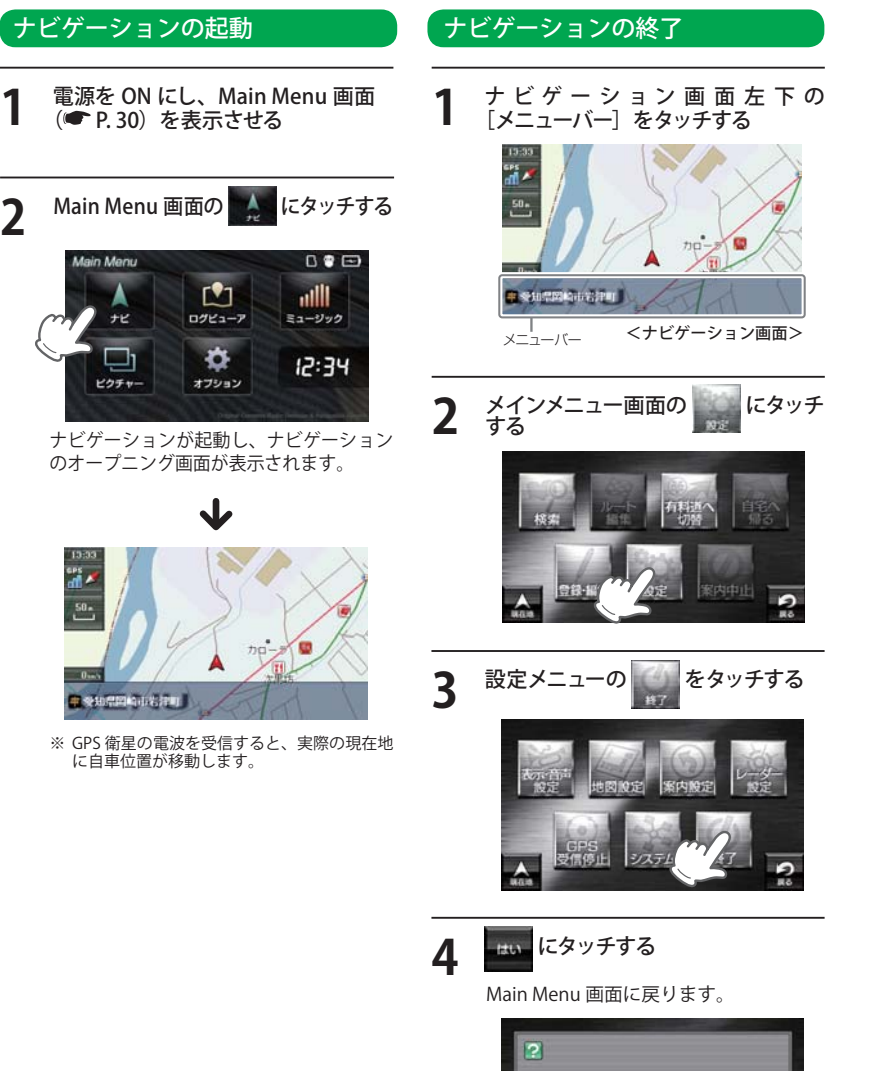

ナビアブルを終了します。<br>よろしいですか?

#### 地図画面の見かた

地図表示記号やロゴマーク、3D ランドマークについては「地図アイコン」(● P. 144)をご覧ください。

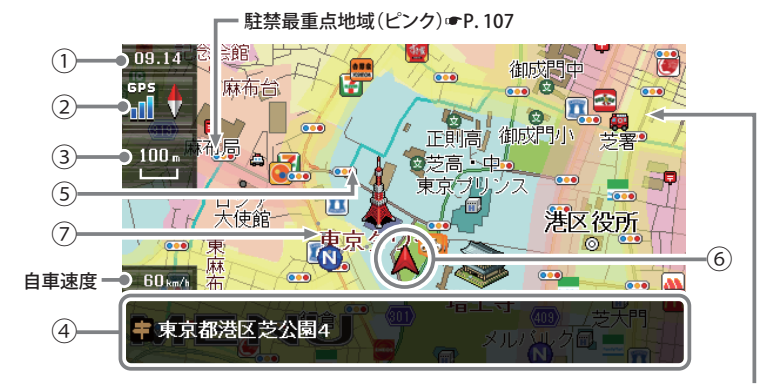

駐禁重点地域(黄色) • P. 107

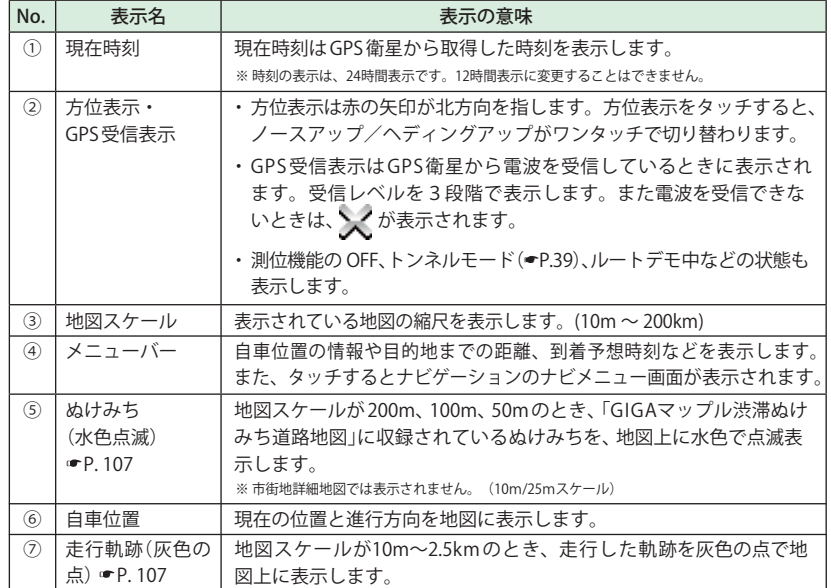

基本操作

基本操作

つづく

活敗の主子名

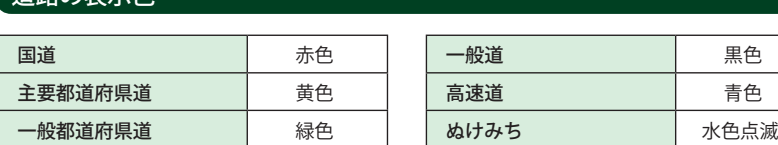

地図上に表示されるナビアイコン

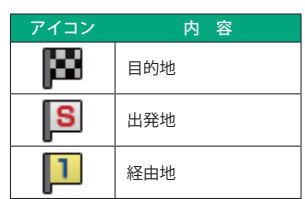

#### 詳細市街地図

10 mおよび 25m のスケールにおいて、詳細市 街地図収録エリアでは、詳細な市街地図が表示 されます。

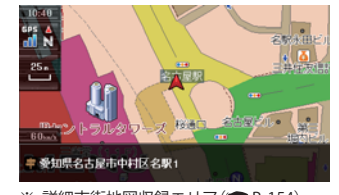

※ 詳細市街地図収録エリア $($   $\blacktriangleright$  P. 154)

#### 走行中のナビゲーション操作規制

車両での使用時は、一定速度以上になると、安全のため走行中の操作を禁止し、「運転中の操作は 行えません。安全なところに移動してから操作してください。」と表示され、ナビゲーションの操作 を規制します。

※ 走行中でも下記の操作はできます。

- 「方位表示(● P.35)」
- 「地図画面の操作(● P. 37)」
- 「白宅へ帰る(<del>●</del> P 54)」
- · 「一般道への切り替え(● P.55)」
- · 「有料道への切り替え (● P. 55)」 • 「案内中止(● P.85)」

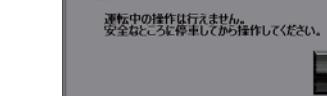

 $\Lambda$ 

## 地図画面について さいきょう しょうしょう おおとこ おおとこ 地図画面の操作

本機の操作部は、タッチパネルです。画面をタッチして操作します。

### 例:地図スケールを変える場合

**1** ナビゲーション画面の地図スケール をタッチする

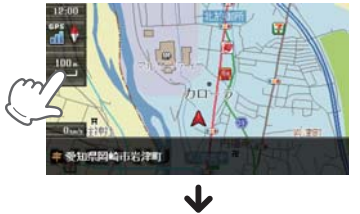

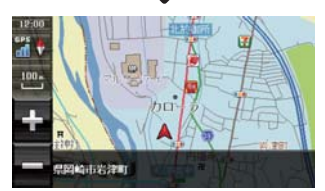

画面の左側に[+][-]が表示されます。

## **2** [+]や[ー]にタッチする<br> <sub>[+]をタッチすると地図が詳細表示と</sub>

なり、[-]をタッチすると広域表示と なります。

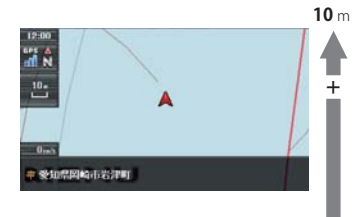

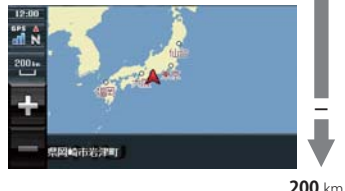

**-**

地図スケールは、10m、25m、50m、 100m、200m、500m、1.0km、2.5km、 5.0km、10km、20km、50km、100km、 200kmの14段階に切り替わります。

- ・ 地図スケールは、高速道路では 200m に、一 般道では 50m に自動で切り替わります。ス ケールを常に固定させたい場合は、地図ス ケールの自動切り替え(誘導時縮尺)の設定を 行ってください。(● P. 111)
- 「+1「-1 表示中に、スケールをタッチする か、約 5 秒放置すると[+][-]の表示は消 えます。

#### 例:地図をスクロールする場合

地 図 を タ ッ チ す る と、 タ ッ チ し た 場 所 (---)を中心として地図が表示されます。

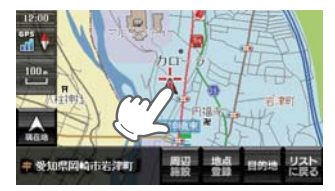

地図画面をタッチしたまま指を動かすと、指 の動きに合わせて地図も動きます。また、地 図画面をタッチしている間は、タッチしてい る方向へ地図がスクロールされます。

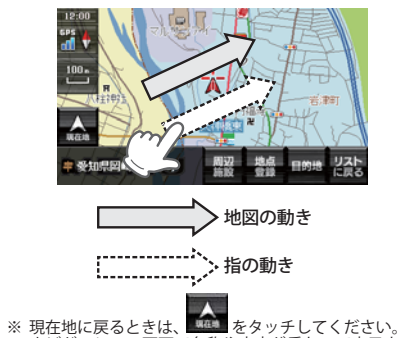

。<br>※ ナビゲーション画面で名称や文字が重なって表示さ れることがあります。

## 音声案内について

ルート案内中、案内ポイントに近づくと、「残り距離」や「どちらに曲がるか」などを音声によってお 知らせします。

例えば、一般道においては、案内ポイントの手前約 700 m、約 300 m、まもなく(約 100 m)で音 声による案内が行われます。

なお、案内ポイントから次の案内ポイントまでの距離・時間が短い場合などでは音声案内が行われ ない場合があります。

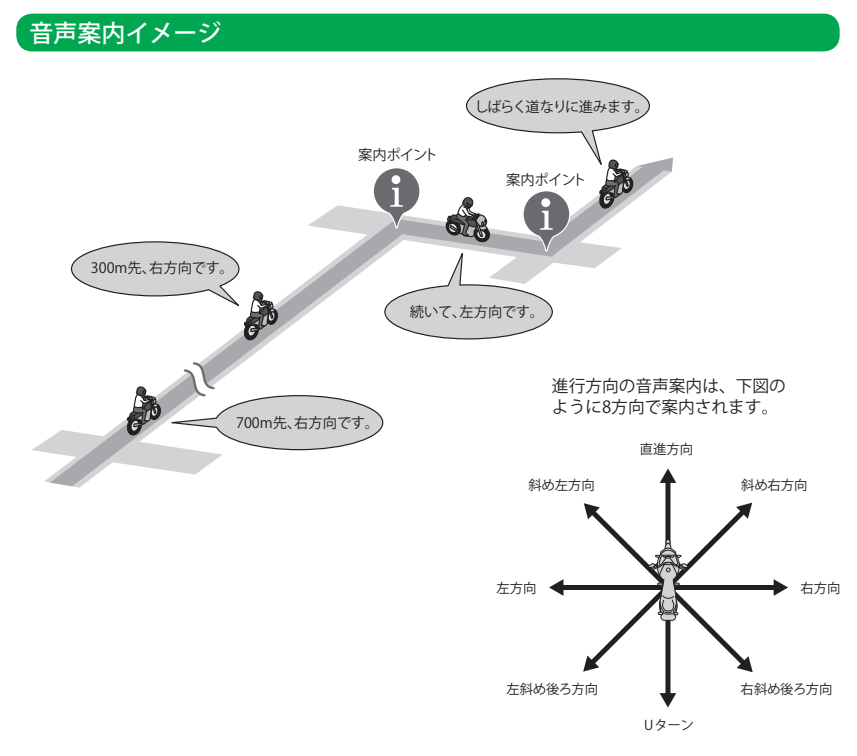

※ 「踏切」や「合流」といった、走行上で注意すべき箇所においても音声案内が行われることがあります。

## トンネルモードについて

トンネルモードとは、GPS 信号が届かない場所で、ある条件のもと自車位置を進める補助的な機能 です。表示される自車位置と実際の走行状態とが違うことをあらかじめご了承のうえ、使用してく ださい。

- 以下の条件が全て満たされた場合に、効果音でトンネルモードの開始をお知らせします。
	- ・ GPS の受信状況が受信状態から圏外になった。
	- 自車位置が道路上にある。
	- ・ GPS 信号が圏外になる直前の速度が、一定の範囲内にある。
	- ※ GPS 信号や自車位置の状態によってはトンネルモードが開始されないことがあります。
- トンネルモード中は、以下のような動作となります。
- ・ GPS 信号が圏外になる直前の速度を参考(直前の速度の約 80%)にして、自車位置を走行中の 道路に沿って一定の時間(約 5 分間)進める。
- ・ GPS・方位ボタンは「トンネルモード中」を表示する。

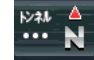

- ・ 自車位置アイコンを点滅表示する。
- ・ 案内中の情報は更新されない。( 一部を除く音声案内も行わない。)
- 以下のいずれかの条件が満たされた場合、効果音でトンネルモードの終了をお知らせします。
	- ・ GPS 信号を再度受信した場合 ・ 一定の時間(約 5 分間)が経過した場合
- ・ 自車位置が分岐地点にさしかかった場合
- ・ 設定した目的地に到着した場合
- ・ ルートを新規に設定、変更、削除した場合
- トンネルモードが解除されると GPS 情報に基づいた動作を行います。
- トンネルモードは、地図設定のトンネルモードから「する」「しない」の設定をすることができま
- す。( P. 107)
- ※ 現在位置などは実際の走行と異なりますので、ご注意ください。
- → ※正正正ません。<br>※ GPS の受信状況が不安定な場合は、意図しない動作となる場合があります。
- ※ トンネルモード中にルート探索した場合の出発地は、トンネルモードに切り替わる直前の自車位置となります。
- ※ 目的地 / 経由地に実際に到着した場合でも、到着とみなされない場合があります。
- ※ トンネルモード中は、走行軌跡が表示されません。また、走行軌跡も保存されません。
- ※ トンネルモード中は、道路切り替え(●P.55)はできません。

基本操作

基本操作

地図上に「快適なツーリングコース」などの道路コメントや、「富士山の展望抜群」といった好展望地 コメントを表示、快適なドライブをサポートします。

※ MAPPLE コメントは、設定により表示・非表示の選択を 行うことができます。(● P. 108)

#### 道路コメント、好展望地表示画面

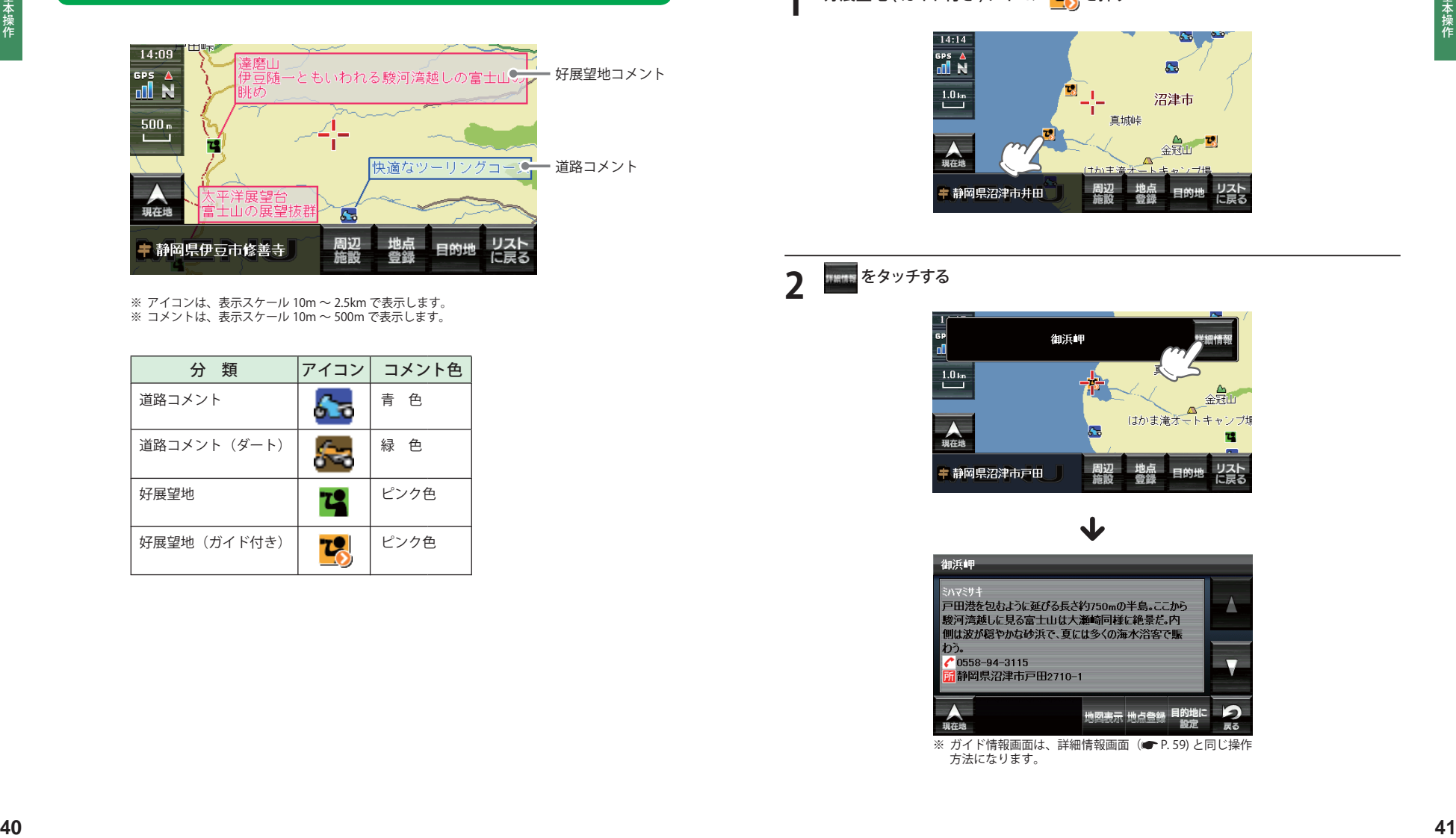

※ アイコンは、表示スケール 10m ~ 2.5km で表示します。 …<br>※ コメントは、表示スケール 10m ~ 500m で表示します。

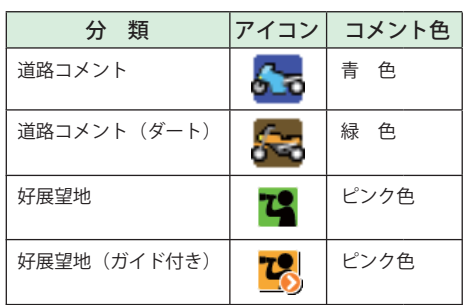

#### 好展望地(ガイド付き)の詳細情報を見る

好展望地 ( ガイド付き ) アイコンを押すと、ガイド情報(詳細情報)が表示されます。

### 好展望地 ( ガイド付き ) アイコン <mark>で</mark> を押す

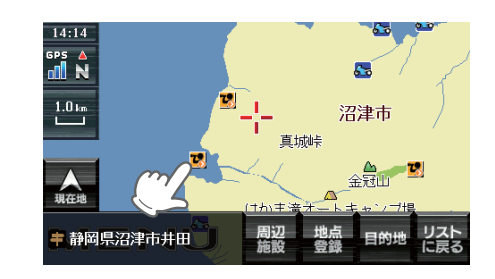

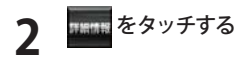

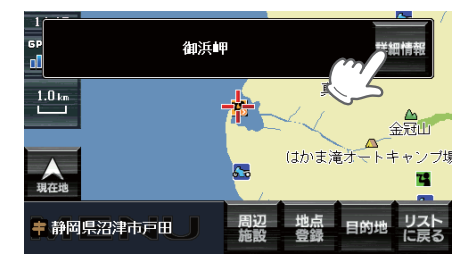

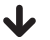

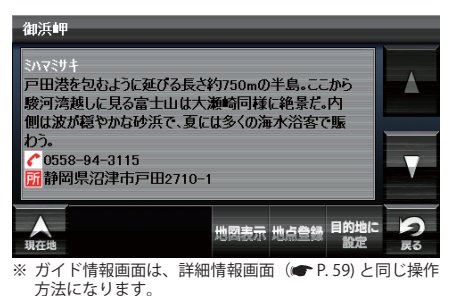

ルート案内中のナビ画面について

運転するときは、必ず、実際の道路状況や交通規制・標識・掲示などに従ってください。地図表示 記号やロゴマーク、3D ランドマークについては「地図アイコン」( P. 144)をご覧ください。

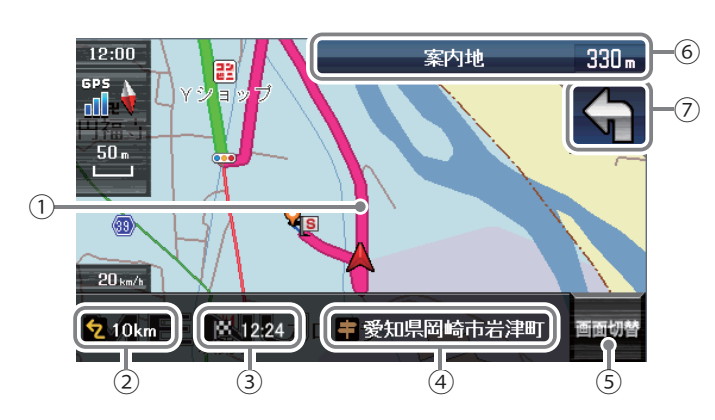

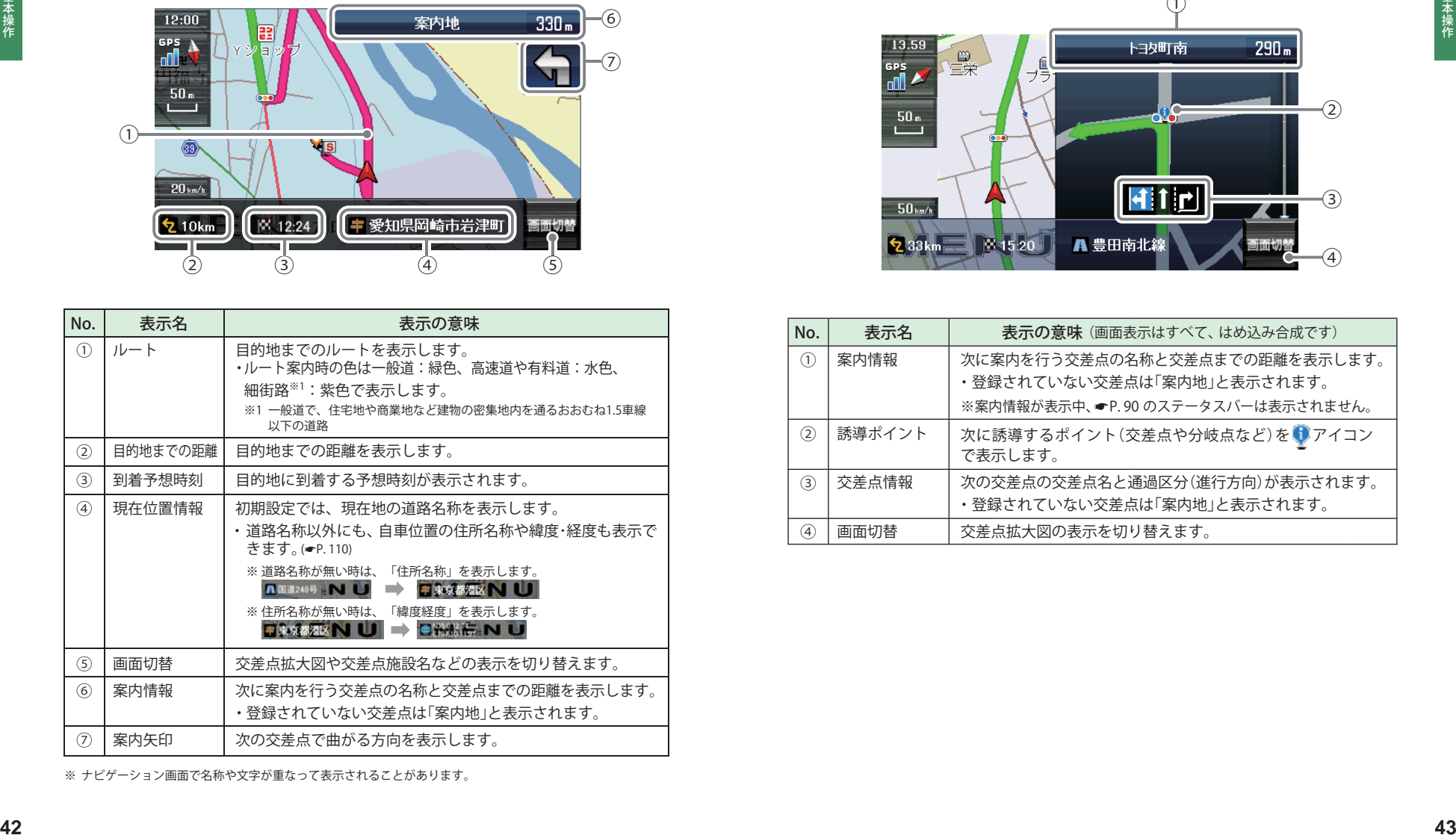

#### 一般道走行中の表示 (交差点拡大図表示)

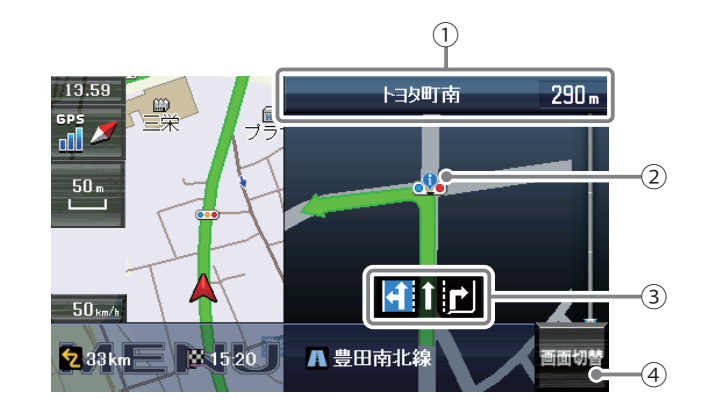

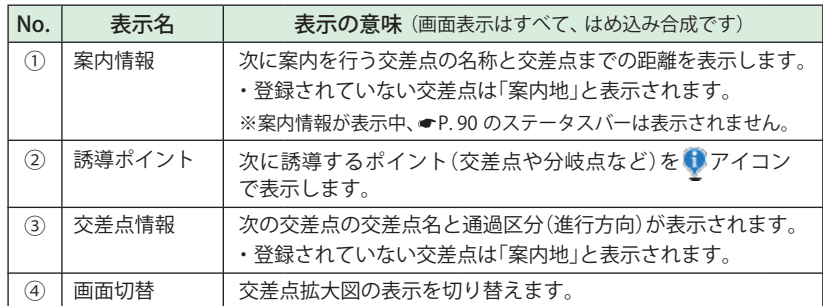

つづく

※ ナビゲーション画面で名称や文字が重なって表示されることがあります。

#### 一般道走行中の表示 (交差点施設名表示)

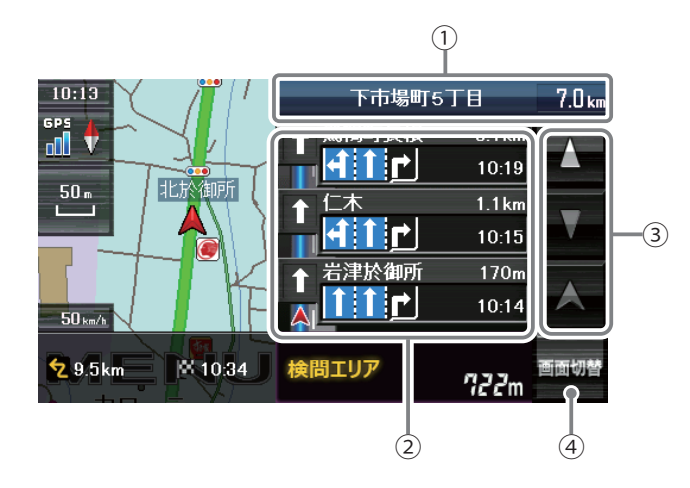

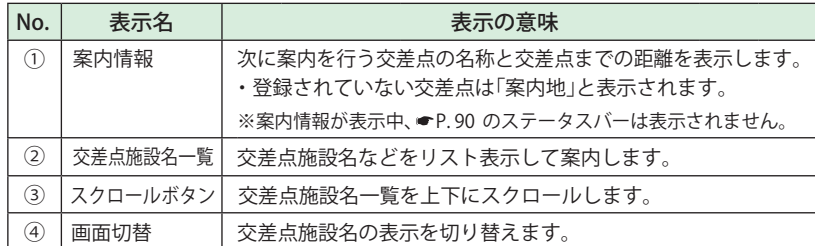

#### 高速道路走行中の表示 (ハイウェイ表示)

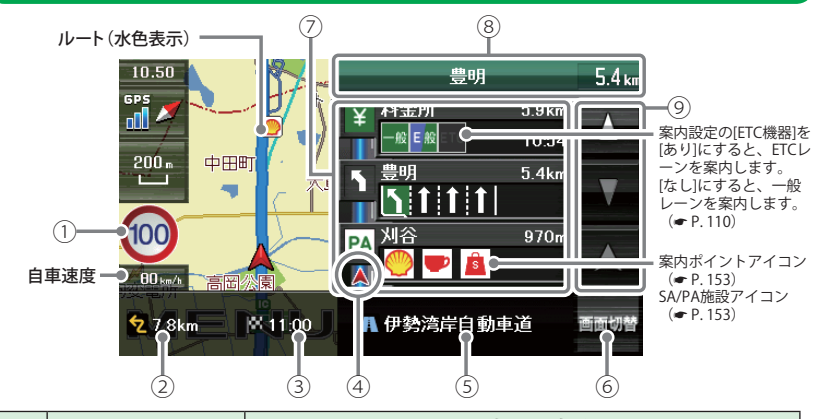

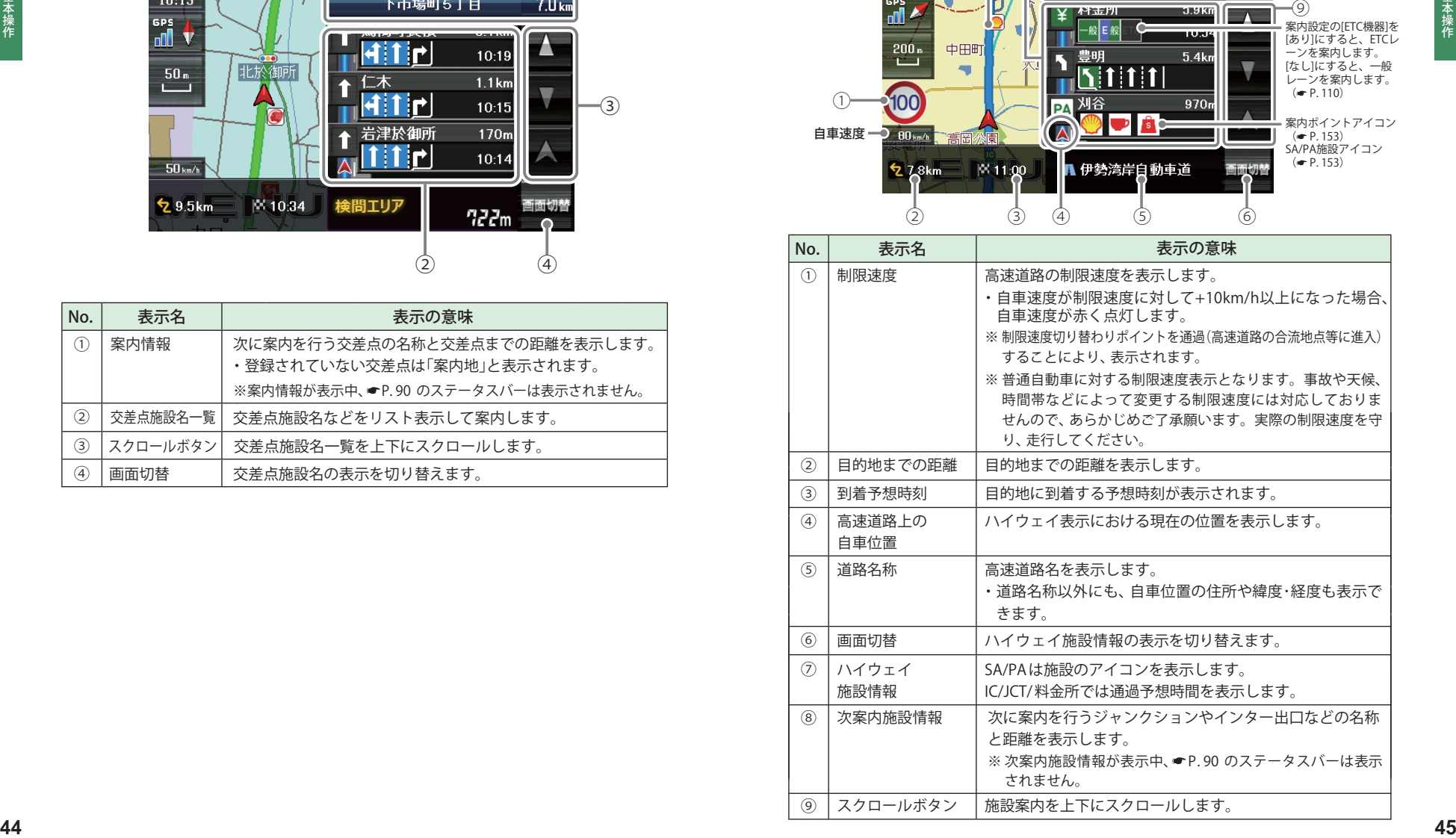

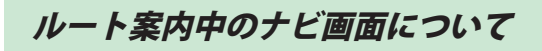

基本操作

基本操作

都市高速の入口や分岐点などを、イラスト表示します。(● P.110) 画面右下の キャップをタッチすると、右側のイラストを一時的に消すことができます。

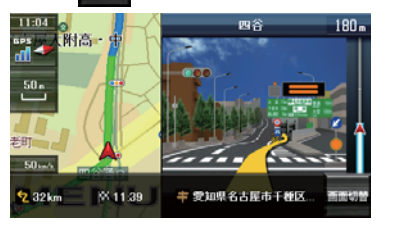

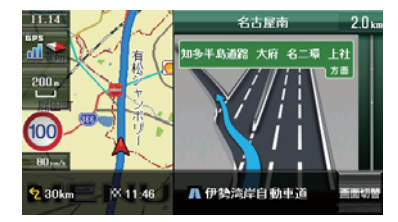

●都市高速入口イラスト表示 ●JCT(ジャンクション)イラスト表示 ※ 都市高速入口イラストは首都高速、阪神高 速、名古屋高速、広島高速、福岡高速、北九州 高速のみ表示します。

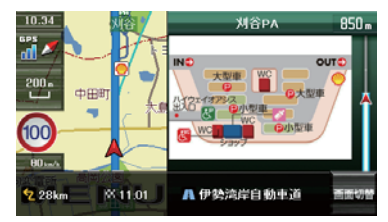

●SA/PAイラスト表示 ●ETCイラスト表示

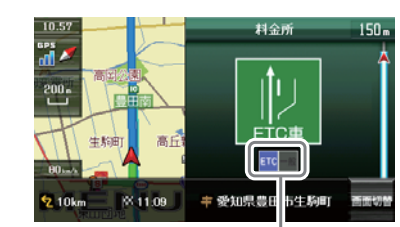

案内設定の[ETC機器]を[あり]にすると、ETCレー ンを案内します。[なし]にすると、一般レーンを 案内します。 (● P. 110)

#### ご注意

一方通行や中央分離帯などで進行できない方向や車両が走行できない細い道路など を案内することがあります。

また、曜日や時刻、天候や季節等による道路規制には対応していません。実際の交 通規制・標識・掲示などに従ってください。

- ・ ルート案内の途中でナビゲーションを再び起動すると、『前回案内の目的地へ到着 していません。目的地に設定しますか?』と表示されます。 「はい」をタッチすると……… 日的地までのルートを再検索します。 「いいえ」をタッチすると…… ルート案内を中止します。
- ・ ルートを再検索した場合は、有料道路の通行料金(合計金額)を表示しません。

#### **走行中、ルートから外れてしまった場合(オートリルートについて)**

走行中にルートから離れてしまった場合には、自動的に走行している場所 から目的地までのルートを探索し直します。

ルート案内中のナビ画面について マンス マンスク マンクリング マングランド マングランド

フリーワードの検索(● P.63)やお気に入り登録(● P.52)、マイエリア登録(● P.51)で、名称 を入力するときに使います。

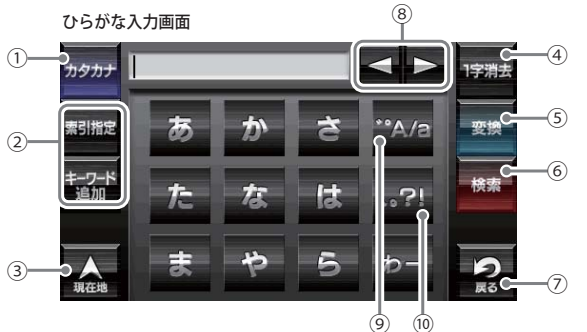

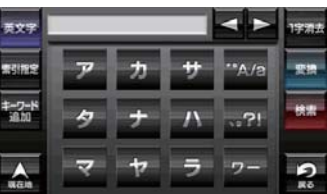

カタカナ アルファベット

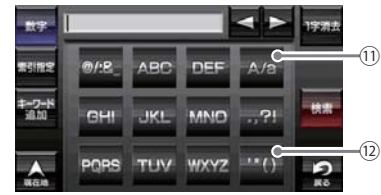

数字

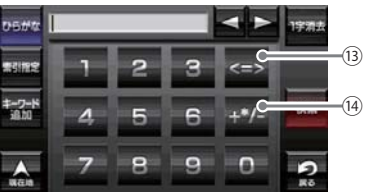

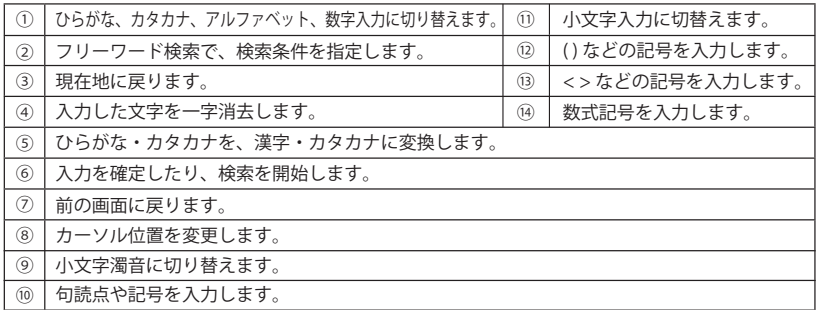

つづく

#### 文字入力方法

例:お気に入りに【株式会社ユピテル】を登録する場合

**1** メニュー画面(ナビゲーション)の検索などでお気に入り登録したい場所を地図表示、 または地図画面のスクロールで地図上のマークをお気に入り登録したい場所に合わ せたあと、[地点登録]→[お気に入り]をタッチする

入力画面に、登録したい地点の住所を表示します。

#### **2** [消去]を使って、現在の住所表示を消す

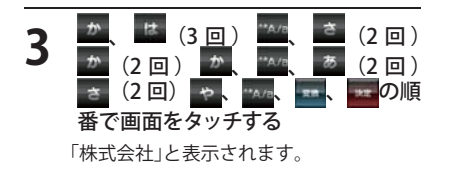

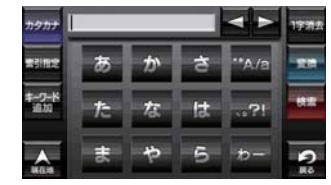

**4 <sup>あタカナ</sup>をタッチし、カタカナ入力画面** に切り替える

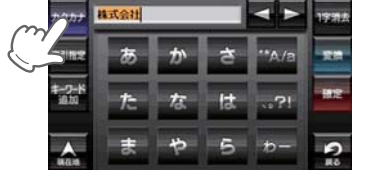

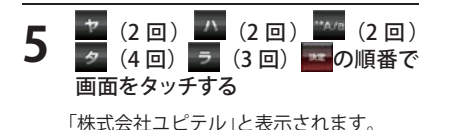

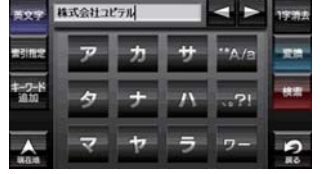

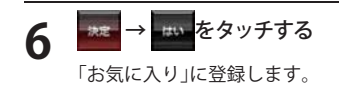

## 文字入力画面について おおし こうしゃ おおし おおし 自宅を登録する

#### **1** メニュー画面(ナビゲーション)の検 索などで自宅の位置を地図表示、ま たは地図画面のスクロールで地図上の -- - を自宅登録したい位置へ合わせる

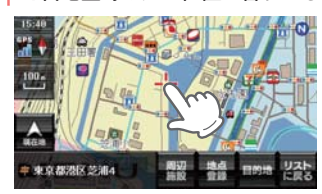

#### 2 <del>鸛 をタッチする</del> 周辺施設 周辺施設を検索することが できます。 目的地に設定 目的地に設定します。 リストに戻る フリーワード、住所、施設、 電話番号、履歴、まっぷる コードの選択画面に戻ります。

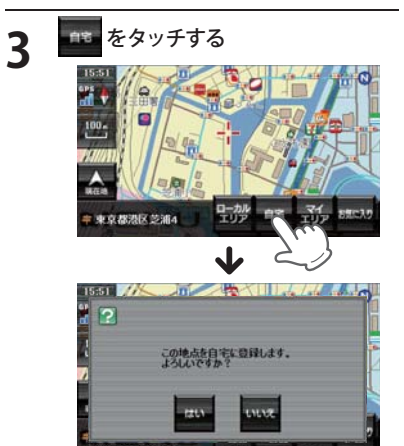

「この地点を自宅に登録します。よろし いですか?」というメッセージが表示さ れます。

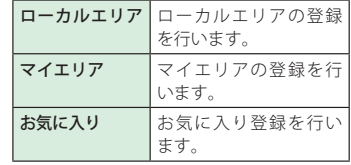

**4** をタッチする 自宅に登録されます。 **※ 自宅は1件しか登録できません。** 

- ・登録を中止するときは、[いいえ]を タッチしてください。
- ・ 自宅の位置を変更する場合は、自宅登 録を削除し、再度登録し直します。
- ・ 自宅登録を削除したい場合は、「登録 地点を削除する」(● P.88)を参照して ください。

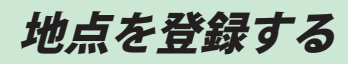

#### ローカルエリアを登録する

#### ローカルエリアとは・・・

レーダー設定(● P.112)をオートで使用する際、ローカルモードが適応される地域です。 ロ ー カ ル エ リ ア 登 録 で 記 憶 さ せ た 地 点 を 中 心 に、 無 効 /5km/10km/15km/20km/ 25km/30km の半径を選ぶことができます。

設定した場所が自動的にローカルエリアの中心となります。設定はご自宅など、お使いになるエ リアの中心となる場所で行ってください。

ローカルエリアの半径は[+]または[-]をタッチしてお好みの半径を選択し、決定をタッチします。 ※ 登録は 5 カ所までです。

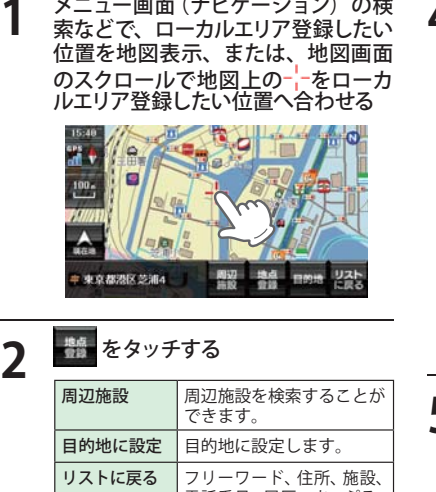

電話番号、履歴、まっぷる コードの選択画面に戻ります。

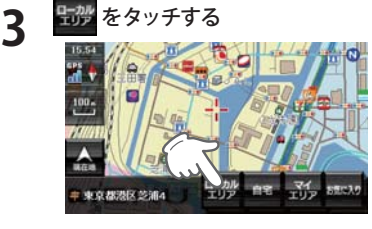

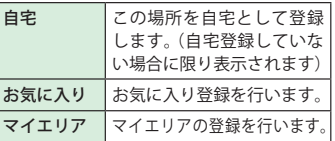

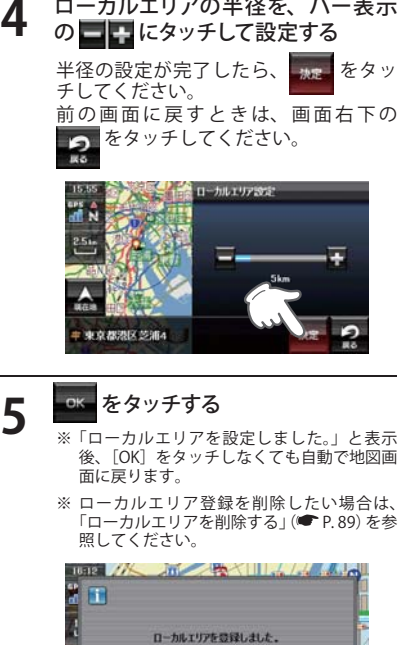

#### 警告させたい地点を登録する(マイエリア登録)

移動オービスがよく出没する地点や、新たに設置されたオービスポイントなどをマイエリア登録し ておくことで、2 回目以降通過時に警告させることができます。 登録数はマイエリア、お気に入りを合わせて 100 カ所までです。

**<sup>50</sup> <sup>51</sup>** 基本操作 基本操作 **1 メニュー画面(ナビゲーション)の検**<br> 索などで、マイエリア登録したい位<br>~~~~~~~~~~~~~~~~~~ 置を地図表示、または、地図画面の スクロールで地図上の---をマイエリ ア登録したい位置へ合わせる 2 **籠をタッチする** 周辺施設を検索することが できます。 目的地に設定 目的地に設定します。 リストに戻る フリーワード、住所、施設、 電話番号、履歴、まっぷる コードの選択画面に戻ります。 マイエリア登録したエリアに近づくと… 手前約1km /500m /通過中の 3段階で警告します。 〈手前約1km(500m)のとき…〉 『右(左)方向…1km(500m)先…マイエリア です』とお知らせします。 〈通過中…〉 『通過します』とお知らせします。 ・ GPS の測位状況や走行ルートによって、距離の 告知(『1km 先』、『500m 先』)を『この先』や 『300m 先/200m 先/100m 先/すぐ先』とお知ら せすることがあります。 **3 あをタッチする 4 おと をタッチする** 録されます。

タッチした場所の住所が表示されます。 お好みで、名称の変更を行うことができ

ます。

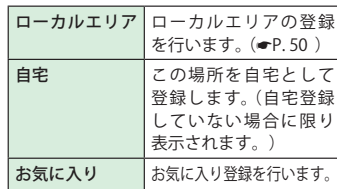

・ 前の画面に戻すときは、画面右下の **つの**をタッチしてください。

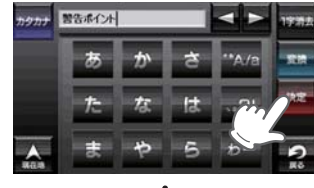

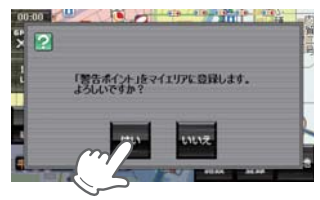

マイエリア登録の確認画面が表示されます。 [はい]をタッチすると、マイエリアに登

・ マイエリア登録を削除したい場 合 は、「登録地点を削除する」 (<del>■</del> P.88)を参照してください。

つづく

#### お気に入りを登録する

ルート案内に使いたい目的地などを登録します。 登録数はマイエリア(■ P.51)、お気に入りを合わせて 100 力所までです。

**1** メニュー画面(ナビゲーション)の検 索などでお気に入り登録したい位置 を地図表示、または地図画面のスク ロールで地図上の---をお気に入り登 録したい位置へ合わせる

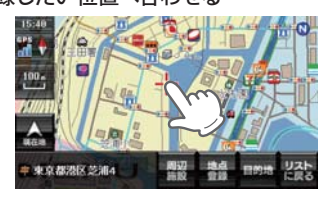

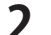

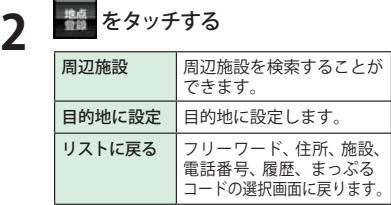

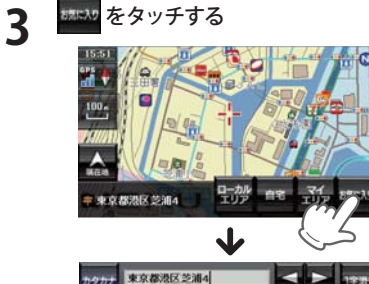

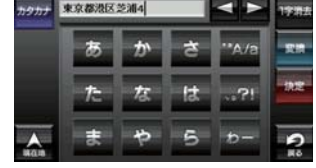

タッチした場所の住所が表示されます。 お好みで、名称の変更を行うことができ ます。

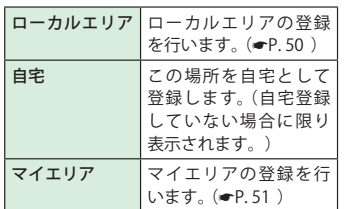

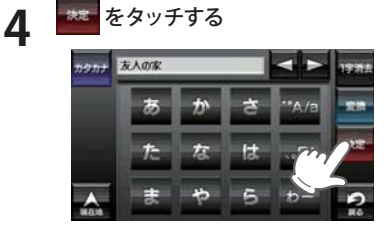

お気に入り登録の確認画面が表示されます。 「はい〕をタッチすると、お気に入りに登 録され、お気に入りアイコン● が設定 されます。

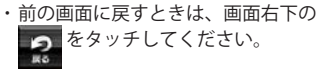

・ お気に入り登録を削除したい場 合 は、「登録地点を削除する」 (■ P.88)を参照してください。

**5 2**をタッチする ● をタッチすると、登録内容をポップ アップ表示します。

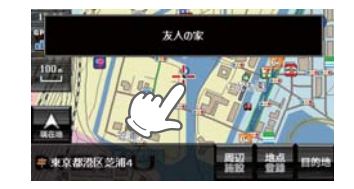

地点を登録する かんじょう しゅうしょう アンディー・エンジン ナビメニュー 画面について

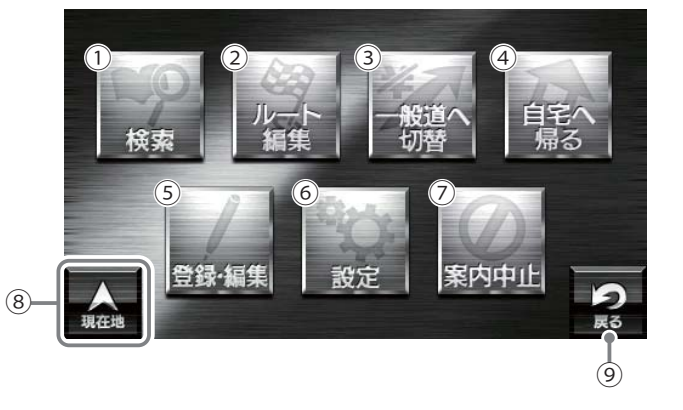

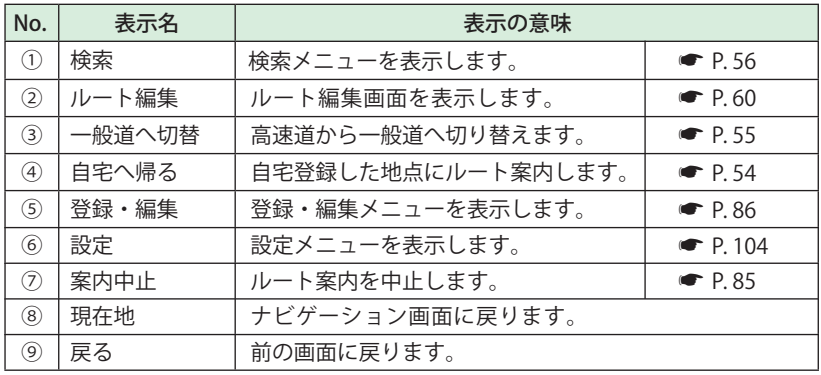

自宅へ帰る

#### あらかじめ自宅を登録しておけば、どこにいても[自宅へ帰る]をタッチするだけで自宅までのルー トを案内できます。

※ 自宅を登録する場合は、(■ P.49)を参照ください。

- 基本操作 基本操作
- **1** ナビゲーション画面のメニューバーを タッチする

ナビゲーションのナビメニュー画面が表 示されます。

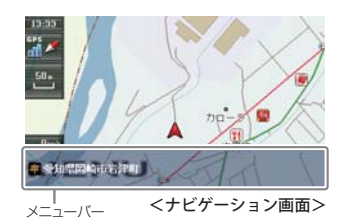

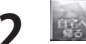

**2 <sub>「桜</sub>」をタッチする**<br>- 「ルート探索中です。しばらくお待ちくだ さい。」と表示し、ルートが設定されます。

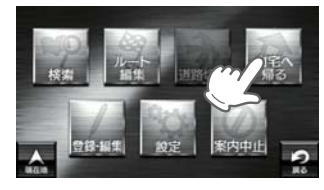

**3** [おすすめ]以外を選択する場合は、 内の から目的に あったルート検 索方法をタッチする  $( P. 61)$ 

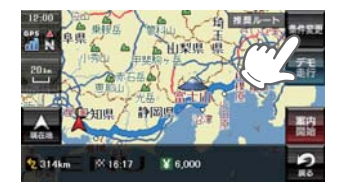

メニューバーに目的地までの距離、到着 予想時刻、高速道の通行料金(合計金額) が表示されます。

- ※ 高速道の通行料金は、ETC を利用しない場合 の料金表示となります。ETC を利用した場合 の各種割引料金は表示されません。 ※ 実際の料金と異なる場合があります。
- …<br>※ フェリー航路を使用するルートでは、フェ リー料金を含みません。

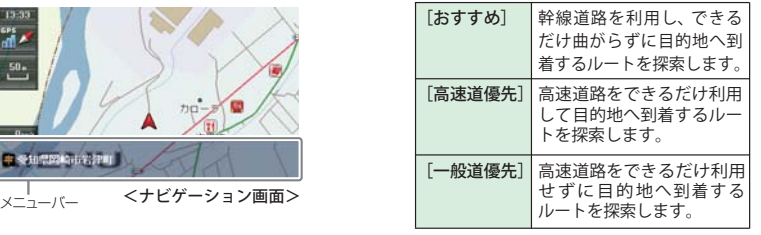

- ・前の画面に戻すときは、画面右下の をタッチしてください。
- ーデモ<br>- <sup>東行</sup> をタッチすると、選択した探索条件 で目的地までの走行ルートを確認すること ができます。

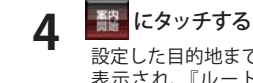

設定した目的地までのルート案内画面が 表示され、『ルート案内を開始します。 実際の交通規制に従って走行してくださ い。』と音声で案内します。

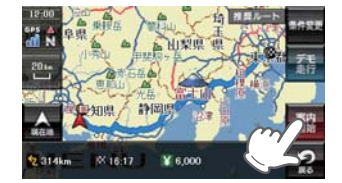

※ 案内開始をタッチしなくても、しばらくする と自動的にルート案内を開始します。

## 道路切り替え

一 般 道 / 高 速 道 が 上 下 並 行 と な る よ う な 場 所 で、 道 路 の 上 下 を 誤 認 し て い る 場 合、 一般道/高速道を指定し、誤った道路案内を避けることができます。

### 一般道への切り替え 有料道への切り替え **1** ナビゲーション画面のメニューバー **1** ナヒケーション画面のメニューハー<br>ヿ゚゚゚゚゙゙゙゙゙゙゚゙゚゚゚゙゙ゟッチする (<del>◎</del> P.35) をタッチする (<del>●</del> P.35) ナビゲーションのナビメニュー画面が表 ナビゲーションのナビメニュー画面が表 示されます。 示されます。 **2** をタッチする 2 <del>2 2 にタッチする</del> G n

 $\triangle$ 

**P** ※ 一般道/高速道が上下並行となっていない 場所などで、「道路切替」と表示されている 場合は、一般道への切り替えを行うことは

ナビゲーション画面へ移行し、高速道の 走行から、一般道の走行へと認識され、 切り替わります。

できません。

- ※ ナビゲーションを再起動した場合で、走行 場所が誤認識(一般道を走行しているのにも かかわらず高速道走行を認識)しているとき は、もう一度、手順 1 から設定し直してく ださい。
- ※ 一般道/高速道が上下並行となっていない 場所などで、「道路切替」と表示されている 場合は、高速道への切り替えを行うことは できません。

n

ナビゲーション画面へ移行し、一般道の 走行から、高速道の走行へと認識され、 切り替わります。

※ ナビゲーションを再起動した場合で、走行 場所が誤認識(高速道を走行しているのにも かかわらず一般道走行を認識)しているとき は、もう一度、手順 1 から設定し直してく ださい。

基本操作

ルート設定

#### 検索メニュー画面について

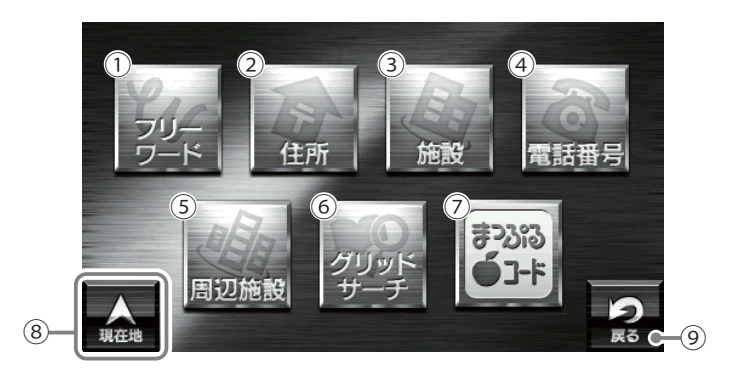

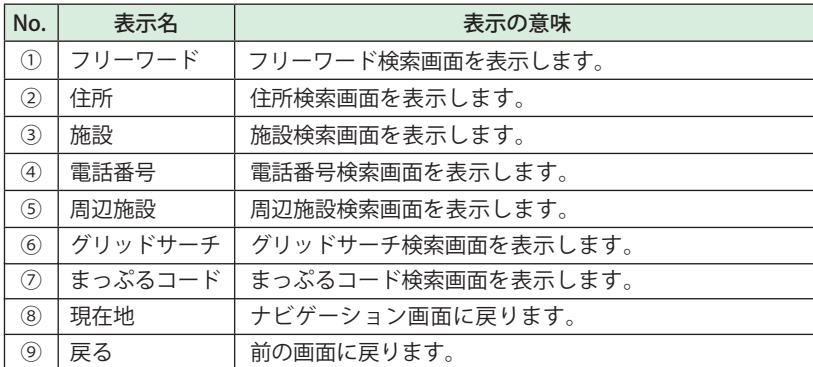

### 検索結果リスト画面

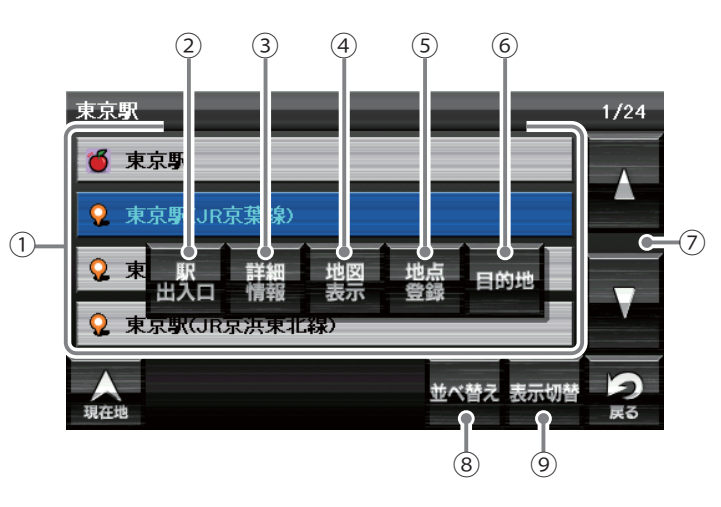

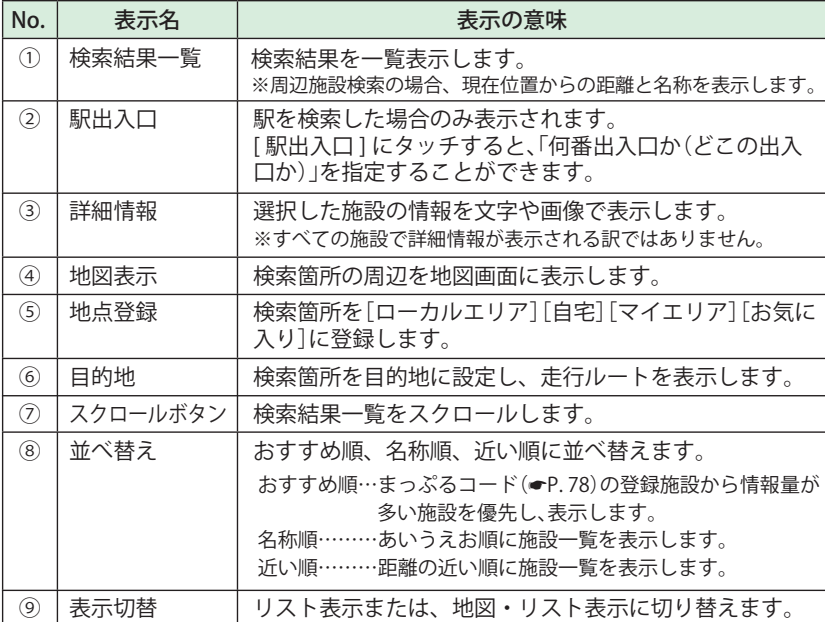

### *目的地を探す* いっしょう しゅうしょう しゅうしょう しゅうしょう しゅうしょうしょう しゅうしゅうしょう

ŤŚ

t R

 $\mathbf Q$ 

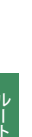

ート

。<br>定

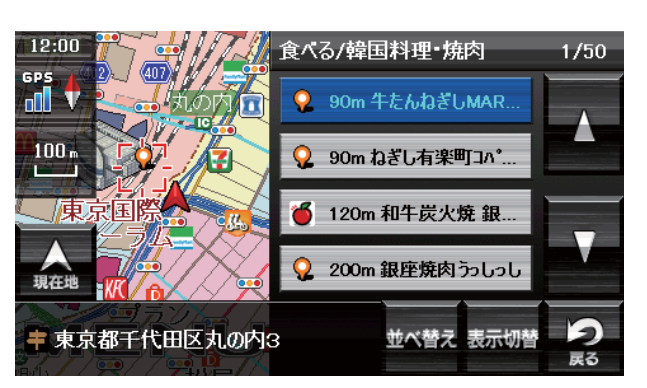

アイコン オンランス しゅうしょう おおころ 表示の意味

マップルおすすめ

定番スポット

その他

<地図・リスト表示>

#### 詳細情報画面

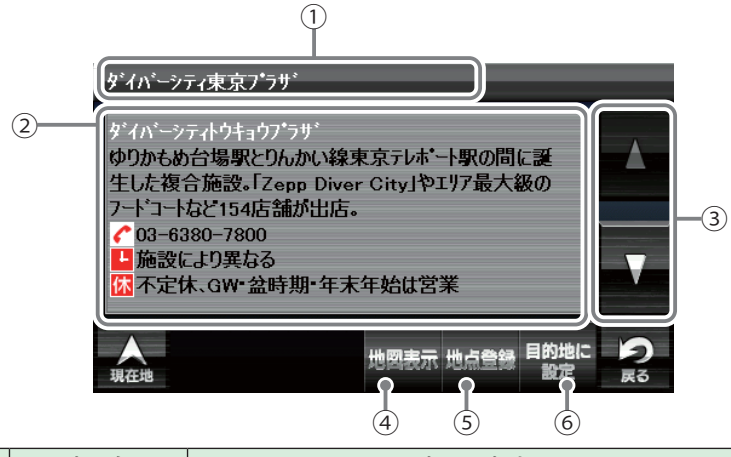

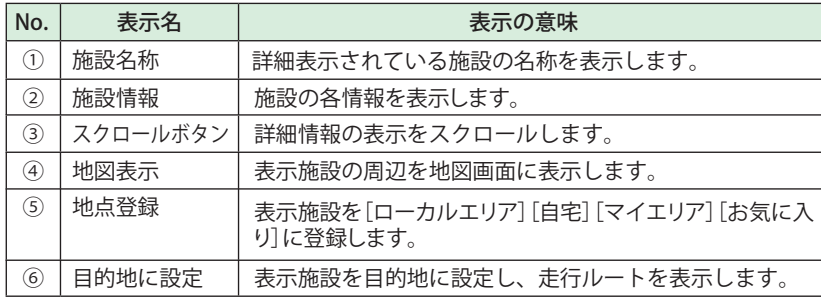

#### ルート編集画面

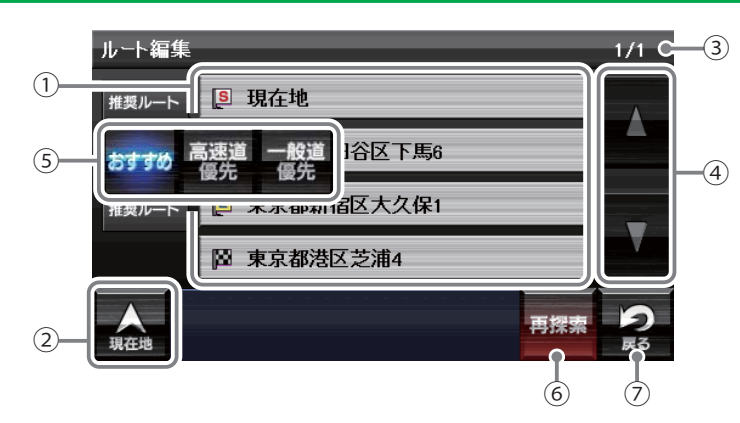

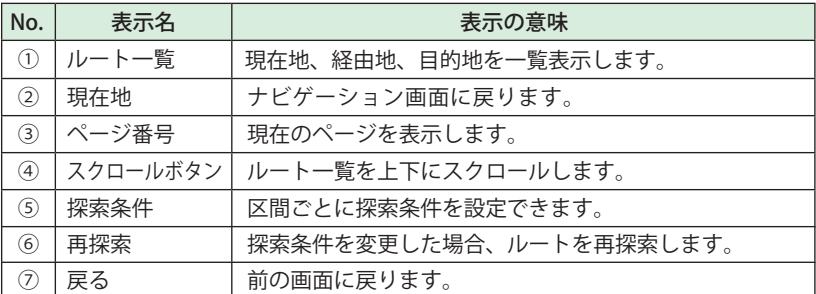

#### ルート設定と操作の流れ

ルートの設定は以下の手順で行います。

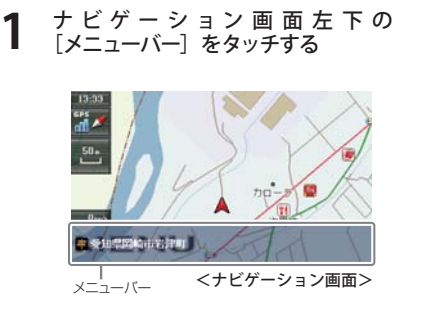

**2 <sub>¤\*\*</sub> にタッチする**<br>・現在地に戻るときは、 ★ をタッチし

てください。 • ナビゲーション画面に戻るときは、 **P** をタッチしてください。

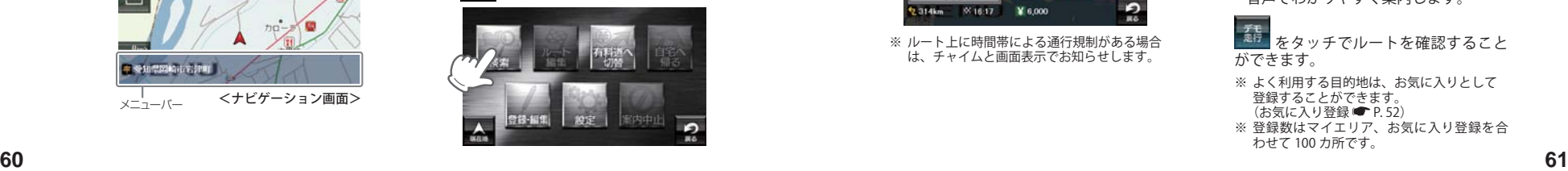

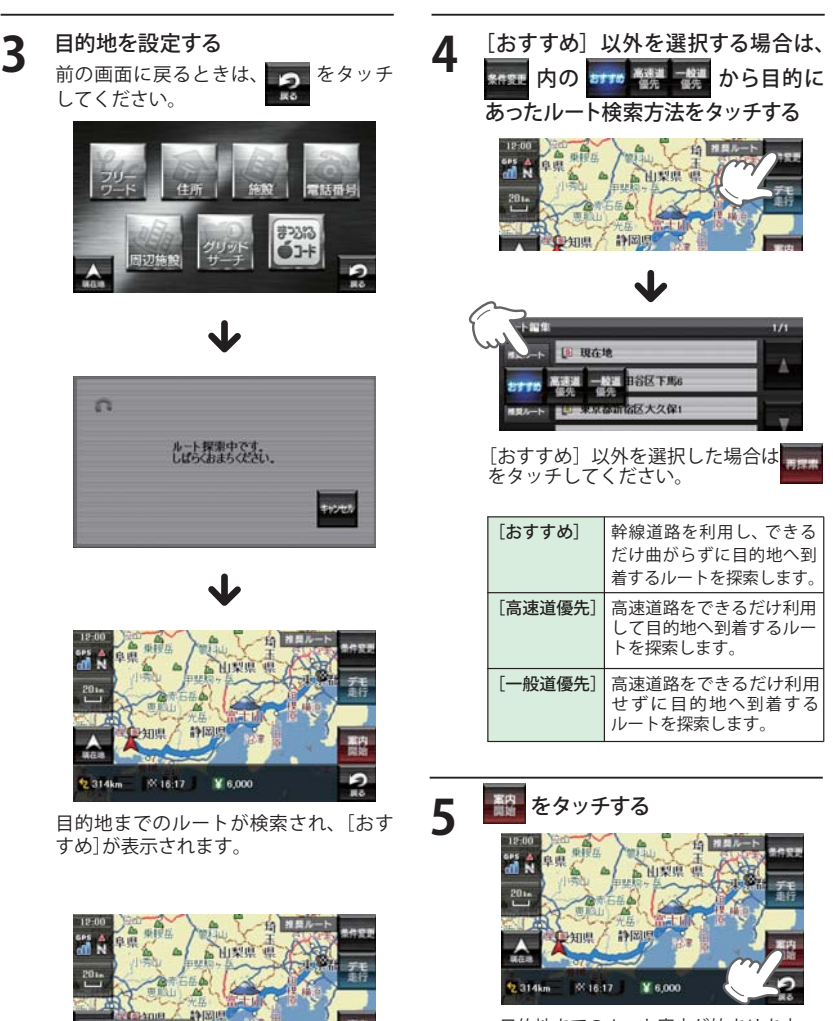

Đ

нx

※ ルート上に時間帯による通行規制がある場合 は、チャイムと画面表示でお知らせします。

 $\frac{1}{16.17}$  ¥ 6,000

して目的地へ到着するルー トを探索します。 [一般道優先] 高速道路をできるだけ利用 せずに目的地へ到着する ルートを探索します。

¥ 6,000

・ 目的地までのルート案内が始まります。 ・ 音声でわかりやすく案内します。

ーを<br><sup>「悪行」</sup>をタッチでルートを確認すること ができます。

※ よく利用する目的地は、お気に入りとして 登録することができます。 ……<br>(お気に入り登録 ● P.52)

※ 登録数はマイエリア、お気に入り登録を合 わせて 100 カ所です。

#### 地図から目的地を探す

**1** 地図をスクロールして、画面上の マークを目的地に合わせる

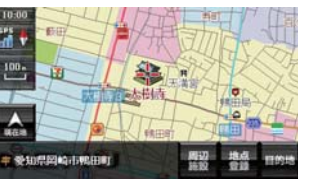

2 **■ をタッチする** 

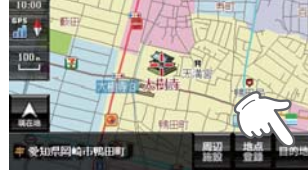

「ルート探索中です。しばらくお待ちくだ さい。」と表示し、ルートが設定されます。

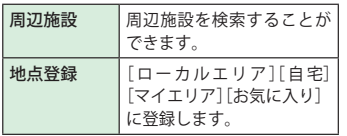

- ※ [自宅]は、自宅登録していない場合に限り 表示されます。
- ※ 目的地が高速道の近辺である場合、画面に

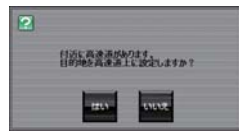

と表示されることがあります。目的にあっ た設定を選択してください。

**3 [おすすめ]以外を選択する場合は、**<br>スコンストランストランスの <mark>arre 観</mark> から目的に 一編 から目的に あったルート検索方法をタッチする  $($  $($  $P. 61)$ 

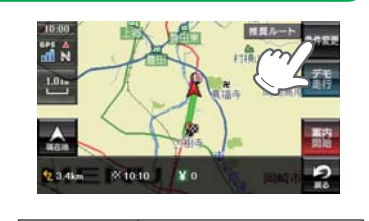

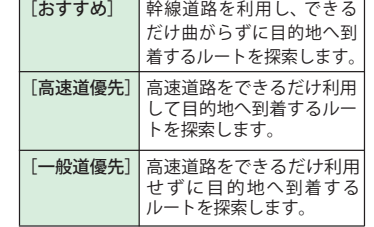

メニューバーに目的地までの距離、到着 予想時刻、高速道の通行料金(合計金額) が表示されます。

- ※ 高速道の通行料金は、ETC を利用しない場 合の料金表示となります。ETC を利用した 場合の各種割引料金は表示されません。
- ※ フェリー航路を使用するルートでは、フェ リー料金を含みません。 ※ 実際の料金と異なる場合があります。
- ・ 前の画面に戻すときは、画面右下の  $\overline{\mathbf{e}}$ をタッチしてください。

ーティー<br>- <sup>ま行</sup> をタッチすると、選択した探索<br>- ニュナケリートを確認 条件で目的地までの走行ルートを確認 することができます。

**4** にタッチする 設定した目的地までのルート案内画面が 表示され、『ルート案内を開始します。 実際の交通規制に従って走行してくださ い。』と音声で案内します。

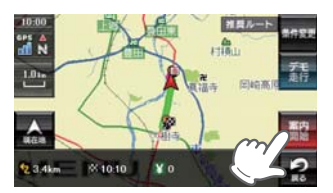

#### フリーワードから目的地を探す

あいまいな記憶からでも、3 つ以内の文字をキーワードとしてネット検索のように目的地が探せます。 「おまかせ」「住所」「ジャンル」「キーワード」より検索します。

#### 例:「みなとみらい」にある「夜景」が見える「フランス料理店」を検索する

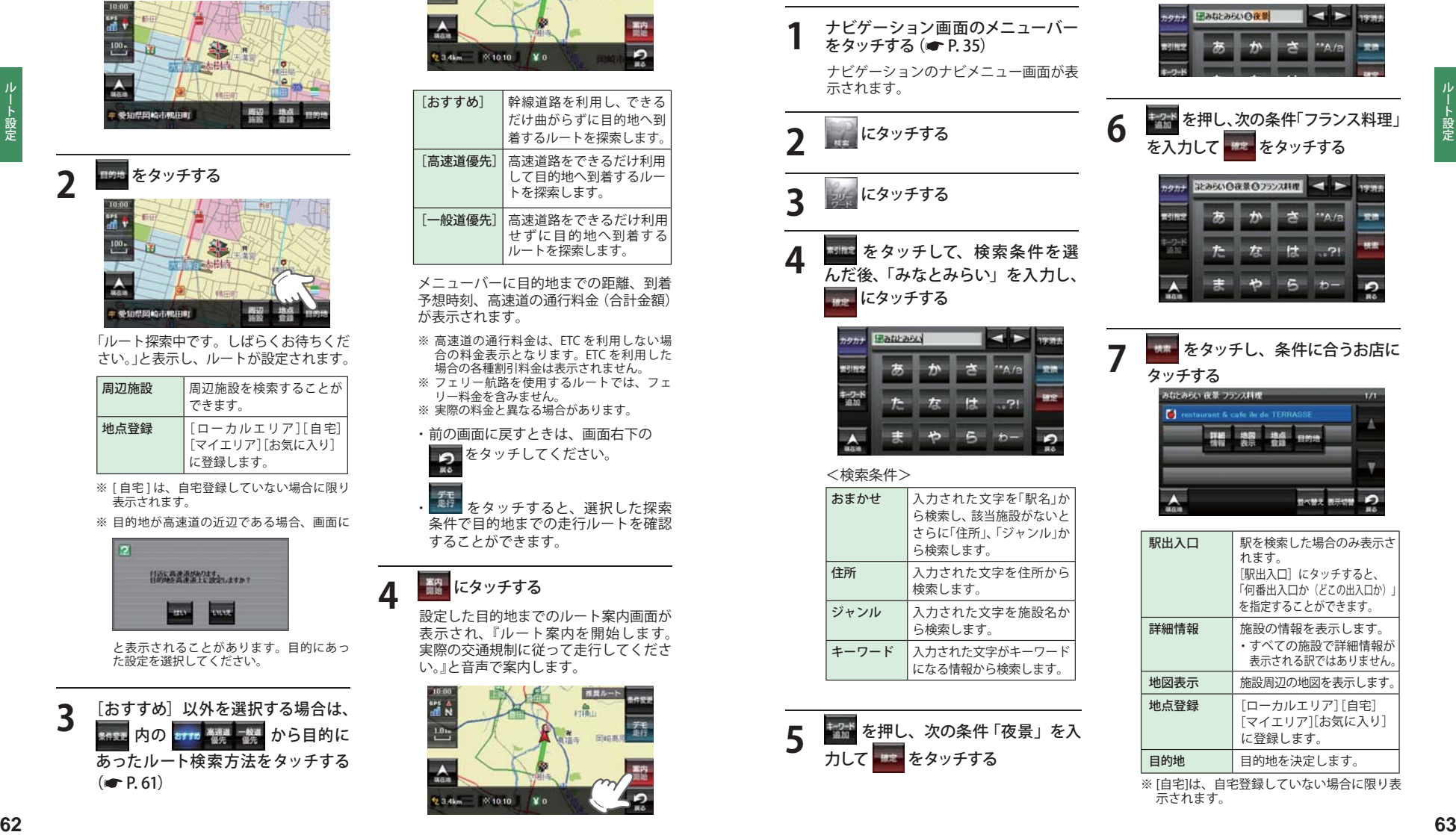

### 目的地を探す

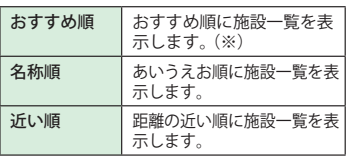

※ まっぷるコード(●P 78)の登録施設から情 報量が多い施設を優先し、表示します。

**8 をタッチする**<br>- Fルート探索中です。しばらくお待ちく ださい。」と表示し、ルートが設定されま す。

> ※ フリーワードで高速道路のインターチェンジ を目的地として施設検索すると、「IC 入口」 「IC 出口」と表示されます。 インターチェンジの入口を目的地としたい 場合は、[IC 入口]、インターチェンジの出口 - <sub>第日は</sub>、こっ、ロバール<br>- た日的地としたい場合は、「IC 出口] をタッチ してください。

**9** [おすすめ]以外を選択する場合は、 sess 内の arre NHL あったルート検索方法をタッチする  $( P. 61)$ 

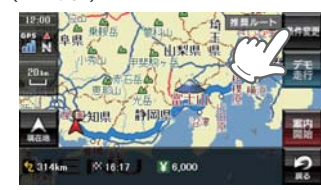

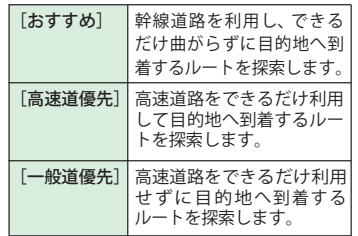

メニューバーに目的地までの距離、到着 予想時刻、高速道の通行料金(合計金額) が表示されます。

- ※ 高速道の通行料金は、ETC を利用しない場 合の料金表示となります。ETC を利用した 場合の各種割引料金は表示されません。
- ※ 実際の料金と異なる場合があります。 ※ フェリー航路を使用するルートでは、フェ
- リー料金を含みません。

・ 前の画面に戻すときは、画面右下の をタッチしてください。  $\mathbf{R}$ 

ま。<br><sup>走行</sup> をタッチすると、選択した探索 条件で目的地までの走行ルートを確認 することができます。

10 **率 ド<sup>タッチする</sup><br>設定した目的地までのルート案内画面が** 表示され、『ルート案内を開始します。 実際の交通規制に従って走行してくださ い。』と音声で案内します。

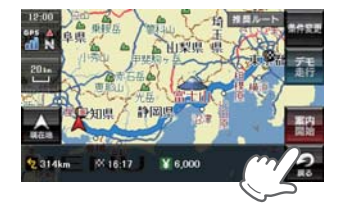

※ フリーワード検索の文字入力画面にお いて、次の検索を行うこともできます。

#### ・ よみ検索

 施設名、ジャンル、駅名のよみで検索 することができます。 (文字入力例):とうきょうえき(トウ キョウエキ)

#### ・ 通称名検索

 一部施設において、正式名称のほか、 通称名でも検索することができます。 (文字入力例): 「サンシャイン国際水 族館」(正式名称) が「サ ンシャイン水族館」(通 称名)でも検索可能。

#### 住所から目的地を探す

#### 例:「東京都港区芝浦 4-12-33」を入力する場合

**1** ナビゲーション画面のメニューバー をタッチする( P. 35) ナビゲーションのナビメニュー画面が表 示されます。

### **2** にタッチする

## **3** にタッチする

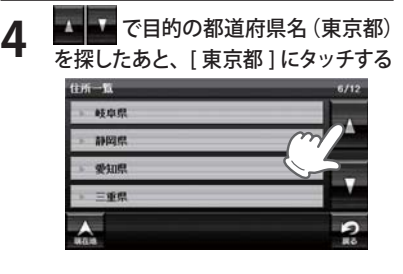

**5** [ ま行 ] を選択したあと、[ 港区 ] に タッチする

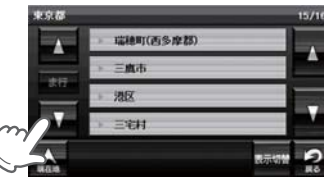

**6** [ さ行 ] を選択したあと、[ 芝浦 ] に タッチする

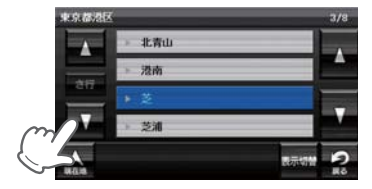

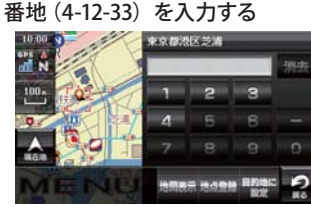

数字キーで、[4][1][2][3][3]をタッチ してください。

- ※ 入力を間違えたときは[1字消去]をタッチ して、やり直してください。
- ※「ー」(ハイフン)は、入力しなくても検索で きます。
- ※ すべての地名や番地が登録されているわけ ではありません。地域によって、番地入力 できない場合があります。

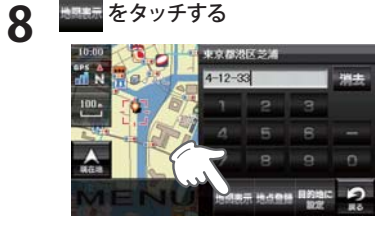

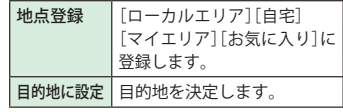

※ [ 自宅 ] は、自宅登録していない場合に限り 表示されます。

## **9 ■ をタッチする**

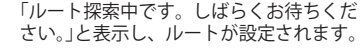

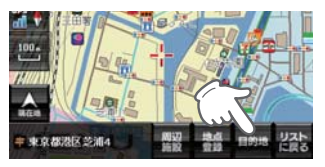

### 目的地を探す

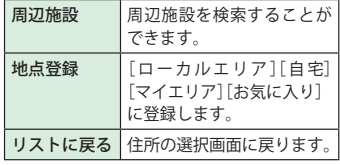

※「自宅1は、自宅登録していない場合に限り 表示されます。

#### **10** [おすすめ]以外を選択する場合は、 \*\*\* 内の \*\*\* 警 増 から目的に あったルート検索方法をタッチする  $( P. 61)$

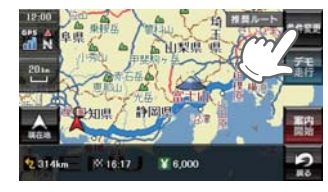

メニューバーに目的地までの距離、到着 予想時刻、高速道の通行料金(合計金額) が表示されます。

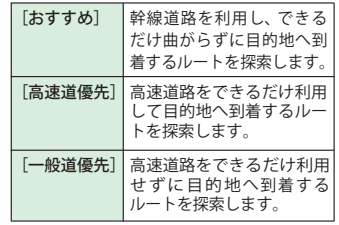

- ※ 高速道の通行料金は、ETC を利用しない場合 の料金表示となります。ETC を利用した場合 の各種割引料金は表示されません。 ※ 実際の料金と異なる場合があります。
- ※ フェリー航路を使用するルートでは、フェ - リー料金を含みません。
- ・ 前の画面に戻すときは、画面右下の つ をタッチしてください。

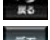

また<br>また タッチすると、選択した探索条 件で目的地までの走行ルートを確認す ることができます。

### **11** にタッチする

設定した目的地までのルート案内画面 が表示され、『ルート案内を開始します。 実際の交通規制に従って走行してくだ さい。』と音声で案内します。

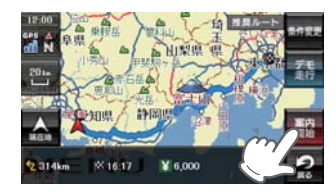

#### 施設の名前から目的地を探す

探索できる施設については、「施設探索リスト」(■P.72~74)をご覧ください。

**1** ナビゲーション画面のメニューバー をタッチする (<del>■</del> P.35) ナビゲーションのナビメニュー画面が表 示されます。

**2 にタッチする** 

### **3** にタッチする

**4** [施設一覧]から、目的のカテゴリー をタッチする

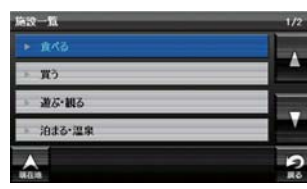

- カテゴリーがさらに別れる場合がありま す。このような場合も、同様に目的のカ テゴリーをタッチしてください。
- ※ カテゴリー分類は、「施設検索リスト」 (**● P 72 ~ 74)** を参照ください。
- ※「全て〕をタッチすると、中ジャンルや説明 (■ P. 72 ~ 74)のカテゴリーが省略されます。

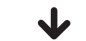

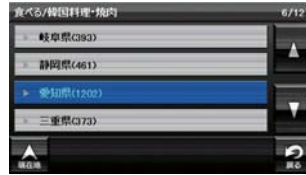

検索地域も選択します。

### **5** 目的の施設をタッチする で目的の施設を探します。

<u> 2002 - 200</u>

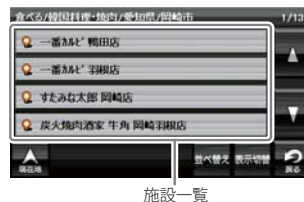

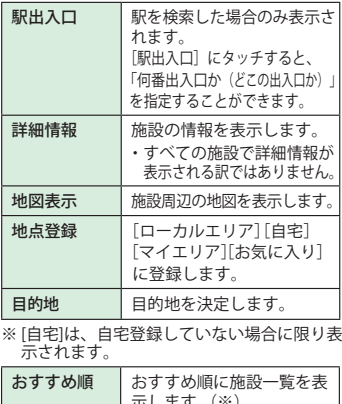

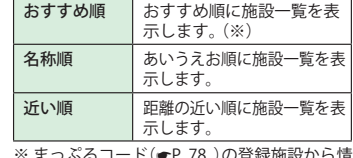

- まっぷるコード(●P./8 )の登録施設からfi 報量が多い施設を優先し、表示します。

- **6 『<sup>約18</sup> <sup>をタッチする</sup><br>6 「ルート探索中です。しばらくお待ちくだ** さい。」と表示し、ルートが設定されます。
	- ※ 高速道路のインターチェンジを目的地とし て施設検索すると、「IC 入口」「I C 出口」と表 示されます。 インターチェンジの入口を目的地としたい 場合は、[IC 入口]、インターチェンジの出 口を目的地としたい場合は、[IC 出口]をタッ チしてください。

### 目的地を探す

フ **こおすすめ] 以外を選択する場合は、**<br>- <sub>\*fs:</sub> 内の <mark>erre 蟹 武</mark> から目的に あったルート検索方法をタッチする  $($  $($  $P. 61)$ 

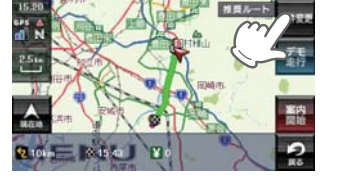

メニューバーに目的地までの距離、到着 予想時刻、高速道の通行料金(合計金額) が表示されます。

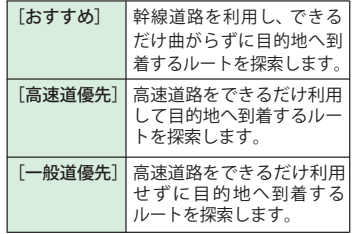

- ※ 高速道の通行料金は、ETC を利用しない場 合の料金表示となります。ETC を利用した 場合の各種割引料金は表示されません。 ※ 実際の料金と異なる場合があります。
- ※ フェリー航路を使用するルートでは、フェ リー料金を含みません。
- ・ 前の画面に戻すときは、画面右下の **つ**をタッチしてください。

まま<br><sup>走行</sup>をタッチすると、選択した探索 条件で目的地までの走行ルートを確認 することができます。

8 **認にタッチする**<br>設定した目的地までのルート案内画面が 表示され、『ルート案内を開始します。 実際の交通規制に従って走行してくださ い。』と音声で案内します。

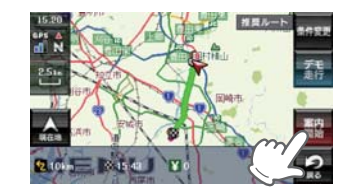

#### 電話番号から目的地を探す

※ 電話番号検索で地図表示した場所と、実際の場所が異なる場合があります。 ※ プライバシー保護のため、個人宅の電話番号は登録されておりません。

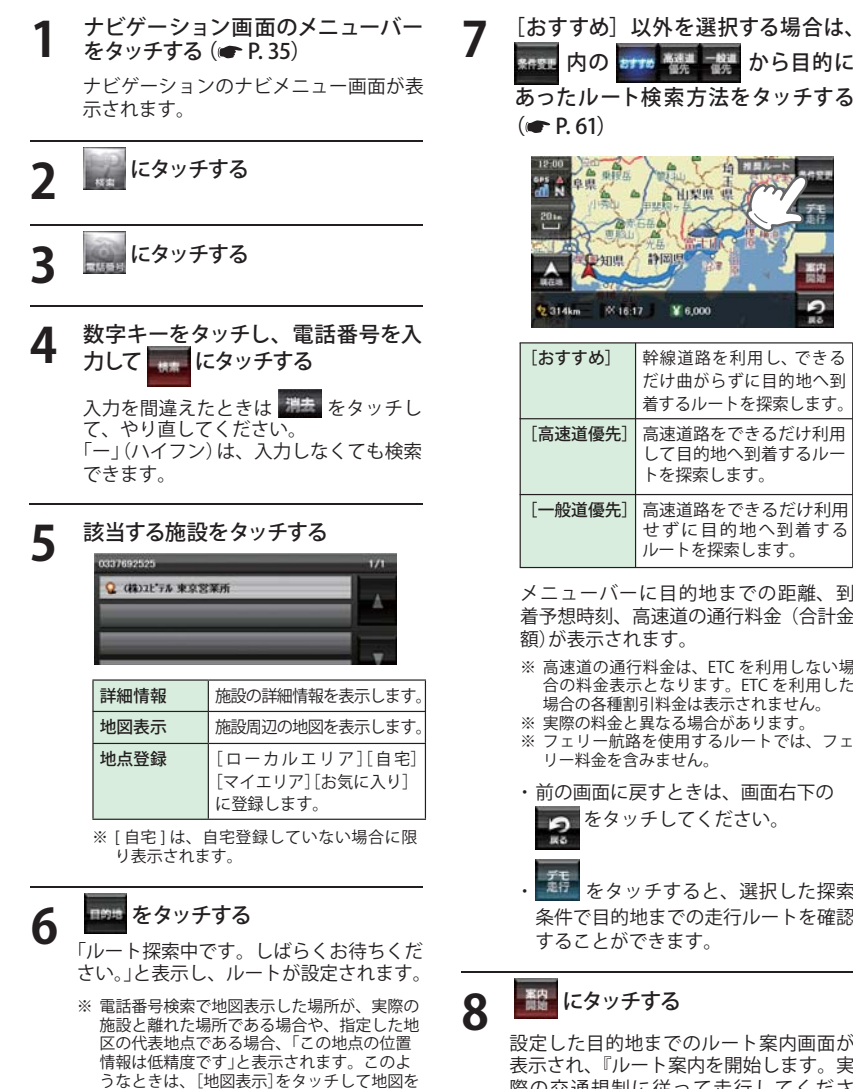

スクロールさせ、地図上の – <mark>-</mark> – を目的の場所<br>に合わせてください。

**7** [おすすめ]以外を選択する場合は、 内の から目的に あったルート検索方法をタッチする

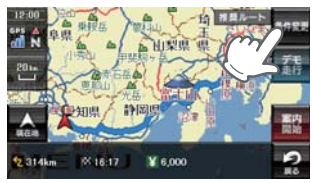

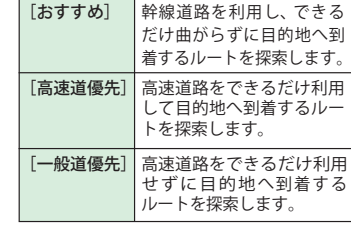

メニューバーに目的地までの距離、到 着予想時刻、高速道の通行料金(合計金 額)が表示されます。

※ 高速道の通行料金は、ETC を利用しない場 合の料金表示となります。ETC を利用した 場合の各種割引料金は表示されません。 ※ 実際の料金と異なる場合があります。 ※ フェリー航路を使用するルートでは、フェ

リー料金を含みません。

をタッチしてください。

<sub>をも</sub><br><sup>走行</sup> をタッチすると、選択した探索 条件で目的地までの走行ルートを確認 することができます。

**68 69** 表示され、『ルート案内を開始します。実 際の交通規制に従って走行してくださ い。』と音声で案内します。
#### 周辺にある施設から目的地を探す

探索できる周辺施設については、「施設探索リスト」(■ P.72 ~ 74)をご覧ください。

**1** ナビゲーション画面のメニューバー をタッチする

ナビゲーションのナビメニュー画面が表 示されます。

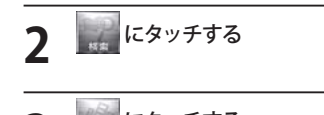

♪設定

ート

# **3** にタッチする

#### **「周辺施設]から、目的のカテゴリー** をタッチする

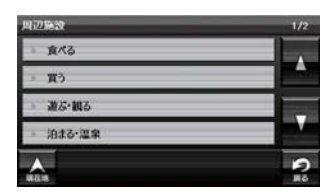

カテゴリーがさらに別れる場合がありま す。このような場合も、同様に目的のカ テゴリーをタッチしてください。

※ カテゴリー分類は、「施設検索リスト」 ( P. 72 ~ 74) を参照ください。

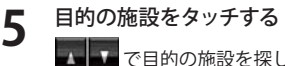

■■ で目的の施設を探します。

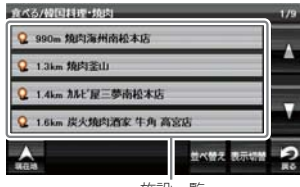

施設一覧

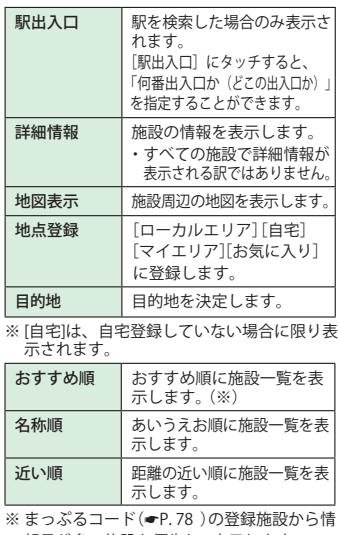

報量が多い施設を優先し、表示します。

## **6 | mg をタッチする**

「ルート探索中です。しばらくお待ちくだ さい。」と表示し、ルートが設定されます。

※ 周辺施設で、高速道路のインターチェンジ を目的地として施設検索すると、「IC 入口」 「IC 出口」と表示されます。 インターチェンジの入口を目的地としたい 場合は、[IC 入口]、インターチェンジの出 口を目的地としたい場合は、[IC 出口]をタッ チしてください。

フ <mark>おすすめ] 以外を選択す</mark>る場合は、<br><mark>\*ff! 内の ¤ffs "禁" 談</mark> から目的に あったルート検索方法をタッチする  $( P. 61)$ 

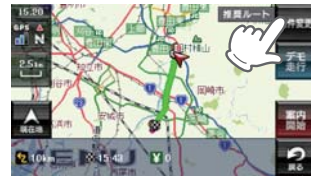

メニューバーに目的地までの距離、到着 予想時刻、高速道の通行料金(合計金額) が表示されます。

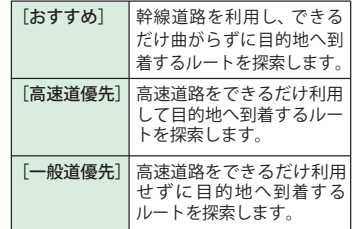

- ※ 高速道の通行料金は、ETC を利用しない場 合の料金表示となります。ETC を利用した 場合の各種割引料金は表示されません。 ※ 実際の料金と異なる場合があります。
- ※ フェリー航路を使用するルートでは、フェ リー料金を含みません。
- ・ 前の画面に戻すときは、画面右下の ーラン ここは、 幽囲<br>- つったタッチしてください。<br>- Re

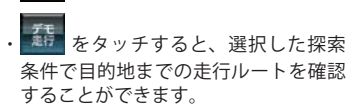

8 **Pope にタッチする**<br>お定した目的地までのルート案内画面が 表示され、『ルート案内を開始します。 実際の交通規制に従って走行してくださ い。』と音声で案内します。

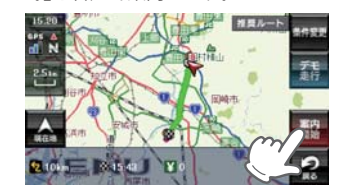

ルート設定

## 表示できる施設

#### ● 施設探索リスト

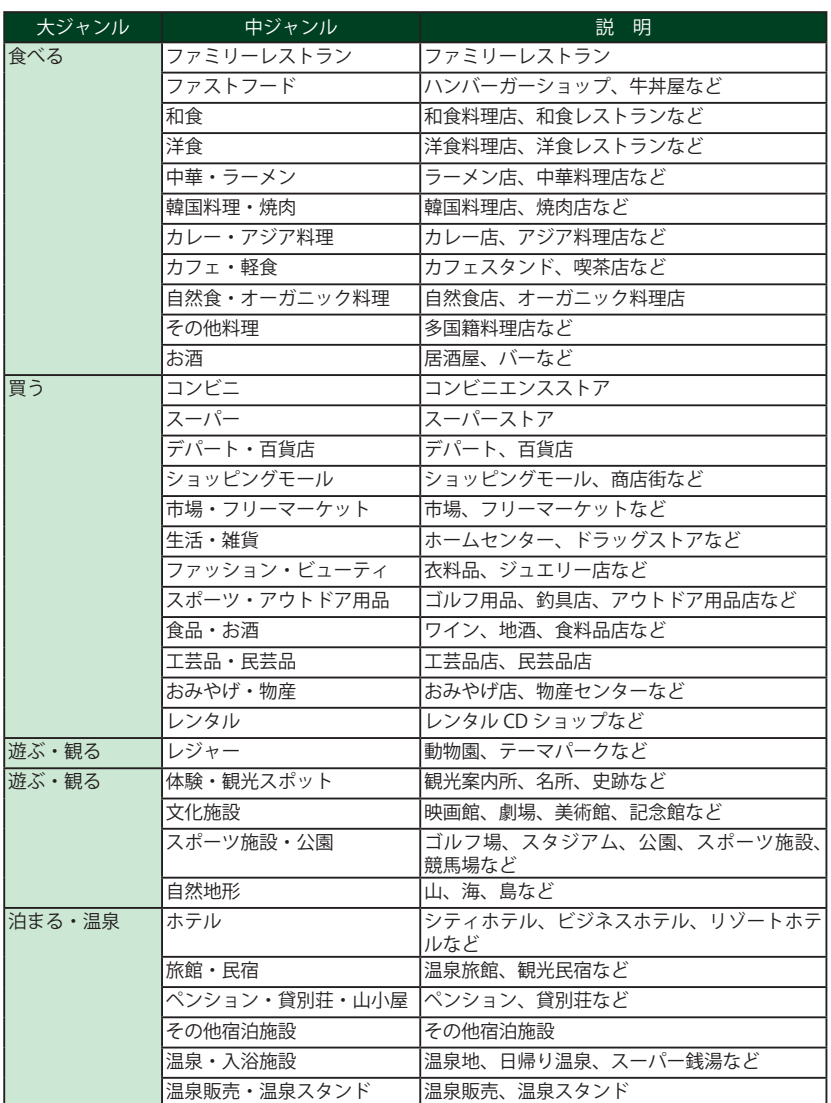

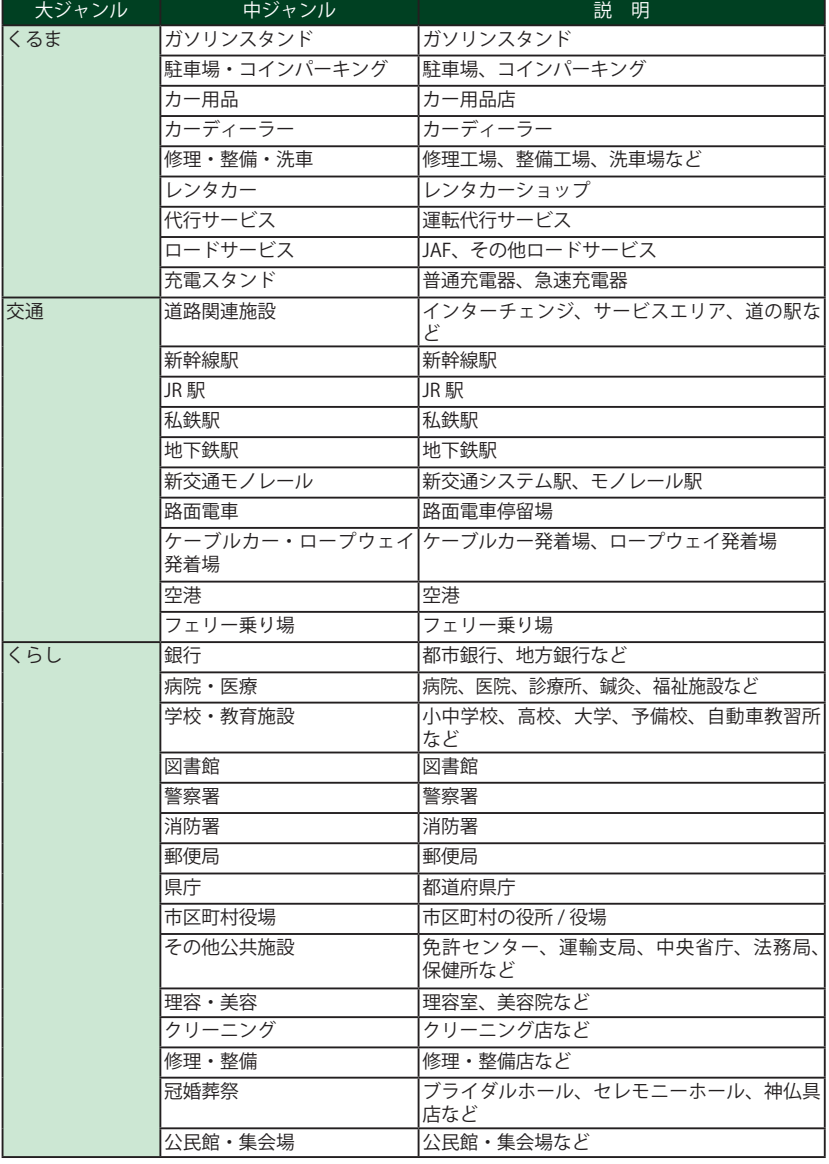

## 目的地を探す

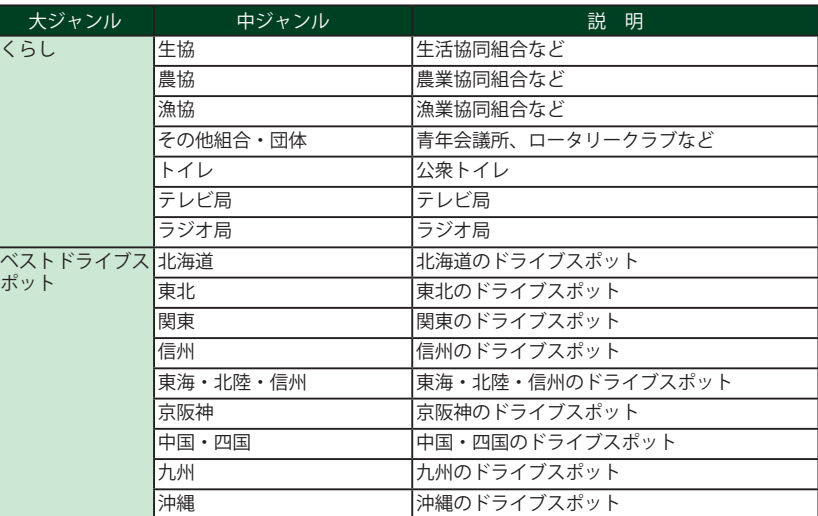

#### 登録地点から目的地を探す

**1** ナビゲーション画面のメニューバー をタッチする (<del>■</del> P. 35) ナビゲーションのナビメニュー画面が表 示されます。

**2007年**<br>2017年12月

## **3 2 にタッチする**

**4 登録地点一覧の中から目的地を選択**<br>本 し、 <sub>esse</sub> をタッチする

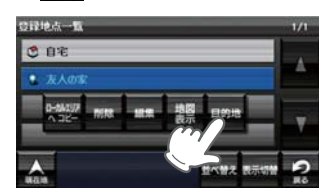

「ルート探索中です。しばらくお待ちくだ さい。」と表示し、ルートが設定されます。

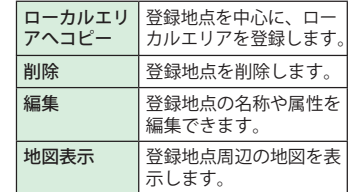

- ※ [並べ替え]で登録地点を、登録順や近い順 に並び替えることができます。
- **5 おすすめ」以外を選択する場合は、**<br>- <sub>第533</sub> 内の <mark>arre "禁" 誤</mark> から目的に あったルート検索方法をタッチする  $($  $($  $P. 61)$

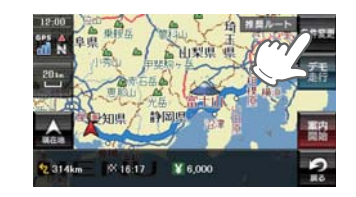

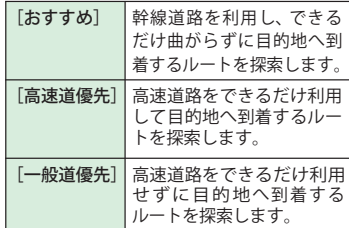

メニューバーに目的地までの距離、到着 予想時刻、高速道の通行料金(合計金額) が表示されます。

- ※ 高速道の通行料金は、ETC を利用しない場 合の料金表示となります。ETC を利用した 場合の各種割引料金は表示されません。 ※ 実際の料金と異なる場合があります。
- ※ フェリー航路を使用するルートでは、フェ リー料金を含みません。

・ 前の画面に戻すときは、画面右下の ■ をタッチしてください。 **Ro** 

ます<br><sup>「実行」</sup>をタッチすると、選択した探索 条件で目的地までの走行ルートを確認 することができます。

**6** にタッチする 設定した目的地までのルート案内画面が 表示され、『ルート案内を開始します。 実際の交通規制に従って走行してくださ い。』と音声で案内します。

> ※ 登録地点をすべて消去する場合は、次の手 順で行ってください。(● P.117)

・ 「メニューバー」→「設定」→「システム」→ 「設定初期化」→「登録地点」→「初期化」→ 「はい」をタッチする。

ト設定

ート

#### グリッドサーチから目的地を探す

#### グリッドサーチについて

「グリッドサーチ」とは、昭文社書籍の「ツーリングマップル」と「ツーリングマップルR」か ら書籍名(出版物名)、ページ番号、グリッド番号を入力し、検索結果として該当する場所を 地図表示する機能です。

※本機のグリッドサーチは、2014 年版までの「ツーリングマップル」および、「ツーリングマップル R」の 「北海道」「東北」「関東甲信越」「中部北陸」「関西」「中国・四国」「九州沖縄」に対応しています。 ※「全日本」につきましては対応しておりません。

※2015 年版以降に発売される書籍については、出版社の都合により対応できなくなる可能性があります。 

※本機のグリッドサーチをお使いの場合は、あらかじめ書籍で目的の場所を探してください。

**1** ナビゲーション画面のメニューバー をタッチする (<del>■</del> P. 35) ナビゲーションのナビメニュー画面が表 示されます。

■2 にタッチする

**3** にタッチする

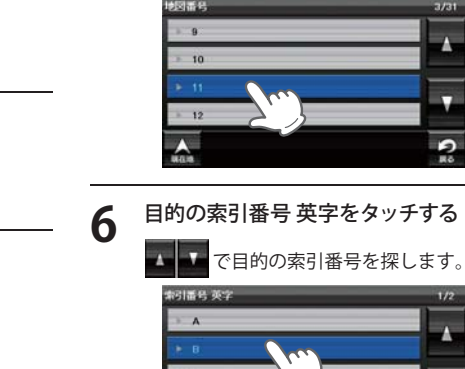

**5** 目的の地図番号をタッチする

で目的の地図番号を探します。

**4** 目的の書籍名 ( 出版物名 ) をタッチ する

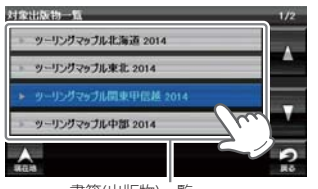

書籍(出版物)一覧

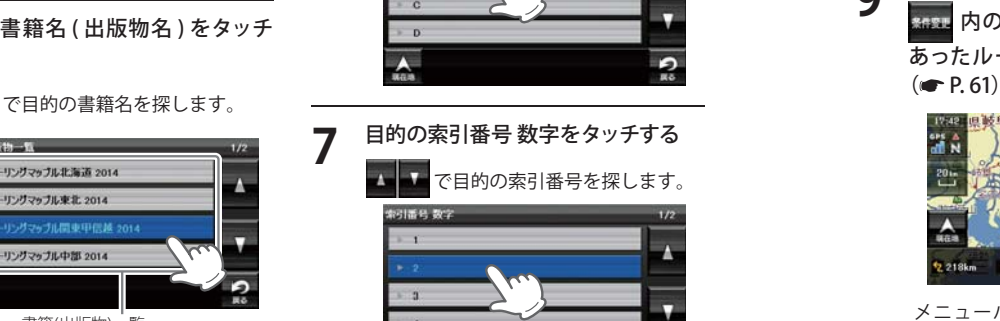

**8 地図をスクロールして、画面上の一**<br>マークを目的地に合わせ、 <sub>目的地</sub> を タッチする

> 検索結果の - -マークは、該当グリッド の中心の場所を表示します。

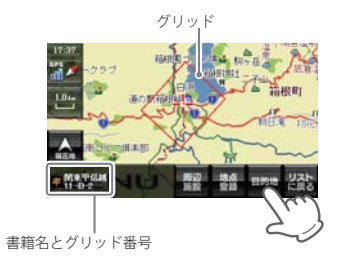

「ルート探索中です。しばらくお待ちくだ さい。」と表示し、ルートが設定されます。

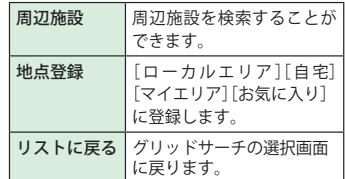

※ [ 自宅 ] は、自宅登録していない場合に限り 表示されます。

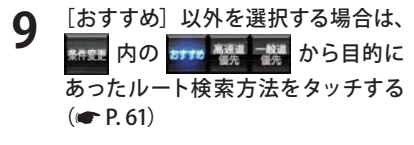

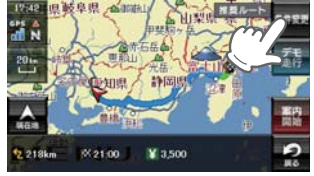

メニューバーに目的地までの距離、到 着予想時刻、高速道の通行料金(合計金 額)が表示されます。

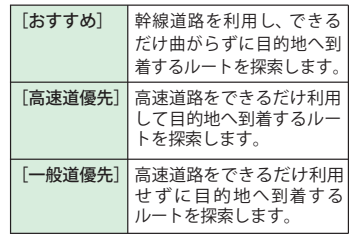

※ 高速道の通行料金は、ETC を利用しない場 合の料金表示となります。ETC を利用した 場合の各種割引料金は表示されません。 ※ 実際の料金と異なる場合があります。

※ フェリー航路を使用するルートでは、フェ リー料金を含みません。

・ 前の画面に戻すときは、画面右下の ● をタッチしてください。

また<br><sup>| 裏行|</sup> をタッチすると、選択した探索 条件で目的地までの走行ルートを確認 することができます。

## **10** にタッチする

設定した目的地までのルート案内画面 が表示され、『ルート案内を開始しま す。実際の交通規制に従って走行して ください。』と音声で案内します。

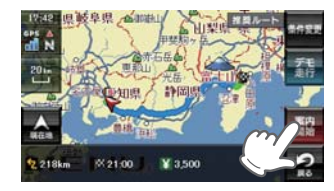

## 目的地を探す

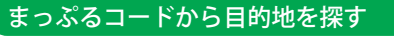

#### まっぷるコードについて

「まっぷるコード」(MGコード)とは昭文社出版物に掲載されているオリジナルコードです。 昭文社発行の地図やガイドブックに掲載されている観光施設やお店ごとに個別に付され ています。詳しくは、昭文社のホームページを参照してください。

2713No. 0000-0000

**MGI+** 

1200-0768

#### ●まっぷるコードの記載例

- ート
- **1** ナビゲーション画面のメニューバー をタッチする( P. 35)

ナビゲーションのナビメニュー画面が表 示されます。

- **3** にタッチする
- **4** 数字キーをタッチし、まっぷるコー<br>ー ドを入力して <mark><sub>##</sub> </mark>にタッチする

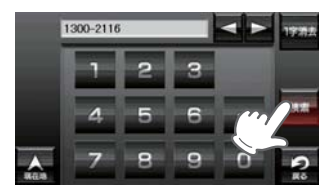

(例:[1300-2116]を入力)

- 施設の詳細情報が表示されます。
- ※ すべての施設で詳細情報が表示される訳で はありません。

入力を間違えたときは 消去 をタッチし て、やり直してください。 「ー」(ハイフン)は、入力しなくても検索 できます。

※ まっぷるコードを入力したにもかからず、 「検索結果が見つかりません」というメッ セージが表示された場合、次の要因が考え られます。

 $(7236)$   $(171000-2345)$ 

- ・ 入力したまっぷるコードが間違っている場 合
- ・ 店や施設などが存在しなくなっている場合 ・ 取材情報が古くなっているため情報の掲載 なじ………。<br>本停止している場合

**5 - <sub>配定</sub> をタッチする**<br>- コックス

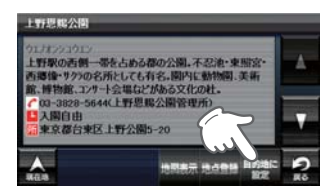

「ルート探索中です。しばらくお待ちくだ さい。」と表示し、ルートが設定されます。

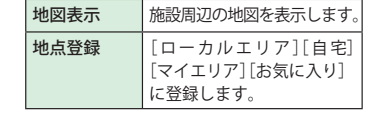

- ※ [ 自宅 ] は、自宅登録していない場合に限り 表示されます。
- ※ 実際の施設と離れた場所が表示される場合 や、指定した地区の代表地点を表示する場 合があります。このようなときは、地図表 示をタッチして地図をスクロールさせ、地 図上の -'-を目的の場所に合わせてください。

**6 [おすすめ]以外を選択する場合は、**<br>- <sub>\*\*\*\*</sub> 内の arre 鬱 から目的に 内の stre 略書 あったルート検索方法をタッチする  $( P. 61)$ 

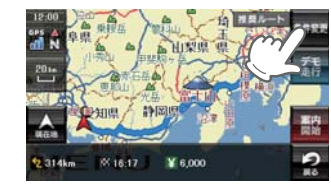

メニューバーに目的地までの距離、到 着予想時刻、高速道の通行料金(合計金 額)が表示されます。

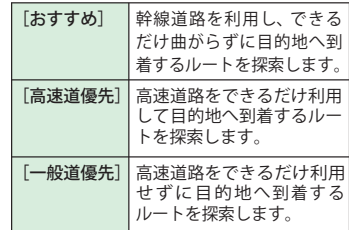

- ※ 高速道の通行料金は、ETC を利用しない場 合の料金表示となります。ETC を利用した 場合の各種割引料金は表示されません。 ※ 実際の料金と異なる場合があります。
- ※ フェリー航路を使用するルートでは、フェ
- ・ 前の画面に戻すときは、画面右下の リー料金を含みません。
- をタッチしてください。  $\overline{\mathbf{Q}}$

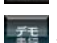

まも<br><sup>実行</sup>をタッチすると、選択した探索 条件で目的地までの走行ルートを確認 することができます。

**7 配置にタッチする**<br>設定した目的地までのルート案内画面 が表示され、『ルート案内を開始しま す。実際の交通規制に従って走行して ください。』と音声で案内します。

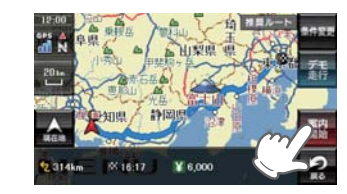

### 履歴から目的地を探す

**1** ナビゲーション画面のメニューバー ナビゲーションのナビメニュー画面が表

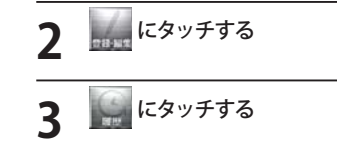

履歴一覧の中から目的地を選択し、<br><sub>- nsm</sub> をタッチする をタッチする

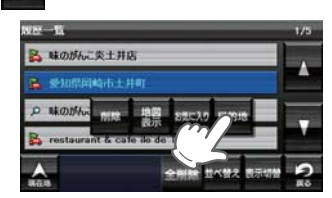

「ルート探索中です。しばらくお待ちくだ さい。」と表示し、ルートが設定されます。

:ルート探索に利用した地点の履歴

:検索地点の履歴

[△]または[▽]で履歴を選択します。

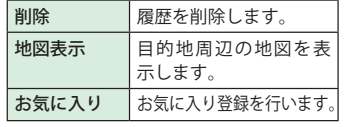

- ※ [全消去]で過去の履歴を、全消去すること ができます。
- ※ [並べ替え]で過去の履歴を、登録順や近い 順に並び替えることができます。
- ※ 履歴数は、50 カ所まで登録され、それを超 えると履歴の最も古いものを削除し、新し いものを登録します。

あったルート検索方法をタッチする  $( P. 61)$ 

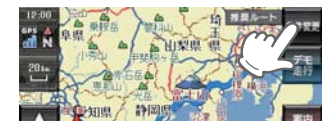

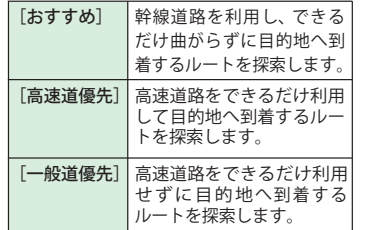

メニューバーに目的地までの距離、到着 予想時刻、高速道の通行料金(合計金額) が表示されます。

- ※ 高速道の通行料金は、ETC を利用しない場 合の料金表示となります。ETC を利用した 場合の各種割引料金は表示されません。
- ※ 実際の料金と異たる場合があります。
- ※ フェリー航路を使用するルートでは、フェ リー料金を含みません。
- ・ 前の画面に戻すときは、画面右下の をタッチしてください。

 $\overline{\mathbf{e}}$ また<br><sup>東行</sup>をタッチすると、選択した探索

条件で目的地までの走行ルートを確認 することができます。

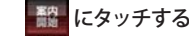

**6 酸 にタッチする**<br>最定した目的地までのルート案内画面が 表示され、『ルート案内を開始します。 実際の交通規制に従って走行してくださ い。』と音声で案内します。

- ※ 過去の履歴をすべて消去する場合は、次の 手順で行ってください。(● P. 117)を参照。
- **80 81** ・ 「メニューバー」→「設定」→「システム」→ 「設定初期化」→「履歴」→「初期化」→「は い」をタッチする。

*目的地を探す* スピッシング マイン アクセス しんしん アクセント の編集 マイン アクセス こうきょうかい こうきょう

## ルートを変更する

をタッチする( P. 35) **1** ル ート案 内 中にナビゲーション **5** [おすすめ]以外を選択する場合は、 内の から目的に 画 面のメニューバーをタッチする  $( P. 35)$ 示されます。 ナビゲーションのナビメニュー画面が表 示されます。

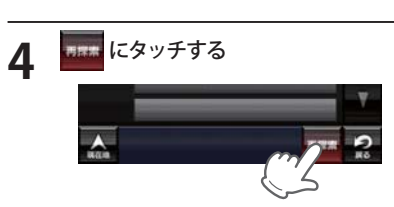

# **2 にタッチする**

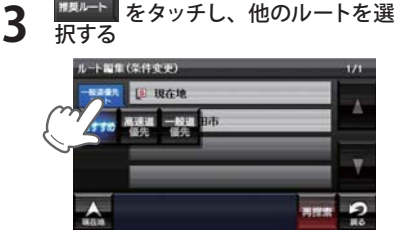

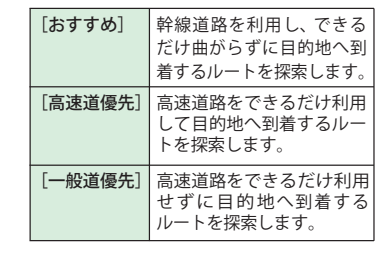

メニューバーに目的地までの距離、到着 予想時刻、高速道の通行料金(合計金額) が表示されます。

- ※ 高速道の通行料金は、ETC を利用しない場 合の料金表示となります。ETC を利用した 場合の各種割引料金は表示されません。 ※ 実際の料金と異なる場合があります。
- ※ フェリー航路を使用するルートでは、フェ リー料金を含みません。
- ・ 前の画面に戻すときは、画面右下の

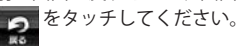

**まず をタッチすると、選択した探索** 条件で目的地までの走行ルートを確認 することができます。

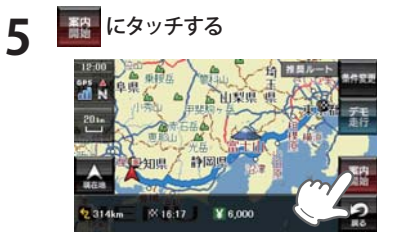

設定した目的地までのルート案内画面が 表示され、『ルート案内を開始します。 実際の交通規制に従って走行してくださ い。』と音声で案内します。

ート

設定

ルートの編集

#### 経由地を追加する

目的地を設定し、案内開始後、最大 5 カ所まで経由地を追加することができます。

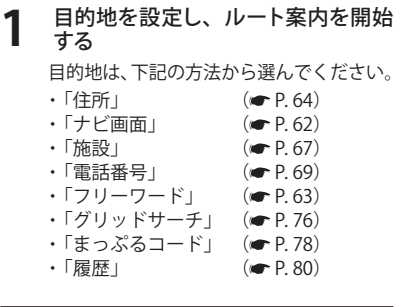

- 2 メニュー画面 (ナヒケーション) の検<br>- 索などで経由したい場所を地図表示、<br>- <sup>安などは</sup>に関すてのフィー または地図画面のスクロールで地図 上のを経由したい場所に合わせる
	- ※ 経由地を複数設定される場合は、目的地に近い 経由地から設定することをお勧めいたします。 ※ 最後に設定した経由地が出発地の次の目標地 点にルート設定されます。
	- ※ 経由地の順番を入れ替えることもできます。  $(mP. 83)$

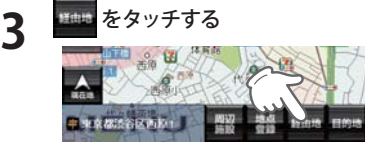

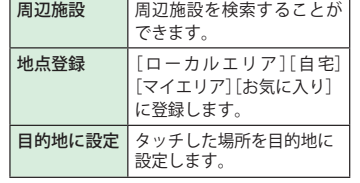

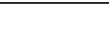

「ルート探索中です。しばらくお待ちくだ さい。」と表示し、ルートが設定されます。

**4** をタッチする

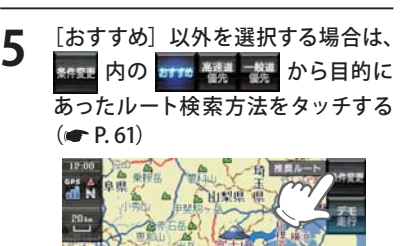

メニューバーに目的地までの距離、到着 予想時刻、高速道の通行料金(合計金額) が表示されます。

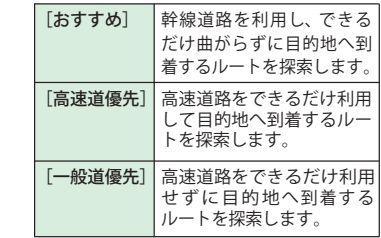

- ※ 高速道の通行料金は、ETC を利用しない場 合の料金表示となります。ETC を利用した 場合の各種割引料金は表示されません。 ※ 実際の料金と異なる場合があります。
- ※ フェリー航路を使用するルートでは、フェ リー料金を含みません。
- ・ 前の画面に戻すときは、画面右下の をタッチしてください。  $\mathbf{p}$ ж
- まま、<br><sup>また</sup>をタッチすると、選択した探索 条件で目的地までの走行ルートを確認 することができます。

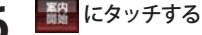

**6** にタッチする 設定した目的地までのルート案内画面が 表示され、『ルート案内を開始します。 実際の交通規制に従って走行してくださ い。』と音声で案内します。

※ さらに経由地を追加する場合は、手順2~ 6の操作を続けて行ってください。

#### 経由地の順番を変更・削除する

**1** ナビゲーション画面のメニューバー をタッチする( P. 35) ナビゲーションのナビメニュー画面が表 示されます。

## **2 をタッチする**

- 例 1) 2 東京都渋谷区神宮前 1 主要部 ▶ 1 東京都世田谷区下馬6主要 部の順番を変更します。
- 例 2 東京都渋谷区神宮前 1 主要部 を削除します。

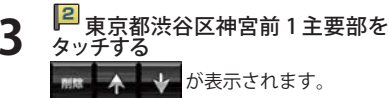

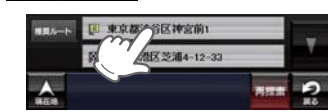

- <u>4</u> ↑ または mm をタッチする • [ ↑ ] をタッチした場合: 1 東京都世田谷区下馬 6 主要部 と2 東京都渋谷区神宮前 1 主要 部の順番が入れ替わります。 1:最初に向かう経由地
	- 2:2番目に向かう経由地 ■3 : 3 番目に向かう経由地
	- [ 削除 ] をタッチした場合: 2 東京都渋谷区神宮前 1 主要部 が削除されます。

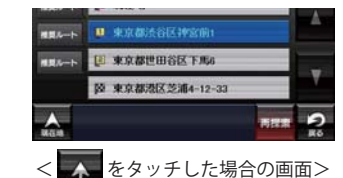

**5 をタッチする**<br>5 「ルート探索中です。しばらくお待ちく ださい。」と表示し、変更された経由地を 通るルート、または経由地のないルート が設定されます。

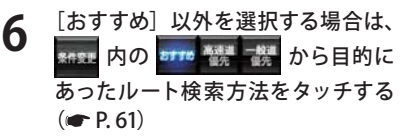

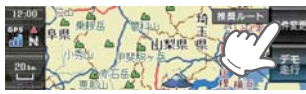

メニューバーに目的地までの距離、到着 予想時刻、高速道の通行料金(合計金額) が表示されます。

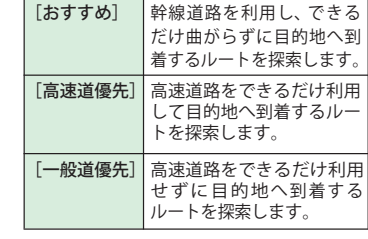

- ※ 高速道の通行料金は、ETC を利用しない場 合の料金表示となります。ETC を利用した 場合の各種割引料金は表示されません。 ※ 実際の料金と異なる場合があります。
- ※ フェリー航路を使用するルートでは、フェ リー料金を含みません。
- ・ 前の画面に戻すときは、画面右下の

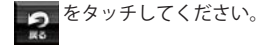

・ をタッチすると、選択した探索 条件で目的地までの走行ルートを確認 することができます。

**82 83 7** にタッチする 設定した目的地までのルート案内画面が 表示され、『ルート案内を開始します。 実際の交通規制に従って走行してくださ い。』と音声で案内します。

#### 任意の場所からのルートを確認する

現在地を変更するための機能です。 自車位置を任意の場所に設定することができ、 <sub>日キ』にはにな</sub>シ<sub>グルハト以及</sub>す。ここ。く、こ<br>出発前に前もってルートの確認を行う場合など **6 索などで、修正 (設定) したい位置**<br>に使用します。

**1** ナビゲーション画面のメニューバーを タッチする (<del>■</del> P. 35)

ナビゲーションのナビメニュー画面が表 示されます。

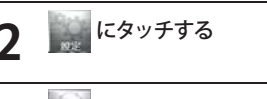

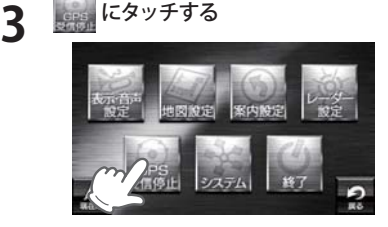

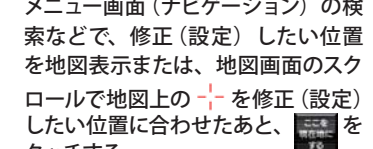

and the contract of the con-

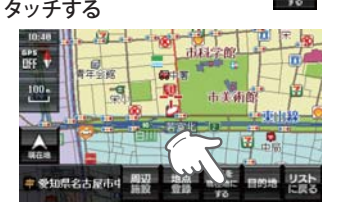

自車位置(現在地)が変更されます。

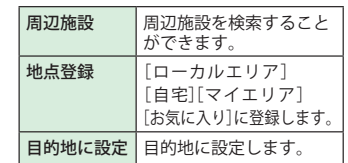

# **4** にタッチする m

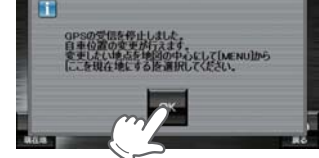

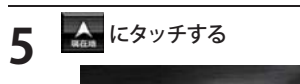

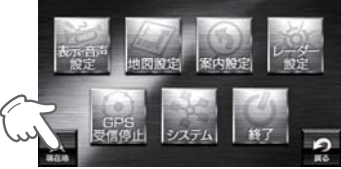

日的地を設定し、 春 をタッチ(開 始)する

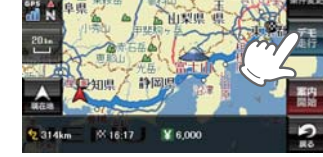

目的地までの走行ルートを確認すること ができます。 ルートデモ中は、受信状況に「DEMO」と 表示されます。

※ 地図スケールを変更することで、DEMO 走 行の速度を変更できます。 [ + ]:速度が下がる -<br>[-]: 速度が上がる

#### ルート案内を中止する

ルート案内が必要なくなった場合は、案内を中止できます。

**1 ナビゲーション画面のメニューハーをタッチする (● P.35)**<br>ナビゲーションのナビメニュー画面が表示されます。

「ルートを消去します。よろしいです **2** をタッチする か?」と表示されます。

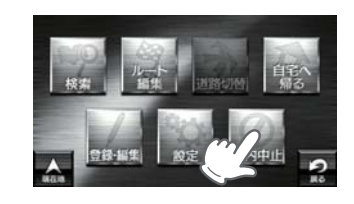

#### **3** ルート案内を中止するときは、 をタッチする

「ルートを消去しました。」と表示され ルート案内を中止します。

※ 「ルートを消去しました。」と表示後、[OK] をタッチしなくても自動で地図画面に戻り ます。

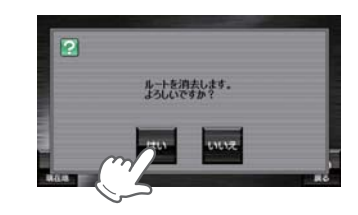

#### **目的地に到着してもルートは消去されません。**

目的地に到着後ルートを消去する場合は、ナビゲーション画面のメニュー バーをタッチしてください。自動的に消去されます。

ート

設定

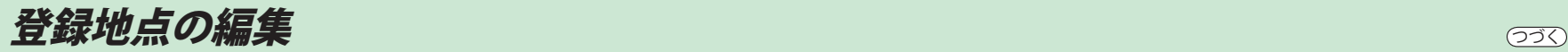

#### 登録地点を確認する

登録されている自宅やお気に入り、マイエリアを確認することができます。 きょう インジャー うちゃく うちょうれている自宅やお気に入り、マイエリアを編集することができます。

**1** ナビゲーション画面のメニューバー

ナビゲーションのナビメニュー画面が表 示されます。

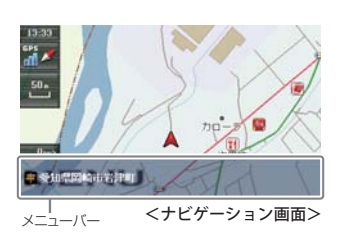

**2000** をタッチする

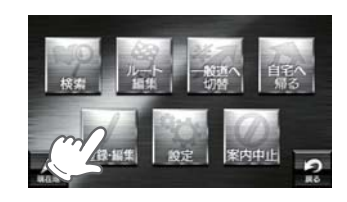

**3 面調をタッチする** 

ート

登録地点の一覧が表示されます。

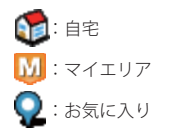

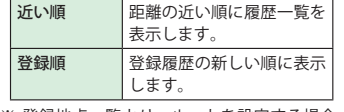

※ 登録地点一覧より、ルートを設定する場合 は、次の手順で行ってください。

・ 目的の地点にタッチ後、[目的地に設定] をタッチする。

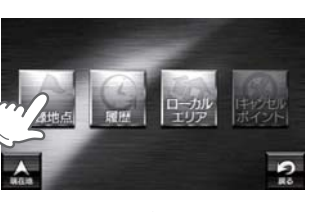

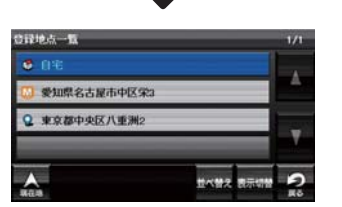

## 登録地点を編集する

をタッチする( P. 35) **1** ナビゲーション画面のメニューバー をタッチする (<del>●</del> P. 35) ナビゲーションのナビメニュー画面が表 示されます。 ● 受加盟期の必須性 <sub>メニューバー</sub> <ナビゲーション画面> 2 **2 をタッチする**  $\overline{p}$ **3 おおおお をタッチする** 登録地点の一覧が表示されます。 12: 自宅  $M: z \times 1$ 

> 近い順 距離の近い順に履歴一覧を 表示します。 登録順 | 登録履歴の新しい順に表示 します。

 $\mathbf{\Omega}$ : お気に入り

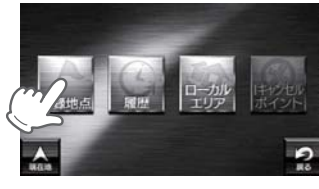

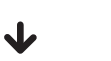

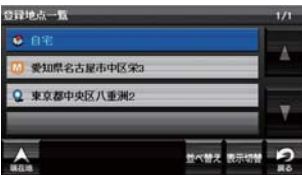

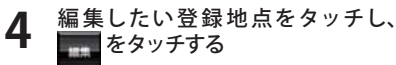

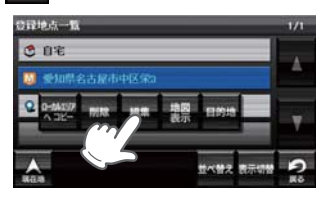

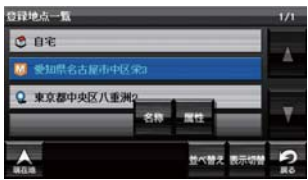

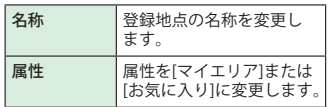

ト設定

## 登録地点の編集

#### 登録地点を削除する

登録されている自宅やお気に入り、マイエリアを個別削除することができます。

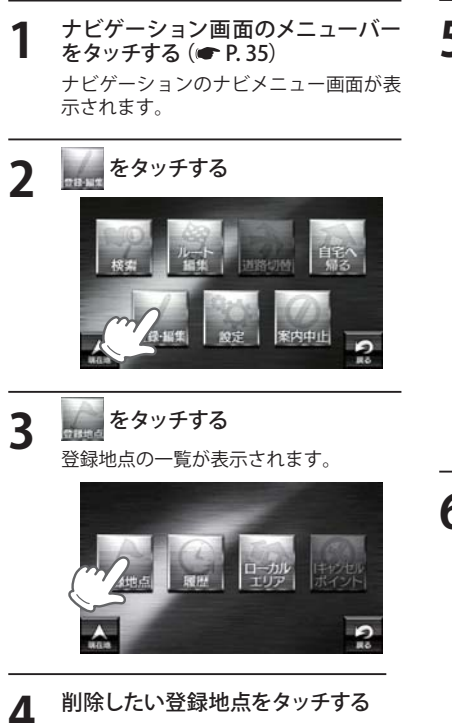

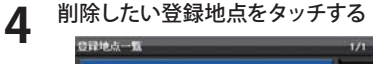

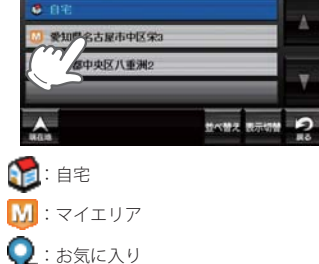

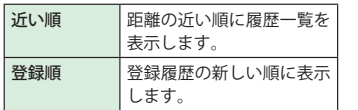

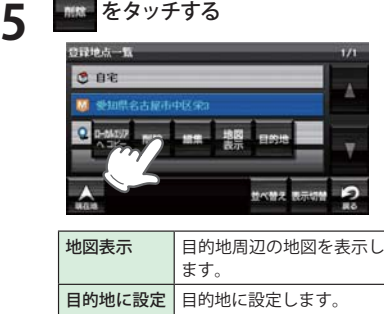

 $\sim$ 

- ※ [ローカルエリアへコピー]にタッチすると、 ローカルエリアへ登録できます。 ※ 名称の変更や属性の変更(マイエリアまたは お気に入りへ変更)したい場合は、[ 編集 ] に
- タッチしてください。

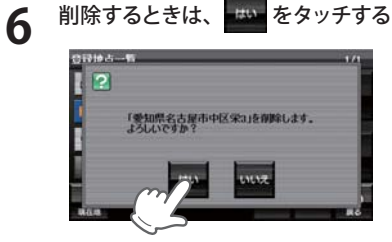

- ※ 「○○を削除しました。」と表示後、[OK]を タッチしなくても自動で登録地点一覧画面 に戻ります。
- ※ 登録されている「自宅」、「マイエリア」、「お 気に入り」を一度にすべて消去する場合は、 次の手順で行ってください。
- · 「システム設定」(■ P. 117)を参照。 ・ 「メニューバー」→「設定」→「システム」→「設 定初期化」→「登録地点」→「初期化」→「はい」 をタッチする。

#### ローカルエリアの範囲を変更する ローカルエリアを削除する **1** ナビゲーション画面のメニューバー **1** ナヒケーション画面のメニューハー<br>ヿ゚゠ をタッチする (● P.35) をタッチする( P. 35) ナビゲーションのナビメニュー画面が表 ナビゲーションのナビメニュー画面が表 示されます。 示されます。 **2000**<br>2000年5月 **2007年 3 <del>エン</del> をタッチする**<br>ローカルエリア一覧が表示されます。 **3 <del>に数</del> をタッチする**<br>ローカルエリア一覧が表示されます。 **4** 削除したいローカルエリアの住所を **4** 範囲を変更したいローカルエリアの タッチする 住所をタッチする 画面に「編集」「削除」が表示されます。 画面に「編集」「削除」が表示されます。 ローカルエリアー戦 ローカルエリア一覧 <mark>→ 5km 受知県名古屋市工自区部水山</mark> al 5km 受知県名古屋市天白区御水山  $5$  Skm  $2$  H 市中区学2 S 5km W100 中区栄2 医示切管 C 表示切開 r. **5** をタッチする **5 | MKM をタッチする**<br>※ 削除するローカルエリアの住所が表示され 。<br>※ をタッチすると、ローカルエリアが削 ます。 除されます。 **6 <del>むり をタッチする</del> 6** お好みの半径を選択し、<mark>※星</mark> をタッ<br>**6** チする  $|2|$  $\blacksquare$ なタッチして「無効」「5km」 「愛知県名古屋市天白区御幸山」を削除します。<br>よろしいですか? 「10km」「15km」「20km」「25km」「30km」 から半径を選択し、[決定]をタッチしま す。前の画面に戻すときは、画面右下の **つ。**をタッチしてください。 **MAS**  $-h1111233$ ※ 登録されているローカルエリアを 5 カ所す べて消去する場合は、次の手順で行ってく ださい。

● 受知県名古屋市天白区御幸山

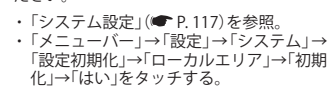

ート

GPS ターゲットに接近すると・・・

#### GPS ターゲット識別について

GPS 測位機能を利用して、オービス(無人式自動速度取締り装置)や、交通監視システム、N システム、 そして、過去に取締りや検問などが行われたポイントなどのターゲットを識別してお知らせします。 本機に登録されているオービス・取締り系 & コンテンツデータのポイント (GPS ターゲット)に近 づくと、オービスなどのターゲットを識別してお知らせします。

ターゲット名または、フルマップレーダースコープ表示をタッチすると、ステータスバー・フルマッ プレーダースコープの表示は消えます。

再度、ステータスバー・フルマップレーダースコープを表示させたい場合は、警報名称表示エリア をタッチしてください。

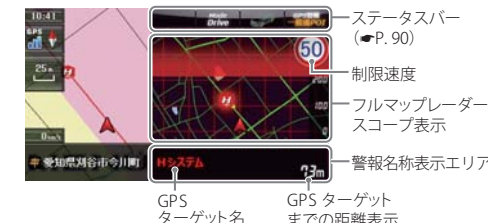

※制限速度表示は、一般道のオービス (ループコイル/ LH システム/新 H シ ステム/レーダー式オービス)警報時に 表示します。 ※ 表示される時刻・速度・距離は、GPS の

受信状況により、ずれることがあります。 ※ フルマップレーダースコープが表示中、 次の表示は行われません。

- までの距離表示 警報名称表示エリア • 交差点拡大図表示(● P.43) • 交差点施設名表示(■ P.44) • ハイウェイ表示(■ P.45)
- ※ 次の表示が行われている場合、フルマップレーダー スコープは消えます。
	- 交差点拡大図(● P.43)
	- · 都市高速入口イラスト(● P.46)
	- JCT(ジャンクション)イラスト表示(■ P.46)
	- ・ SA(サービスエリア)/PA(パーキングエリア)イラ スト表示(<del>●</del> P. 46)
	- ETC イラスト表示(■ P.46)
- ※ 次の表示が行われている場合、ステータスバーの表 示は消えます。 · 案内情報(● P.42) · 次案内施設情報(● P 45)
- ※ ルート案内時の GPS ターゲット名表示中は、次の 表示は行われません。
- 現在位置情報(● P.42)

#### フルマップレーダースコープ表示について

GPS ターゲットアイコン(警報ポイントなど)が直感でわかる!フルマップレーダースコープ 【特許出願中】

自車位置と GPS ターゲットアイコン(注意度によって4色)を全国地図上(フルマップ)へ同時に表示 し、この先に現れる注意すべきターゲットや位置関係を直感的に知らせます。

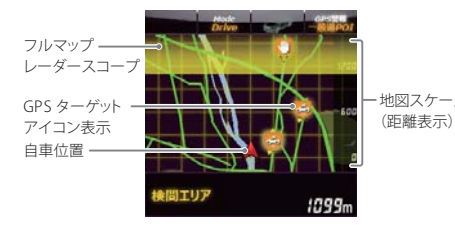

- ※ フルマップレーダースコープは、GPS ターゲット に近づくにつれ、自動に地図スケールが変わりま す。地図スケールを OFF にすることや任意変更 することはできません。
- 地図スケール ※ ターゲットかループコイル、LH システム、H シス<br>サーバール ※ フィーリー ズーキナービュー 取締テリマー 拾明テ テム、レーダー式オービス、取締エリア、検問エ リア、N システム、交通監視システムの場合は、 設置されている方向を矢印で表示します。
	- ※ フルマップレーダースコープの地図方向は、ヘディ ングアップ固定(常に進行方向が上になるように 表示)となります。ノースアップに(常に北が上にな るように表示)変更することはできません。
	- ※ フルマップレーダースコープは、すべての道路が 表示されるわけではありません。

#### ステータスバー表示について

#### 設定状態を表示します。

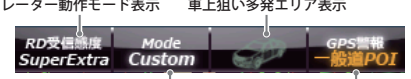

ローカル/ドライブ/カスタム表示 道路選択表示( P. 114)

警報ボイスについて

#### 左右方向識別ボイス

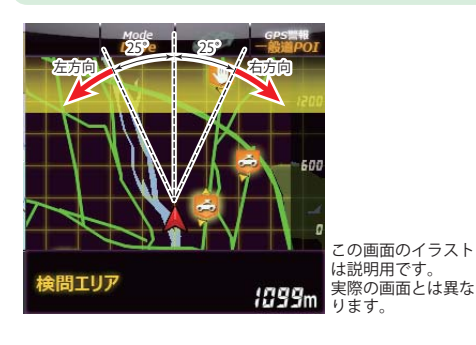

GPS 警報は、ターゲットが進行方向に対 して、右手または左手方向に約25°以上の とき、「左方向」または「右方向」のボイス を付加して、その方向をお知らせします。 ・『右方向』、『左方向』のボイスは、告知時点での ターゲット方向であり、右車線、左車線を示 す訳ではありません。

・ターゲットまでの距離が非常に近い場合は、左 右方向識別ボイスをお知らせしないこともあ ります。

#### 高速道識別ボイス

ターゲットが高速道に設置されている場合、『高速道』とボイスでお知らせします。

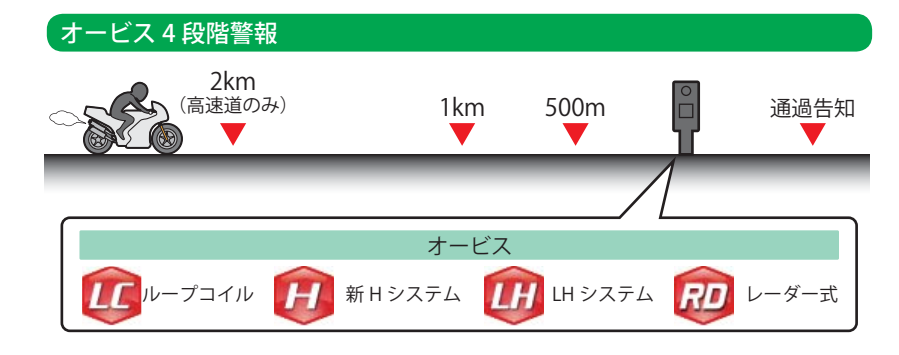

#### ●警報音(ボイス)によるお知らせ(例)

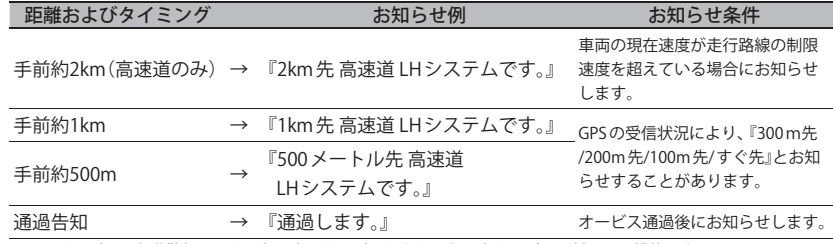

**90 example the contract of the contract of the contract of the contract of the contract of the contract of the contract of the contract of**  $91$ ※このオービス 4 段階警報は、トンネル出口ターゲットとトンネル内オービスに対しては機能しません。

キリ キリスト きょうかん しゅうしゅう しゅうしゅう しゅうしゅう しゅうしゅう しゅうしゅう しゅうしゅう しゅうしゅう しゅうしゅう しゅうしゅう しゅうしゅうしゅう

#### オービス(取締エリア)制限速度

手前のオービス警報や取締エリア内の警報に続けて、走行中の道路の制限速度をお知らせします。

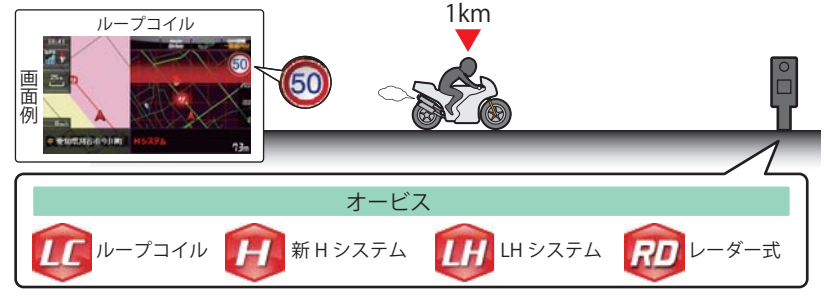

- ※普通自動車に対する制限速度をお知らせします。また、事故や天候、時間帯などによって変更される制限速度 には対応しておりません。状況に応じた制限速度で走行してください。
- ※トンネル出口ターゲットや制限速度が本機に登録されていない場合は告知しません。

#### トンネル出口ターゲット警報

トンネルの中では GPS の電波を受信できないため、出口付近に設置されているオービスは警報で きませんでしたが、トンネルの入口手前約 1km で、出口付近のオービスや道の駅などを表示とボ イスのダブルで警報します。

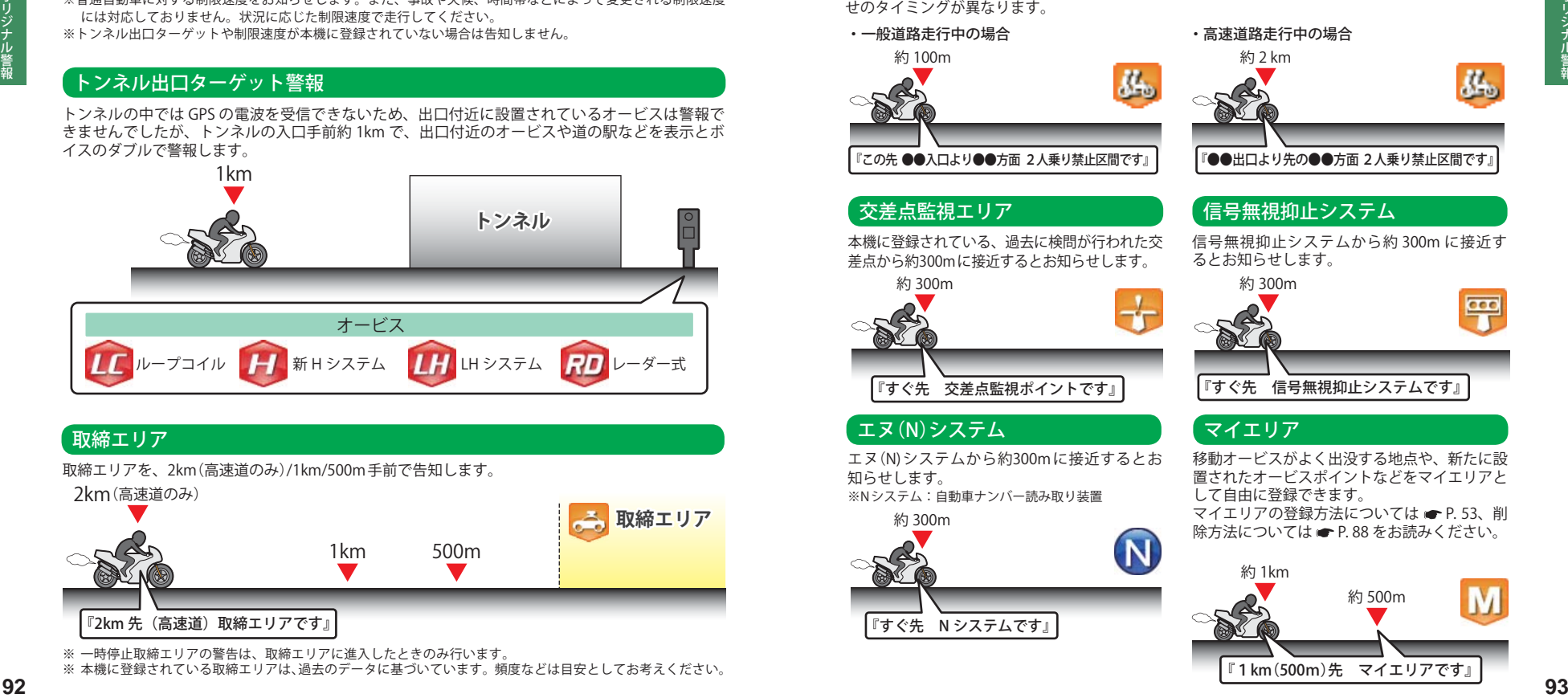

#### 取締エリア

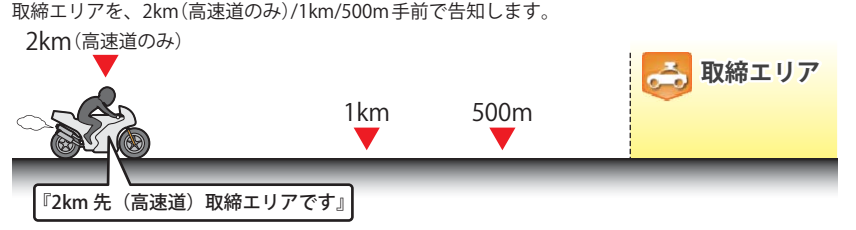

※ 一時停止取締エリアの警告は、取締エリアに進入したときのみ行います。

※ 本機に登録されている取締エリアは、過去のデータに基づいています。頻度などは目安としてお考えください。

## 検問エリア

検問エリアを、2km(高速道のみ)/1km/500m 手前で告知します。 2km(高速道のみ)

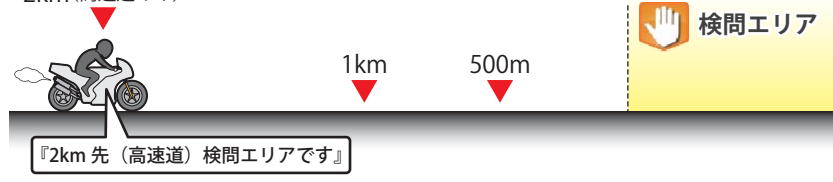

※本機に登録されている検問エリアは、過去のデータに基づいています。頻度などは目安としてお考えください。

#### 2人乗り禁止区間警告

2人乗り禁止区間に接近するとお知らせします。一般道路走行時、高速道路走行時により、お知ら せのタイミングが異なります。

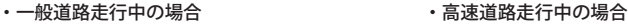

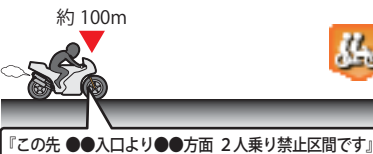

# 約 2 km

# 『●●出口より先の●●方面 2人乗り禁止区間です』

信号無視抑止システム

#### 交差点監視エリア

本機に登録されている、過去に検問が行われた交 差点から約300mに接近するとお知らせします。

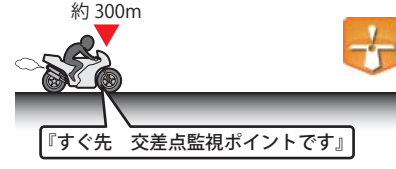

## エヌ(N)システム

エヌ(N) システムから約300mに接近するとお 知らせします。 ※N システム:自動車ナンバー読み取り装置

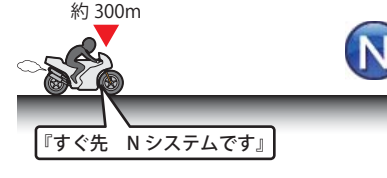

信号無視抑止システムから約 300m に接近す るとお知らせします。

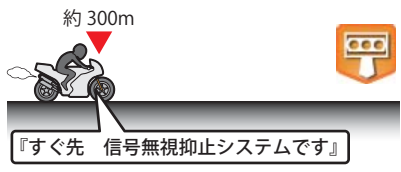

#### マイエリア

移動オービスがよく出没する地点や、新たに設 置されたオービスポイントなどをマイエリアと して自由に登録できます。 マイエリアの登録方法については ● P. 53、削 除方法については ● P.88 をお読みください。

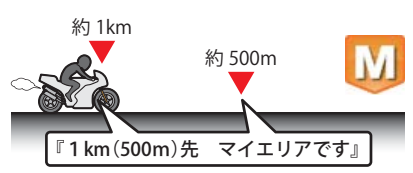

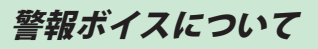

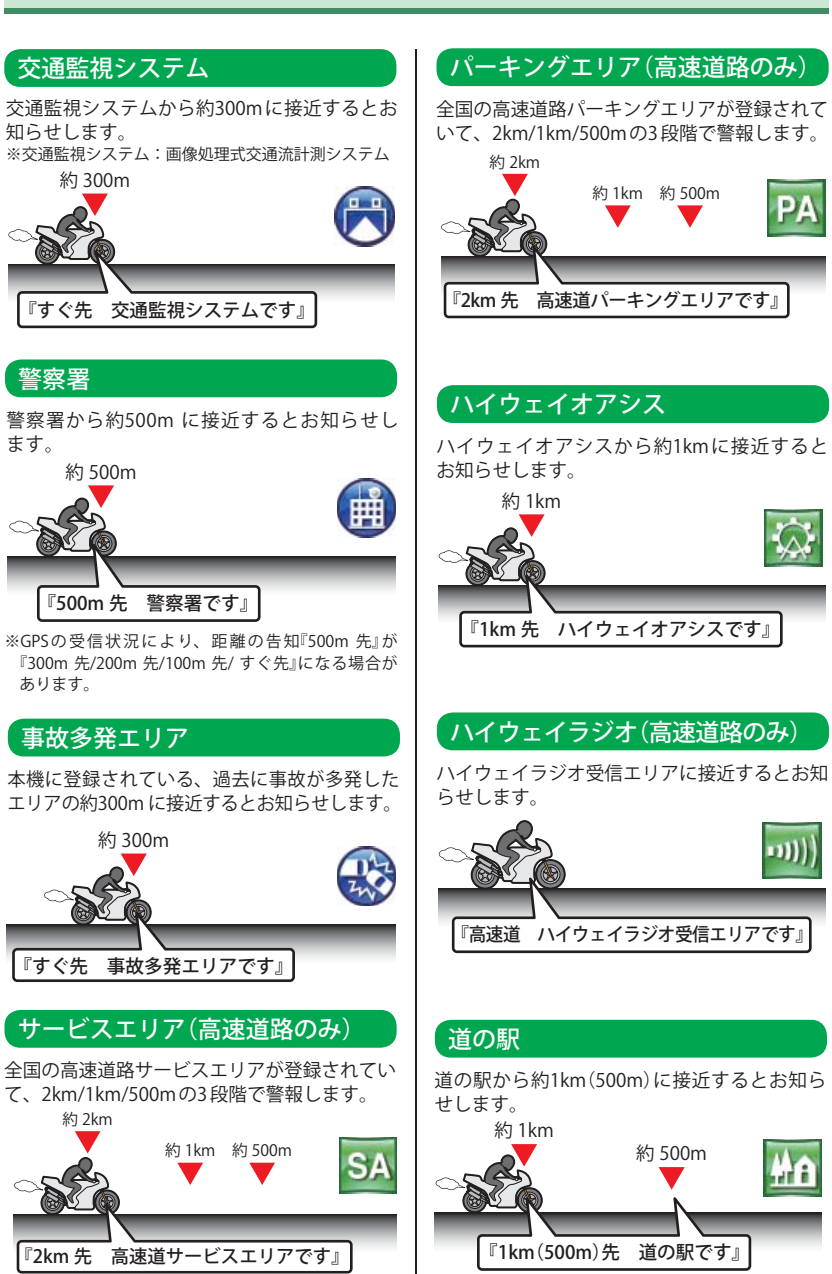

取締りレーダー波を受信すると・・・ つづく

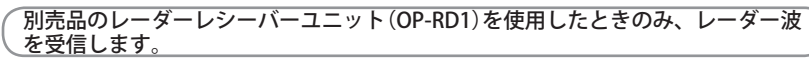

別売品のレーダーレシーバーユニット(OP-RD1)を使用すると、W アラームと接近テンポアップの 採用により、取締りレーダー波の存在をより確実に伝えていきます。

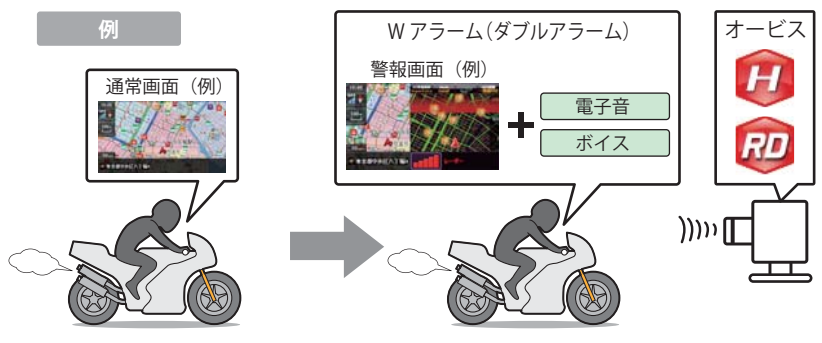

#### W アラーム

音(アラーム/音声)と表示のダブルで警報します。

#### 接近テンポアップ

#### 取締りレーダー波発信源への接近(電波の強弱)に合わせて変化します。

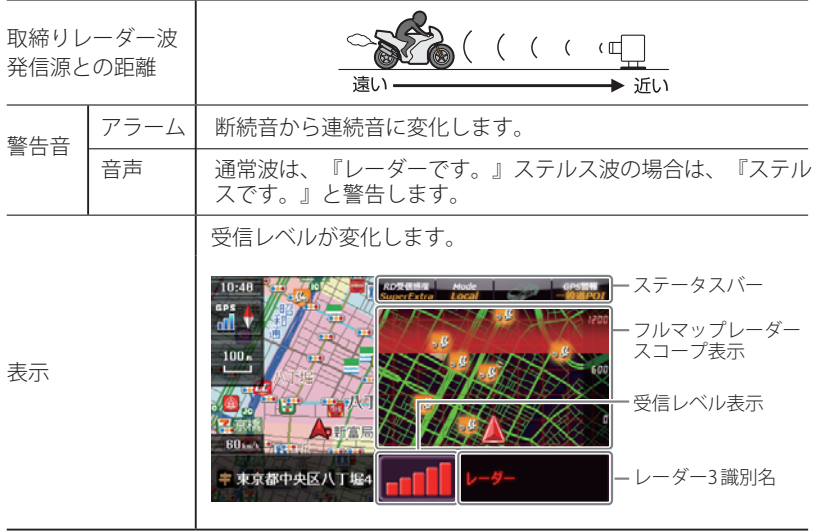

※ 音声はテンポアップしません。

※ フルマップレーダースコープ表示における GPS ターゲットアイコン表示とレーダー波の発信元とは無関係です。

※ ルート案内時のレーダー 3 識別名表示中は、現在位置情報(● P. 42)の表示は行われません。

キリ キリスト きょうかん しゅうしゅう しゅうしゅう しゅうしゅう しゅうしゅう しゅうしゅう しゅうしゅう しゅうしゅう しゅうしゅう しゅうしゅう しゅうしゅうしゅう

**4リジナル☆** 

#### ボイス識別

#### ステルス波を受信すると

他の取締り機と同じ電波を使用していますが、事前に探知(受信)されないようにするため、待機中 は電波を発射せず、必要なときに短時間強い電波を発射して速度の測定ができる狙い撃ち方式の取 締り機です。

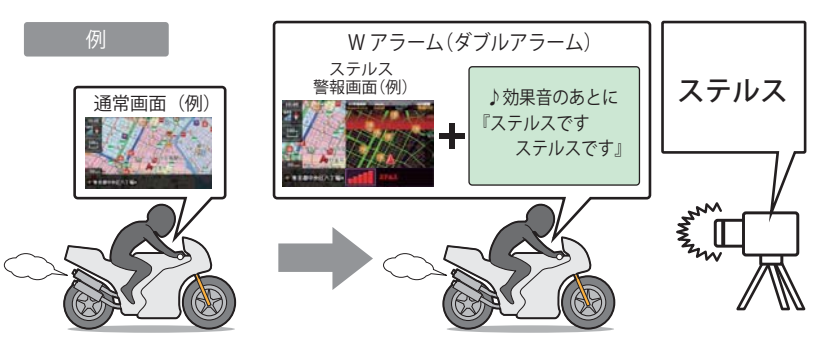

『ステルスです。ステルスです。』と警報したあと、通常の警報音(電子音、ボイス)の警報になります。

- ※ ステルス型取締り機は、計測する瞬間だけ電波を発射するため、受信できなかったり、警報が間に合わない場合 があります。また、取締りには電波を使用しない光電管式などもありますので、先頭を走行する際はくれぐれも ご注意ください。
- ※ 通常の電波を受信した場合でも、周囲の状況などにより、ステルス波を識別警報することがあります。
- ※ ステルス型取締り機の電波を受信するとボイスでステルス波を識別警報します。

#### レーダー波 3 識別(iDSP)について

iDSP/ 統合的デジタル信号処理技術(integrated Digital Signal Processing-Technology)により、ステ ルス型取締り機の「一瞬で強い電波」に対しては、ただ単に警報するだけでなく、通常波と区別して 表示とボイスのダブルでお知らせします。

さらに、アイキャンセル(■ P.97)により取締り波かどうかを識別し、誤警報を抑えます。

#### [ステルス識別]

#### [アイキャンセル:特許 第 3902553 号、第 4163158 号]

※ iDSP はステルス型の取締り機に対して完全対応という訳ではありません。先頭を走行する際はくれぐれもご注 意ください。

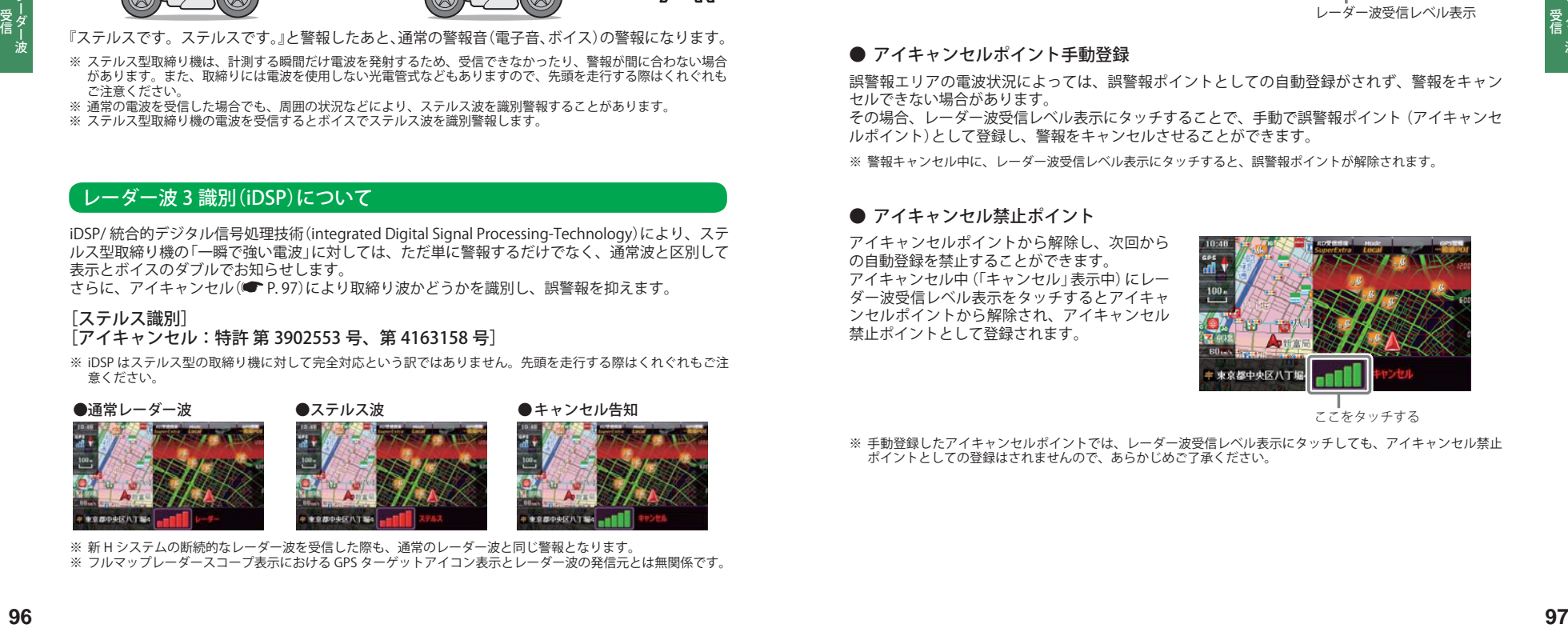

※ 新 H システムの断続的なレーダー波を受信した際も、通常のレーダー波と同じ警報となります。 ※ フルマップレーダースコープ表示における GPS ターゲットアイコン表示とレーダー波の発信元とは無関係です。

#### -<br>「アイキャンセル「 特許 第 3902553 号、第 4163158 号]

自動ドアなどで誤警報する場所を通過した際、GPS の位置情報を自動で登録し、2 回目以降通過 時にレーダー波を受信した場合、レーダー警報をキャンセルします。 登録数はアイキャンセルポイント、アイキャンセル禁止ポイントを合わせ 100 カ所まで登録され、 それを超えると通過履歴の最も古いものを削除し、新しいものを登録します。

#### ● アイキャンセルのしくみ

- ① 取締りレーダー波と同じ電波を受信すると警 報。[1 回目]
- ② 取締りレーダー波かどうかを識別。 ③ 誤警報と思われる場合、「誤警報ポイント」と | ア白動登録
- ④ 同じ地点で電波を受信しても警報をキャンセ ル。[2 回目以降]

#### ・ 警報キャンセル中の表示

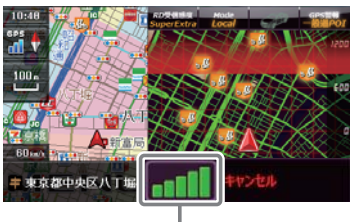

レーダー波受信レベル表示

#### ● アイキャンセルポイント手動登録

誤警報エリアの電波状況によっては、誤警報ポイントとしての自動登録がされず、警報をキャン セルできない場合があります。

その場合、レーダー波受信レベル表示にタッチすることで、手動で誤警報ポイント(アイキャンセ ルポイント)として登録し、警報をキャンセルさせることができます。

※ 警報キャンセル中に、レーダー波受信レベル表示にタッチすると、誤警報ポイントが解除されます。

#### ● アイキャンセル禁止ポイント

アイキャンセルポイントから解除し、次回から の自動登録を禁止することができます。 アイキャンセル中(「キャンセル」表示中)にレー ダー波受信レベル表示をタッチするとアイキャ ンセルポイントから解除され、アイキャンセル 禁止ポイントとして登録されます。

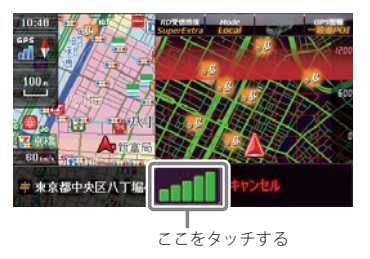

※ 手動登録したアイキャンセルポイントでは、レーダー波受信レベル表示にタッチしても、アイキャンセル禁止 ポイントとしての登録はされませんので、あらかじめご了承ください。

#### アイキャンセルポイント / アイキャンセル禁止ポイントを確認する

**1** ナビゲーション画面のメニューバー をタッチする (<del>■</del> P. 35)

ナビゲーションのメニュー画面が表示さ れます。

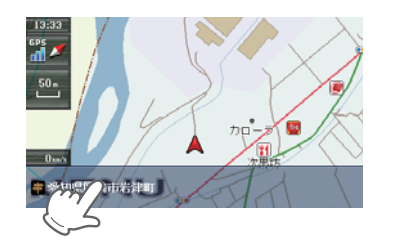

**2000年 をタッチする** 

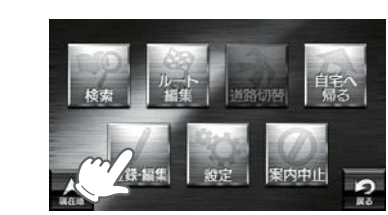

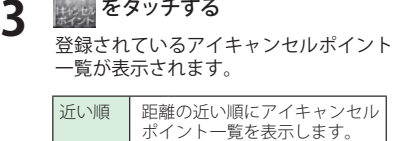

登録順 登録履歴の新しい順に表示 します。

アイキャンセルポイントは、住所の前の

アイコンが 1 (緑)で表示されます。 アイキャンセル禁止ポイントは、住所の 前のアイコンが  $\frac{1}{2}$  (赤)で表示されます。 アイキャンセルポイント、アイキャンセ ル禁止ポイントを個別で削除したい場合 は、削除したい場所に選択(タッチ)した あと、[削除]をタッチしてください。

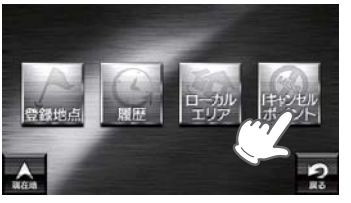

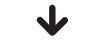

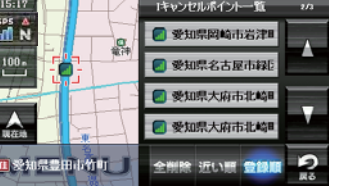

※ アイキャンセルポイント、アイキャンセル禁止ポイントを全消去する場合は「全削除」をタッチしてくだ さい。また、下記の方法からでも全消去できます。

· 「システム設定」(● P. 117) を参照。

・ 「メニューバー」→「設定」→「システム」→「設定初期化」→「アイキャンセルポイント」→「初期化」→ 「はい」をタッチする。

#### 別売品のレーダーレシーバーユニット(OP-RD1)を使用したときのみ、無線を受信します。

取締りレーダー波の X・K ツインバンドと GPS の 3 バンドの他に、無線 14 バンド識別をプラスし、 17 バンド受信ができます。

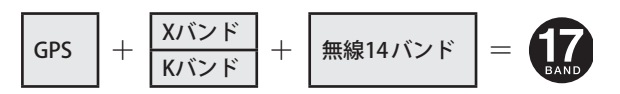

#### 無線 14 バンド識別機能について

安心して、安全に運転していただくために、無線 14 バンド識別機能を搭載しました。これらの無 線を受信すると、表示と音声でお知らせします。

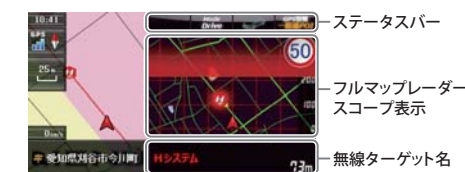

※ フルマップレーダースコープ表示における GPS ターゲットアイコン表示と無線電波の発信元と は無関係です。

※無線ターゲット名またはフルマップレーダース コープ表示をタッチするとステータスバー、フ ルマップレーダースコープ表示は消えます。 再度、ステータスバーとフルマップレーダース<br>コープを表示させたい場合は、 コープを表示させたい場合は、

タッチしてください。 ※ ルート案内時の無線ターゲット名表示中は、現

在位置情報( P. 42)の表示は行われません。

#### 無線14バンド受信機能

#### カーロケ無線(カーロケーターシステム)

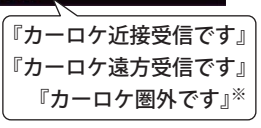

**<sup>98</sup> <sup>99</sup>**レーダー波受信 レーダー波受信 「無線自動車動態表示システム」のことで、警察の通信司令本 部がパトカーなどの移動局の現在位置をリアルタイムで地図 上に表示し、把握するためのシステムです。カーロケーター システムを搭載した移動局は、GPSによる緯度・経度情報を デジタル化し、それを407.7MHz 帯の周波数でデータ伝送し ています。本機は、それを受信することにより、移動局が近 くにいることを警報します。

※カーロケーターシステム搭載車であっても、カーロケ無線が使用されていない場合は、受信できないことがあり ます。

※カーロケーターシステムは全国的に新システムへと移行しています。現在は受信できる地域でも、新システム移 行後は受信できなくなる場合がありますので、あらかじめご了承ください。新システムに移行した地域では、カー ロケ無線の警報ができません。

※受信のタイミングによっては、実際の移動局の接近と警報にズレが生じる場合があります。

#### 取締無線

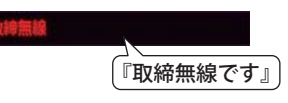

スピード違反やシートベルト着用義務違反の取締現場では、 350.1MHzの電波で無線連絡が行われることがあります。こ れが取締り無線です。本機は、それを受信することにより、 近くで取締りが行われていることを警報します。

※無線を使わず、有線で通信が行われる場合があります。この場合は 警報されません。

#### デジタル無線

#### 『デジタル無線です』 ドジタル無線

各都道府県警察本部と移動端末間で交信するた めのもので、移動端末から各都道府県警察本部 ヘ送信する際に、159 ~ 160MHz帯の周波数が 使われていますので、その電波受信により、移 動局が近くにいる可能性が高いことを察知でき ます。事前に察知することにより、緊急車両の 通行の妨げにならないようにするなど、安全走 行に役立ちます。

#### ヘリテレ無線

#### ヘリテレ無線 『ヘリテレ無線です』

ヘリコプターを使って事件や事故処理、または 取締りを行うときなどに地上との連絡用として 使用します。

※一部地域や一部ヘリコプターで、ヘリテレ無線が装 備されていない場合や使用されていない場合は受信 **できないことがあります。** 

#### 取締特小無線

#### ■『特小無線です』

取締り現場では、取締無線(350.1MHz)の他に、 特定小電力無線が用いられる場合があります。 ※取締りをしていても、この無線を使用していない場 合があります。この場合は警報されません。

#### 警察電話

『警察電話です』

移動警察電話(移動警電)ともいい、警察専用の 自動車携帯電話システムのことです。

#### 警察活動無線

『警察活動無線です』

主に機動隊の連絡用無線で、行事などの警備用と して、限られた範囲で使用されている無線です。

#### 署活系無線

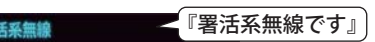

パトロール中の警察官が警察本部や他の警察官と の連絡用として使われる無線が署活系無線です。

#### 消防無線

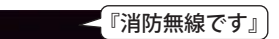

災害・救助活動で使用する消防用署活系無線(携 帯用400MHz 帯)です。

※消防本部等で広域に使用されているVHF帯(150MHz 帯)の通信は受信できませんので、ご了承ください。

#### 消防ヘリテレ無線

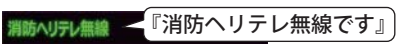

ヘリコプターを使った火事の事故処理、または 火事現場との連絡用として使われます。

※一部地域や一部ヘリコプターで、消防ヘリテレ無線 が装備されていない場合や使用されていない場合は 受信できないことがあります。

# レッカー無線

『レッカー無線です』

主に関東/東海/阪神の一部地域で、レッカー業 者が駐車違反や事故処理のときに、連絡用とし て簡易業務用無線を使用しています。

※他の簡易業務用無線を受信しても、レッカー無線 …<br>警報をすることがあります。あらかじめご了承く ださい。

## 『救急無線です』 新救急無線

救急車と消防本部の連絡用として使われる無線 のうち、首都圏の特定の地域で使われているの が新救急無線です。

#### 高速道路無線

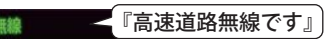

NEXCO東日本、NEXCO中日本、NEXCO西日本の業 務連絡用無線で、主に渋滞や工事・事故情報などで パトロール車両と本部との連絡に使用されています。

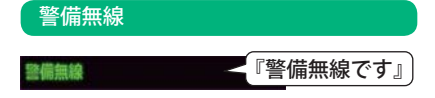

#### ベストパートナー 6 識別

カーロケ無線、取締無線、デジタル無線などの無線の受信状態からシミュレーションし、快適ドラ イブのベストパートナーとして、安全走行のためのタイムリーな情報をお知らせします。 また、カーロケ無線(407.7MHz 帯の電波)を受信したとき、その発信元の遠近を自動識別し、さら に発信元が圏外になったと思われる場合もお知らせします。

※ カーロケ無線や、ベストパートナーは、カーロケ無線が受信可能な一部地域のみ働きます。

#### [検問注意:特許 第 4119855 号] [並走追尾注意 / すれ違い / 圏外識別:特許 第 3780262 号]

#### ●「カーロケ無線」「取締無線」「デジタル無線」「取締注意」「検問注意」の設定 ( <del>●</del> P. 116) をすべて「ON」にする

※ いずれかの無線が OFF の状態では、一部のベストパートナー機能が働きません。

※ 「取締注音」・「検問注音」は、設定で ON/OFF が可能です。 (● P. 116)

#### ● 種々の無線を受信すると・・・

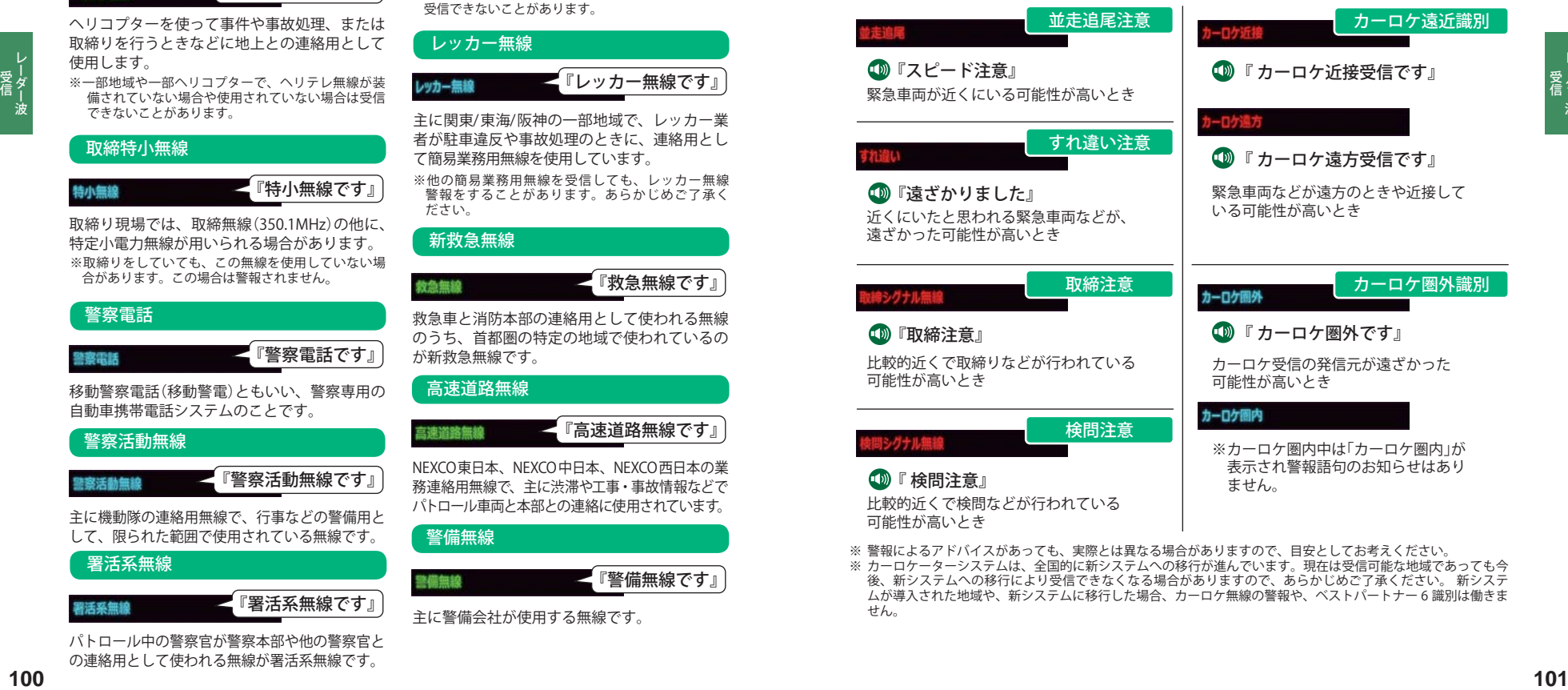

※ カーロケーターシステムは、全国的に新システムへの移行が進んでいます。現在は受信可能な地域であっても今 後、新システムへの移行により受信できなくなる場合がありますので、あらかじめご了承ください。 新システ ムが導入された地域や、新システムに移行した場合、カーロケ無線の警報や、ベストパートナー 6 識別は働きま せん。

本書では取締り方法について、以下を想定して説明しています。

#### スピード違反の取締り方法

取締りの方法や種類をよくつかんで、上手にご使用ください。制限速度を守り、安全運転を心がけ ることが大切です。大きく分けて3 つの方法があります。

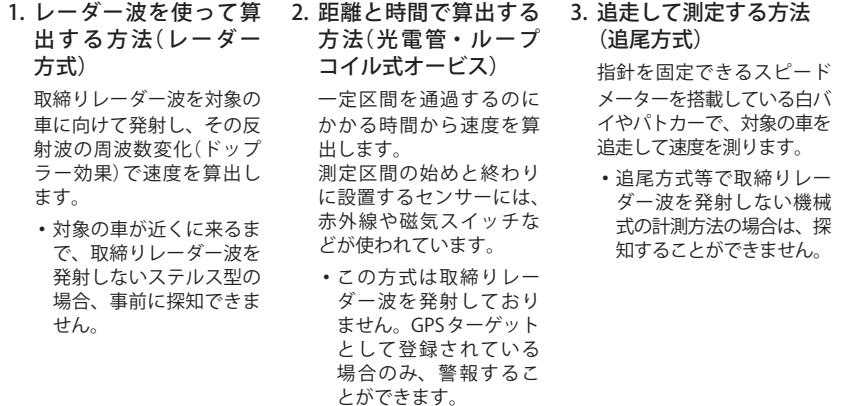

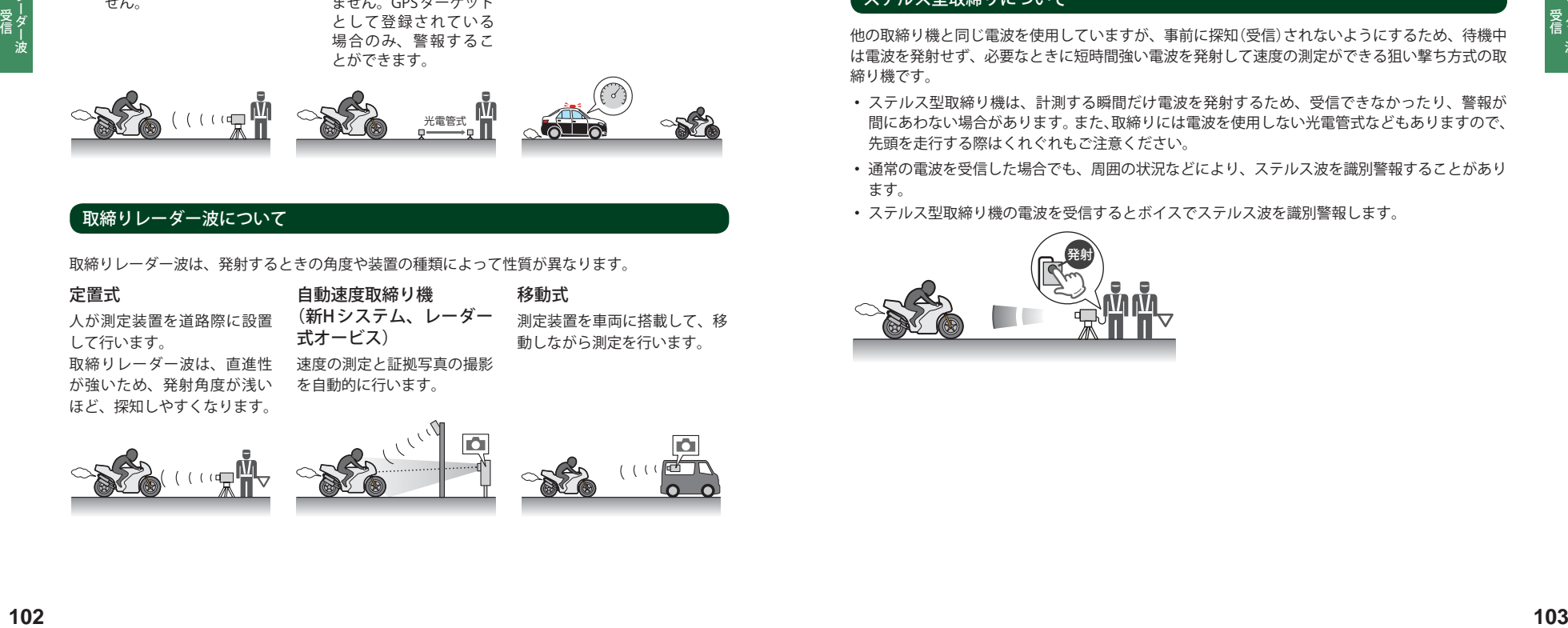

#### 取締りレーダー波について

取締りレーダー波は、発射するときの角度や装置の種類によって性質が異なります。

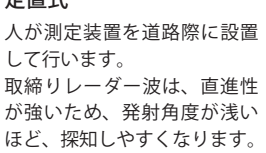

定置式

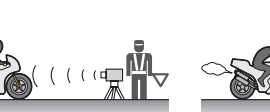

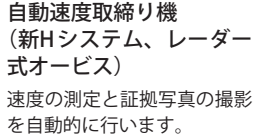

移動式 測定装置を車両に搭載して、移 動しながら測定を行います。

#### 取締りレーダー波を受信しにくい場合

取締りレーダー波の発射方法や周囲の環境、条件などにより、取締りレーダー波を受信しにくいこ とがあります。

- ●対象の車が近くに来るまで、取締りレーダー波を発射しない狙い撃ち的な取締りができるステル ス型のスピード測定装置があります。
- ●前に走行している車(とくに大型車)がある場合や、コーナー、坂道では、電波が遮断され、探知 距離が短くなることがあります。スピードの出やすい下り坂では、とくにご注意ください。

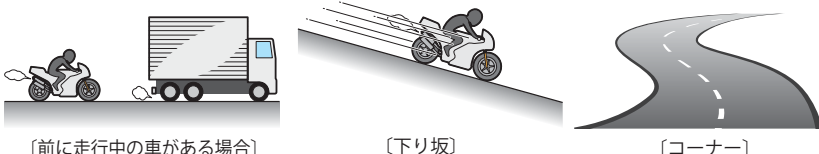

## ステルス型取締りについて

他の取締り機と同じ電波を使用していますが、事前に探知(受信)されないようにするため、待機中 は電波を発射せず、必要なときに短時間強い電波を発射して速度の測定ができる狙い撃ち方式の取 締り機です。

- **・** ステルス型取締り機は、計測する瞬間だけ電波を発射するため、受信できなかったり、警報が 間にあわない場合があります。また、取締りには電波を使用しない光電管式などもありますので、 先頭を走行する際はくれぐれもご注意ください。
- **・** 通常の電波を受信した場合でも、周囲の状況などにより、ステルス波を識別警報することがあり ます。
- **・** ステルス型取締り機の電波を受信するとボイスでステルス波を識別警報します。

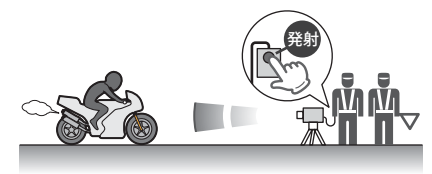

設定メニュー画面を表示させる

**1** ナヒケーション画面のメニューハー<br>ヿ゚゚゙゙゙゙゙゙゙゙゚゙゚*を*タッチする (<del>●</del> P.35) ナビゲーションのナビメニュー画面が表 示されます。

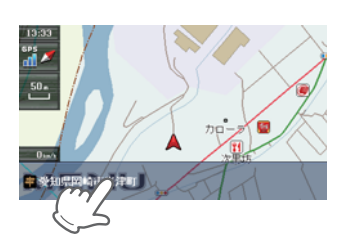

**2** ナビゲーションのナビメニュー画面 が表示されたら、 にタッチする

**3** 各設定項目にタッチして設定する

設定メニュー画面が表示されます。 ※ [終了] → [はい] をタッチすると、設定メ ニュー画面が終了 し、Main Menu 画 面 ( P. 30)に戻ります。

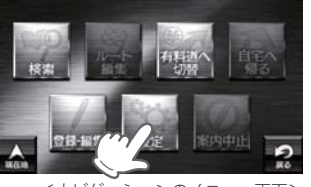

<ナビゲーションのメニュー画面>

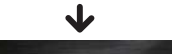

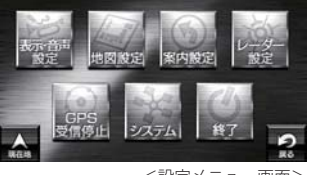

<設定メニュー画面>

表示・音声設定

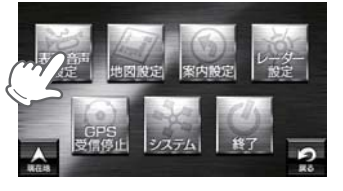

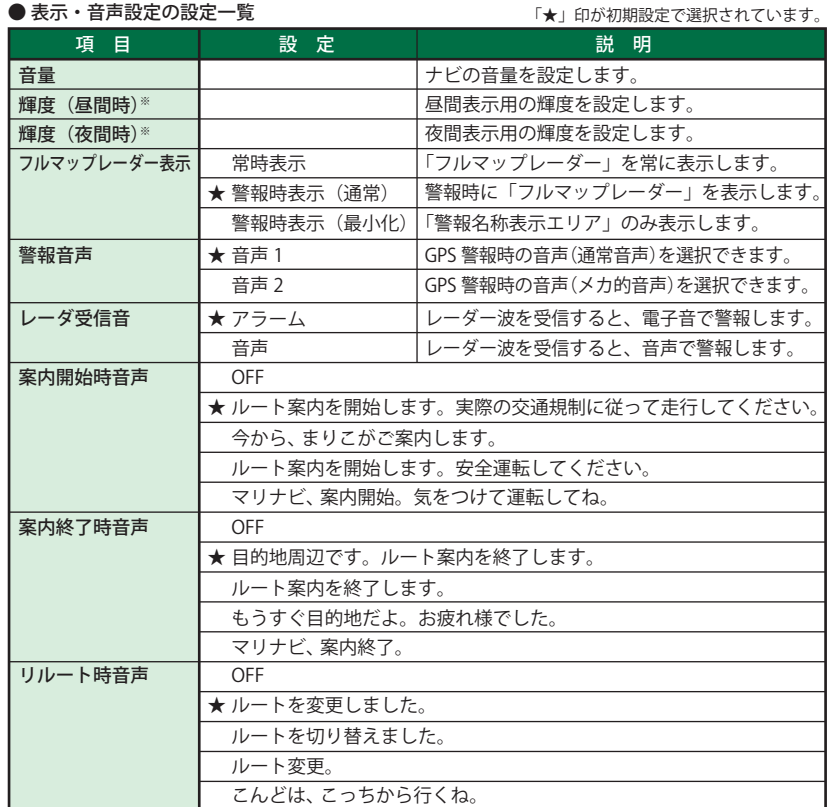

つづく

ナビ設定

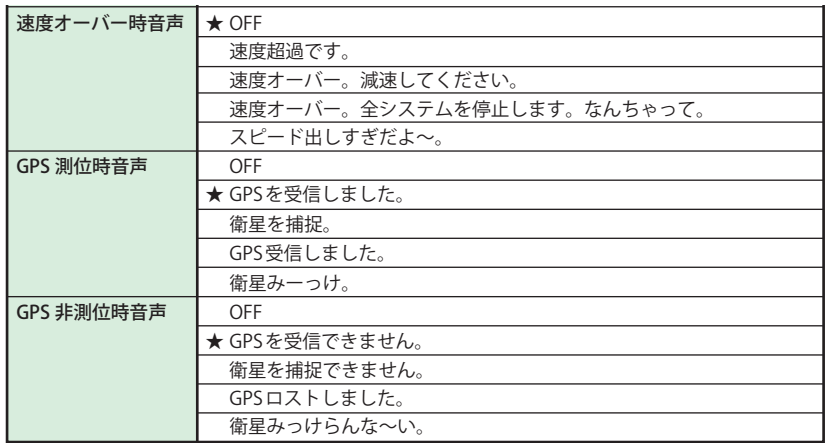

※ GPS の時刻情報を利用し、地域および季節に応じて昼・夜の時間帯が自動で切り替わります。

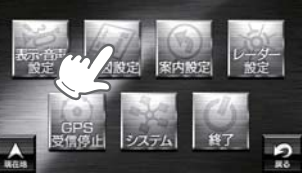

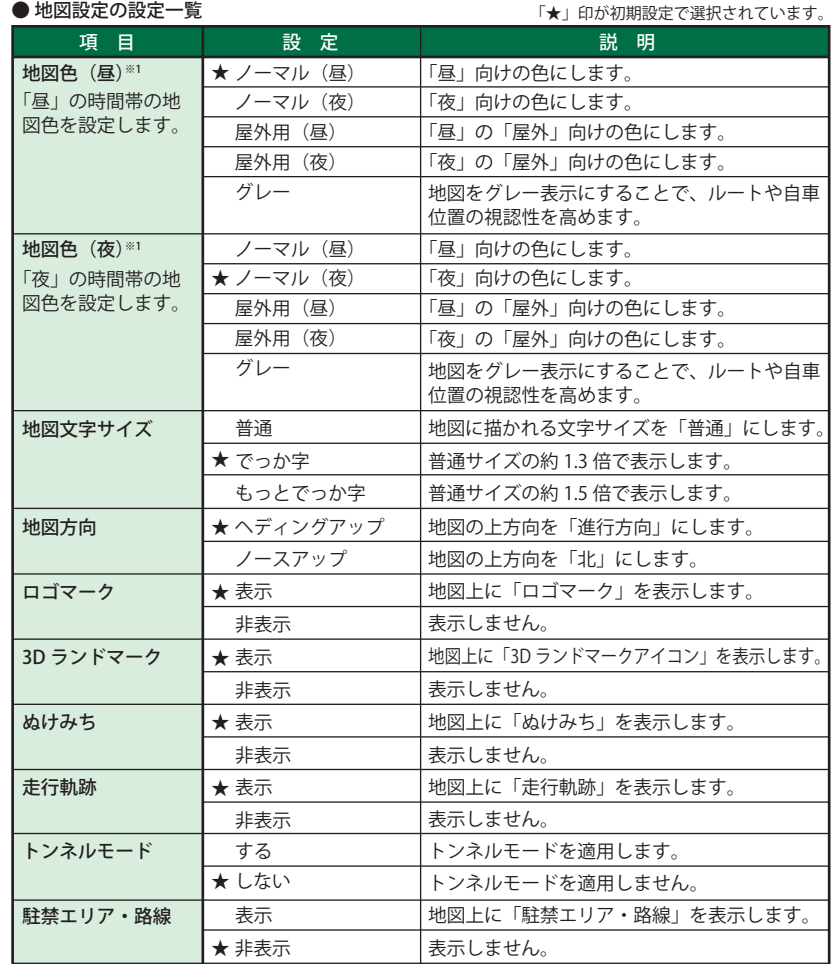

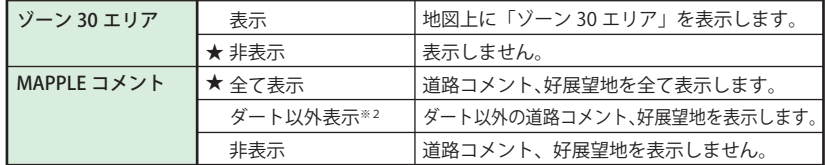

※ 1:GPS の時刻情報を利用し、地域および季節に応じて昼・夜の時間帯が自動で切り替わります。

※ 2:ダートとは、未舗装の林道(一部国県道も含みます)のうち、幹線道路同士を接続する区間を対象としています。

#### ゾーン 30 エリアについて

住宅地域等をゾーン 30 として区域設定し、自動車の走行速度を時速30km/hに抑制することで、 歩行者等の安全を確保するものです。

本機では、「地図設定」の「ゾーン 30 エリア」を設定することにより、地図上に「ゾーン 30 エリア(水 色)」と「制限速度アイコン」を表示します。

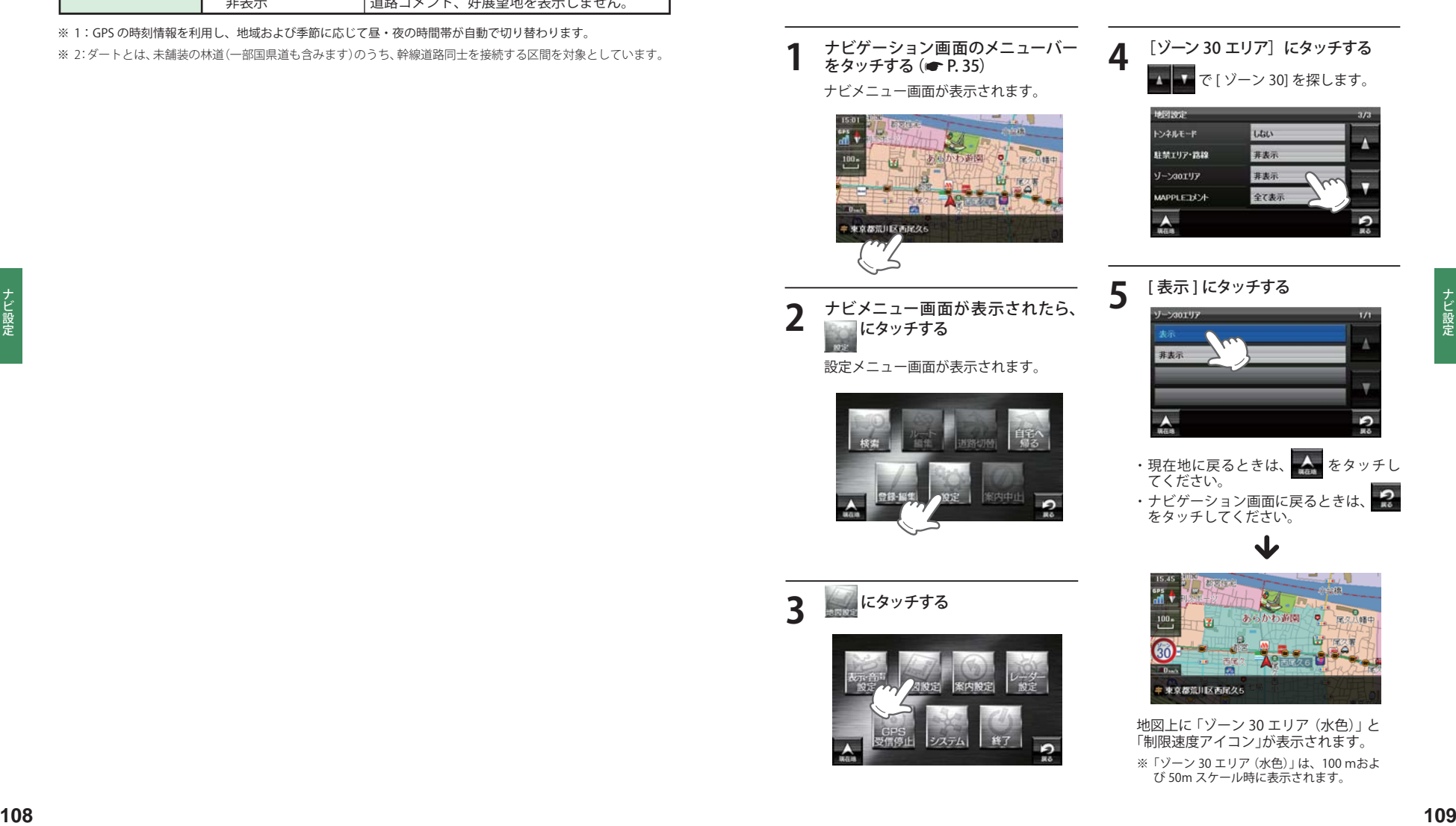

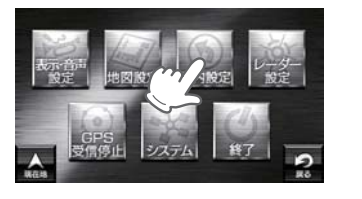

#### ● 案内設定の設定一覧

「★」印が初期設定で選択されています。

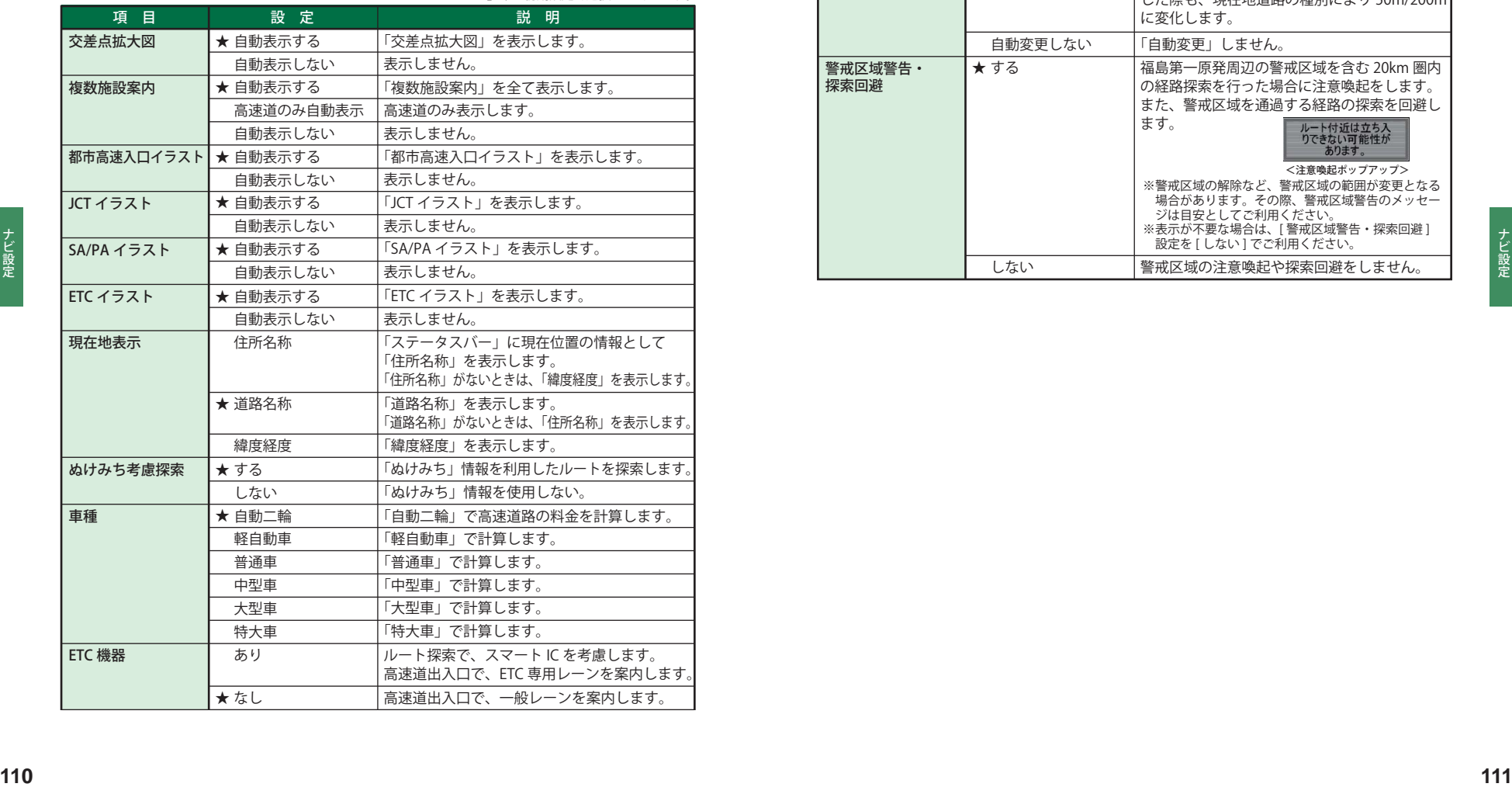

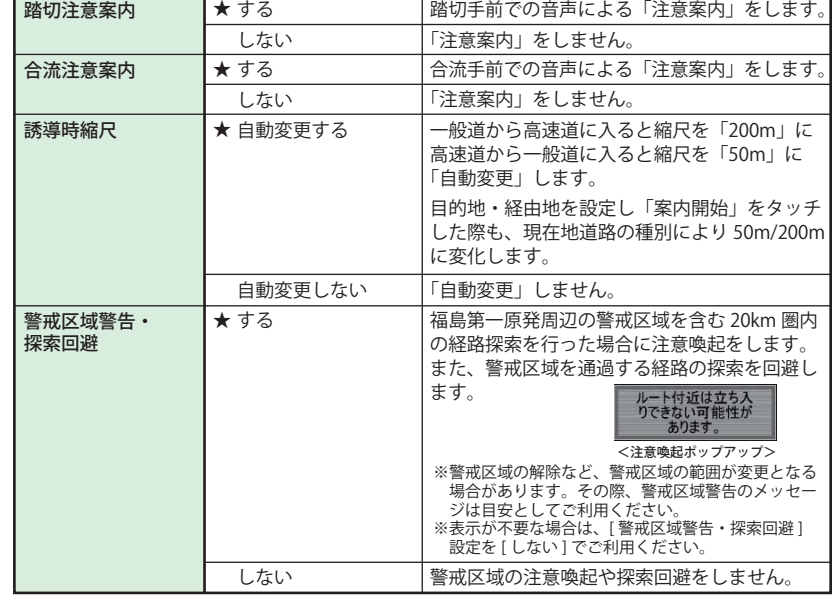

レーダー設定

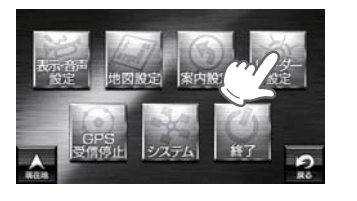

## ● レーダー設定の設定一覧

「★」印が初期設定で選択されています。

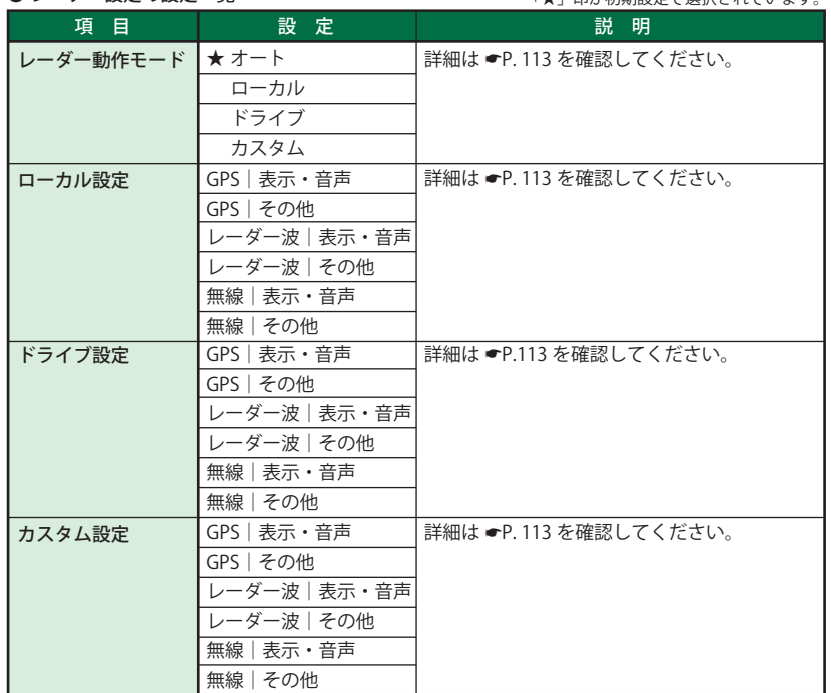

#### ●レーダー動作モード一覧

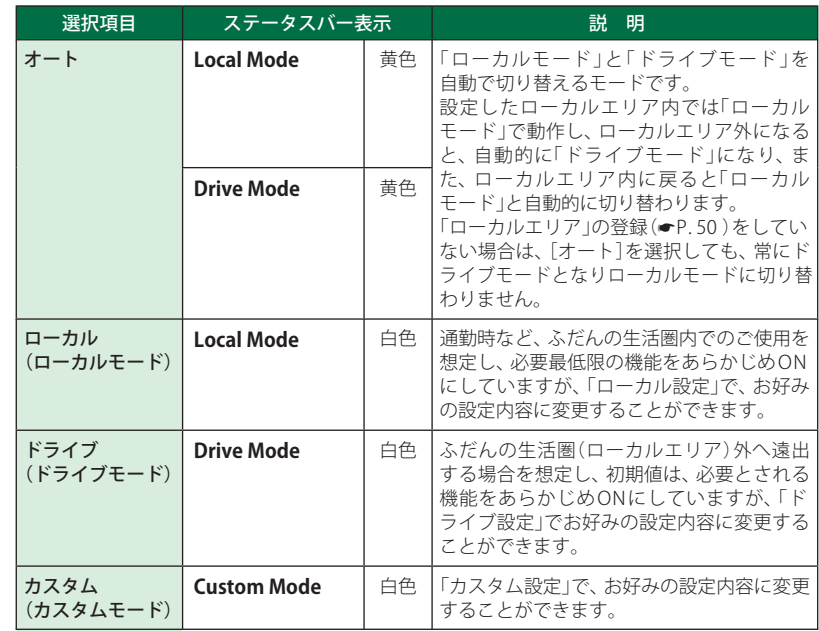

#### **● GPS | 表示・音声設定の初期値一覧**

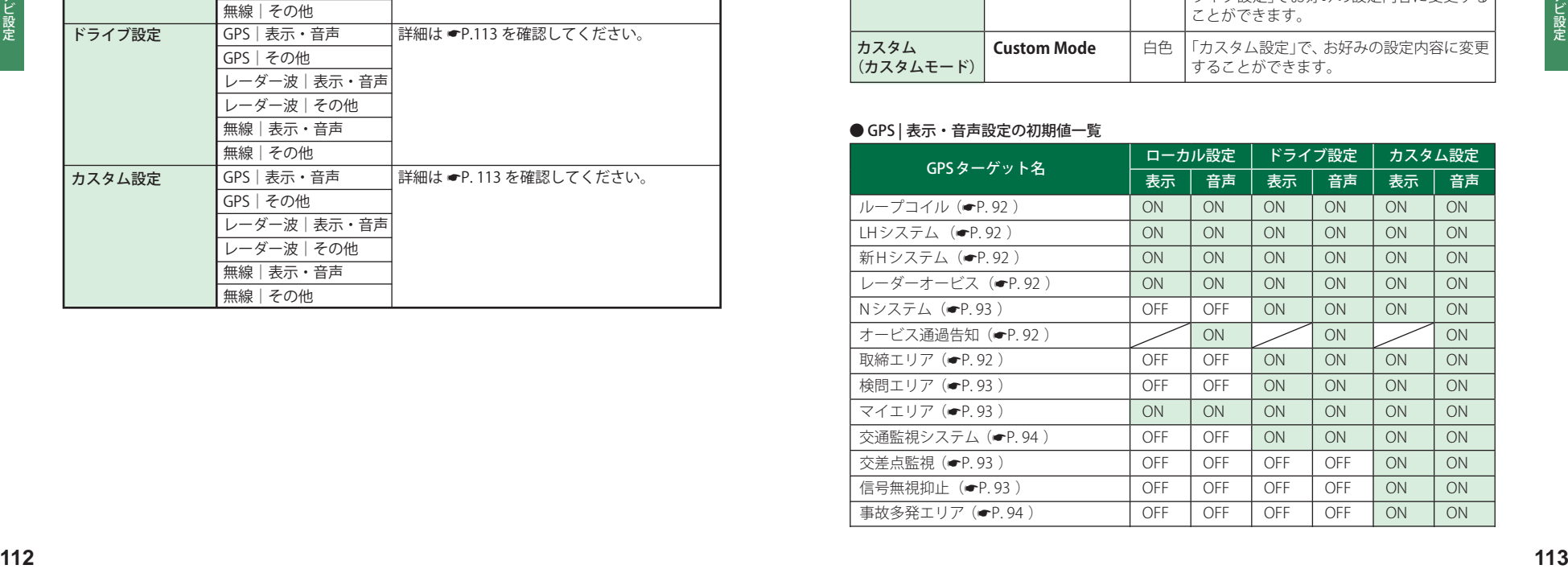

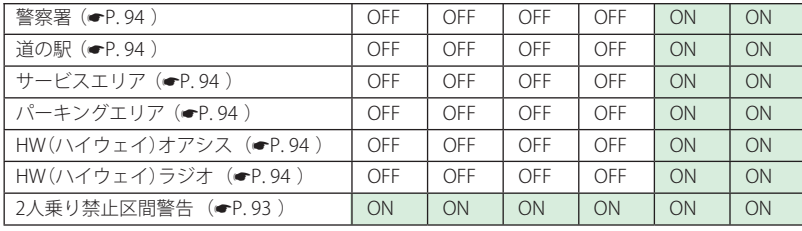

#### ● GPS | その他の設定一覧

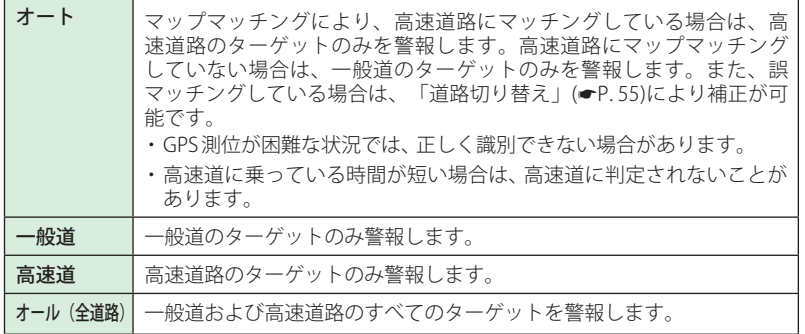

#### ● レーダー波|表示・音声設定の初期値一覧

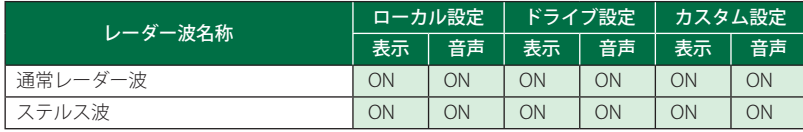

#### ● レーダー波|その他設定一覧

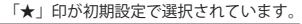

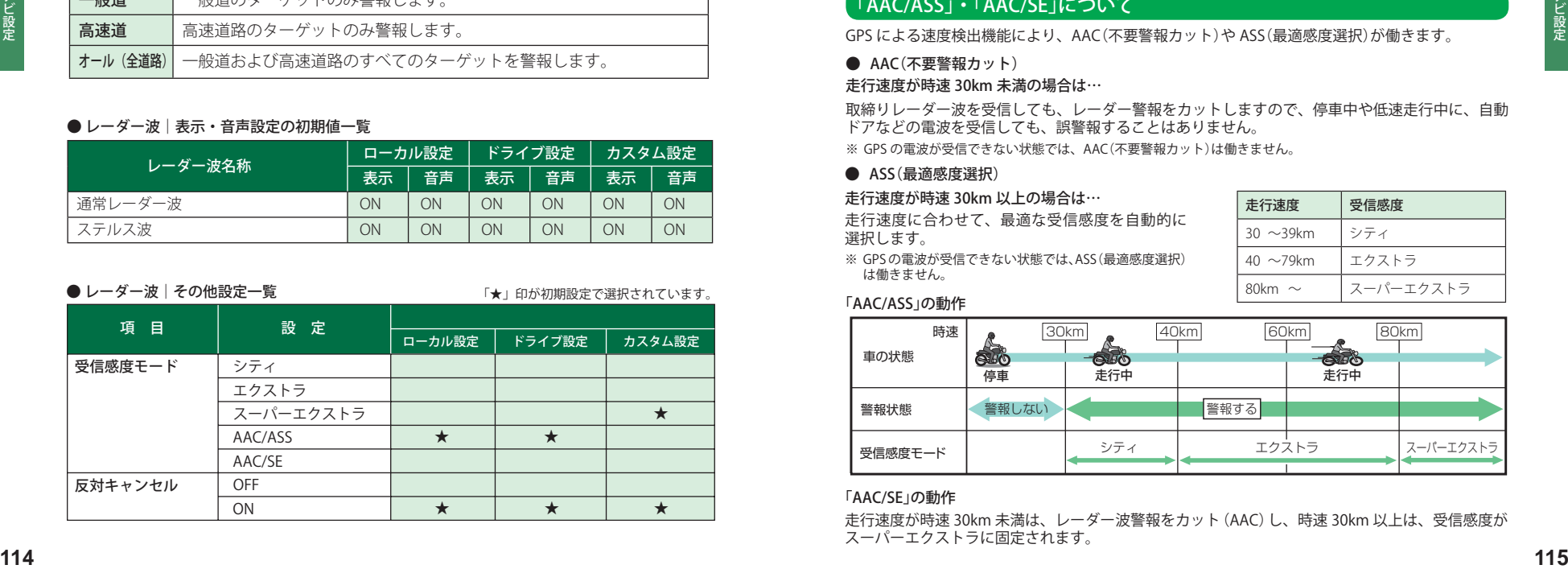

#### ● 受信感度モード一覧

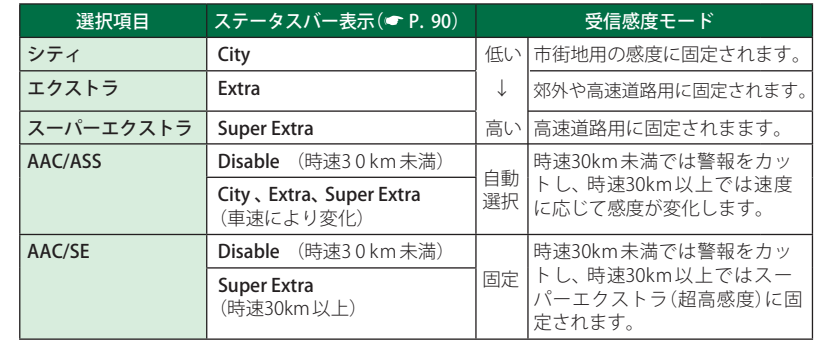

#### 「AAC/ASS」・「AAC/SE」について

GPS による速度検出機能により、AAC(不要警報カット)や ASS(最適感度選択)が働きます。

● AAC(不要警報カット)

#### 走行速度が時速 30km 未満の場合は…

取締りレーダー波を受信しても、レーダー警報をカットしますので、停車中や低速走行中に、自動 ドアなどの電波を受信しても、誤警報することはありません。 ※ GPS の電波が受信できない状態では、AAC(不要警報カット)は働きません。

● ASS(最適感度選択)

#### 走行速度が時速 30km 以上の場合は…

走行速度に合わせて、最適な受信感度を自動的に 選択します。

走行速度 受信感度 30 ~39km シティ 40 ~79km エクストラ 80km  $\sim$  | スーパーエクストラ

※ GPSの電波が受信できない状態では、ASS(最適感度選択) は働きません。

#### 「AAC/ASS」の動作

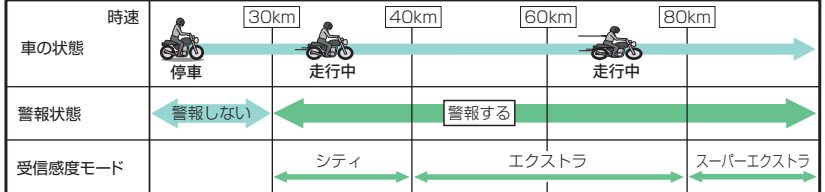

#### 「AAC/SE」の動作

走行速度が時速 30km 未満は、レーダー波警報をカット(AAC)し、時速 30km 以上は、受信感度が スーパーエクストラに固定されます。

#### ● 無線|表示・音声設定の初期値一覧

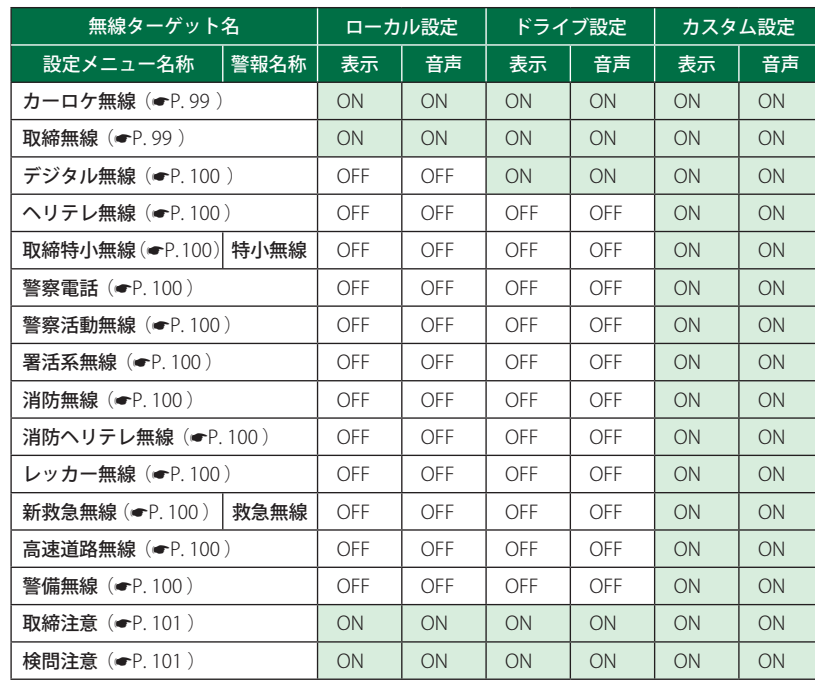

#### ● 無線 | その他設定一覧

「★」印が初期設定で選択されています。

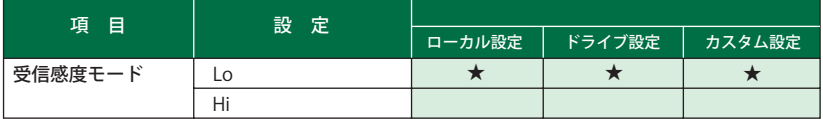

レーダー設定 システム設定

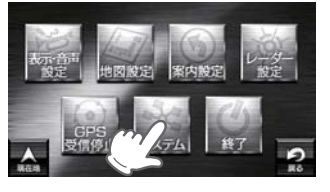

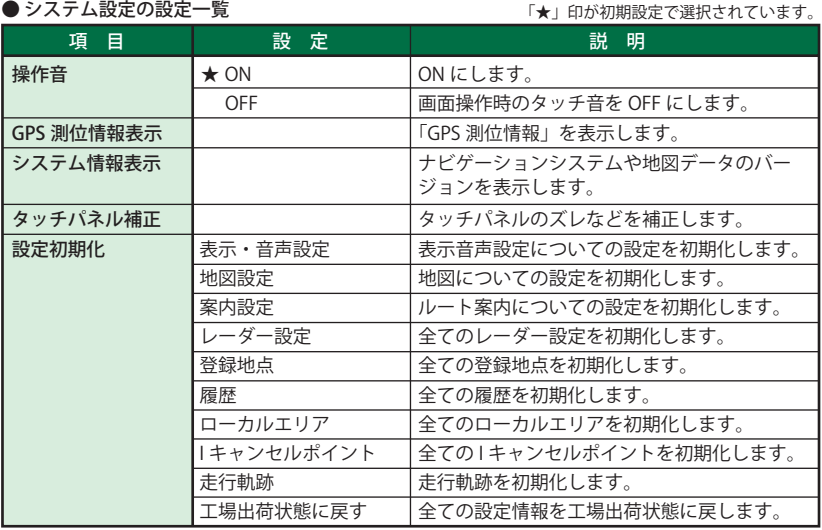

ナビ設定

ナビ設定

**ナビ設定** 

# ログビューア(Log Viewer)

ログ記録時間を設定すると、ナビ動作時に走行軌跡を microSD カードに記録し、ログビューア上 で確認することができます。ログ記録時間設定後、GPS を測位した時刻から設定時間経過後に電源 を OFF するまで、ログ記録を行います。

microSD カードに保存したデータは、PC ソフト(ATLAS TOUR)上でも確認することができます。

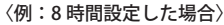

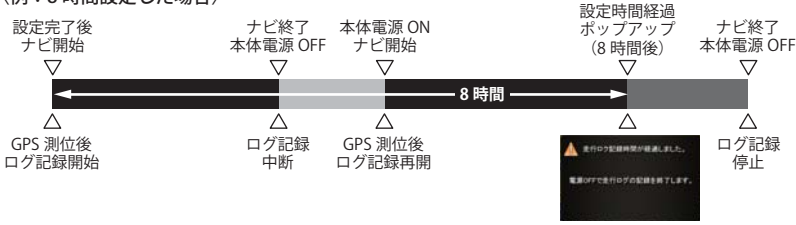

- ※ 記録時間を 8 時間に設定した場合、途中でログ記録を中断しても、ログ記録開始時刻から 8 時間後に設定時 間経過のポップアップが表示されます。
- ※ 設定時間経過のポップアップが表示されても、本体電源を OFF にしないと、ログ記録は継続されます。

#### ログビューア (Log Viewer) を起動するには

ナビやピクチャービューアと同時に起動することはできません。(● P.32)

※ あらかじめ USB ケーブルや別売品の AC アダプター(OP-E368)を外し、misroSD カードを取り付けてく **1** 本体の microSD カード挿入口へ microSD カードを取り付ける( P. 27) ださい。

# **2** 電源を入れ、メインメニュー(Main Menu)画面を表示させる

※ メインメニュー画面が表示していない場 合は、本体上部のメインメニューボタン (**■ P. 15)を押してください**。

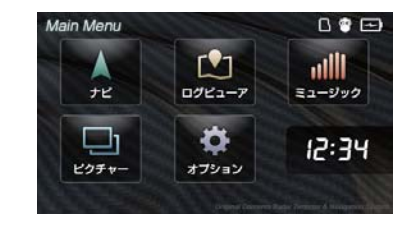

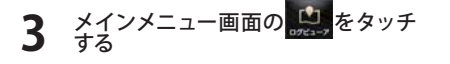

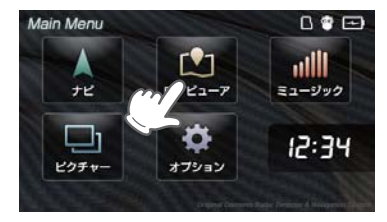

#### ログビューア (Log Viewer) の走行履歴画面について

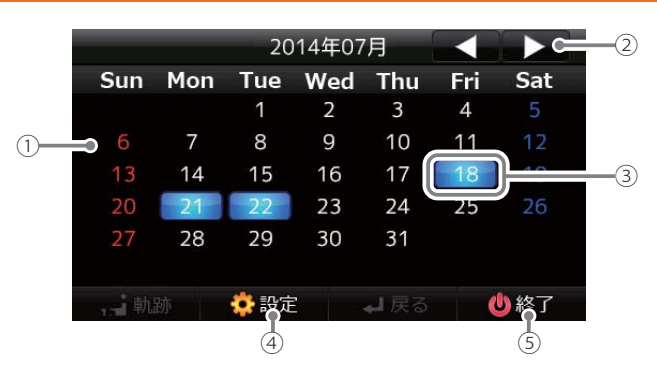

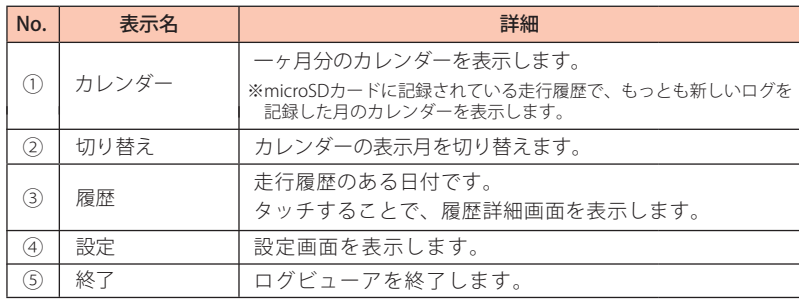

#### 履歴詳細画面について

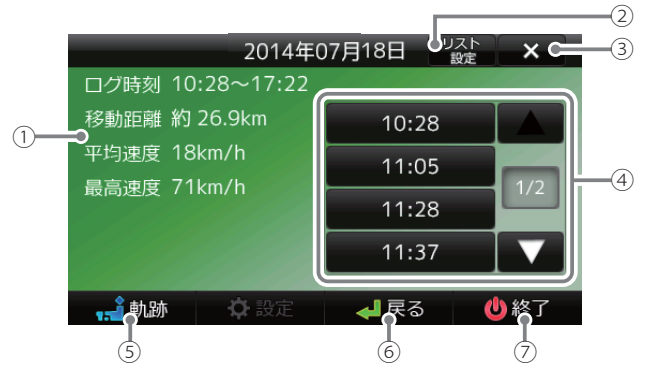

※ 移動距離や最高速度は、目安としてお考えください。

## ログビューア(Log Viewer) しょうかん こうしょうかい こうしょうかい しょうかい しょうかい こうしょうかい

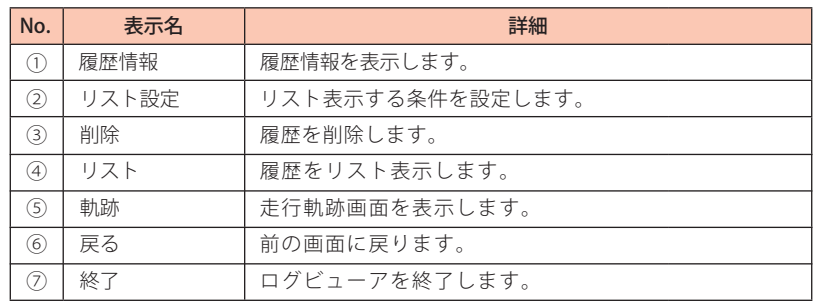

#### 設定画面について

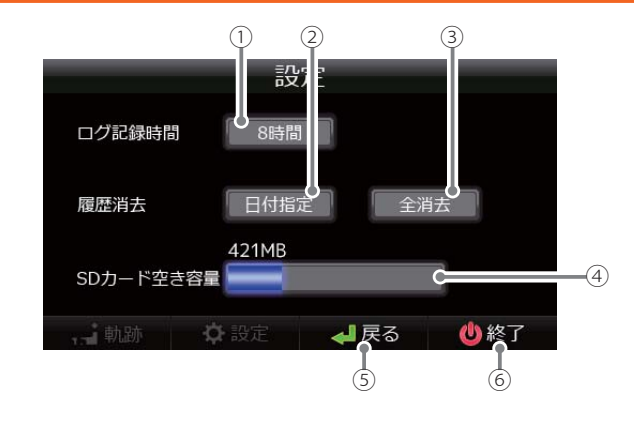

走行軌跡画面について

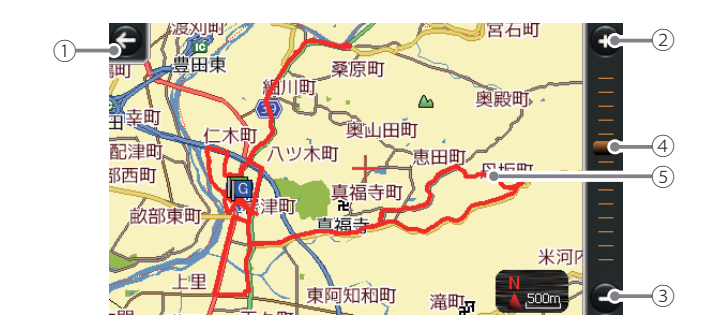

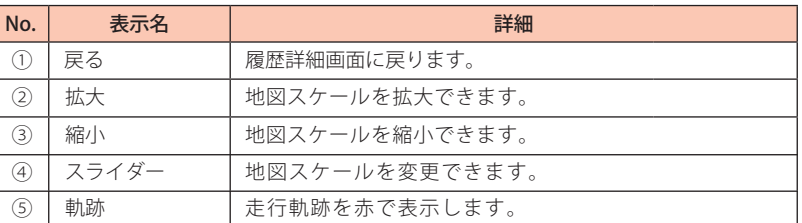

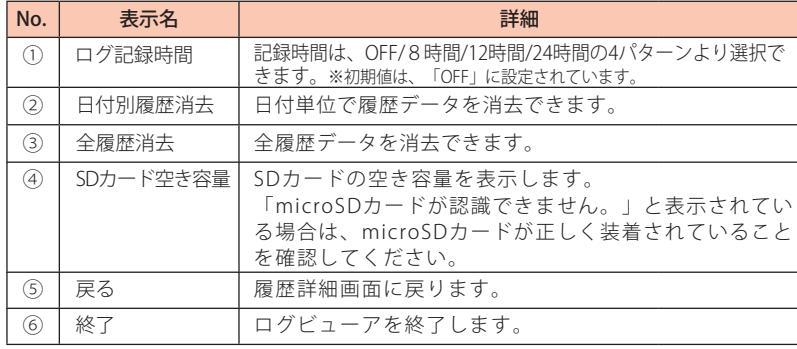

※本体にmicroSDカードが取り付けられていない場合は、設定を行っても走行履歴は保存されません。

#### 走行履歴を見る

**1** 走行履歴を表示したい日付をタッチ する

> 18 表示がある日付が、走行履歴があ る日付になります。

※ ログ記録データは日付毎に保存されます。

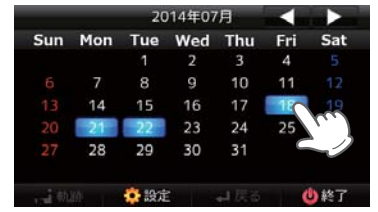

# 2 走行履歴を確認し、| 軌跡 **] をタッチ**<br>2 する

- ※ この画面で軌跡ボタンを押した場合は、一日 分の走行履歴を地図上に赤点で軌跡表示し ます。
- ・ リストにタッチすると、区間の履歴詳 細画面に遷移します。その際の軌跡ボ タンで表示する軌跡は、区間分の軌跡 となります。
- ・ リスト条件を変更することもできます。

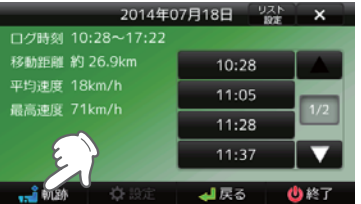

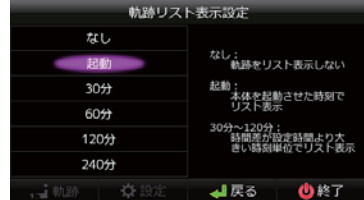

**3** 走行軌跡が表示される 地図スケールを変更したり、地図を移動 させることができます。

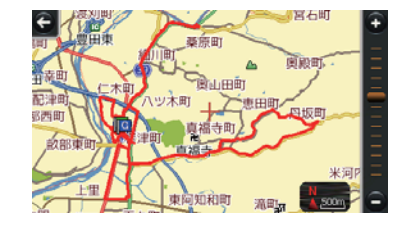

### 走行履歴を削除する(内容を確認して削除)

**1** 走行履歴を確認し、[× ] をタッチする

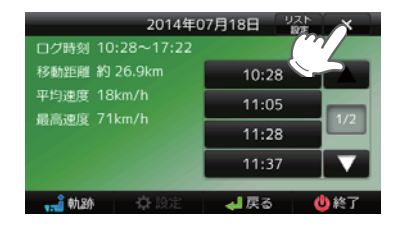

## **2** [ はい ] をタッチする

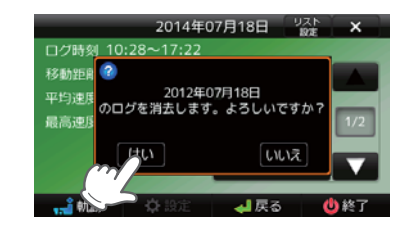

## 走行履歴を削除する(一覧から削除)

**1** [ 設定 ] をタッチする

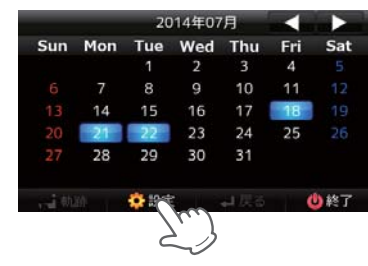

**2** [ 日付指定 ] をタッチする

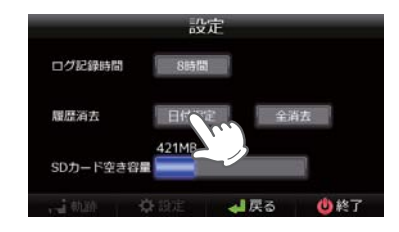

## ログビューア(Log Viewer)

**3** 削除したい履歴をタッチする

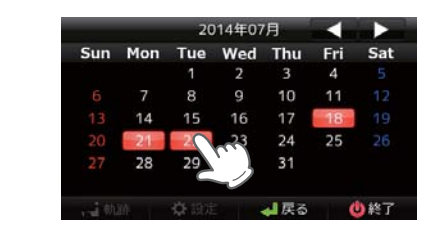

**4** [ はい ] をタッチする

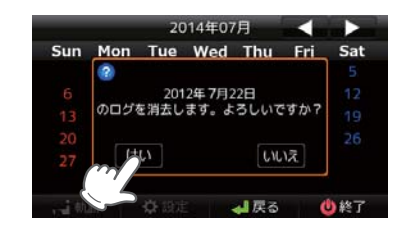

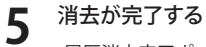

履歴消去完了ポップアップを約 5 秒間表 示し、消去を完了します

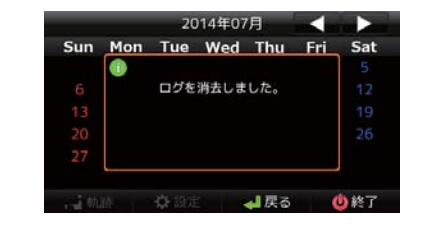

**6** 「戻る」をタッチすると設定画面にも<br>6 どる

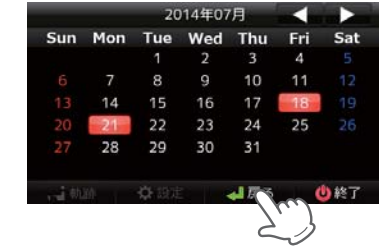

#### 走行履歴を削除する(全履歴一括削除)

## **1** [ 設定 ] をタッチする

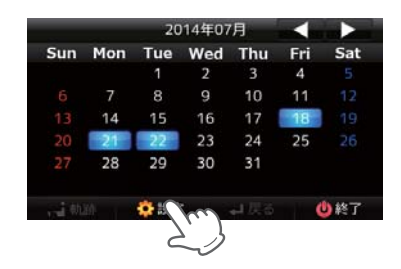

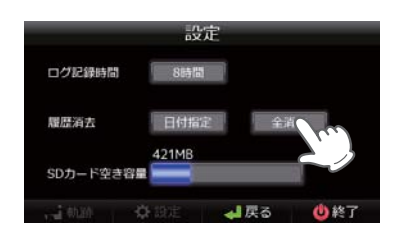

# **3** [ はい ] をタッチする

**2** [ 全消去 ] をタッチする

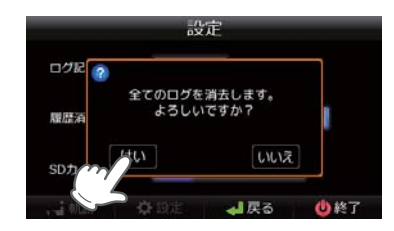

**4 <sup>消去が完了する</sup><br> 履歴消去完了ポップアップを約 5** 秒間表示し、消去を完了します

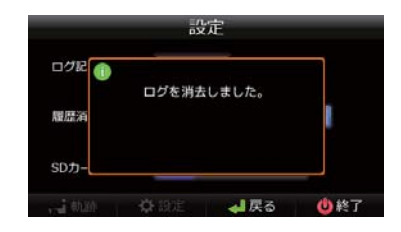

つづく

Music Player を使用する前には、下記の準備を行い、パソコンを利用して、MP3・WMA 形式の音 楽データファイルを、microSD カードへ保存してください。

#### 準備するもの

#### ● microSD カード

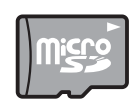

※ 市販品の 2GB 以下の microSD カードまたは、16GB 以下の microSDHC カードをご用 意(別途ご購入)ください。

※ microSD カードとの相性による動作の不具合については保証いたしかねます。 ※ microSD カードは、本機車用でご使用ください。

※ 予期せぬ不具合等で、microSD カード内のデータがすべて消えてしまう可能性もあり

ます。万が一に備え、バックアップをとっておくこと(PC や別の媒体へデータをコピー しておくこと)をお勧めいたします。なお、データを失ってしまっても、弊社では責 任を負いかねます。

- microSDHC カードリーダーライター
- ※ 使用する microSD カード、microSDHC カードの容量に対応していることをご確認ください。
- ※ SD メ モ リ ー カ ー ド ス ロ ッ ト を 備 え た パ ソ コ ン の 場 合 は、 必 要 あ り ま せ ん。(使用する microSD カ ー ド、 microSDHC カードの容量に対応している場合)
- ※ SD カードリーダーライターや、パソコンの SD メモリーカードスロットを使用する場合は、SD カード変換アダ プターが必要となります。

● MP3・WMA 形式の音楽データファイル

#### microSD カードへ音楽データを保存する

※ 本機は microSD カードへの MP3・WMA 形式の音楽データファイルの収録機能はありません。あらかじめパソ コンなどで MP3・WMA 形式の音楽データファイルを作成してください。

MP3・WMA 形式の音楽データファイルを、microSD カードへ保存します。

#### ① リーダーライターをパソコンに接続する ② microSD カードをリーダーライターに挿入する

※ SD カードリーダーライターや、パソコンの SD メモリーカードスロットを使用する場合は、SD カード変換 アダプターを取り付けたあと、挿入してください。

#### **③ microSD カードに MFDIA (音楽データファイル用)フォルダを半角で作成する(● P. 127)**

#### ④ microSD カードの MEDIA(音楽データファイル用)フォルダに音楽データを保存する

※ 音楽データ対応形式(拡張子):MP3(.mp3)・WMA(.wma)

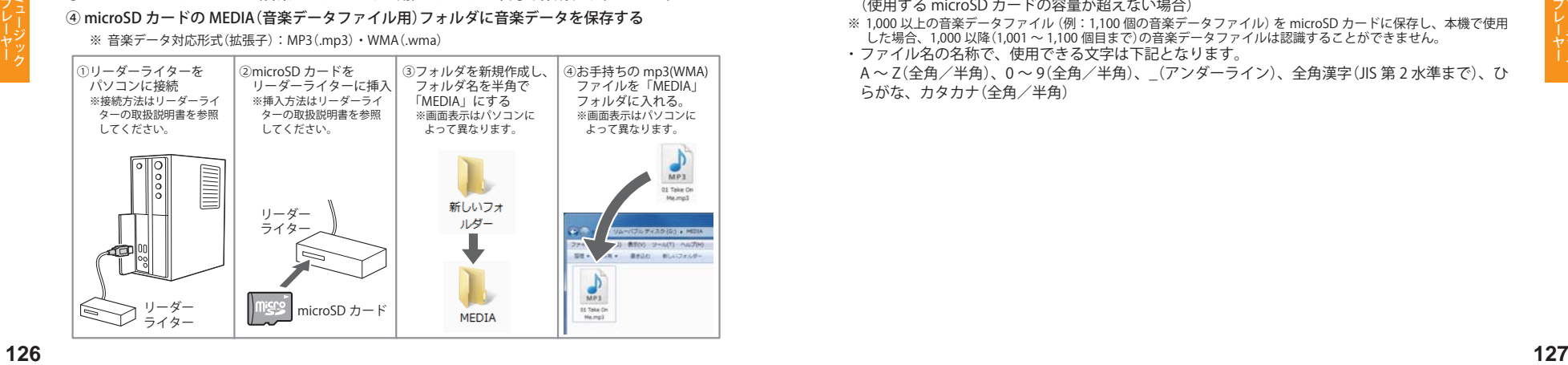

#### 音楽データを保存する場合の注意

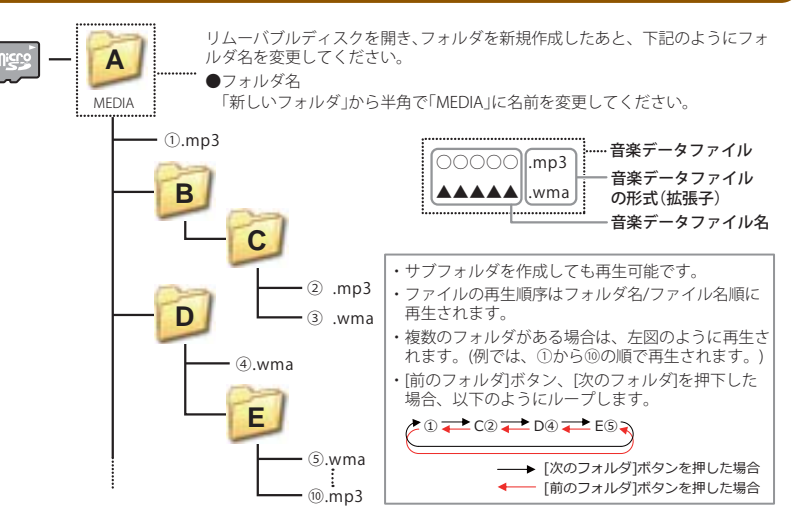

- ・ 対応形式(拡張子):MP3(.mp3)・WMA(.wma)
- ※ MP3・WMA 形式の音楽データファイルには「.mp3・.wma」の拡張子がついております。
- 再生可能たサンプリング周波数: 最大 48kHz まで(● P. 129)
- ※ 推奨は最大 44.1kHz まで。
	- 48kHz の場合は処理負荷が重くなり、本機の動作が鈍くなることがあります。
- · 再生可能なビットレート:最大 320kbps まで(● P. 129)
- ・ チャンネル数:2ch まで(ステレオ音声)
- ・ フォルダ名は「MEDIA」(半角大文字)または、「media」(半角小文字)
- ・ microSD カードに保存可能な音楽データファイル数:最大 1,000 まで
- (使用する microSD カードの容量が超えない場合)
- した場合、1,000 以降(1,001 ~ 1,100 個目まで)の音楽データファイルは認識することができません。
- 
- A~Z(全角/半角)、0 ~ 9(全角/半角)、\_(アンダーライン)、全角漢字(JIS 第 2 水準まで)、ひ らがな、カタカナ(全角/半角)

※ 1,000 以上の音楽データファイル(例:1,100 個の音楽データファイル)を microSD カードに保存し、本機で使用 ・ ファイル名の名称で、使用できる文字は下記となります。

#### 再生できる MP3・WMA 形式の音楽データファイルについて

#### MP3 とは?

MP3 (MPFG-1 Audio Layer 3) は、元のファイルを最大約 1/10 のサイズに圧縮する音声圧縮技術に 関するフォーマットの 1 つです。

#### WMA とは?

WMA データは、音声データを MP3 よりも高い圧縮率 (約半分)で音楽データファイルを作成·保 存することができ、Windows Media Player を使用して作成することができます。 WMA(Windows MediaTM Audio)は米国 Microsoft Corporation によって開発された 音声圧縮技術です。

#### 「音楽データファイル名について

- ・ MP3/WMA 形式の音楽データと認識し音楽を再生(聴く)ことができるファイルは MP3 の拡張子 "MP3" / WMA の拡張子 "WMA" が付いたものだけです。
- ・ MP3 形式の音楽データファイルには "MP3" または "mp3"、WMA 形式の音楽データファイルには "WMA" または "wma" の拡張子を付けて保存してください。
- ※ MP3 形式以外の音楽データファイルに "MP3" の拡張子または WMA 形式以外の音楽データファイルに "WMA" の拡張子を付けると、MP3・WMA 形式の音楽データファイルと誤認識して、大きな音が出てスピーカーを破損 する場合があります。MP3・WMA 形式の音楽データファイル以外には "MP3" / "WMA" の拡張子を付けないで ください。

MP3・WMA 以外の形式の音楽データファイルは動作を保証しておりません。

#### ID3 タグについて

音楽データファイルに ID3 タグとして、アーティスト名、タイトルが登録されている場合、Music Player の画面(● P. 131)にアーティスト名、タイトルが表示されます。

※ 本機は ID3v.1.0、ID3v.1.1、ID3v.2.2、ID3v.2.3 の ID3 タグに対応しております。

- ※ ID3 タグの情報を見るには、エクスプローラの画面で MP3 形式のファイルを選択し、右クリックメニューの「プ ロパティ」で「概要」タブを開き、「詳細設定」ボタンをクリックすると、記録されている ID3 タグ情報が表示され ます。(Windows XP の場合)
- 
- 本機では著作権保護された MP3・WMA 形式の音楽データファイルは再生することができず、 Music Player の画面(■ P. 131)に「このファイルは再生できません」と表示されます。

著作権保護とは著作権者の財産的利益を保護するための権利です。著作権の内容については、著作権法で具体 的に定められています。著作権を侵害した場合は、損害賠償の責任が生じるほか、著作権法に定める刑事罰が 適用されることもあります。

#### MP3・WMA 形式の音楽データファイルの対応規格

MP3 形式:MPEG-1 Audio Layer 3 WMA 形式:Windows Media Audio

#### ● 再生可能なサンプリング周波数・ビットレート

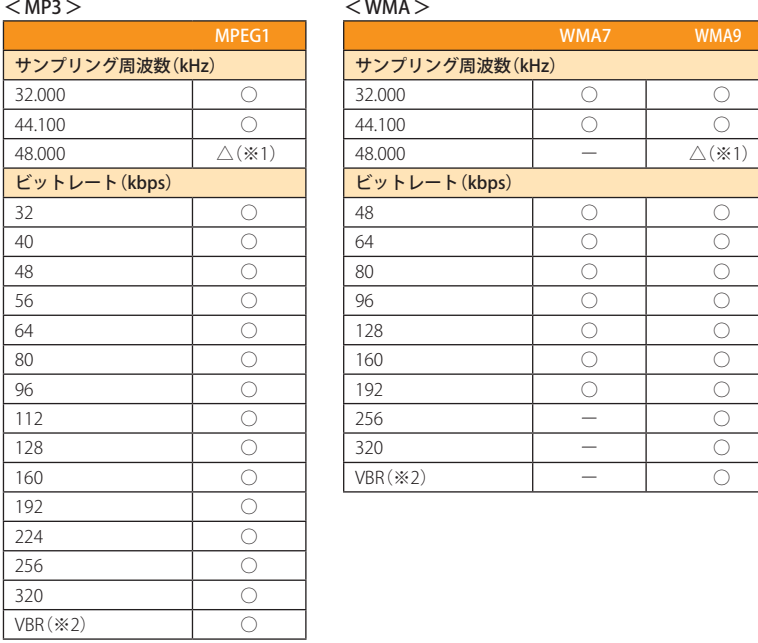

※1 処理負荷が重くなり、本機の動作が鈍くなることがあります。

※2 VBR:可変ビットレート

・ DRM には対応していません。(デジタル著作権管理)

**<sup>128</sup> <sup>129</sup>** プレーヤー ミュージック ・ Windows Media Audio Standard フォーマット(形式)以外のフォーマット(形式)には対応していません。 ・ 一般的にビットレートが高くなるほど音質は良くなります。一定の音質で音楽を楽しんでいただくためには、 MP3 形式の音楽データでは 128kbps、WMA 形式の音楽データではできるだけ高いビットレートで記録されたファ イルの使用をおすすめします。

サンプリング周波数(kHz) サンプリング周波数(kHz)

ビットレート(kbps) ビットレート(kbps)

・ VBR に対応しています。

・ フリーフォーマットや可逆圧縮フォーマットには対応していません。

・ MP3 PRO フォーマットには対応していません。

ミュージック (Music Player)

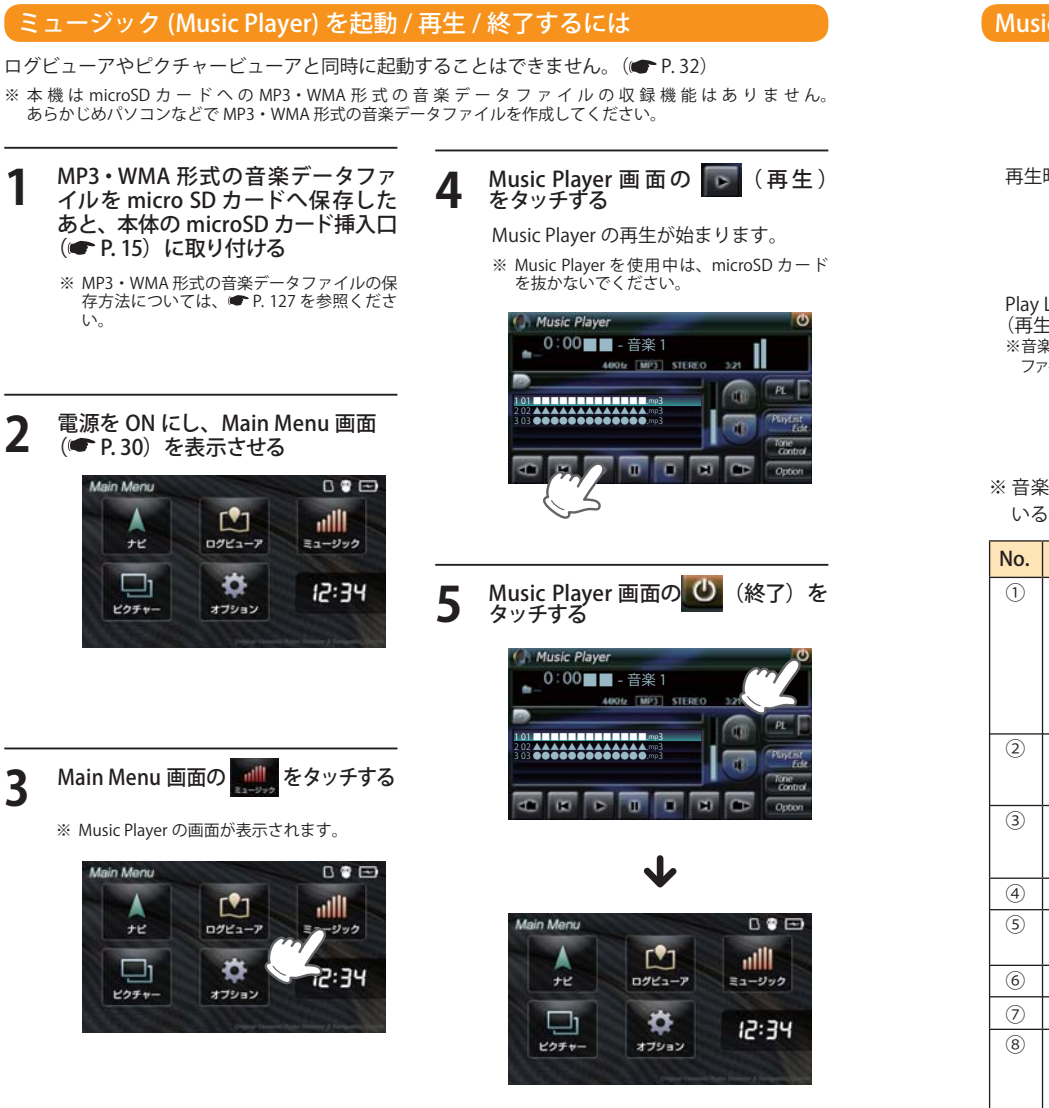

#### Music Player の画面について

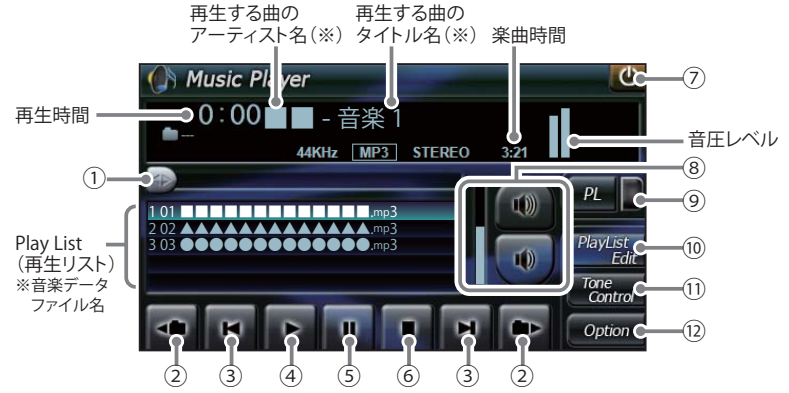

#### ※音楽データファイルにID3 タグ( ● P. 128)として、アーティスト名、タイトルが登録されて いる場合、アーティスト名、タイトルが表示されます。

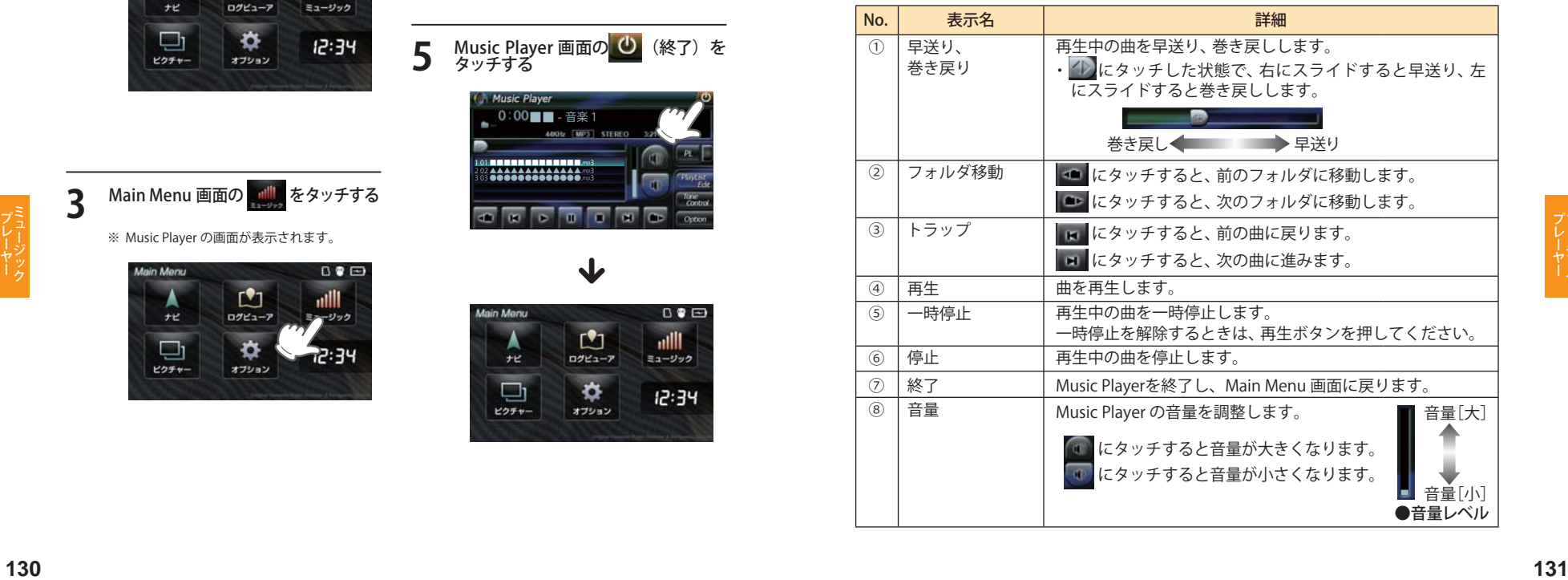

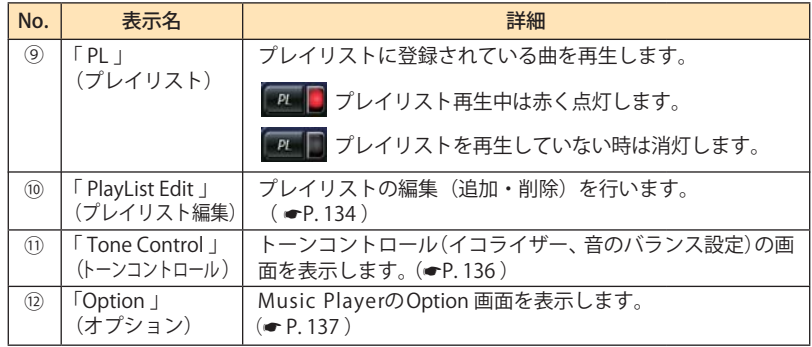

※ microSD カードへ新たに MP3•WMA 形式の音楽テータファイルを追加保存し、フレイリストに追加したい場合、<br>- Play List (プレイリスト) の画面を表示させたあと、プレイリイトの編集を行ってください。なお、microSD カー<br>ド内の MP3・WMA 形式の音楽データファイルを個別削除した場合は、「再生の必要がない楽曲をプレイリスト

から個別に除外 (削除) する」(● P. 135)を行ってください。<br>※ microSD カードに MP3・WMA 形式の音楽データファイルが保存されていない場合、⑩の[Play List Edit]にタッ<br>チしても、Play List (プレイリスト)の画面は表示されません。

#### Play List の画面について

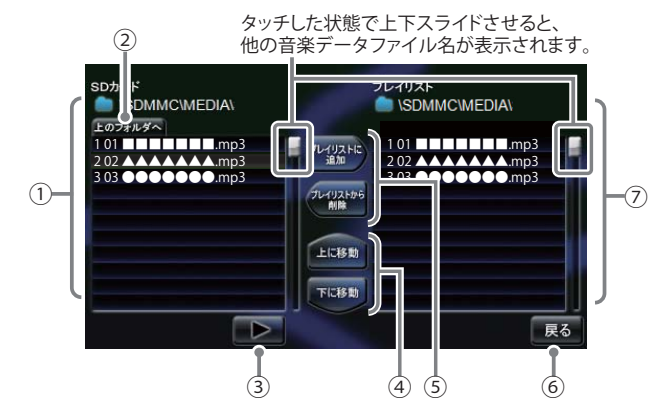

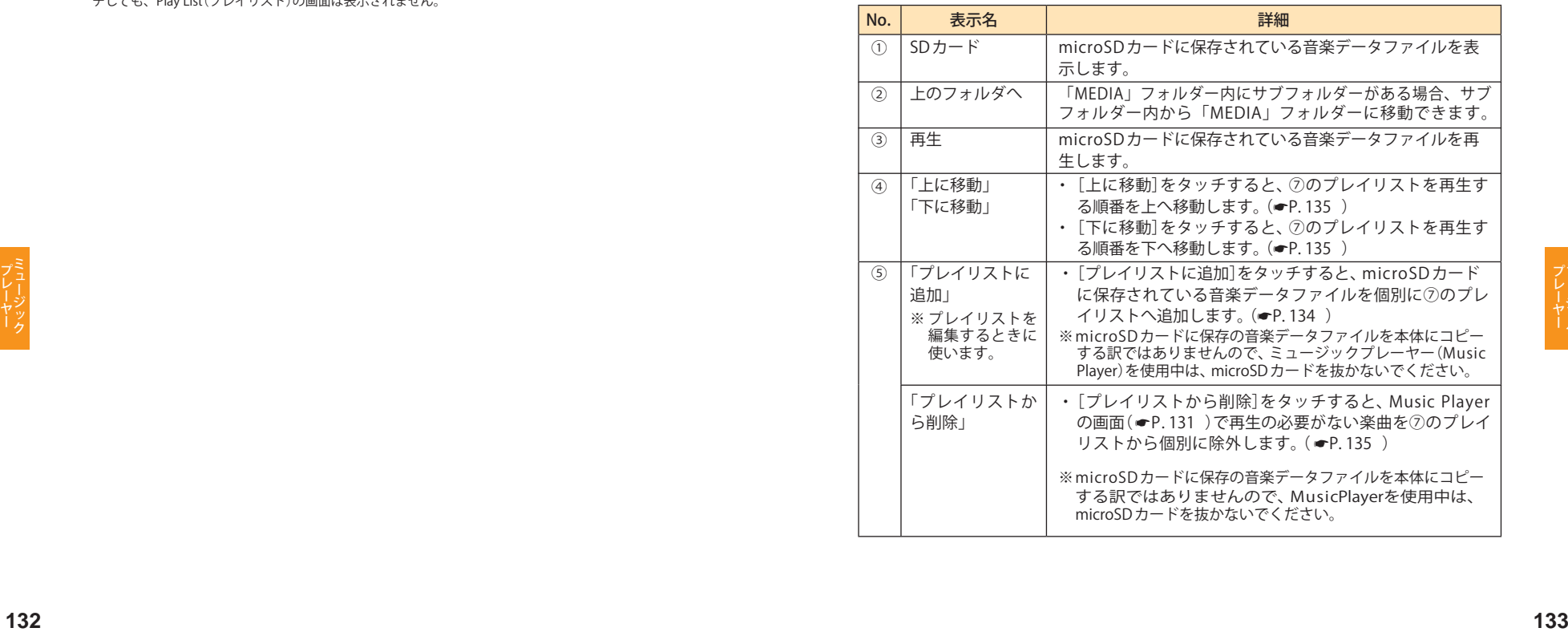

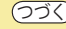

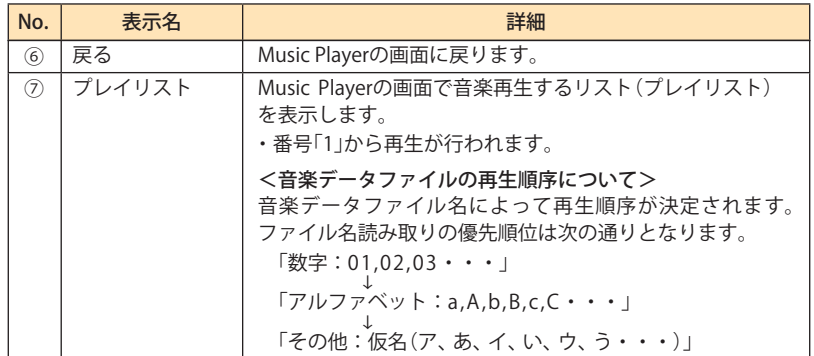

## microSD カードに保存されてい る音楽の再生方法について

**1** microSD カードに保存されている音 楽データファイルの中から、再生し たい曲をタッチする

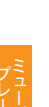

**2 [再生] をタッチする**<br>2 選択した曲が流れ、試聴することができます。 ※ 違う曲を再生したいときは、1 の操作から やり直してください。

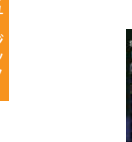

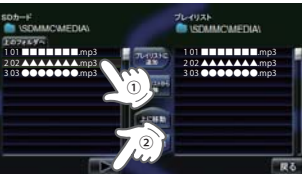

#### プレイリストの編集について

Music Player の画面上で、音楽再生する曲や曲 順を選んで設定することができます。

- 音楽データを個別にプレイリストへ追 加する
- **1** microSD カードに保存されている音 楽データファイルの中から、プレイ リストに追加したい曲をタッチする

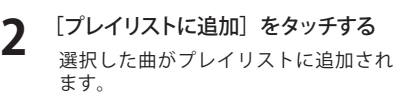

※ 違う曲をプレイリストに追加したいときは、 1の操作からやり直してください。

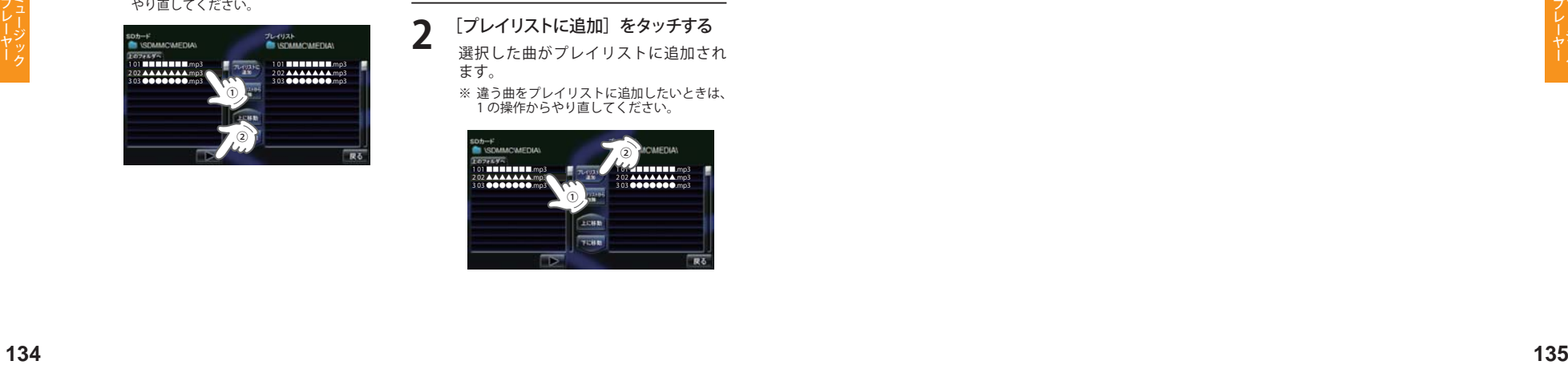

## 再生の必要がない楽曲をプレイリス トから個別に除外(削除)する **1** プレイリストから削 除したい 曲を タッチする ※ 全削除の操作を行うことはできません。

# **2** 「プレイリストから削除]をタッチする

選択した曲がプレイリストから除外さ れます。

※ 違う曲をプレイリストから除外したいときは、 1 の操作からやり直してください。

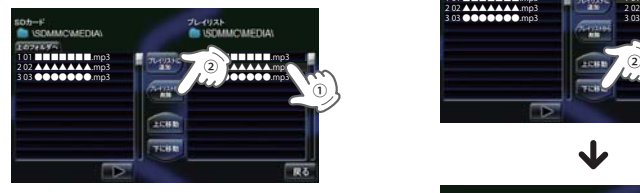

## プレイリストの再生する順番を 変更する方法について

例) 1 番目に再生の曲を 2 番目に変更する

**1** 「1 番目」の曲をタッチする

# 2 「下へ移動」をタッチする<br>1番目の再生曲が2番目に入れ替わります。

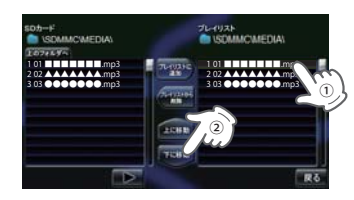

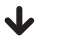

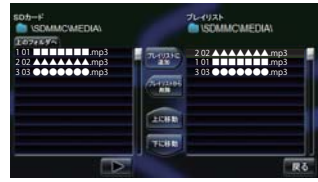

#### Tone Control の画面について

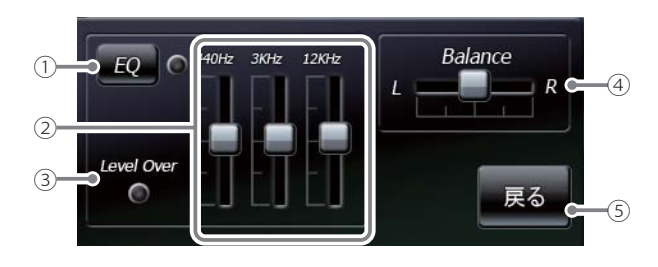

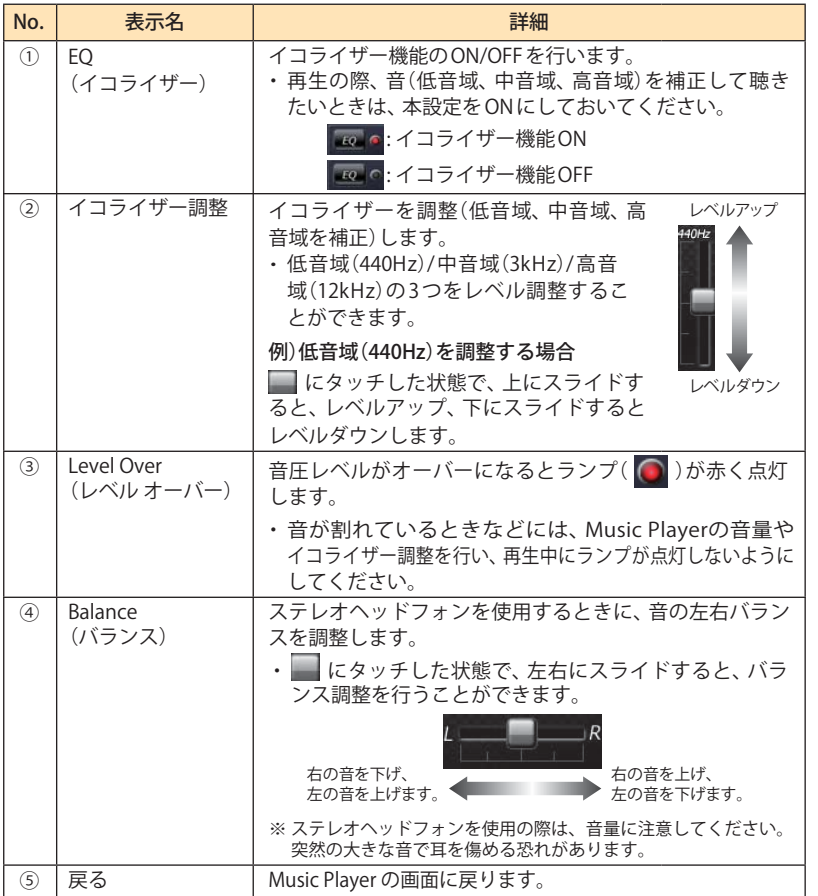

## Music Player の Option 画面について

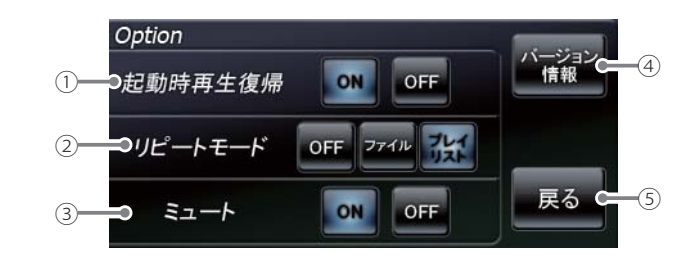

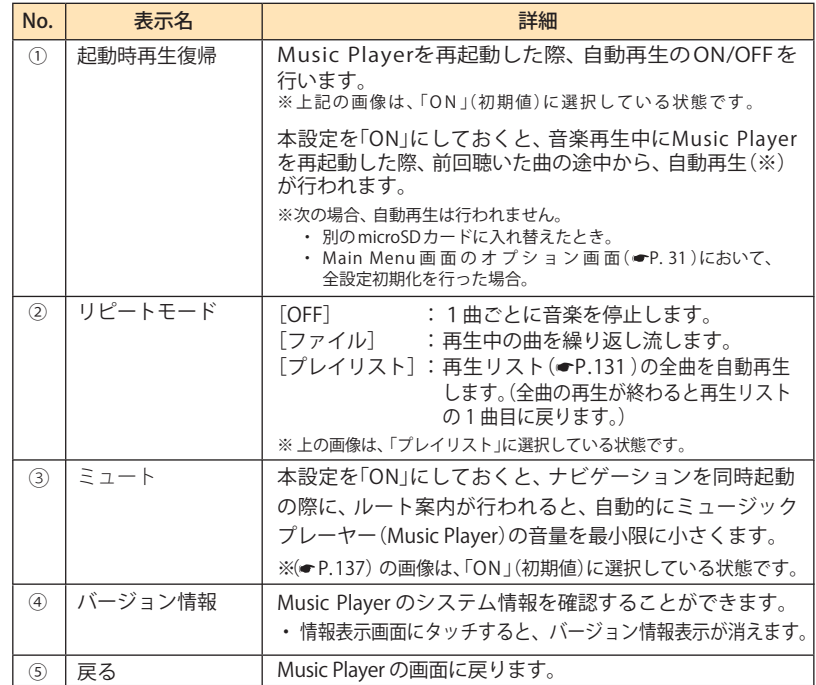

# ピクチャー(Picture Viewer)を使う前に

Picture Viewer を使用する前には、下記の準備を行い、パソコンを利用して、デジタルカメラなど で撮影した BMP・JPEG・PNG 形式の画像データファイルを、microSD カードへ保存してください。

#### 進備するもの

#### ● microSD カード

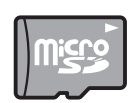

※ 市販品の 2GB 以下の microSD カードまたは、16GB 以下の microSDHC カードをご用 意(別途ご購入)ください。

※ microSD カードとの相性による動作の不具合については保証いたしかねます。

※ microSD カードは、本機専用でご使用ください。 ※ 予期せぬ不具合等で、microSD カード内のデータがすべて消えてしまう可能性もあり ます。万が一に備え、バックアップをとっておくこと(PC や別の媒体へデータをコピー しておくこと)をお勧めいたします。なお、データを失ってしまっても、弊社では責 任を負いかねます。

- $\bullet$  microSDHC カードリーダーライター
- ※ 使用する microSD カード、microSDHC カードの容量に対応していることをご確認ください。
- 。<br>※ SD メモリーカードスロットを備えたパソコンの場合は、必要ありません。(使用する microSD カード、 microSDHC カードの容量に対応している場合)
- ※ SD カードリーダーライターや、パソコンの SD メモリーカードスロットを使用する場合は、SD カード変換アダ プターが必要となります。
- デジタルカメラなどで撮影した BMP・JPEG・PNG 形式の画像データファイル

#### microSD カードへ画像データを保存する

BMP・JPEG・PNG 形式の画像データファイルを、microSD カードへ保存します。

#### ① リーダーライターをパソコンに接続する

- ② microSD カードをリーダーライターに挿入する
- ※ SD カードリーダーライターや、パソコンの SD メモリーカードスロットを使用する場合は、SD カード変換 アダプターを取り付けたあと、挿入してください。

#### **③ microSD カードに DCIM(画像データファイル用)フォルダを半角で作成する(● P. 139)** ④ microSD カードの DCIM(画像データファイル用)フォルダに画像データを保存する

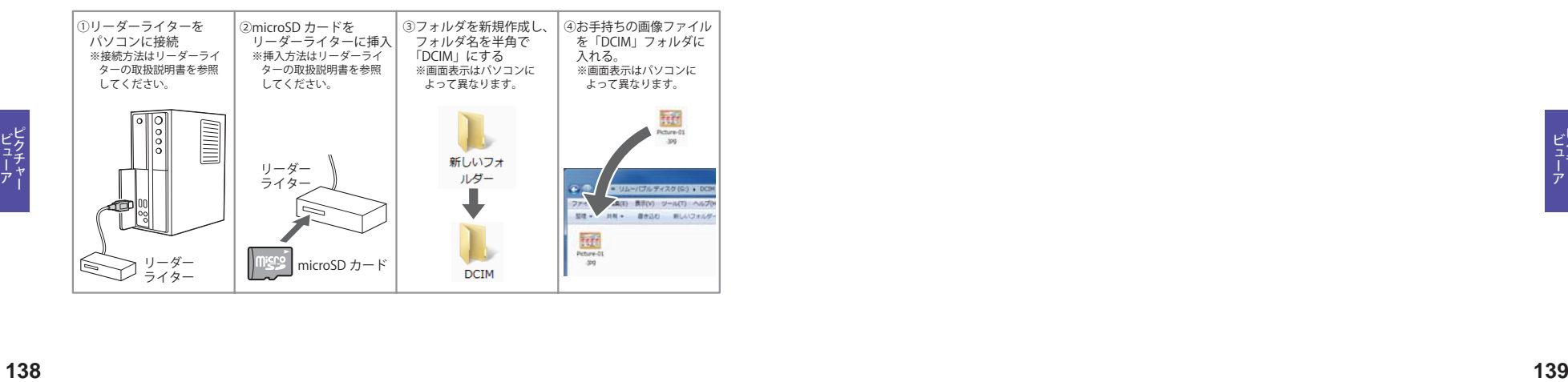

#### 画像データを保存する場合の注意

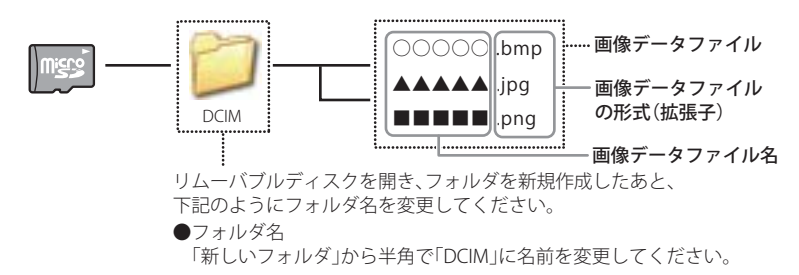

- ・ 対応形式(拡張子):BMP(.bmp)・JPEG(.jpg)・PNG(.png)
- ※ BMP・JPEG・PNG 形式の画像データファイルには「.bmp・.jpg・.png」の拡張子がついております。
- ・ フォルダ名は「DCIM」(半角大文字)または、「dcim」(半角小文字)
- ・ microSD カードに保存可能な画像データファイル数:最大 1,000 まで
- ・ (使用する microSD カードの容量が超えない場合)
- ※ 1,000 以上の画像データファイル(例:1,100 個の画像データファイル)を microSD カードに保存し、本機で使用 した場合、1,000 以降(1,001 ~ 1,100 個目まで)の画像データファイルは認識することができません。
- ・ ファイル名の名称で、使用できる文字は下記となります。 A~Z(全角/半角)、0 ~ 9(全角/半角)、\_(アンダーライン)、全角漢字(JIS 第 2 水準まで)、ひ らがな、カタカナ(全角/半角)
- ・ 下記の最大ピクセル数(幅、高さ)やファイルサイズを超えた BMP・JPEG・PNG 形式の画像デー タファイルの場合、本機で画像を表示することができません。
	- ・最大ピクセル数(幅):4,500 ピクセル
	- ・最大ピクセル数(高さ):4,500 ピクセル
	- ・最大ファイルサイズ:16MB

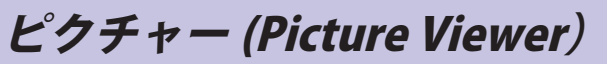

#### ピクチャー(Picture Viewer)を起動 / 終了するには Picture Viewer の画面について

- **1** テジカメなどで撮影したBMP•<br>JPEG•PNG 形式の画像データファ イルを microSD カードへ保存したあ と、本体の microSD カード挿入口 へ取り付ける (● P. 15)
	- ※ BMP・JPEG・PNG 形式の画像データファイ ルの保存方法については、● P. 138 を参照 ください。

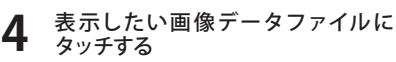

タッチした画像ファイルデータが表示さ れます。

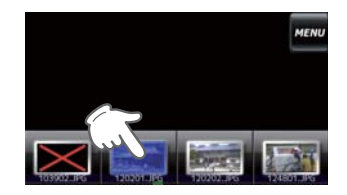

**2** 電源を ON にし、Main Menu 画面を 表示させる

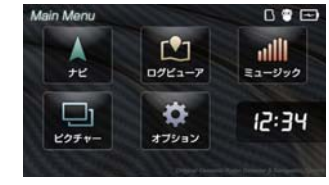

**5** Picture Viewer 画面の WENU をタッ チする

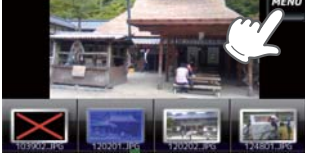

**3 Main Menu 画面の まつ をタッチする** 

※ Picture Viewer を使用中は、microSD カード を抜かないでください。 Picture Viewer の画面が表示されます。

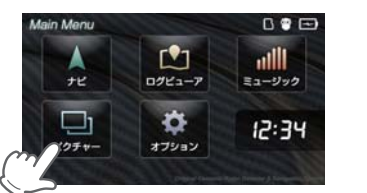

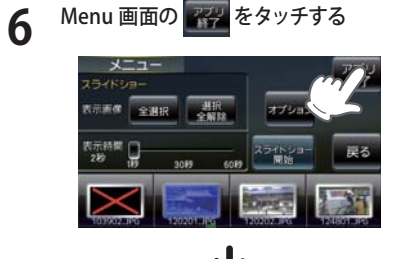

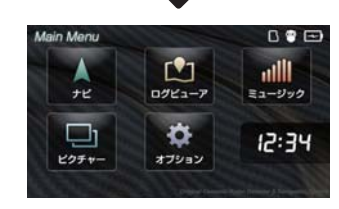

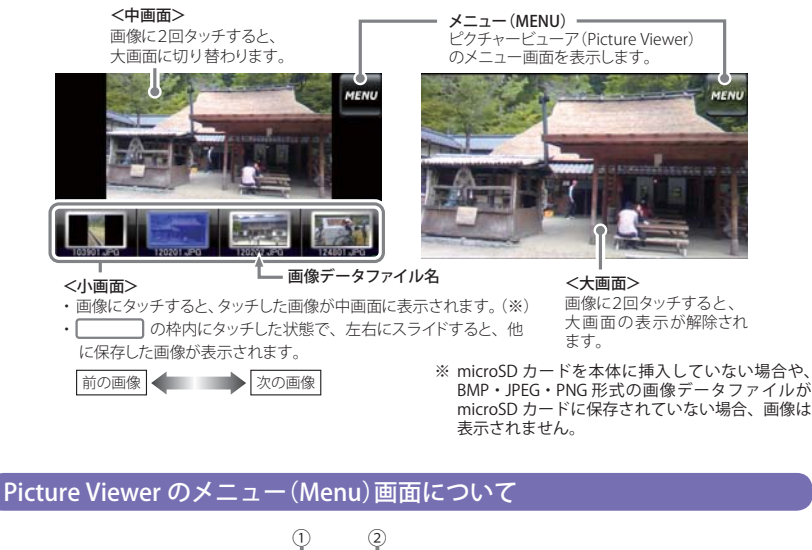

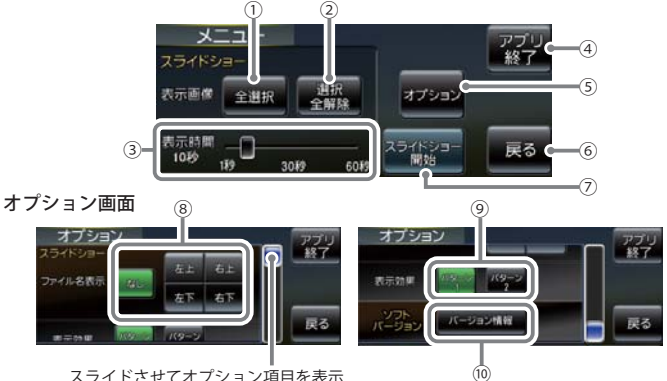

スライドさせてオプション項目を表示

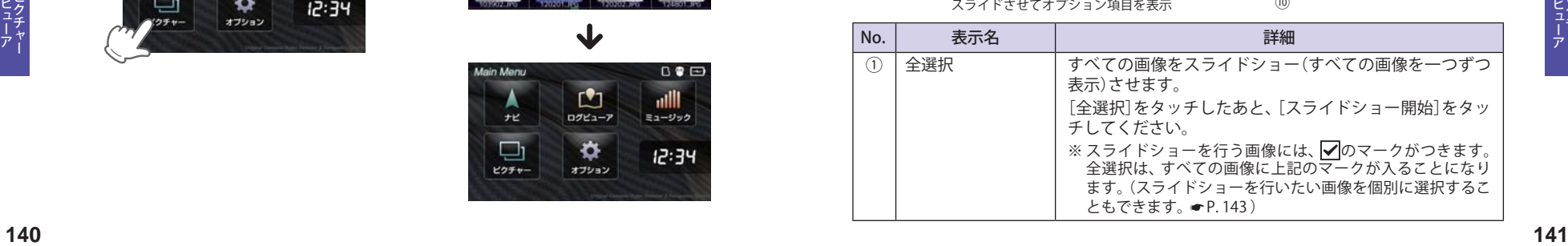
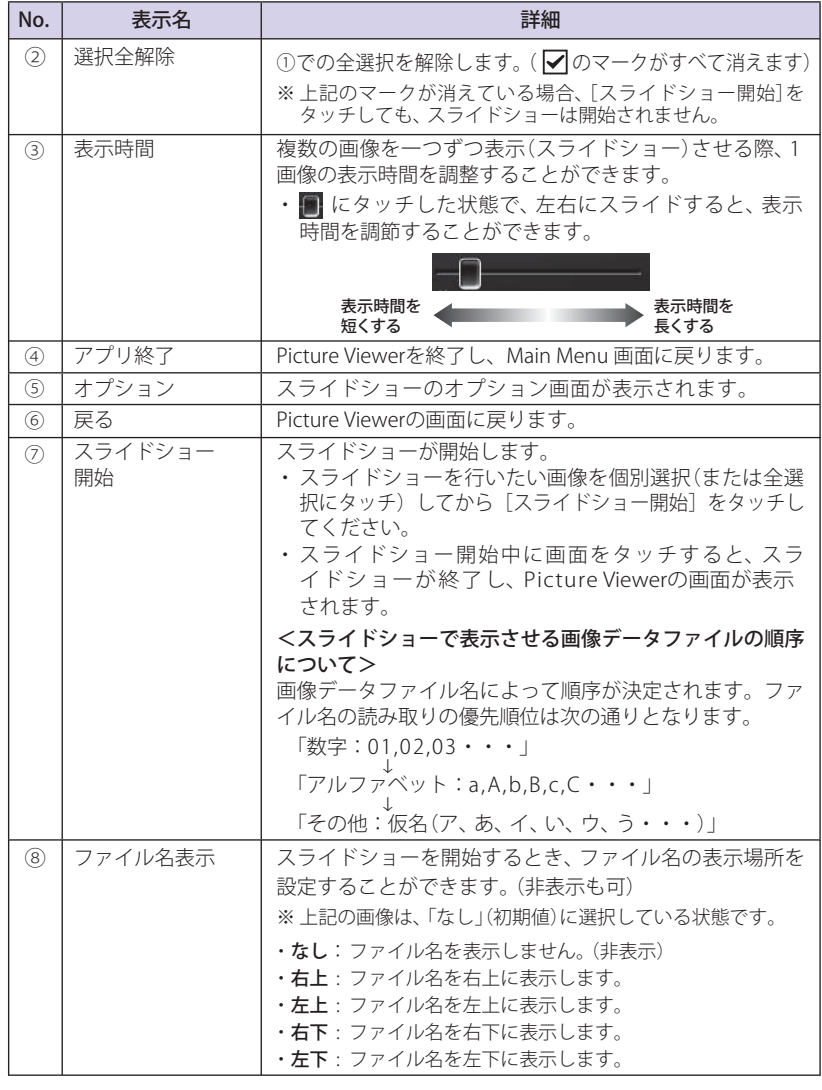

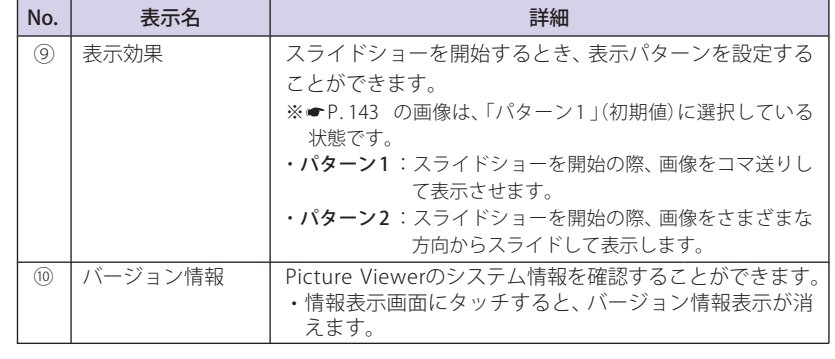

## ● すべての画像をスライドショーさせる ■ スライドショーを行いたい画像を個別選

## [全選択] をタッチする

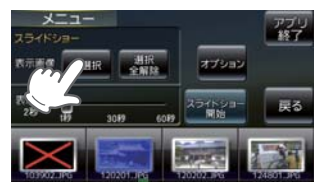

**2** [スライドショー開始]をタッチする

オブション

# 択してから、スライドショーを開始する

**1** スライドショーを行いたい画像に 2 回タッチする

・選択した画像に ■ マークが表示され ます。

• もう一度2回タッチすると、√マー クが消えます。

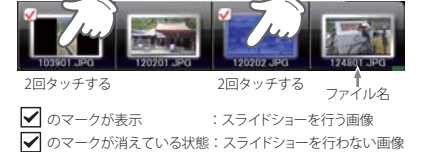

2 [スライドショー開始]をタッチする

## 画像の表示制限について

**古示画体 全選択** 

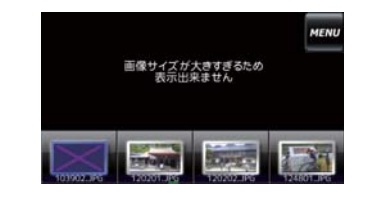

下記の最大ピクセル数(幅、高さ)やファイルサ イズを超えた BMP・JPEG・PNG 形式の画像デー タファイルの場合、画像は表示されません。 (「画像サイズが大きすぎるため表示できませ ん」と表示されます)

- ・ 最大ピクセル数(幅) :4500 ピクセル ・ 最大ピクセル数(高さ):4500 ピクセル
- 
- ・ 最大ファイルサイズ :16Mbyte

ビューアー

地図アイコン

# ロコマークや 3D ランドマークは非表示にすることもでき<br>ます。地図設定の設定一覧( ● P. 107)をご覧ください。

## ●地図表示記号一覧

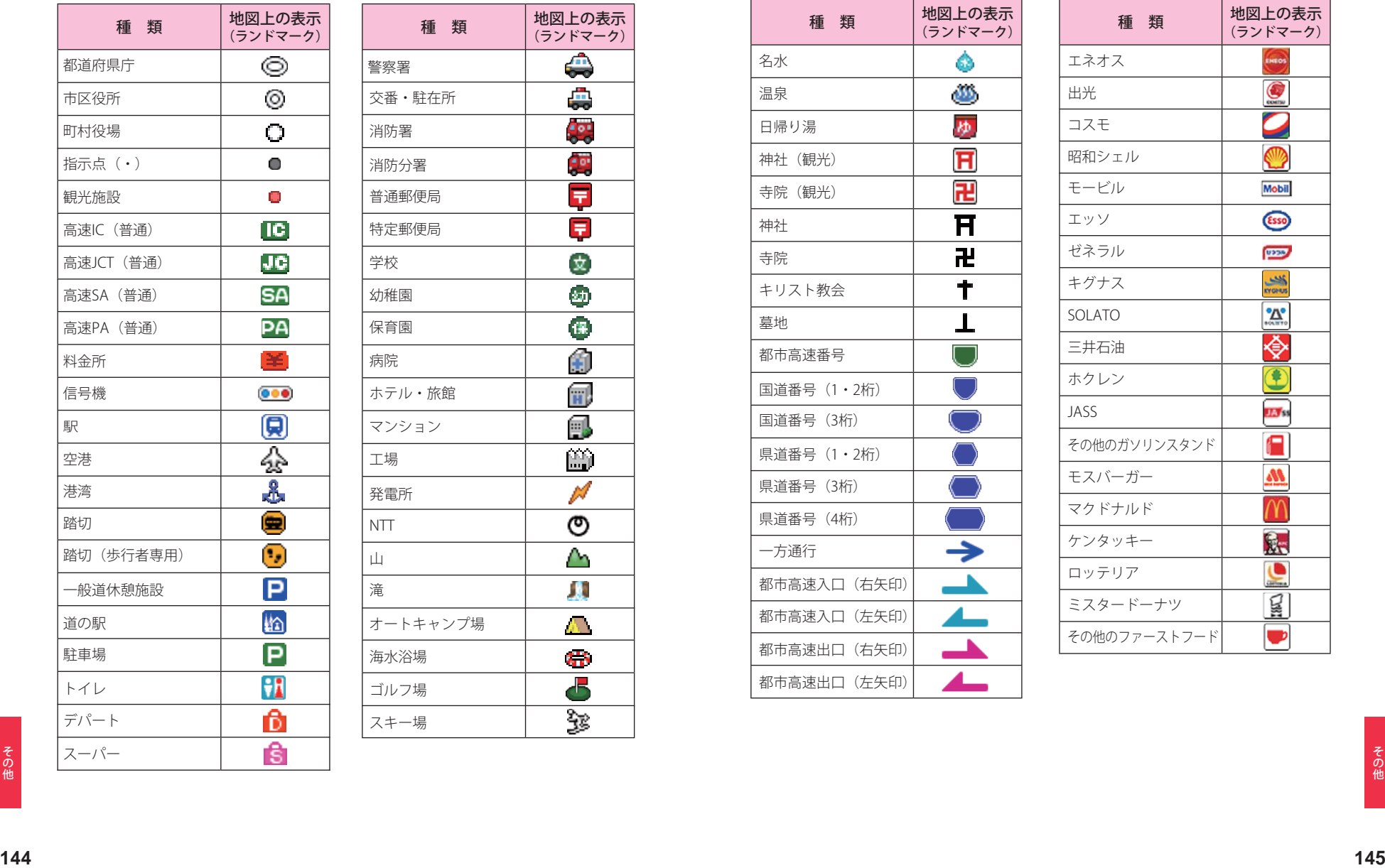

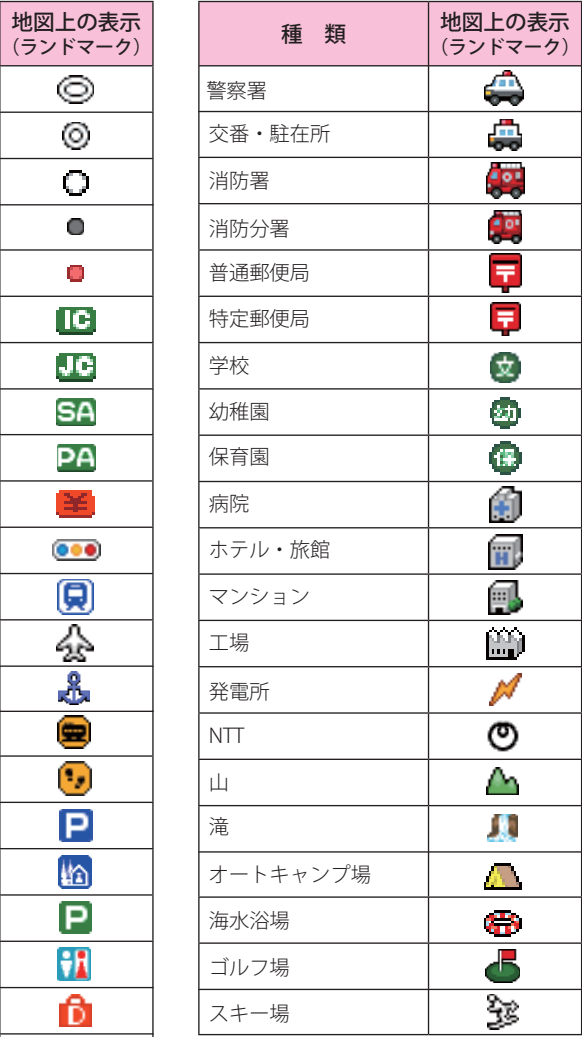

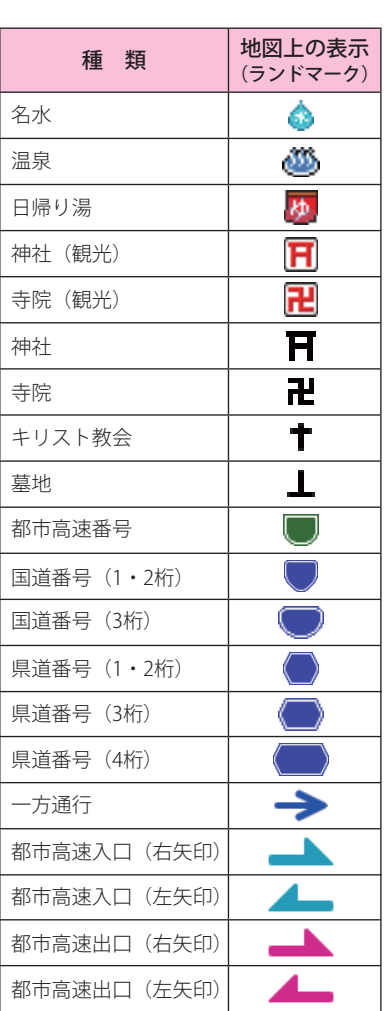

●ロゴマーク 一覧 **種 類 - 地図上の表示<br>(ランドマーク)** エネオス **ENEOS** 出光  $\odot$ ⌒ コスモ 2 ◍ 昭和シェル モービル **Mobil ESSO** エッソ ゼネラル 03239 **September** キグナス  $\mathbf{M}$ SOLATO ♦ 三井石油  $\overline{\mathbf{C}}$ ホクレン  $\overline{\mathbf{m}}$ h JASS A その他のガソリンスタンド  $\boldsymbol{\mathcal{M}}$ モスバーガー  $\sim$  $\overline{\mathsf{M}}$ マクドナルド  $\mathbb{R}$ ケンタッキー  $\mathbf{C}$ ロッテリア  $\Xi$ ミスタードーナツ  $\bullet$ その他のファーストフード

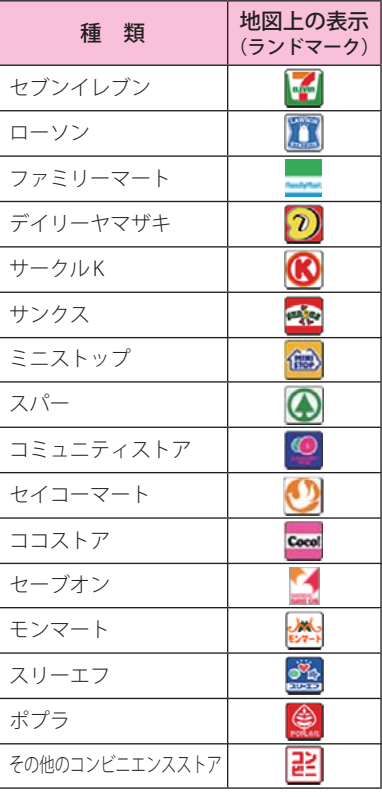

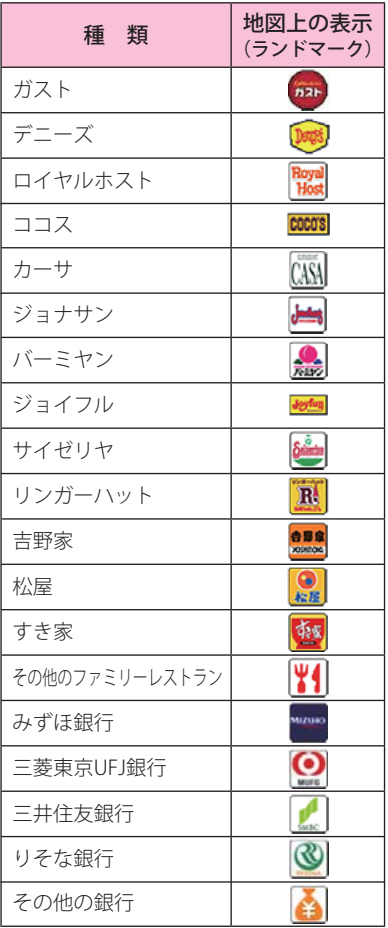

## **●3Dランドマーク一覧**

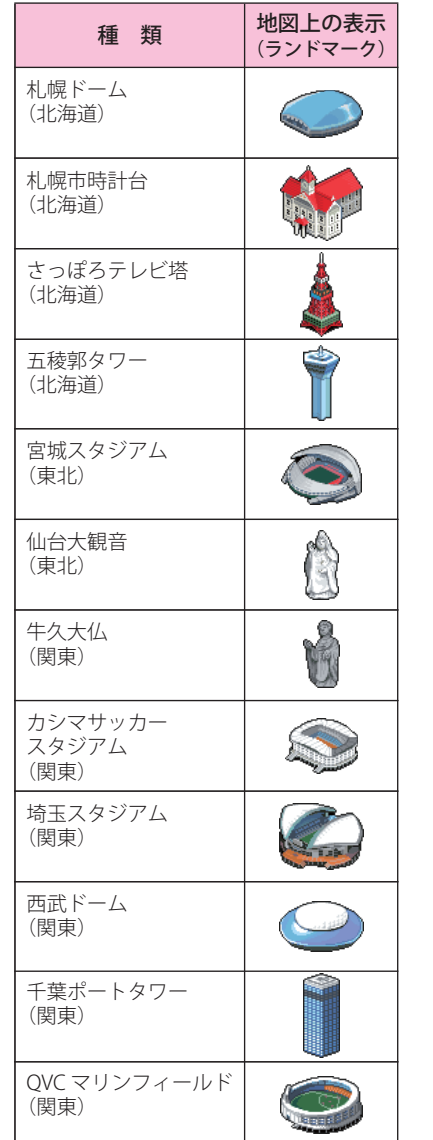

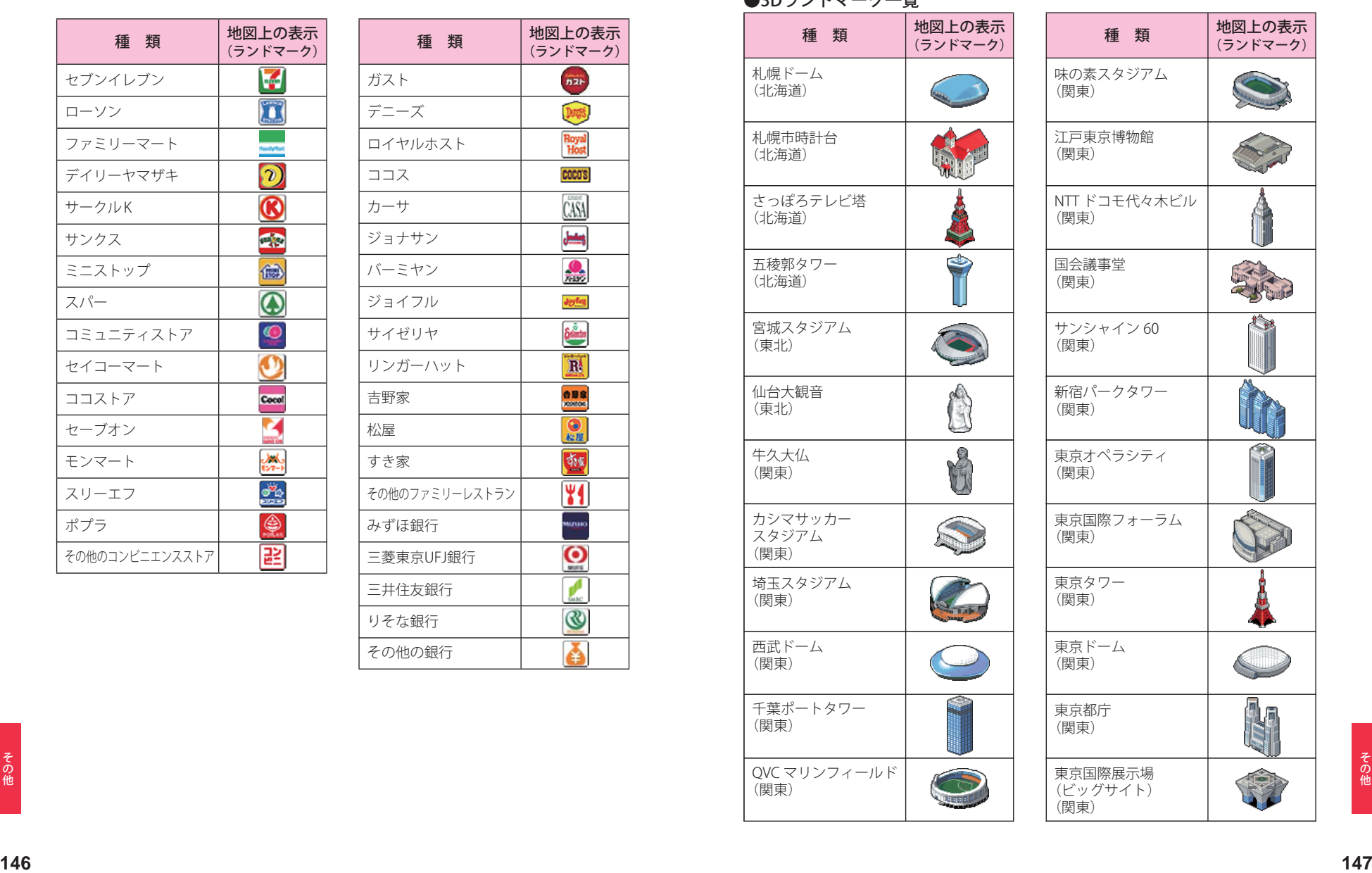

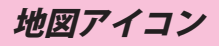

# ものは、コンピューターのコンティークは非表示にすることもできる。<br>アイコン ファイヨン こちょう。地図設定の設定一覧(● P. 107)をご覧ください。

the control of the control of the

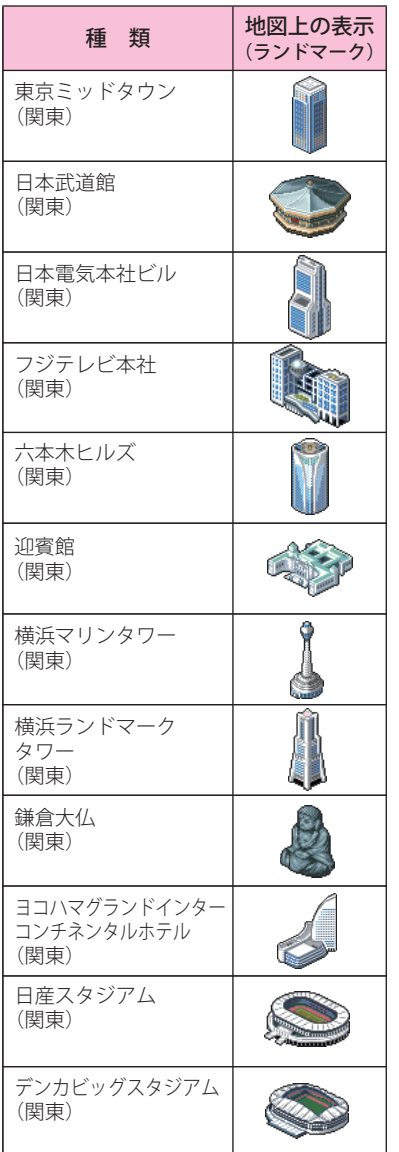

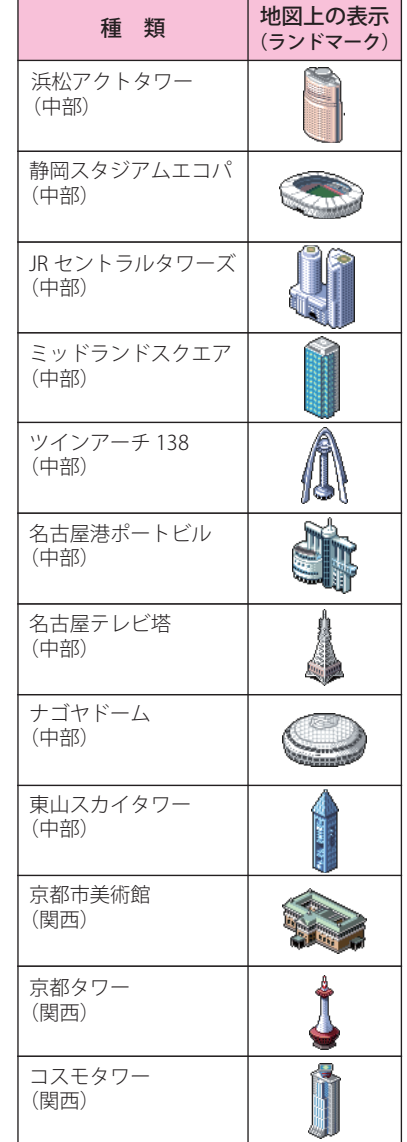

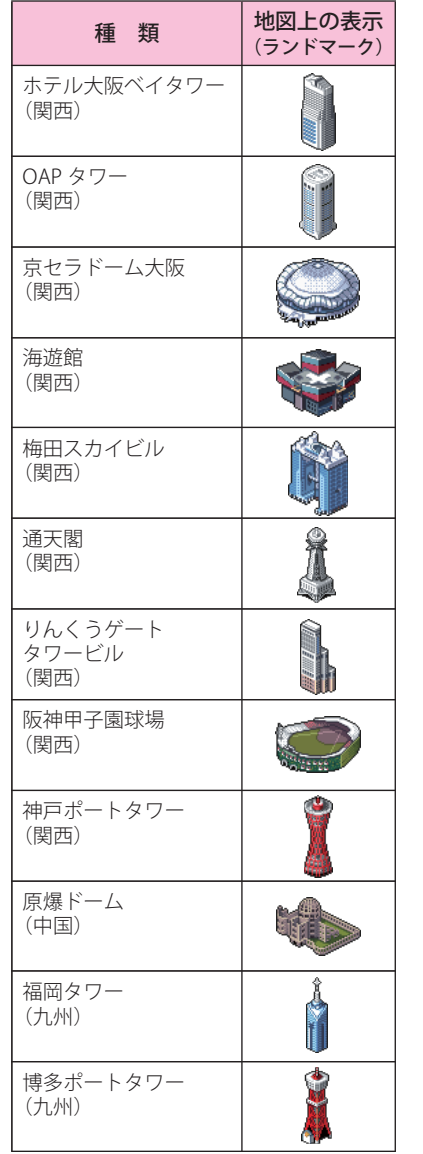

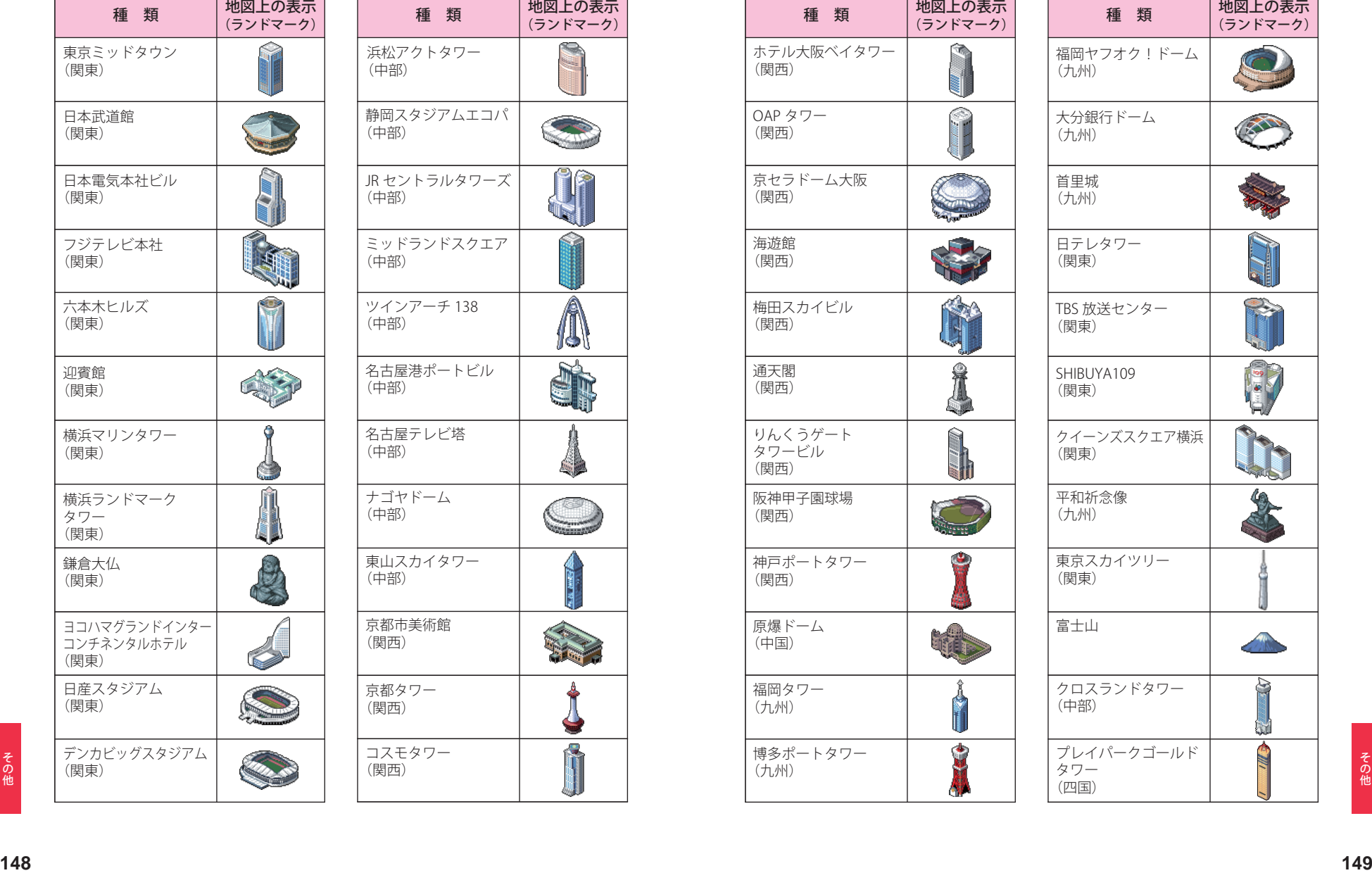

the control of the control of the control of the con-

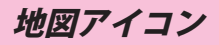

# $\pmb{\mathscr{C}}$ のアイコン コンティアドック 3D ランドマークは非表示にすることもでき<br>スペッシュ コンピュータ ます。地図設定の設定一覧(● P. 107)をご覧ください。 つづく

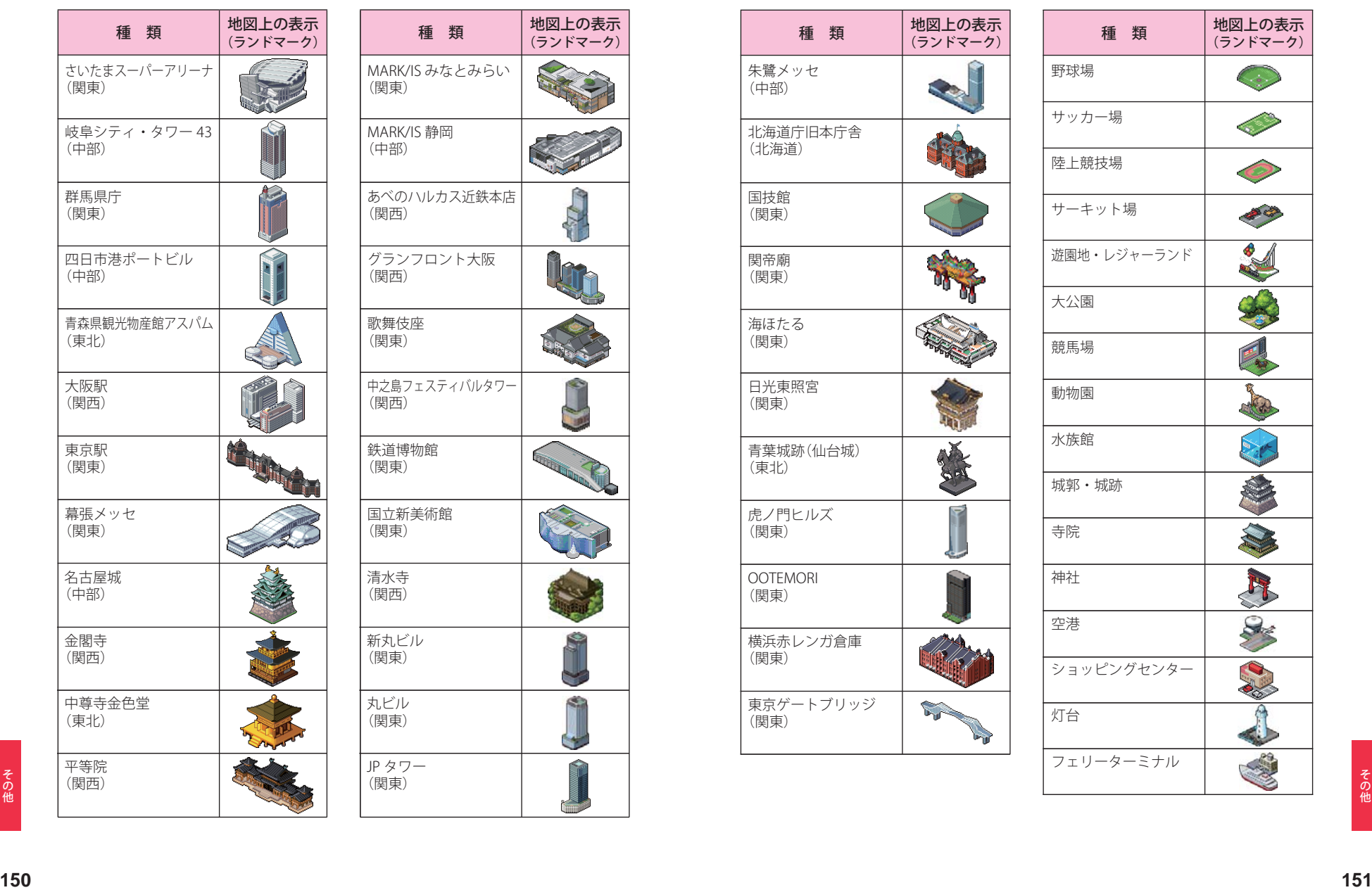

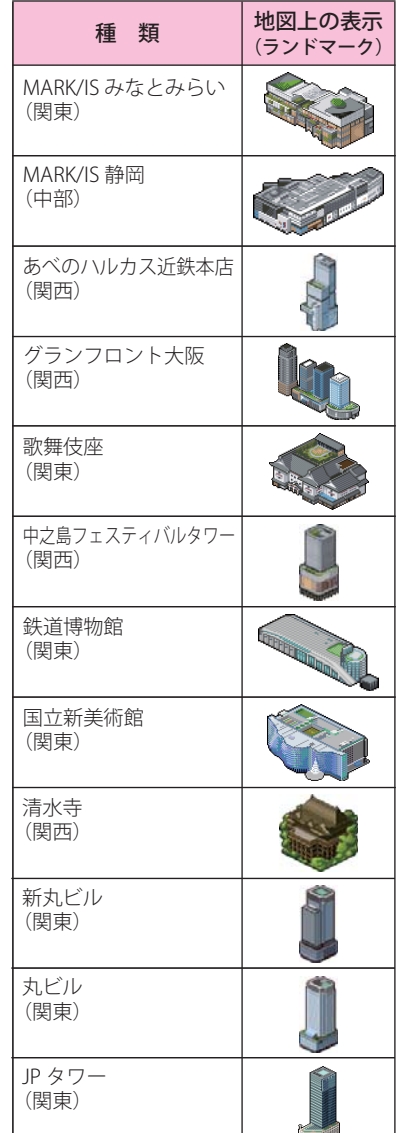

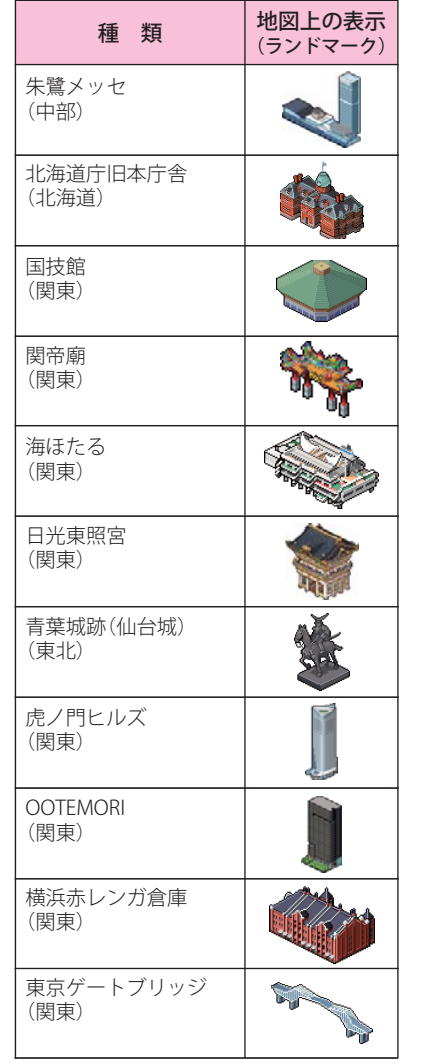

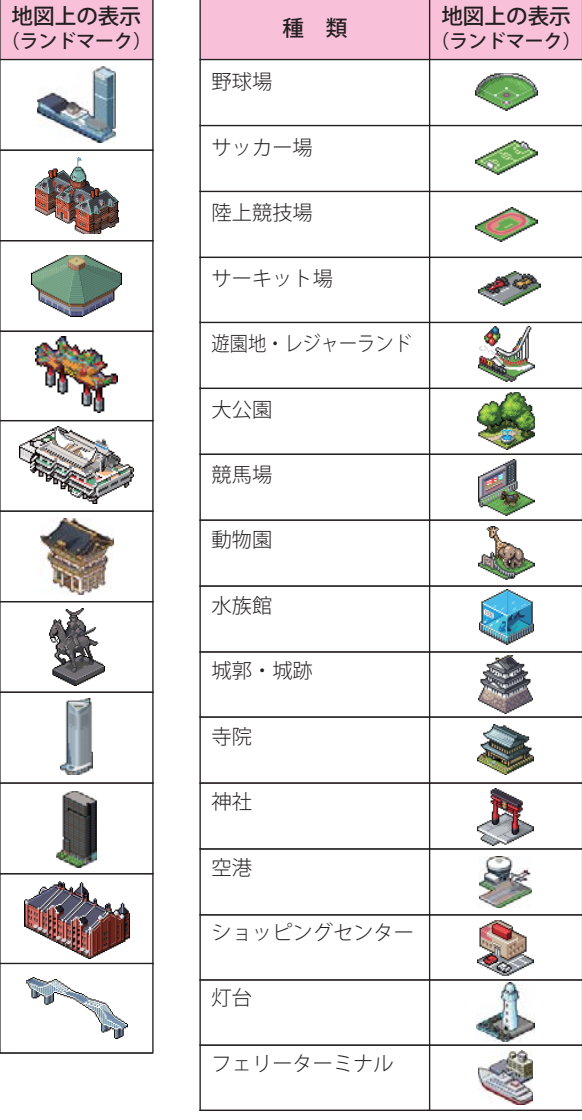

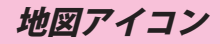

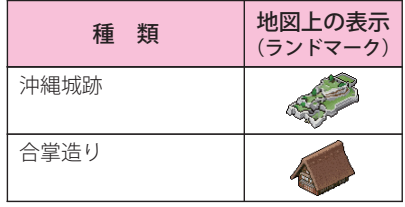

## ● 案内ポイントアイコン一覧 → ■ SA/PA 施設アイコン一覧

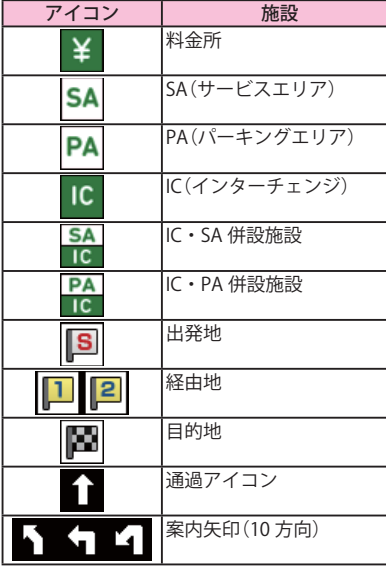

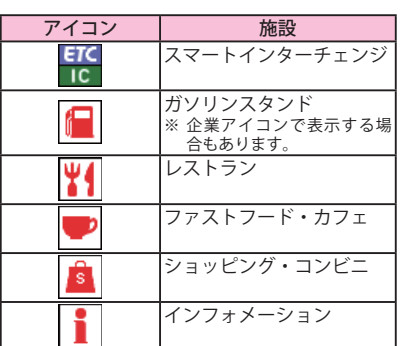

つづく

- ※ 本機では、東名阪地区の市街地図を収録しています。
- ※ 一部でも収録されている市区町村名を列挙しています。
- ※ 市区町村役場など、中心地が収録されていない箇所があります。

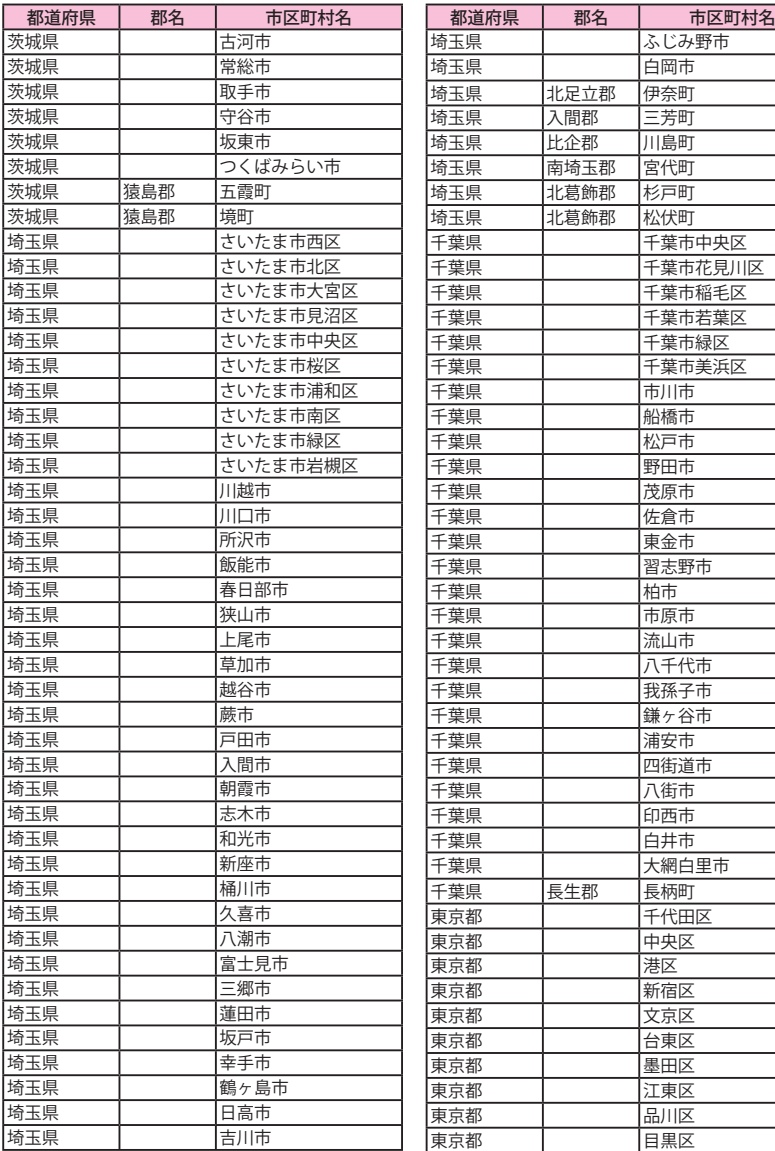

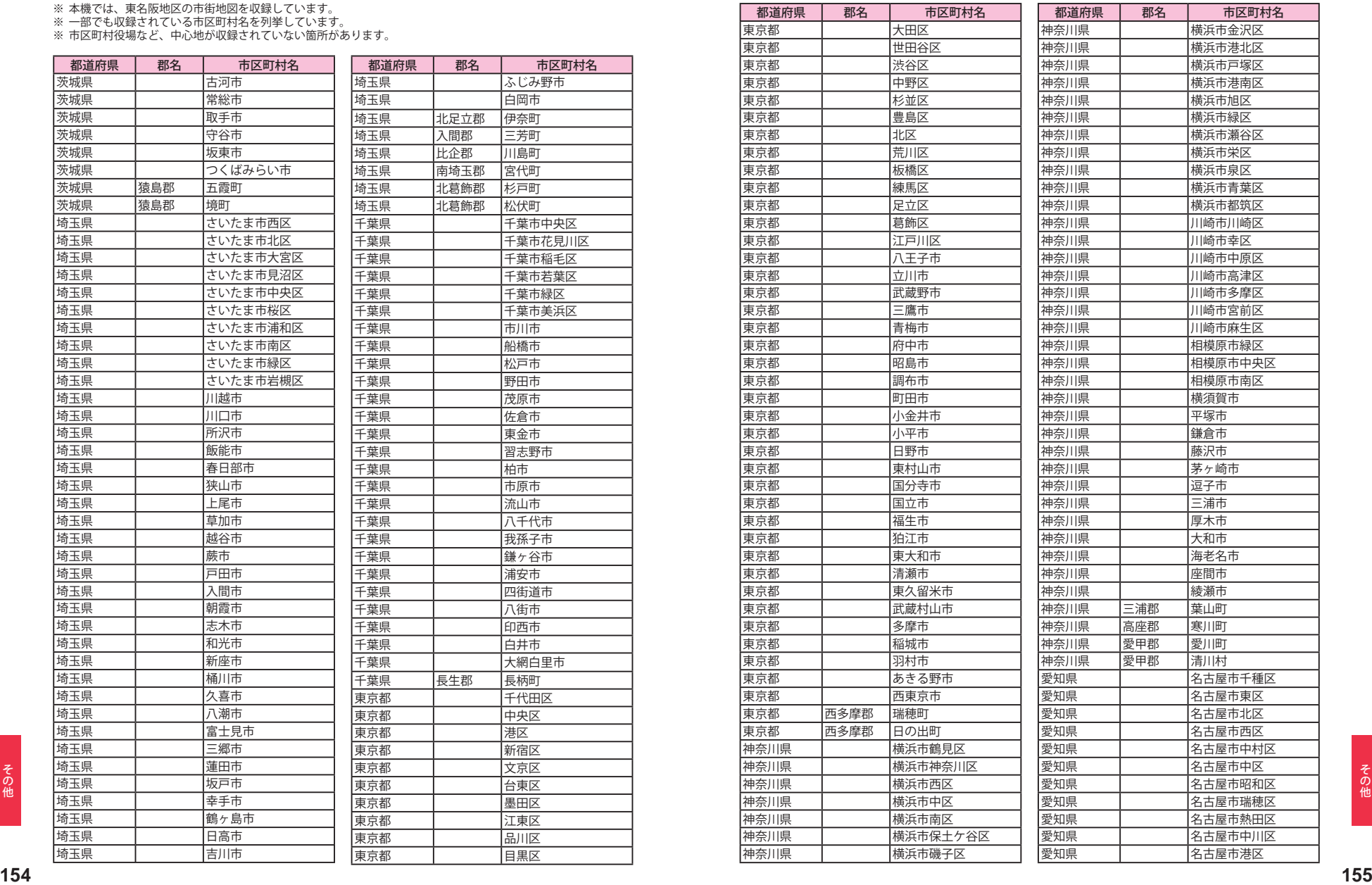

## 詳細市街地図収録エリア

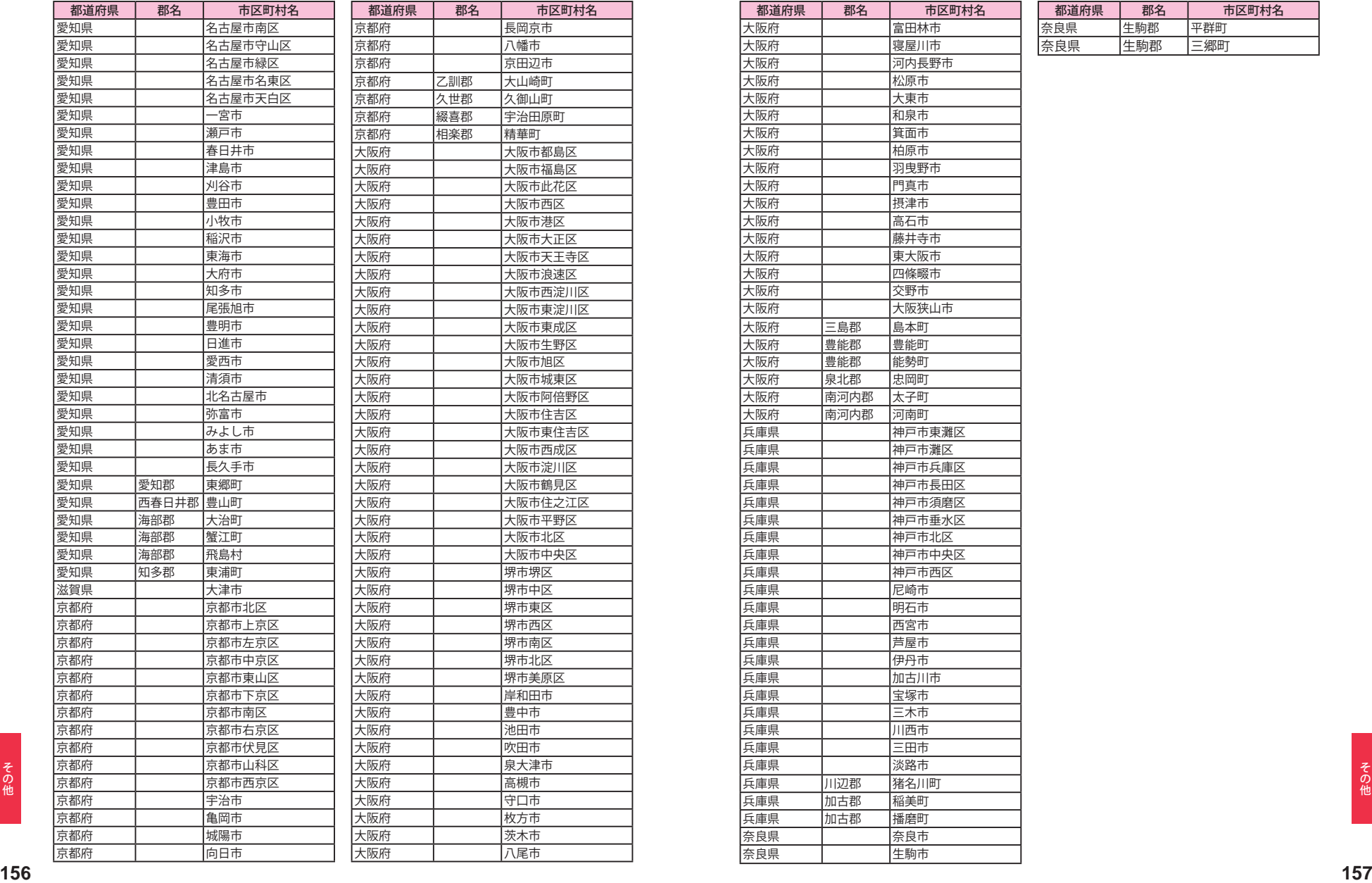

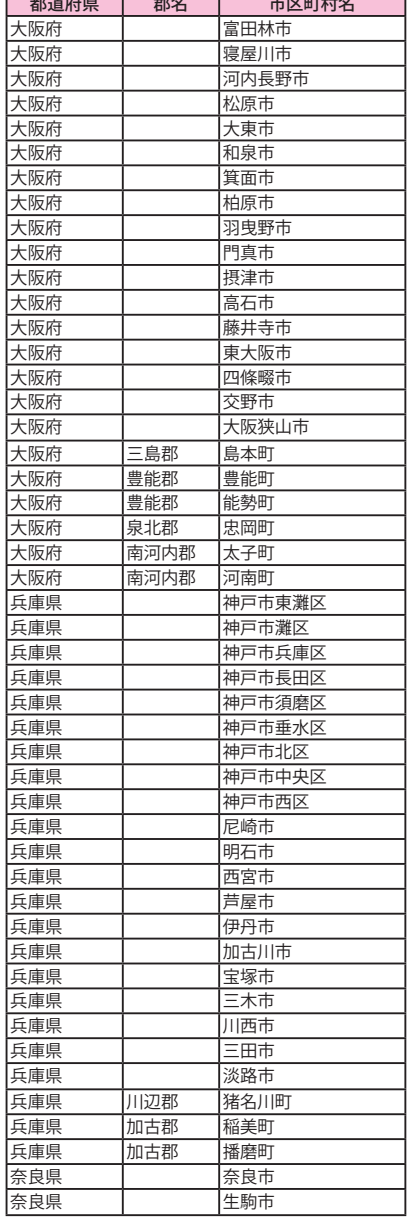

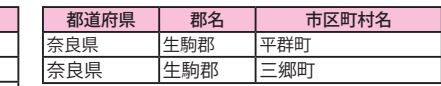

# 故障かな?と思ったら

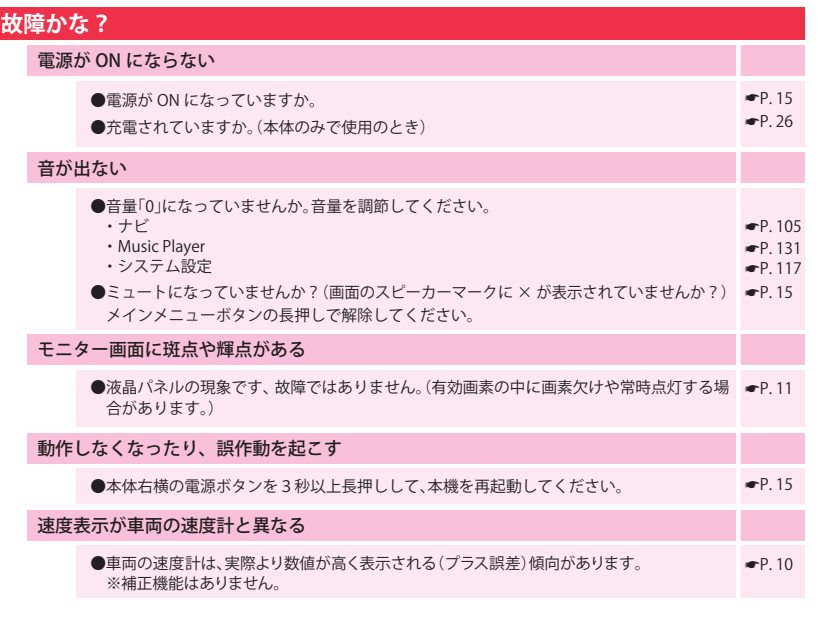

## **その他**

## ●MP3・WMA 形式の音楽データファイルが microSD カードに正しく保存されていること ●P.127 ●microSD カードが正しく挿入されていますか。 Music Player が再生できない

●著作権保護されたデータファイルではありませんか。

●microSD カードに、保存用のフォルタ ( 半角で「 MEDIA」の名称フォルタ ) は作成していま | ●P. 126 をご確認くたさい。 また、テータノアイルの形式(拡張子)が "mp3" "wma" のテータで | ●P.129 あっても、本機で再生できないものもありますので、サンプリング周波数/ビットレート などをご確認ください。 すか。音楽データファイルは、microSD カードの「MEDIA」フォルダに保存してください。

#### Picture Viewer で画像データが見られない

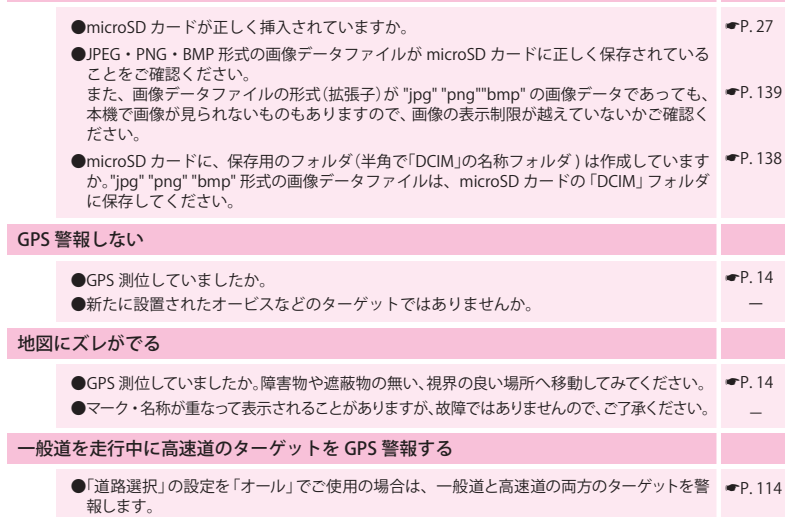

●ハイウェイオアシスは、「一般道」に設定された場合も GPS 告知されます。

-

 $\bullet$ P. 27

 $P. 128$ 

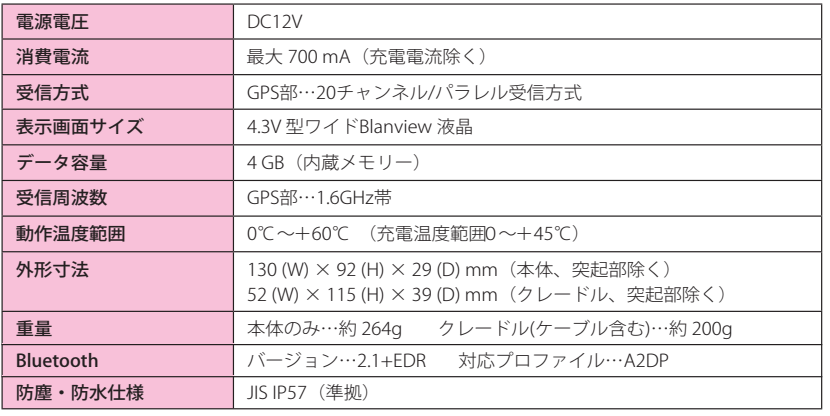

### ◆ 主なナビ機能

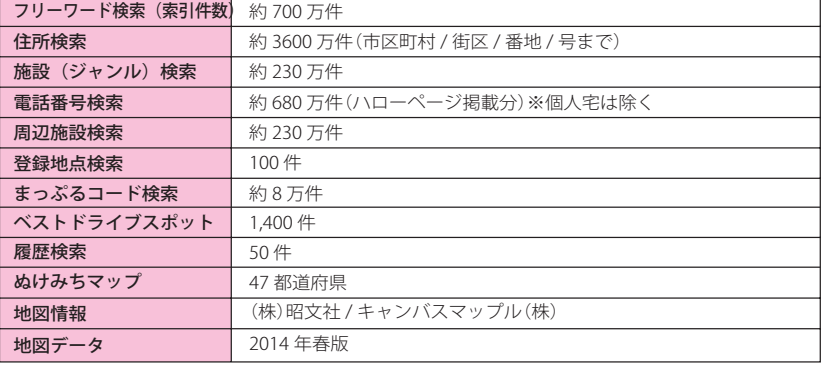

※本機の仕様および外観は、改良のため予告なく変更することがあります。あらかじめご了承ください。

※本機にmicroSDカードは同梱していません。市販品の 2GB 以下の microSDカードまたは、16GB 以下の microSDHCカード をご用意(別途ご購入)ください。

※本機は、microSDカードへの音楽データの収録機能はありません。 あらかじめパソコンなどで音楽データを収録したmicroSDカードをご利用ください。

※ この説明書に記載されている各種名称・会社名・商品名などは各社の商標または登録商標です。 なお、本文中では TM、(B)マークは明記していません。

・ 取扱説明書は随時更新されます。最新版の取扱説明書は当社ホームページにてご確認ください。 ・ http://www.yupiteru.co.jp/

## 同梱品・別売品の追加購入について

- **あ 同梱品や別売品などを追加購入される際は、機種名とともに 「XX(機種名)用 ○○(必要な部品)」<br>他 で、製品購入店やお近くの弊社取扱店にご注文ください。<br>・当社ホームページでご購入頂けるものもございます。詳しくは、下記ホームページをご確認ください。<br><b>YYupteru スペアパーツ ダイレクト**<br>https://spareparts.yupiteru.co.jp/<br>160 ・同梱品や別売品などを追加購入される際は、機種名とともに 「XX(機種名)用 ○○(必要な部品)」 で、製品購入店やお近くの弊社取扱店にご注文ください。
	- ・当社ホームページでご購入頂けるものもございます。詳しくは、下記ホームページをご確認ください。

https://spareparts.yupiteru.co.jp/

オービス・取締り系&コンテンツデータの更新

パソコンでのダウンロード、microSDカードをお送りするお届けプラン、本体お預かり更新サービス で本機の オービス・取締り系&コンテンツデータの更新を行っていただけます。

各種更新サービスについての詳細は下記ホームページを参照ください。 **https://ity.yupiteru.co.jp/**

パソコンでのダウンロード、microSDカードをお送りするお届けプランをご利用の際には、下記ホー ムページよりご利用の機種を選択のうえ、お申込み手続きを行ってください。

itv.クラブ / xwrstow YYupiteru **https://ity.yupiteru.co.jp/**

電話でのお問い合わせは下記フリーコールにお願いします。

◆ユピテル ity.クラブ 窓口 受付時間 9:00 ~ 17:00 月曜日 ~ 金曜日(祝祭日、年末年始等、当社指定期間を除く) **0120-998-036**

本機お預かり更新サービスをご要望される場合は、お買い上げの販売店、または、お客様ご相談セン ターにご依頼ください。

本製品に関する地図更新は予定しておりません

地図データベースについて

#### ナビゲーションの地図データをご利用頂くにあたって

・ナビゲーションの地図データ (以下本地図データ) を作成するにあたり、常時官公庁や事業主体への取材活動や 実走実踏調査を通して、現在の状況を可能な限り再現する事はもちろん、将来の状況も含めて最新の地図情報を お客様にお届けするように努めております。しかしながら、取材時期、収集時期により新しい情報が収録できて いない場合がございます事をご了承ください。

#### 承認について

- ・この地図の作成に当たっては、国土地理院長の承認を得て、同院発行の1万分の1地形図 2万5千分の1地 形図 5万分の1地形図 20万分の1地勢図 100万分の1日本、50万分の1地方図 数値地図 500万 (総 合) 災害復興計画基図を使用した。(承認番号 平 25 情使、 第 6-M04440X-01 号 平 25 情使、 第 7-M04440X-01号 平 25 情使 第 8-M04440X-01号 平 25 情使 第 9-M04440X-01号 平 25 情使 第10-M04440X-01号 平 25 情使. 第1-M04440X-01号)
- •この地図の作成に当たっては、一般財団法人日本デジタル道路地図協会発行の全国デジタル道路地図データベー スを使用しました。(測量法第44条に基づく成果使用承認 13-087P)

### データについて

本地図データ構築に当たって使用した情報は、下記の時期に収集・調査したものに基づいています。

#### ●通常地図

・通常地図は2013年9月25日までに判明した2014年4月1日実施までの重要情報を反映しています。

#### ●市街図

・都市地図は 2013 年 9 月 25 日までに判明した 2014 年 4 月 1 日実施までの重要情報を反映しています。

・2014 年春版市街図・ニ275 市区町村(中心部収録)/332 市区町村(行政区域が一部でも含まれる)

#### ●道路

・新規開通高速道路は 2013年10月31日までに判明した 2014年4月1日実施までの情報を反映しています。

(但し、一部道路形状と基本的属性のみ反映の場合があります。判明日時点で路線名称未定の路線については、 仮名称対応している場合があります。)

- ・高速施設は 2013 年 10 月 31 日までに判明した 2014 年 4 月 1 日実施までの情報を反映しています。
- (但し、判明日時点で名称未定の施設については、仮名称対応している場合があります。)
- ・高速道路のレーン情報は 2013 年 10 月 31 日までに判明した 2014 年 4 月 1 日実施までの情報を反映しています。
- ・信号機情報は通常地図・市街図の情報と同様となります。
- ・一般道路交差占のレーン情報は 2013 年 10 月 31 日までに判明した 2014 年 4 月 1 日実施までの情報を反映し ています。

(データ整備は、全国の片側2車線以上の国道・主要地方道・一般都道府県道と、国道・主要地方道・一般都道 府県道の交差点を対象としています。)

●フェリー航路

・2013年10月31日までに判明した2014年4月1日実施までの情報を反映しています。

- ●住所データ
- ・2013年5月15日までに判明した2013年9月30日時点の情報を反映しています。

・市区町村合併/政令市移行については、2014年4月5日実施までの情報を反映しています。

・本データ整備には、一部データに日本加除出版株式会社の『行政区画便覧ファイル』2013年6月版を使用して います。

#### ●検索データ

- ・2013年11月22日までに判明した2014年4月1日実施までの情報を反映しています。
- ・チェーン店舗情報は 2013年9月 20日までに判明した情報を反映しています。
- ・駐車場情報は(株)アイ・エム・ジェイ提供の全国駐車場情報 2013年8月版を使用しています。
- ・住所属性は、市区町村合併/政令市移行については2014年4月5日実施までの情報を反映しています。
- ●電話帳データ

・電話番号データは日本ソフト販売株式会社の「Bellemax®(NSS 業種付き電話帳データ) 2013年8月版 | のデ ータを使用しています。

- ・ハローページ 2013年5月発刊分まで収録されています。
- ・局番変更については、2013年8月1日実施までの情報を反映しています。
- ●高速道路・有料道路料金
- ・高速道路・有料道路の料金情報は 2013 年 10 月 31 日までに判明した 2014 年 4 月 1 日実施までの情報を反映 しています。
- ※二輪・軽自動車・中型自動車・普通自動車・大型車・特大車の料金を取得します。(一般有料道路については、 一部収録対象外の区間があります)
- ●ぬけみち
- ・ぬけみち情報は、2013年3月15日までに判明した2013年7月31日実施までの情報を反映しています。
- ●ガイドデータ
- ・ガイドデータについては 2013年5月から 2013年9月までの最終取材日時点での情報を反映しています。
- ・住所属性は、市区町村合併/政令市移行については2014年4月5日実施までの情報を反映しています。
- ●原子力災害情報(警戒区域・避難指示区域)

・2013年10月末までに取得した情報を反映しています。(警戒区域はすべて解除されています。)

その他

## 地図データベースについて

#### <おことわり>

・データベース作成時点の関連で、表示される地図が現状と異なることがありますのでご了承ください。

・内容には万全を期しておりますが、道路標識などの交通規制情報も予告なく変更される事がありますので、すべ て現地の通行規制や標識に従って運転願います。

・情報掲載内容については、(株)昭文社独自の取捨選択を行っております。

・細心の注意を払い地図編集を行っておりますが全国の地図情報は膨大でかつ変化が激しいものですので、現地の 状況との相違については、何卒ご了承頂きますようよろしくお願い申し上げます。

・高速道路、有料道路の料金につきましては、実際にかかる費用と異なる場合がございます事を予めご了承ください。

· この地図に使用している交通規制データを無断で複写·複製·加工·改変する事はできません。

・いかなる形式においても著作権者に無断でこの地図の全部または一部を複製し、利用する事を固く禁じます。 ・改良のため、予告なく編集方針(レイアウト、情報内容、地図什様等)を変更する事があります。

・本地図データ利用により事故、損害、トラブル等が生じても、当社では責任を負いかねますのでご了承ください。

©2013 一般財団法人日本デジタル道路地図協会

◎日本ソフト販売株式会社

**©株式会社昭文社** 

Cキャンバスマップル株式会社

·MAPPLE、マップル、まっぷる、まっぷるコード、MG コード、マップルナビは、株式会社昭文社の登録商標ま たは商標です。

・「Bellemax」は、日本ソフト販売株式会社の登録商標です。

その他

164

**MFMO** 

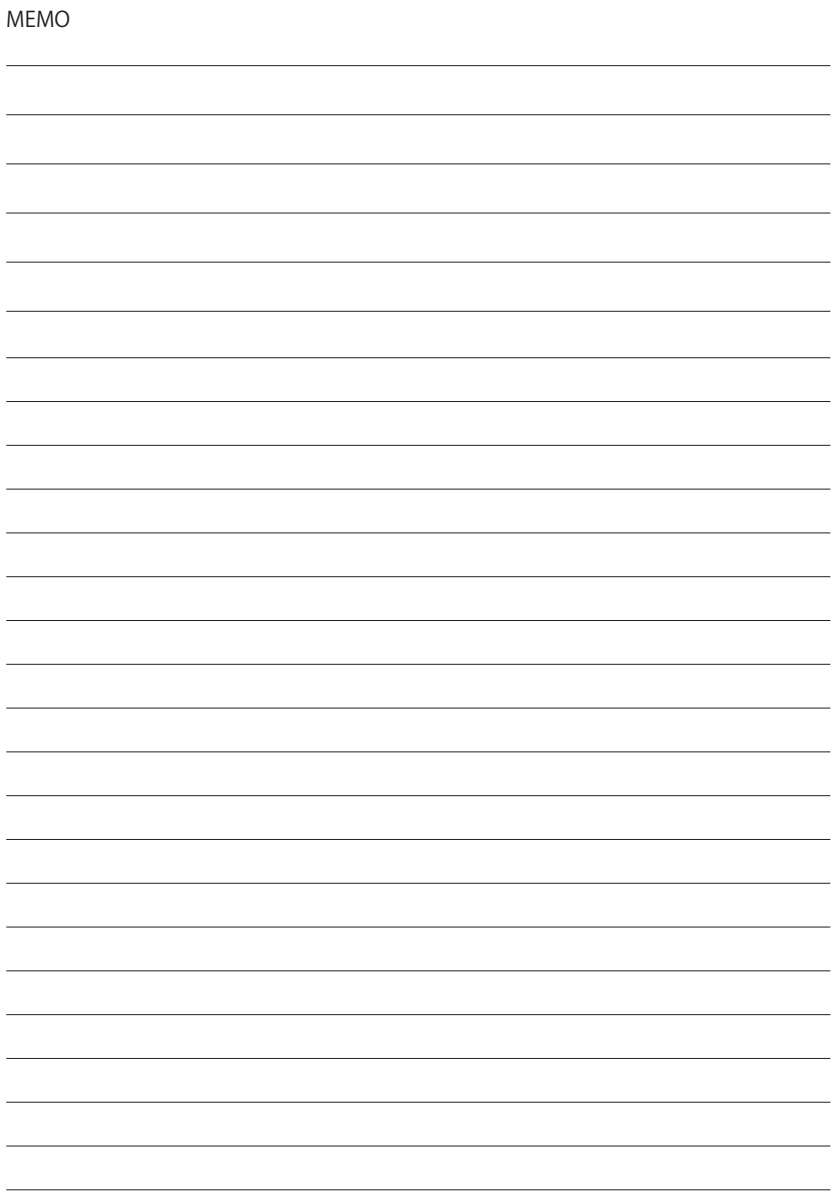